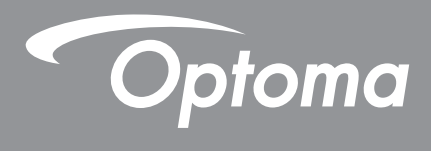

## **DLP®-Projektor**

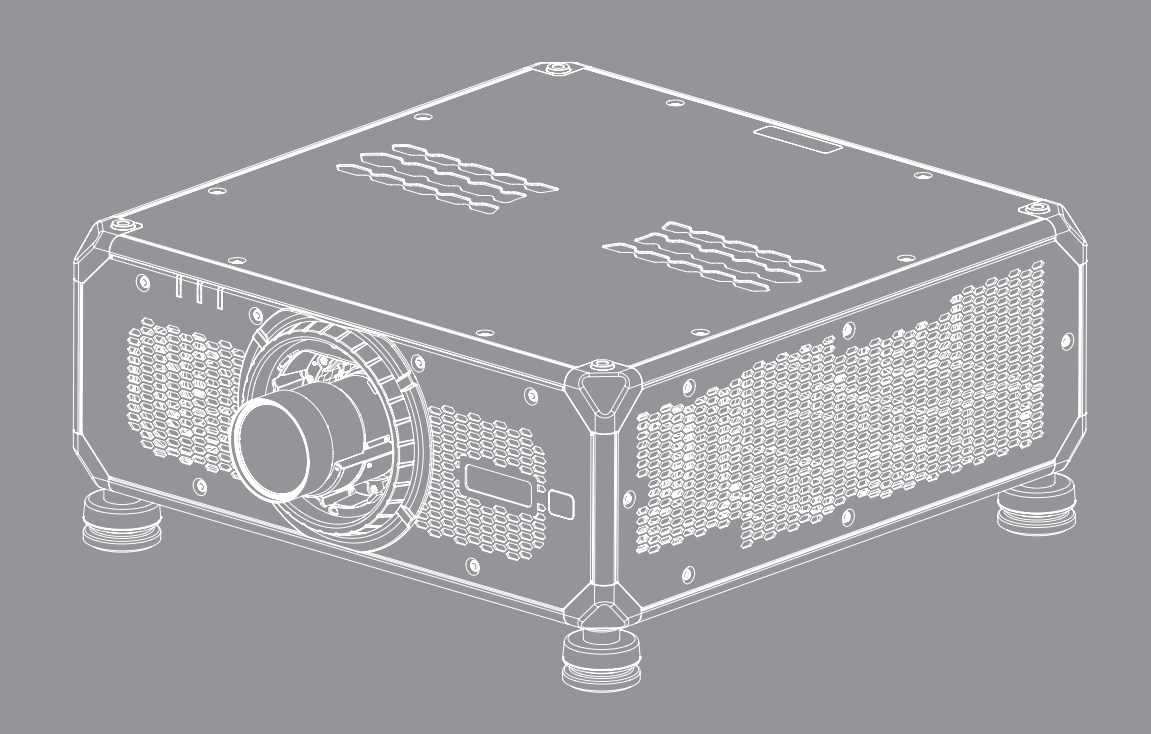

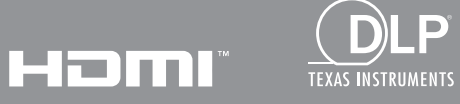

**Bedienungsanleitung**

## **INHALTSVERZEICHNIS**

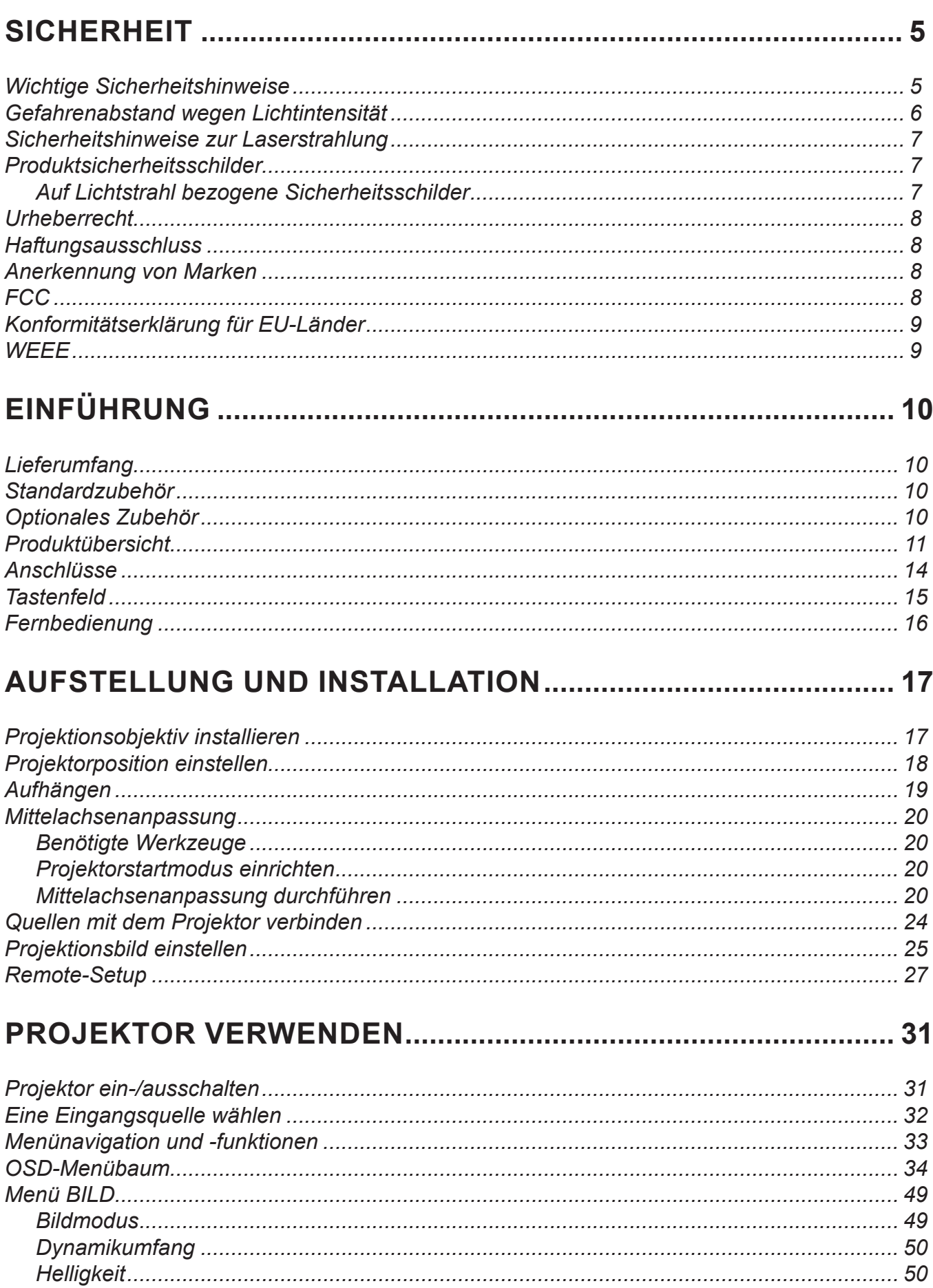

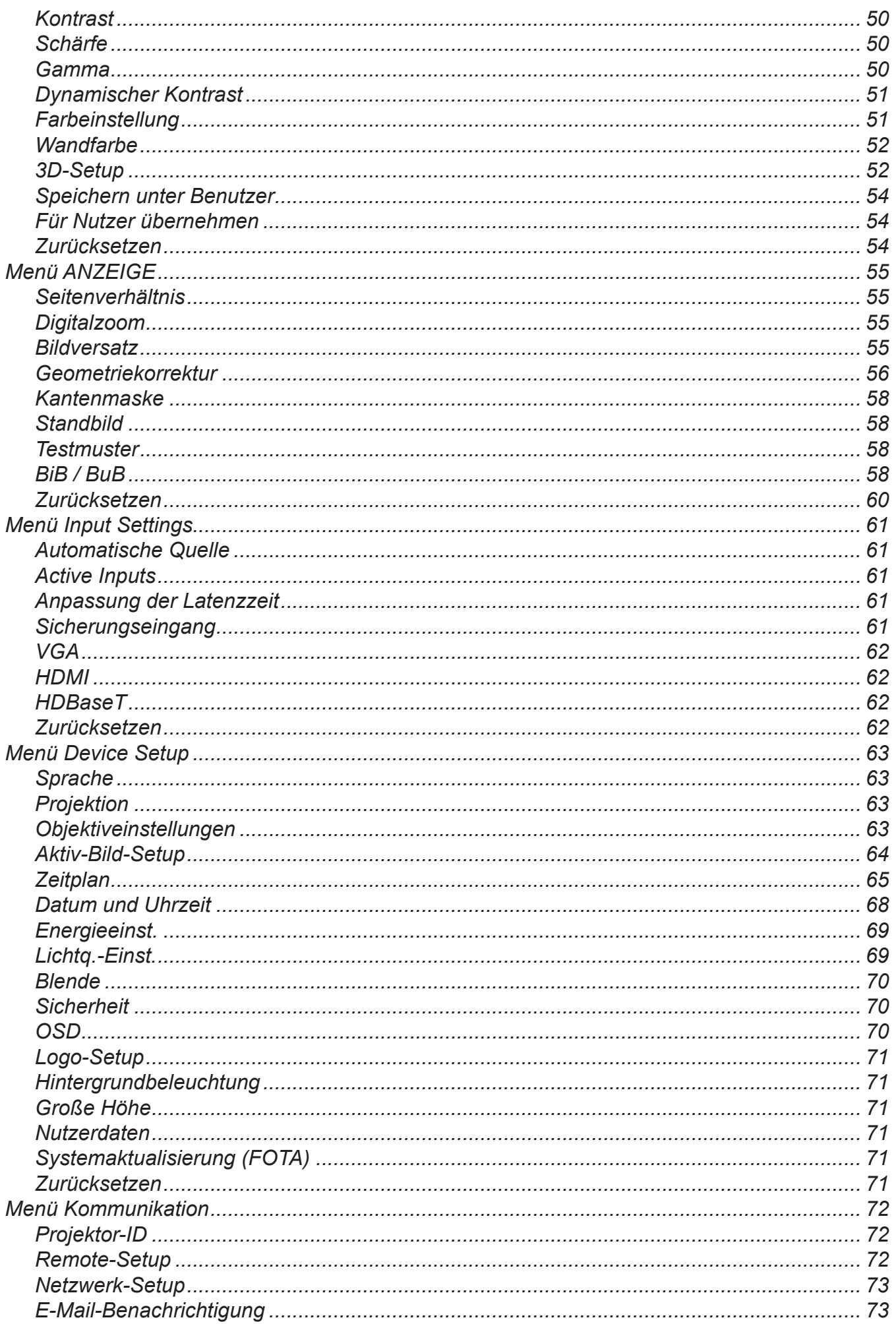

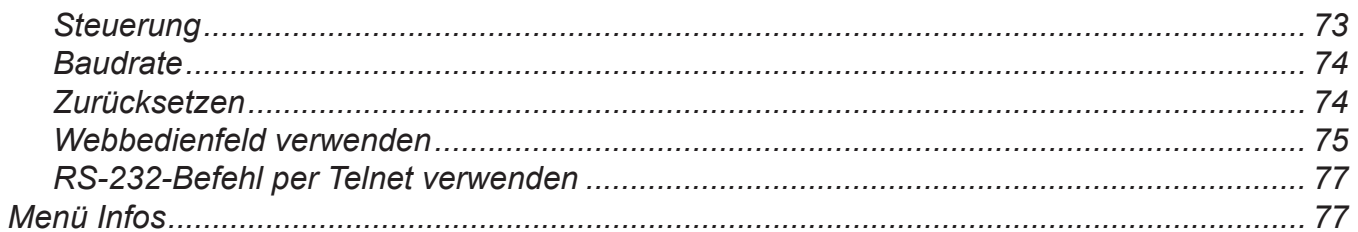

## 

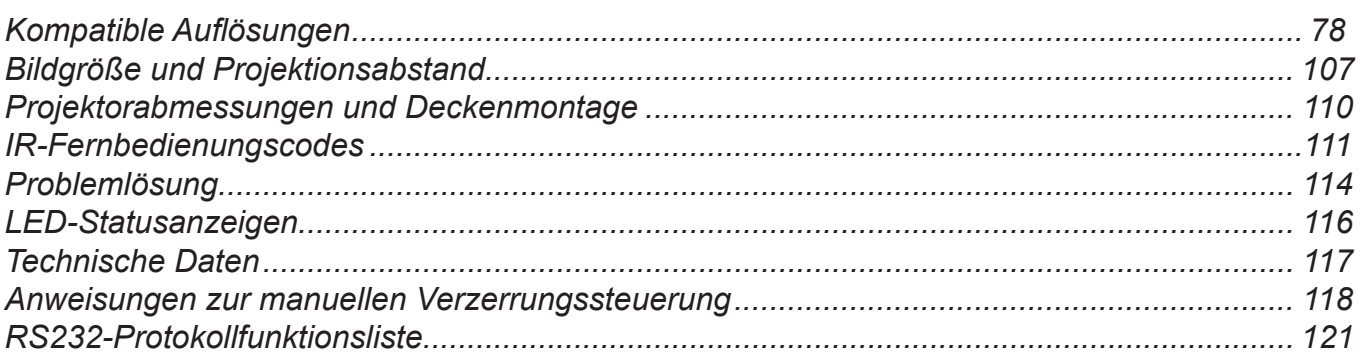

## <span id="page-4-0"></span>**SICHERHEIT**

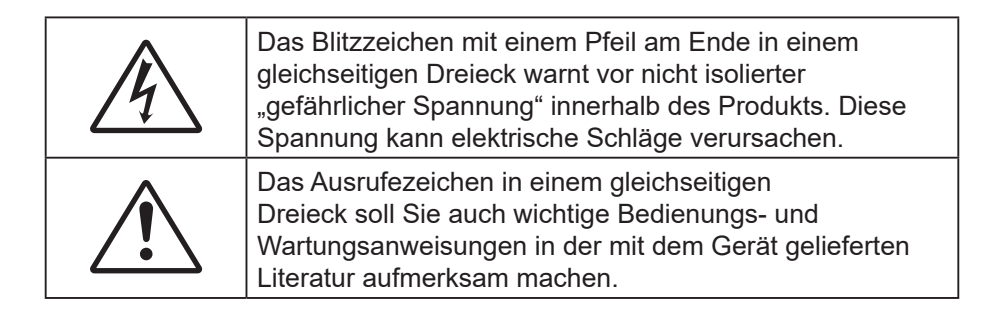

Befolgen Sie alle Warnhinweise, Vorsichtsmaßnahmen und Wartungshinweise in diesem Handbuch.

### **Wichtige Sicherheitshinweise**

- Blockieren Sie keine Belüftungsöffnungen. Um einen zuverlässigen Betrieb des Projektors sicherzustellen und den Projektor vor Überhitzung zu schützen, platzieren Sie den Projektor bitte an einem ausreichend belüfteten Ort. Stellen Sie den Projektor z. B. nicht auf einen vollen Untergrund. Stellen Sie den Projektor nicht in einen geschlossenen Raum wie z.B. ein Bücherregal oder Schrank, wo die Luftzirkulation behindert sein kann.
- Setzen Sie den Projektor zur Reduzierung von Brand- oder Stromschlaggefahr weder Regen noch Feuchtigkeit aus. Installieren Sie das Gerät nicht in der Nähe von Wärmequellen, wie z. B. Heizkörpern, Heizungen, Öfen und sonstigen Wärmequellen inklusive Verstärkern.
- Lassen Sie keine Gegenstände oder Flüssigkeiten in das Geräteinnere eindringen. Andernfalls können sie mit gefährlicher Hochspannung in Berührung kommen oder einen Kurzschluss zwischen den Teilen verursachen. Ein Brand oder Stromschlag kann die Folge sein.
- Verwenden Sie das Gerät nicht unter den folgenden Umständen:
	- In extrem heißer, kalter oder feuchter Umgebung.
		- (i) Stellen Sie sicher, dass die Umgebungstemperatur innerhalb des Bereichs von 0 bis 50 ºC liegt
		- (ii) Die relative Luftfeuchte sollte 10 bis 85 % betragen
	- In besonders staubiger und schmutziger Umgebung.
	- Platzieren des Produktes in der Nähe von Geräten, die starke Magnetfelder erzeugen.
	- Im direkten Sonnenlicht.
- Verwenden Sie das Gerät nicht, wenn es beschädigt oder unsachgemäß verwendet wurde. Als Beschädigung/unsachgemäße (Verwendung gilt u. a. Folgendes):
	- Das Gerät ist heruntergefallen.
	- Netzkabel oder Stecker wurden beschädigt.
	- Flüssigkeiten wurden über dem Gerät verschüttet.
	- Das Gerät war Regen oder Feuchtigkeit ausgesetzt.
	- Gegenstände sind in das Gerät eingedrungen, oder irgendetwas innerhalb des Gerätes hat sich gelöst.
- Stellen Sie den Projektor nicht auf einen instabilen Untergrund. Der Projektor könnte umkippen und Verletzungen verursachen oder beschädigt werden.
- Blockieren Sie nicht das Licht, das im Betrieb aus dem Projektorobjektiv austritt. Das Licht erhitzt das Objekt und könnte es schmelzen oder Feuer fangen lassen und so einen Brand auslösen.
- Versuchen Sie nicht, den Projektor zu öffnen oder zu demontieren. Es besteht die Gefahr eines Stromschlags.
- Versuchen Sie niemals den Projektor in Eigenregie zu reparieren. Durch Öffnen des Gehäuses setzen Sie sich Hochspannung und anderen Gefahren aus. Bitte nehmen Sie vor dem Einsenden Ihres Gerätes zu Reparaturzwecken Kontakt mit Optoma auf.
- Achten Sie auf die Sicherheitshinweise am Projektorgehäuse.
- Der Projektor darf nur von autorisiertem Kundendienstpersonal repariert werden.
- Verwenden Sie nur vom Hersteller angegebene Zubehörteile/Zusatzgeräte.
- <span id="page-5-0"></span> Blicken Sie während des Betriebs nicht direkt in der Projektorobjektiv. Das helle Licht kann Ihren Augen schaden.
- Ausschalten des Gerätes und Ziehen des Netzsteckers vor dem Reinigen.
- Reinigen des Gehäuses mit einem weichen, trockenen Tuch und einem milden Reinigungsmittel. Reinigen Sie das Gerät nicht mit Hilfe von Scheuermitteln, Wachsen oder Lösungsmitteln.
- Ziehen Sie den Netzstecker aus der Steckdose, wenn das Produkt voraussichtlich längere Zeit nicht benutzt wird.
- Stellen Sie den Projektor nicht an Orten auf, an denen sie Vibrationen oder Stößen ausgesetzt sein könnten.
- Berühren Sie das Objektiv nicht mit bloßen Händen.
- Blicken Sie nicht in das Objektiv, wenn der Projektor eingeschaltet ist. Jegliche daraus resultierenden Schäden lassen die Garantie erlöschen.
- Entfernen Sie vor der Lagerung die Batterie(n) aus der Fernbedienung. Falls die Batterie(n) lange Zeit in der Fernbedienung bleibt, könnte(n) sie auslaufen.
- Verwenden oder lagern Sie den Projektor nicht an Orten, an denen sich Rauch von Öl oder Zigaretten befinden könnte, da sich dies negativ auf die Qualität der Projektorleistung auswirken kann.
- Bitte befolgen Sie die Anweisungen zur Projektorausrichtung, da eine nicht standardmäßige Installation die Projektorleistung beeinträchtigen kann.
- Verwenden Sie eine Steckdosenleiste und/oder einen Überspannungsschutz. Da Spannungsspitzen und Stromausfälle Geräte zerstören können.
- Warnung: Sie dürfen den Schutzkontakt nicht von den Netzsteckern entfernen. Dieses Gerät ist mit einem Netzstecker ausgestattet, der einen Schutzkontakt besitzt. Dieser Stecker passt nur in eine dafür ausgelegte Steckdose. Dies ist eine Sicherheitsfunktion. Lässt sich der Stecker nicht mit der Steckdose verbinden, kontaktieren Sie einen Elektriker.
- Vorsicht: Dieses Gerät ist mit einem Netzstecker ausgestattet, der einen Schutzkontakt besitzt. Sie dürfen dieses Schutzkontakt nicht vom Netzstecker entfernen. Dieser Stecker passt nur in eine dafür ausgelegte Steckdose. Dies ist eine Sicherheitsfunktion. Lässt sich der Stecker nicht mit der Steckdose verbinden, kontaktieren Sie einen Elektriker.

### **Gefahrenabstand wegen Lichtintensität**

Dieses Produkt ist als LASERPRODUKT DER KLASSE 1 - RISIKOGRUPPE 2 von IEC 60825-1:2014 klassifiziert und stimmt zudem überein mit 21 CFR 1040.10 und 1040.11 als LIP der Risikogruppe 2 gemäß der Definition in IEC 62471-5:Ed. 1.0 überein. Weitere Informationen finden Sie im Laserhinweis Nr. 57 vom 8. Mai 2019.

Bei Einrichtung mit einem BX-CTA22-, BX-CTA23- und BX-CTA27-Objektiv (Verhältnis des Projektionsabstands von mehr als 2,0) könnte dieser Projektor ein Laserprodukt der Klasse 1 - Risikogruppe 3 (RG3) werden; mit anderen Objektiven (Verhältnis des Projektionsabstands von weniger als 2,0) könnte dieser Projektor ein Laserprodukt der Klasse 1- Risikogruppe 2 (RG2) gemäß IEC 60825-1:2014 und IEC 62471-5: 2015 werden, zudem könnte eine abweichende Genehmigung gemäß 21 CFR 1010.4 für einen LIP der RG3 entsprechend der Klassifizierung und den Anforderungen für Laser-beleuchteten Projektoren (LIPs) (Laserhinweis Nr. 57) gelten.

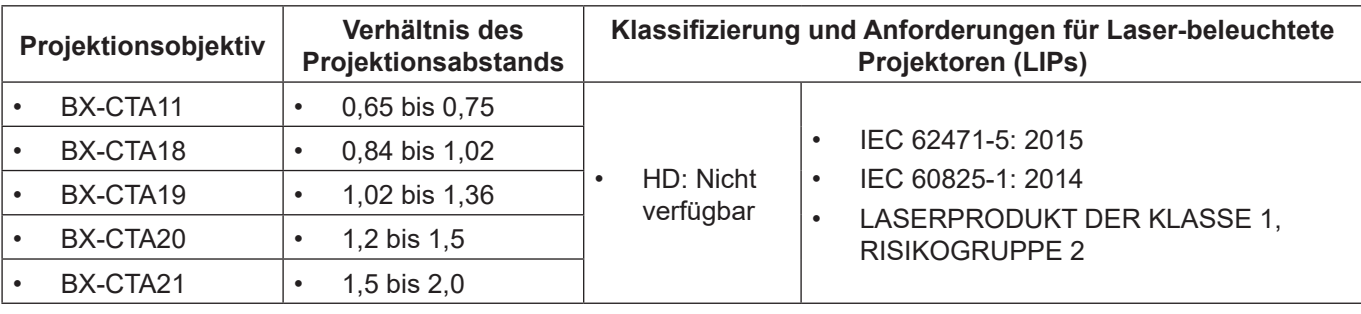

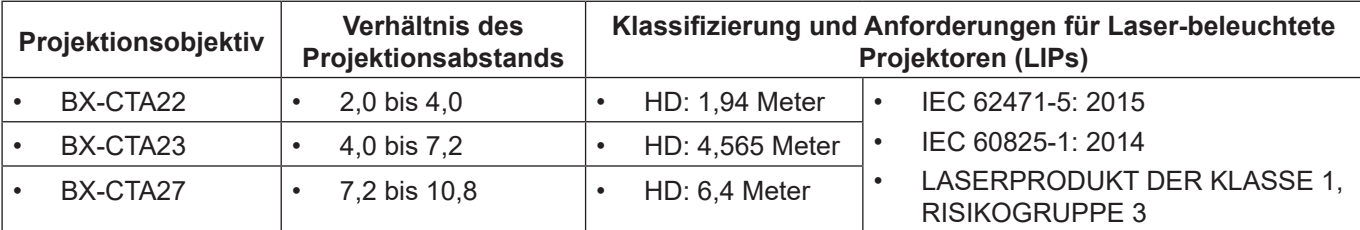

### <span id="page-6-0"></span>**Sicherheitshinweise zur Laserstrahlung**

Lesen Sie zur Gewährleistung eines sicheren Betriebs alle Lasersicherheitshinweise, bevor Sie den Projektor installieren und in Betrieb nehmen.

- Dieser Projektor ist ein Laserprodukt der Klasse1 von IEC/EN 60825-1:2014 und der Risikogruppe 2 mit den Anforderungen von IEC 62471-5:2015.
- Dieser Projektor nutzt einen extrem hellen Laser. Blicken Sie nicht direkt in den Laserstrahl, da die extrem hohe Helligkeit dauerhafte Augenschäden verursachen kann. (Risikogruppe 2 von IEC 62471-5:2015).
- Eine direkte Aussetzung des Strahls ist verboten. (Risikogruppe 3 von IEC 62471-5:2015).
- Dieses Produkt ist nicht für den privaten Hausgebrauch vorgesehen.
- Möglicherweise gefährliche optische Strahlung, die von diesem Produkt emittiert wird.
- Dieser Projektor verfügt über ein Lasermodul der Klasse 4. Versuchen Sie niemals, das Lasermodul zu demontieren oder zu modifizieren.
- Jegliche nicht spezifisch in der Bedienungsanleitung angegebene Aktion oder Anpassung erzeugt die Gefahr einer Aussetzung gefährlicher Laserstrahlung.
- Blicken Sie nicht in den Strahl, wenn der Projektor eingeschaltet ist. Achten Sie beim Einschalten des Projektors darauf, dass niemand innerhalb der Projektionsbereichs zum Objektiv blickt.
- Befolgen Sie die Steuerungs-, Anpassungs- , oder Bedienverfahren, damit es nicht zu Schäden oder Verletzungen durch Aussetzung der Laserstrahlung kommt.
- Die Anweisungen zu Montage, Bedienung und Wartung müssen klare Warnhinweise enthalten, damit keine versehentliche Aussetzung gefährlicher Laserstrahlung erfolgt.
- Sie sollten diesen Projektor oberhalb und außer Reichweite von Kindern installieren.
- Es wird darauf hingewiesen, dass Kinder beaufsichtigt werden müssen und es ihnen unter keinen Umständen gestattet sein darf, in den Projektorstrahl zu blicken, ganz gleich, aus welcher Entfernung zum Projektor.
- Es wird darauf hingewiesen, dass Vorsicht angeraten ist, wenn Sie vor dem Projektionsobjektiv stehen und den Projektor mit der Fernbedienung in Betrieb setzen.
- Der Nutzer darf keine optischen Hilfsmittel, wie Ferngläser oder Teleskop, im Bereich des Strahls verwenden.

### **Produktsicherheitsschilder**

#### **Auf Lichtstrahl bezogene Sicherheitsschilder**

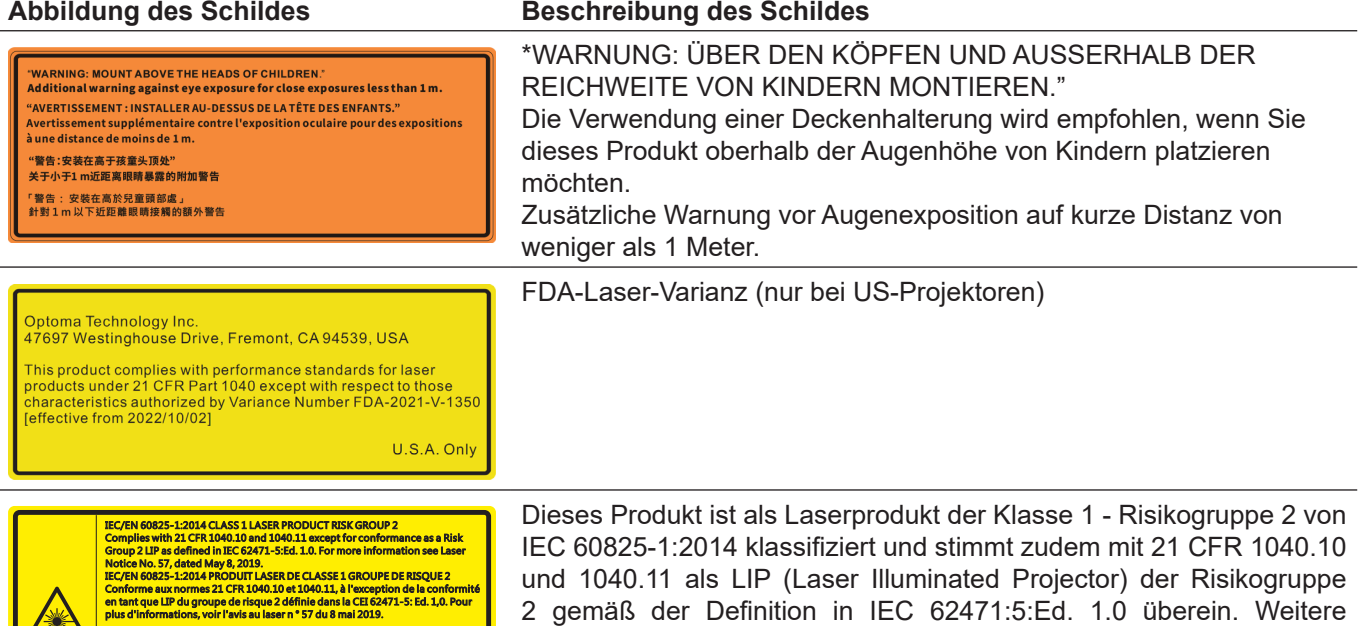

Informationen finden Sie im Laserhinweis Nr. 57 vom 8. Mai 2019.

IEC/EN 60825-1:2014 等級1層射直品RG2危險等級<br>除了IEC 62471-5:Ed.1.0中:酸義的RG2 LIP 危險等級以外・要符合21 CFR 1040.10<br>1040.11 · 更多相関實點 · 時參調2019年5月8日的第57號冒射公告 ·<br>IEC/EN 60825-1:2014 1美進光产品RG2危险等級 19年5月8日的第57第百型公司<br>RG<mark>2危险等级</mark><br>i2 LIP 危险等级以外,要符合21 CFR 1040.10和 1040.11 - 更多相关信息 - 请参阅2019年5月8日的第57

**Deutsch 7**

<span id="page-7-0"></span>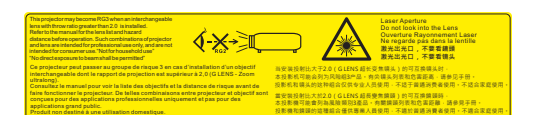

Dieser Projektor kann als Produkt der Risikogruppe 3 zugeordnet werden, wenn ein Wechselobjektiv mit einem Projektionsverhältnis größer 2,0 installiert wird. Beachten Sie die Anleitung für das Objektivverzeichnis und den Gefahrenabstand vor dem Betrieb. Solche Kombinationen von Projektor und Objektiv dienen nur der professionellen Verwendung und sind nicht für den Privatgebrauch vorgesehen.

Nicht für den privaten Hausgebrauch.

Eine direkte Aussetzung des Strahls darf nicht erlaubt werden, da sie Verletzungen der Retina im hinteren Bereich des Auges verursachen kann.

Blicken Sie wie bei allen hellen Lichtquellen nicht in den Strahl, RG2 IEC 62471-5:2015.

### **Urheberrecht**

Diese Publikation, einschließlich aller Fotos, Abbildungen und Software, ist durch internationale Urheberrechte geschützt, wobei alle Rechte vorbehalten werden. Weder diese Anleitung noch irgendwelche hierin enthaltenen Materialien dürfen ohne schriftliche Genehmigung des Urhebers reproduziert werden.

© Copyright 2021

### **Haftungsausschluss**

Die Informationen in diesem Dokument können ohne Ankündigung geändert werden. Der Hersteller macht keine Zusicherungen oder Garantien bezüglich der Inhalte dieses Dokuments und lehnt insbesondere jegliche implizierten Garantien bezüglich der Marktgängigkeit oder Eignung für einen bestimmten Zweck ab. Der Hersteller behält sich das Recht vor, diese Publikation zu ändern und von Zeit zu Zeit Änderungen an den Inhalten vorzunehmen, ohne dass der Hersteller verpflichtet ist, jegliche Personen über derartige Änderungen zu informieren.

### **Anerkennung von Marken**

Kensington ist eine in den USA eingetragene Marke der ACCO Brand Corporation mit ausgestellten Eintragungen und ausstehenden Anträgen in anderen Ländern weltweit.

HDMI, das HDMI-Logo und High-Definition Multimedia Interface sind Marken oder eingetragene Marken von HDMI Licensing LLC in den Vereinigten Staaten und anderen Ländern.

DLP®, DLP Link und das DLP-Logo sind eingetragene Marken von Texas Instruments und BrilliantColor™ ist eine Marke von Texas Instruments.

HDBaseT™ und das HDBaseT Alliance-Logo sind Marken oder eingetragene Marken von HDBaseT Alliance.

Alle anderen in dieser Anleitung verwendeten Produktnamen sind das Eigentum ihrer jeweiligen Inhaber und werden anerkannt.

### **FCC**

Diese Ausrüstung wurde getestet und als mit den Grenzwerten für Digitalgeräte der Klasse A gemäß Teil 15 der FCC-Regularien übereinstimmend befunden. Diese Grenzwerte wurden geschaffen, um angemessenen Schutz gegen Störungen beim Betrieb in Wohnanlagen zu gewährleisten. Dieses Gerät erzeugt und verwendet Funkfrequenzenergie, die ausgestrahlt werden kann und bei unsachgemäßer, nicht der Anleitung des Herstellers entsprechender Installation und Verwendung schädliche Störungen des Rundfunkempfangs verursachen kann.

Allerdings ist nicht gewährleistet, dass es in bestimmten Installationen nicht zu Störungen kommt. Falls dieses Gerät Störungen des Radio- oder Fernsehempfangs verursachen sollte, was leicht durch Aus- und Einschalten des Gerätes herausgefunden werden kann, wird dem Anwender empfohlen, die Störung durch eine oder mehrere der folgenden Maßnahmen zu beseitigen:

- Neuausrichtung oder Neuplatzierung der Empfangsantenne(n).
- Vergrößern des Abstands zwischen Gerät und Empfänger.
- Anschluss des Gerätes an einen vom Stromkreis des Empfängers getrennten Stromkreis.
- Hinzuziehen des Händlers oder eines erfahrenen Radio-/Fernsehtechnikers.

#### <span id="page-8-0"></span>**Hinweis: Abgeschirmte Kabel**

Um weiterhin die Anforderungen der FCC-Bestimmungen zu erfüllen, müssen abgeschirmte Kabel bei allen Verbindungen mit anderen Computergeräten verwendet werden.

#### **Vorsicht**

Durch Änderungen oder Modifi kationen, die nicht ausdrücklich von dem Hersteller genehmigt wurden, kann die von der Federal Communications Commission erteilte Projektorbetriebsbefugnis des Benutzers ungültig werden.

#### **Betriebsbedingungen**

Dieses Gerät erfüllt Teil 15 der FCC-Bestimmungen. Folgende zwei Bedingungen müssen für die Inbetriebnahme erfüllt sein:

1. Dieses Gerät darf keine schädlichen Störungen verursachen, und

2. Dieses Gerät muss alle empfangenen Störungen akzeptieren, einschließlich Störungen, die zu einer unbeabsichtigten Betriebsweise führen können.

#### **Hinweis: Anwender in Kanada**

Dieses Digitalgerät der Klasse A erfüllt die Richtlinien der Canadian ICES-003.

Remarque à l'intention des utilisateurs canadiens

Cet appareil numerique de la classe A est conforme a la norme NMB-003 du Canada.

### **Konformitätserklärung für EU-Länder**

- EMV-Richtlinie 2014/30/EU (inklusive Änderungen)
- Niederspannungsrichtlinie 2014/35/EU
- Funkgeräte-Richtlinie 2014/53/EU (wenn das Produkt über HF-Funktionen verfügt)
- RoHS-Richtlinie 2011/65/EU

### **WEEE**

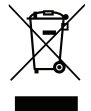

#### **Anweisungen zur Entsorgung**

Entsorgen Sie das elektronische Gerät nicht gemeinsam mit dem Hausmüll. Bitte recyceln Sie das Gerät, um die Umweltbelastung zu minimieren und die Umwelt zu schützen.

## <span id="page-9-0"></span>**Lieferumfang**

Packen Sie den mit allem nachstehend gezeigten Standardzubehör vorsichtig aus und prüfen Sie ihn. Einige Zubehörartikel sind je nach Projektormodell, Spezifikationen und Einkaufsland möglicherweise nicht verfügbar. Die Garantiekarte wird nur in bestimmten Regionen mitgeliefert. Bitte prüfen Sie weitere Informationen mit dem Laden oder Händler, bei dem Sie das Produkt erworben haben.

### **Standardzubehör**

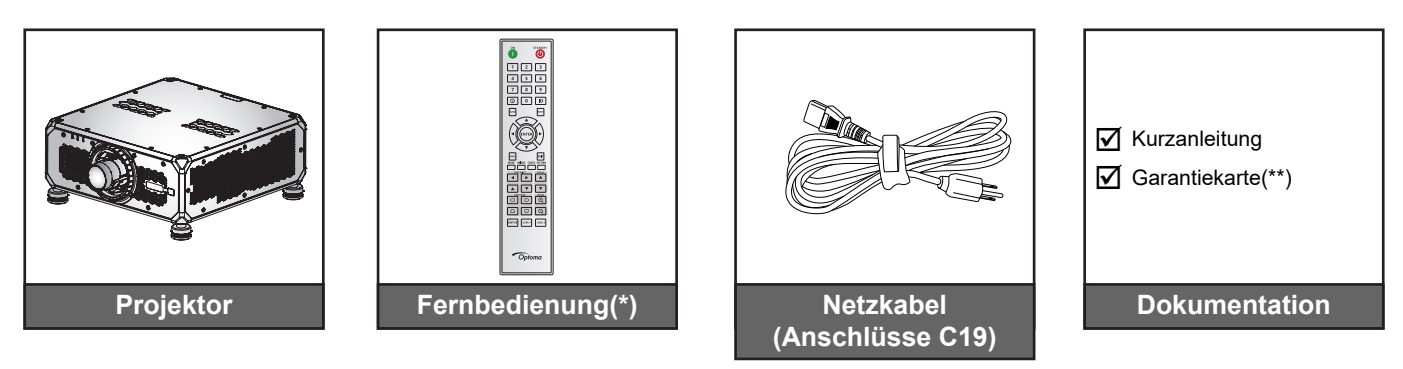

#### **Hinweis:**

- *(\*) Die Fernbedienung benötigt zwei AAA-Batterien. Siehe "Batterien installieren/auswechseln" auf [Seite 27](#page-26-1) für weitere Informationen.*
- *(\*\*) Informationen zur europäischen Garantie finden Sie unter www.optoma.com.*

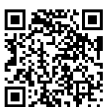

*Bitte scannen Sie den QR-Code der OPAM-Garantiekarte ein oder besuchen Sie die folgende URL: https://www.optoma.com/us/support/warranty-and-return-policy/*

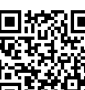

*Bitte scannen Sie den QR-Code ein oder besuchen Sie die folgende URL: https://www.optoma.com/support/download*

### **Optionales Zubehör**

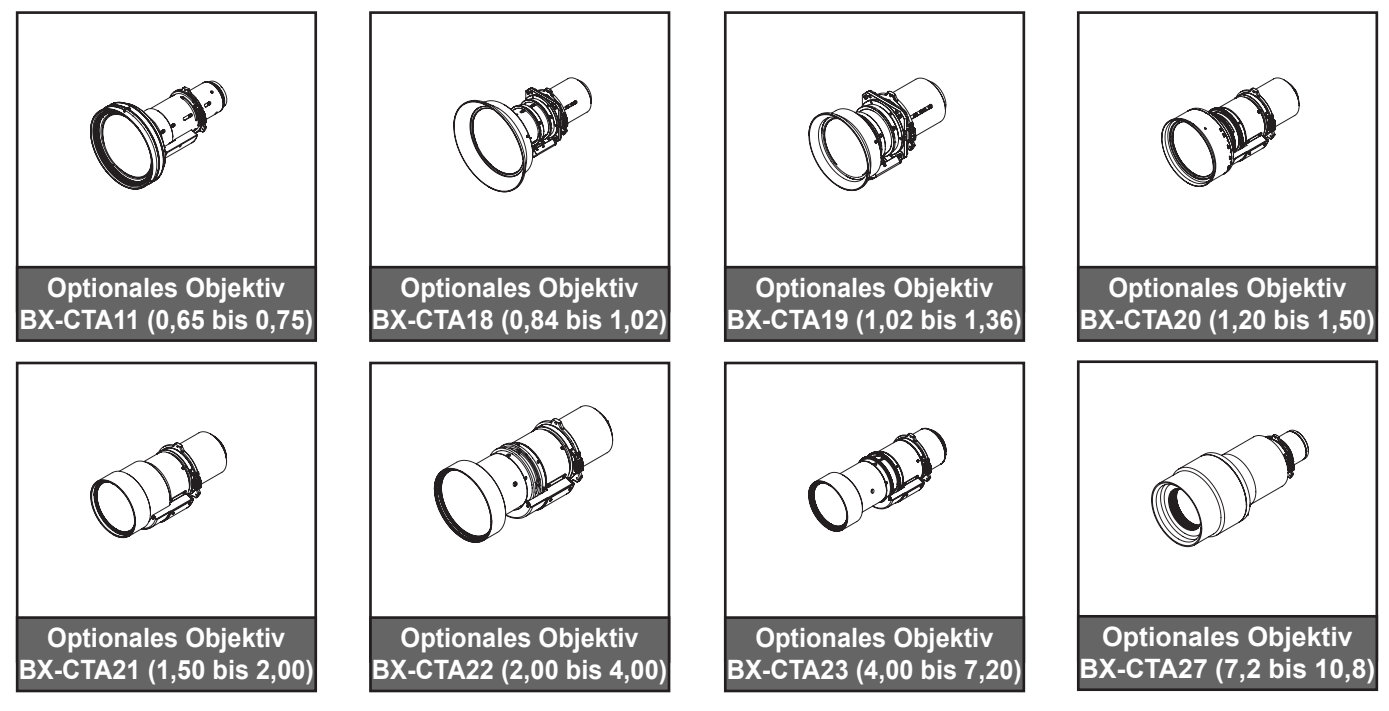

**Hinweis:** *Das Zubehör kann je nach Modell, technischen Daten und Region variieren.*

### <span id="page-10-0"></span>**Produktübersicht**

### **Ansicht von vorne**

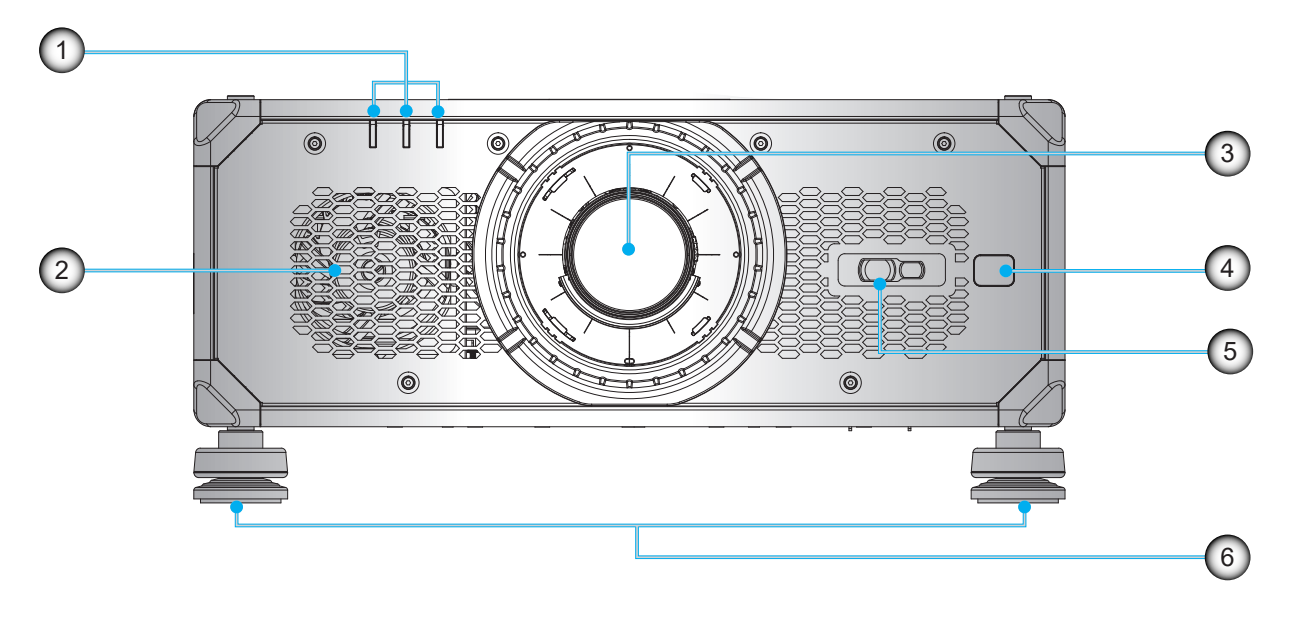

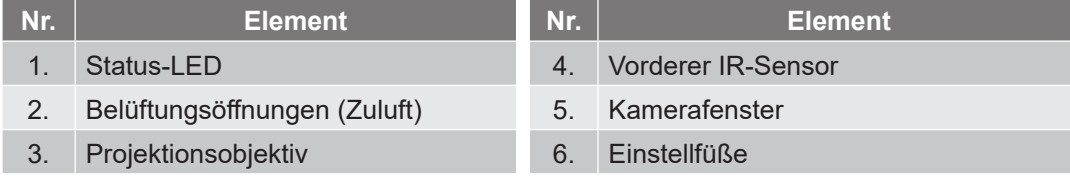

# $\left(1\right)$ 4  $\begin{picture}(3,3) \put(0,0) {\line(1,0){155}} \put(15,0){\line(1,0){155}} \put(15,0){\line(1,0){155}} \put(15,0){\line(1,0){155}} \put(15,0){\line(1,0){155}} \put(15,0){\line(1,0){155}} \put(15,0){\line(1,0){155}} \put(15,0){\line(1,0){155}} \put(15,0){\line(1,0){155}} \put(15,0){\line(1,0){155}} \put(15,0){\line(1,0){155}} \put($ 6  $\overline{2}$

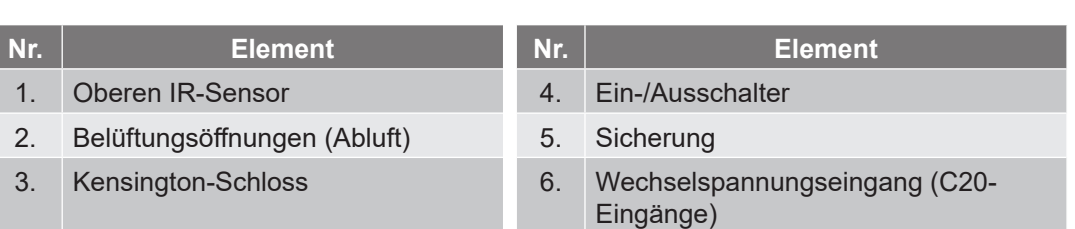

### **Ansicht von hinten**

#### **Ansicht von unten**

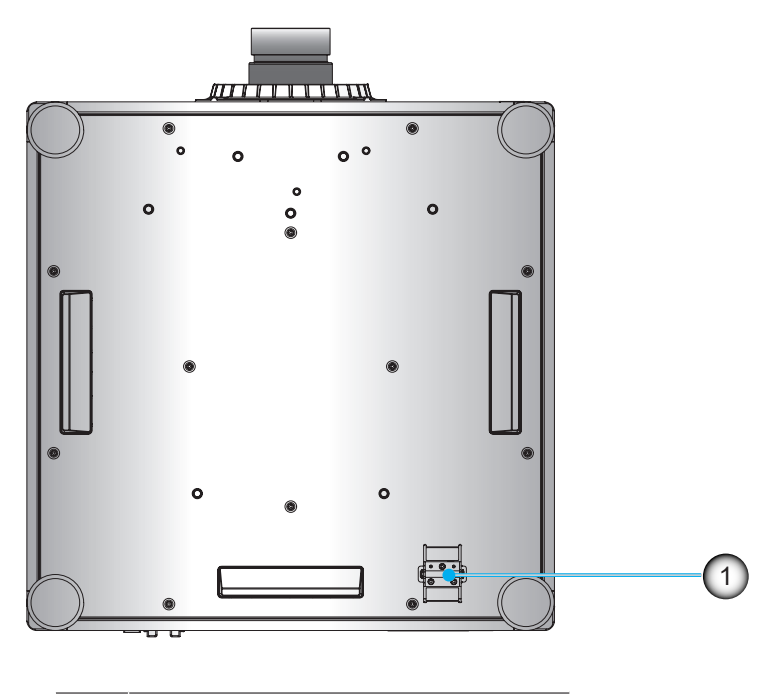

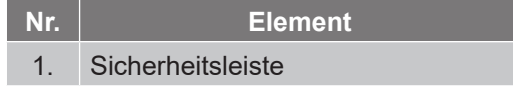

#### **Hinweis:** *Sicherung ersetzen*

#### **Benötigte Teile**

Sicherungstyp T20A/250 V Wechselspannung

#### **So ersetzen Sie die Sicherung**

- 1. Zum Ausschalten des Projektors.
- 2. Entfernen Sie die Schraube an der Sicherung mit einem Schlitzschraubendreher.
- 3. Ersetzen Sie die Sicherung wie abgebildet.
- 4. Montieren Sie die Schraube mit dem Schlitzschraubendreher wieder am Projektor.

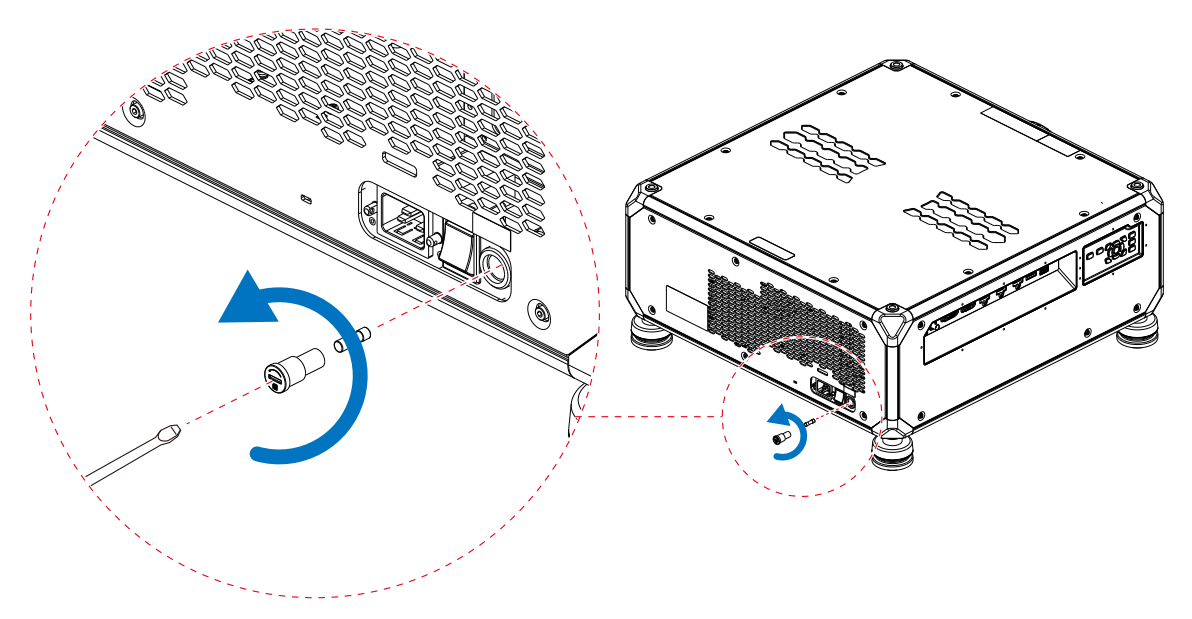

#### **Ansicht von der Seite**

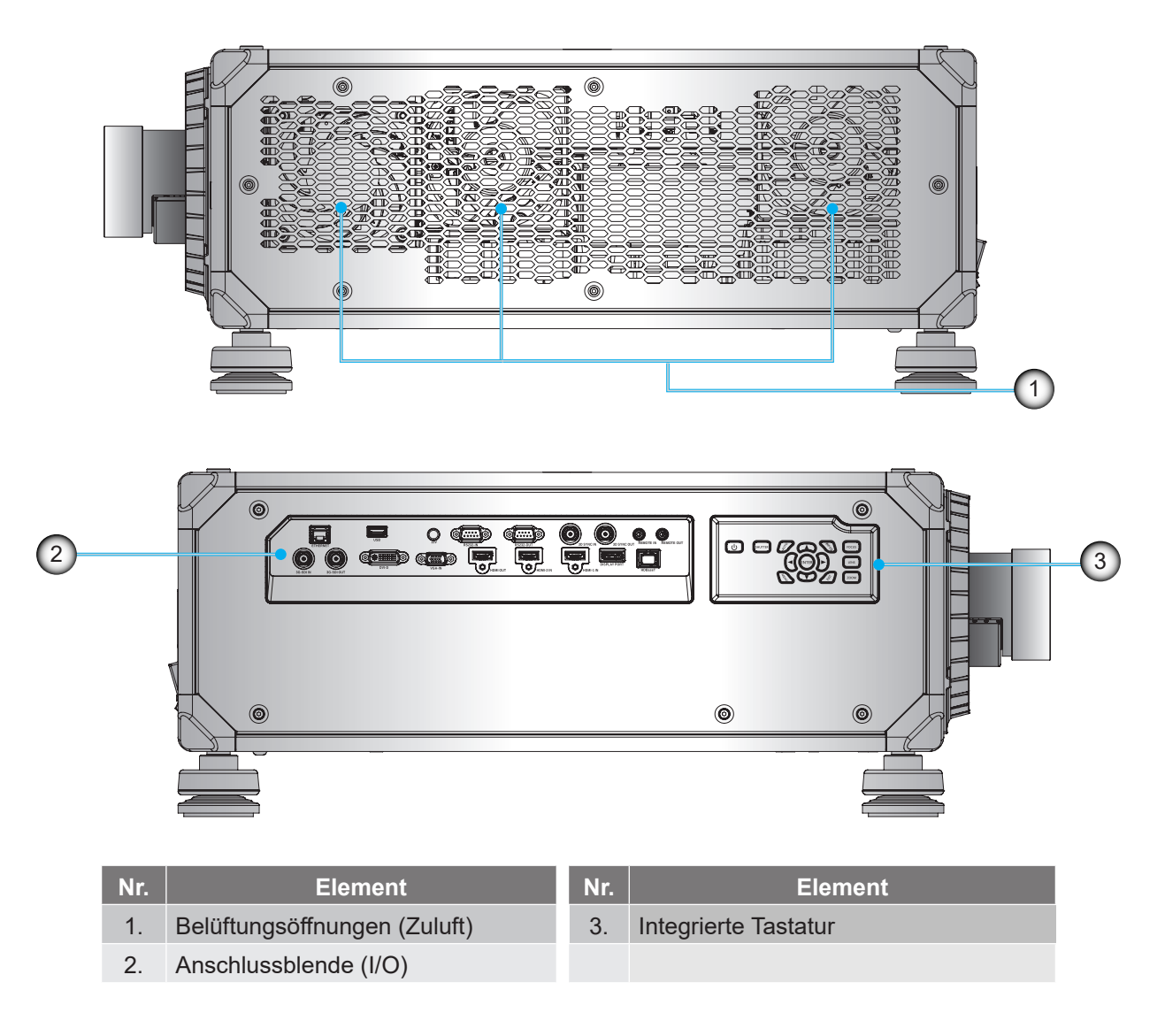

**Hinweis:** *Blockieren Sie keine Zu-/Abluftöffnungen des Projektors.* 

### <span id="page-13-0"></span>**Anschlüsse**

### **Seitliche I/O-Blende**

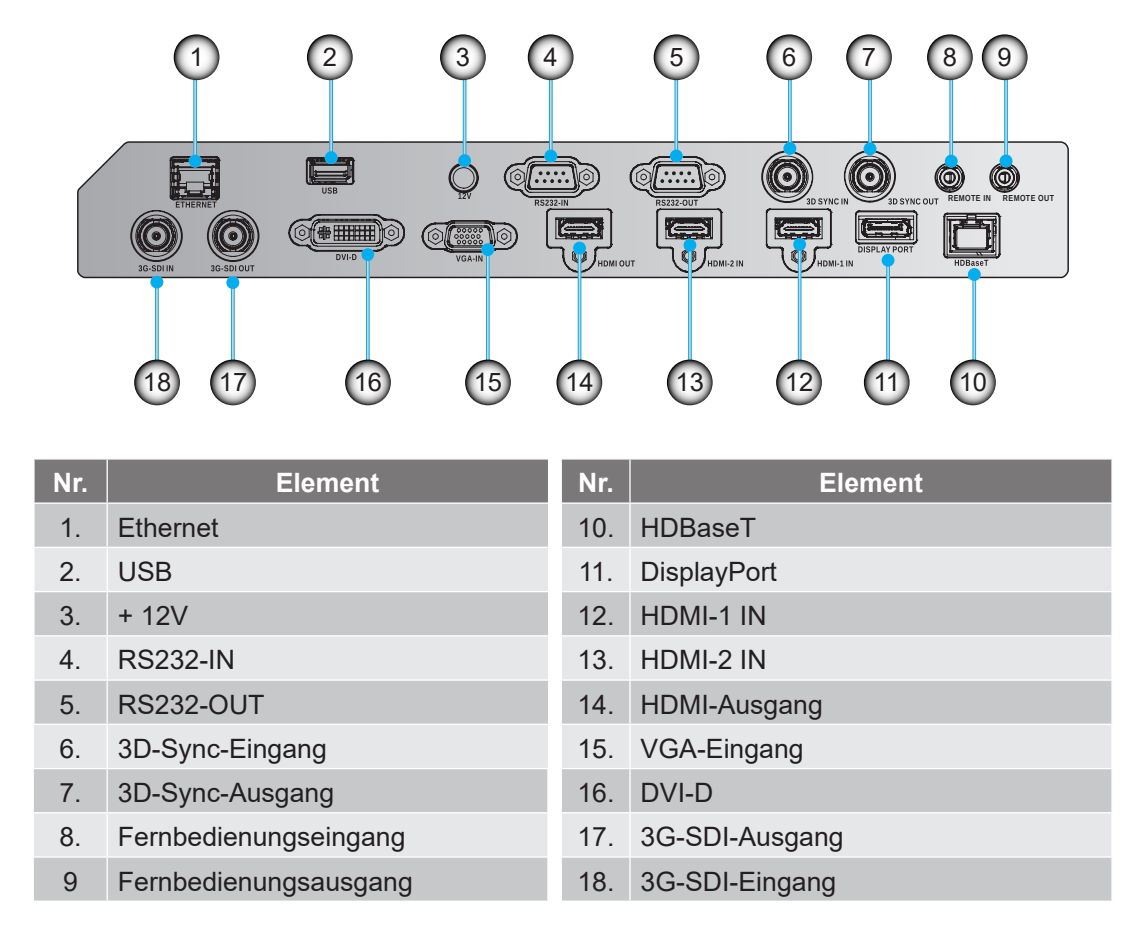

**Hinweis:** *Der USB-Anschluss dient nur der Stromversorgung (5 V, 0,5 A).*

## <span id="page-14-0"></span>**Tastenfeld**

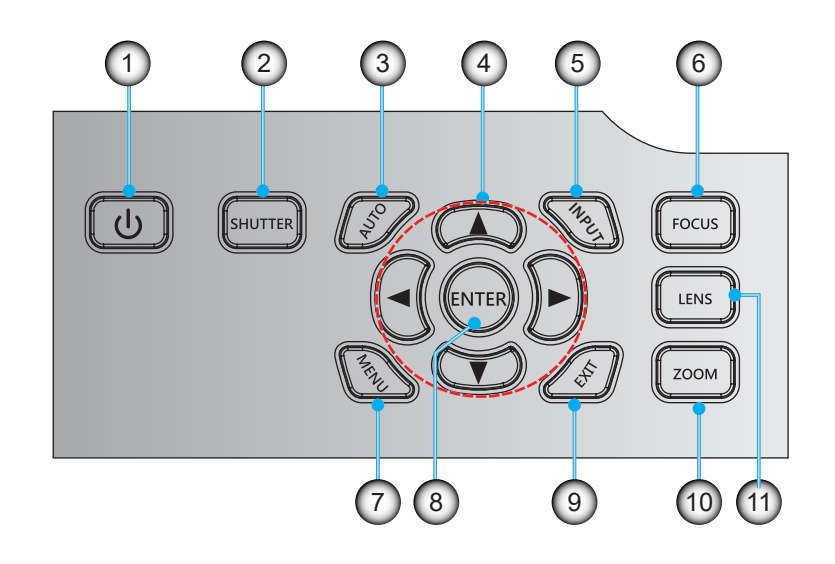

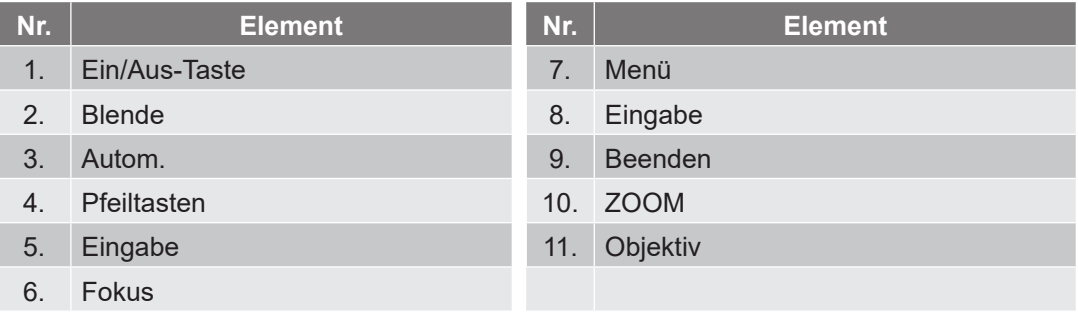

## <span id="page-15-0"></span>**Fernbedienung**

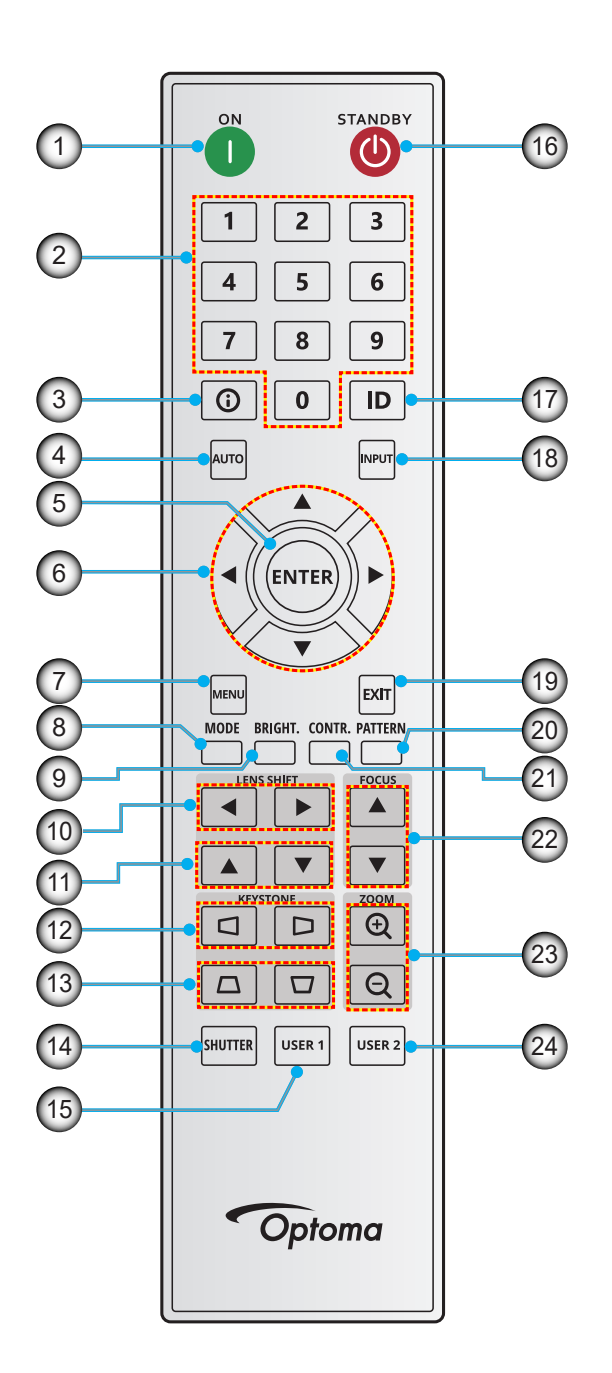

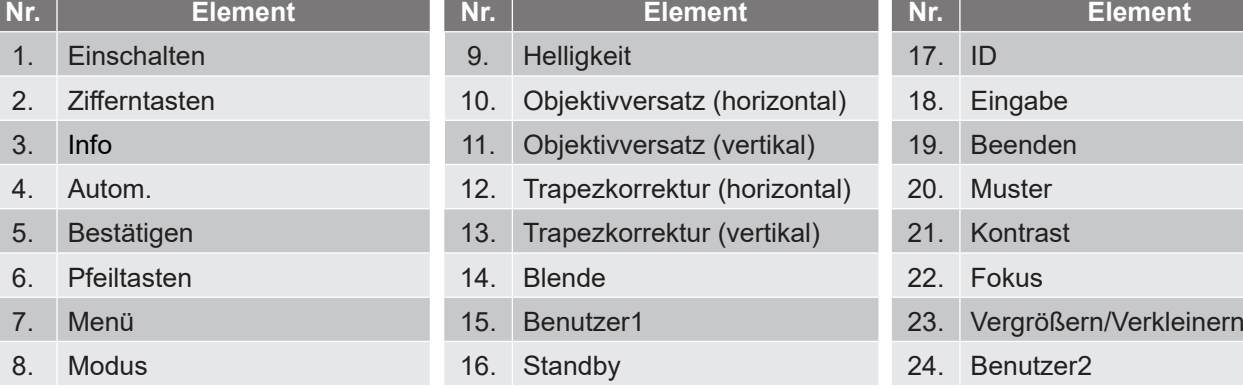

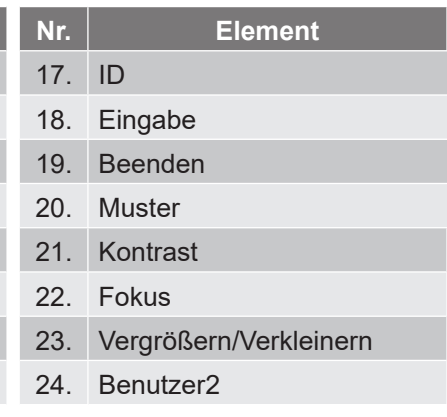

### <span id="page-16-0"></span>**Projektionsobjektiv installieren**

Installieren Sie vor Einrichtung des Projektors das Projektionsobjektiv im Projektor.

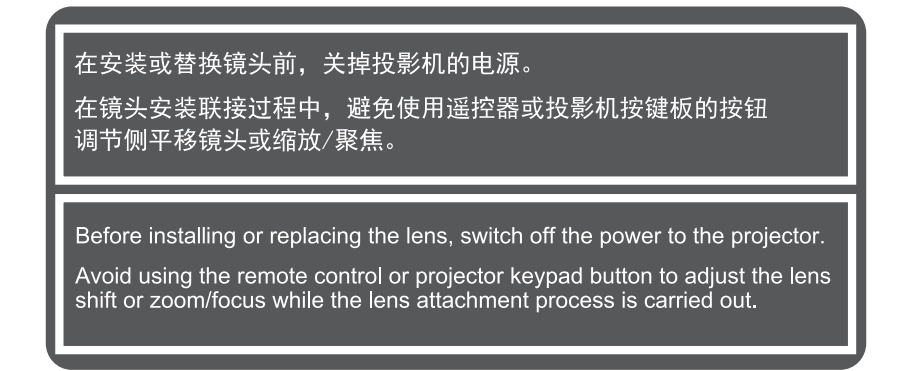

#### **Wichtig!**

- *Stellen sie vor Installieren oder Auswechseln des Objektivs sicher, dass der Ein-/Ausschalter des Projektors ausgeschaltet ist.*
- *Passen Sie während der Objektivinstallation Objektivversatz, Zoom oder Fokus weder über die Fernbedienung noch über das Projektorbedienfeld an.*
- *Vermeiden Sie Schäden am Objektiv sowie Verletzungen, indem Sie das Objektiv nicht reinigen, während der Projektor eingeschaltet ist. Jegliche daraus resultierenden Schäden lassen die Garantie erlöschen.*

#### **Verfahren:**

1. Drehen Sie die Objektivabdeckung gegen den Uhrzeigersinn und entfernen Sie sie dann vom Projektor.

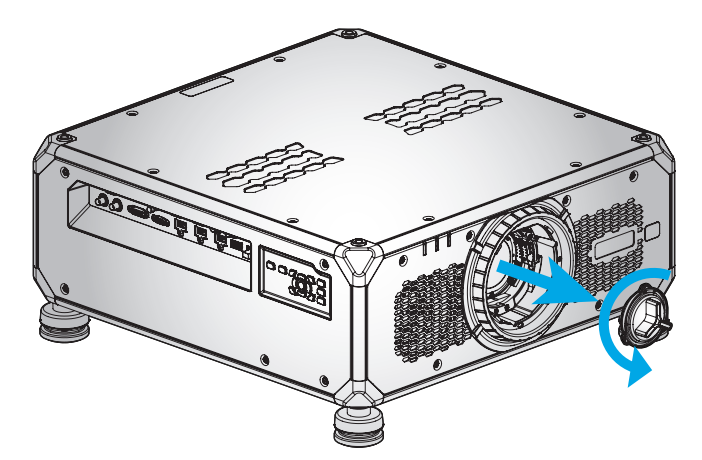

2. Setzen Sie das Objektiv in den Projektor ein. Drehen Sie das Objektiv dann im Uhrzeigersinn, bis es sicher befestigt ist.

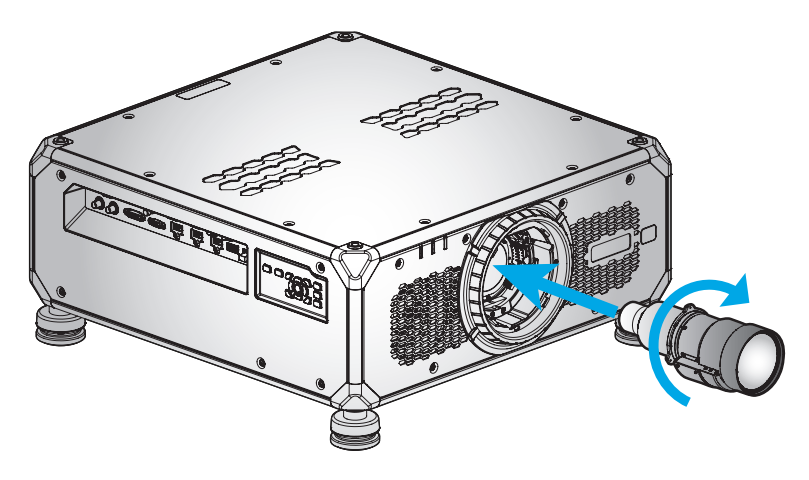

## <span id="page-17-0"></span>**Projektorposition einstellen**

Berücksichtigen Sie bei der Wahl der Projektorposition die Größe und Form Ihrer Projektionsfläche, die Verfügbarkeit von Steckdosen und den Abstand zwischen dem Projektor und Ihrer restlichen Ausrüstung. Beachten Sie dabei die folgenden Richtlinien:

- Positionieren Sie den Projektor auf einer flachen Aufstellfläche in einem rechten Winkel zur Projektionsfläche.
- Positionieren Sie den Projektor im gewünschten Abstand zur Projektionsfläche. Der Abstand des Projektionsobjektivs zur Projektionsfläche, die Zoomeinstellung und das Videoformat bestimmen die Größe des projizierten Bildes.
- Freie Ausrichtung um 360 Grad

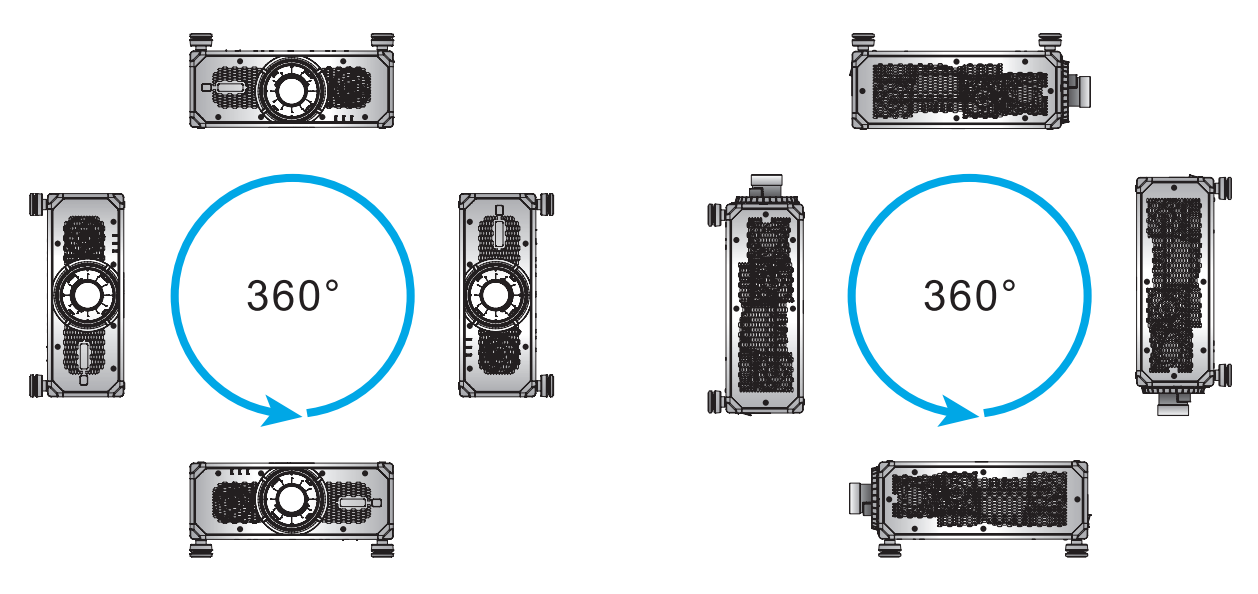

 Bei Montage an der Decke muss ein Abstand von 10 mm zwischen der Deckenhalterung und den Zuluftöffnungen an der Unterseite des Projektors vorhanden sein.

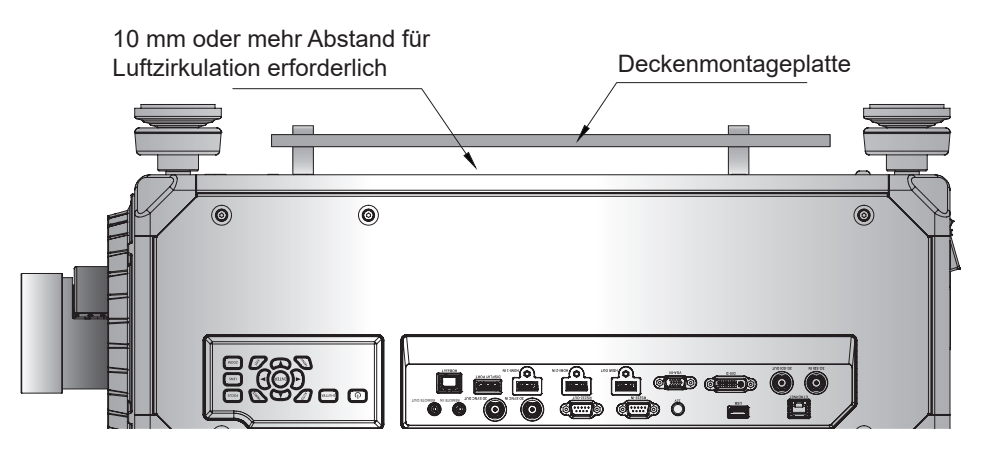

<span id="page-18-0"></span> Es ist wichtig, für Luftzirkulation und Kühlung immer genügend Platz rund um den Projektor zu lassen. Achten Sie bei 360°-Installation und mehreren Projektoren darauf, mindestens 600 mm (23,6 in) Platz rund um die Zu- und Abluftöffnungen des Projektors zu lassen.

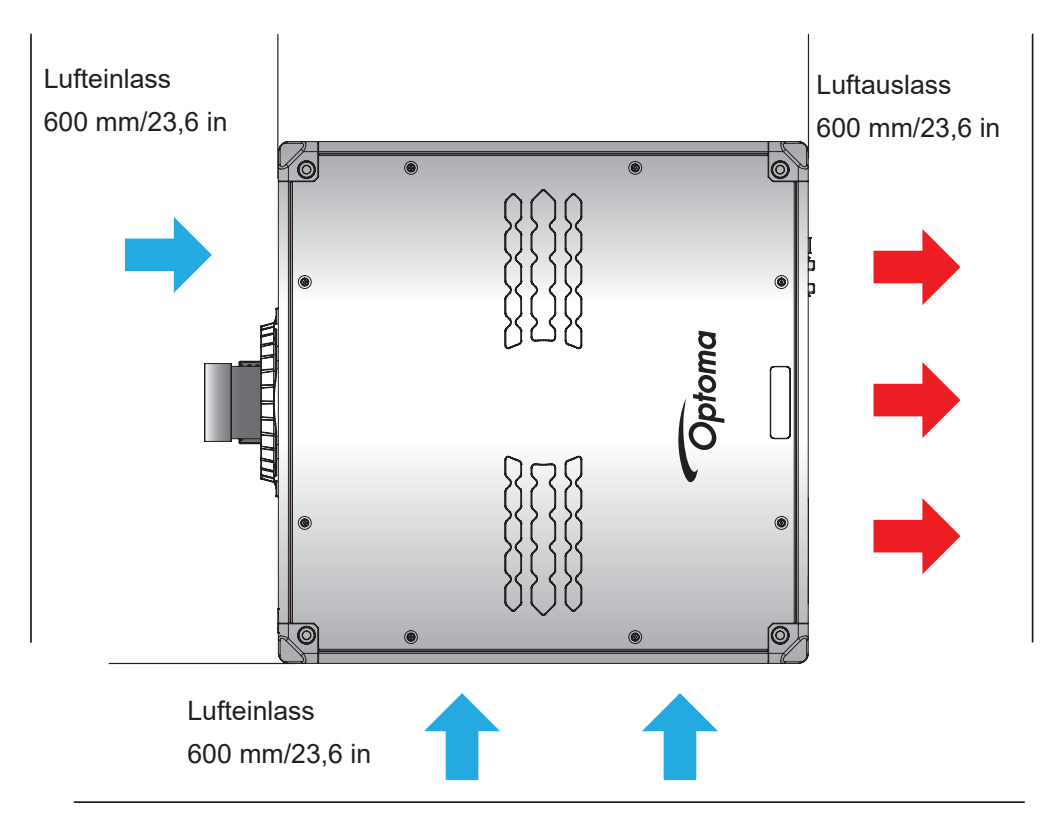

### **Aufhängen**

Beim Aufhängen bringen Sie, wie nachstehend gezeigt, vier Ösenschrauben an den vorgesehenen Stellen am Projektor an. Gängen Sie anschließend den Projektor mit verstellbaren Drähten an die Decke. Weitere Informationen zum Aufhängen erhalten Sie vom Händler. Schraubentyp: M10 x P1.5 x L20 mm x 4.

**Wichtig!** *Hängen Sie immer nur einen Projektor auf, damit keine Schäden am Gerät auftreten.*

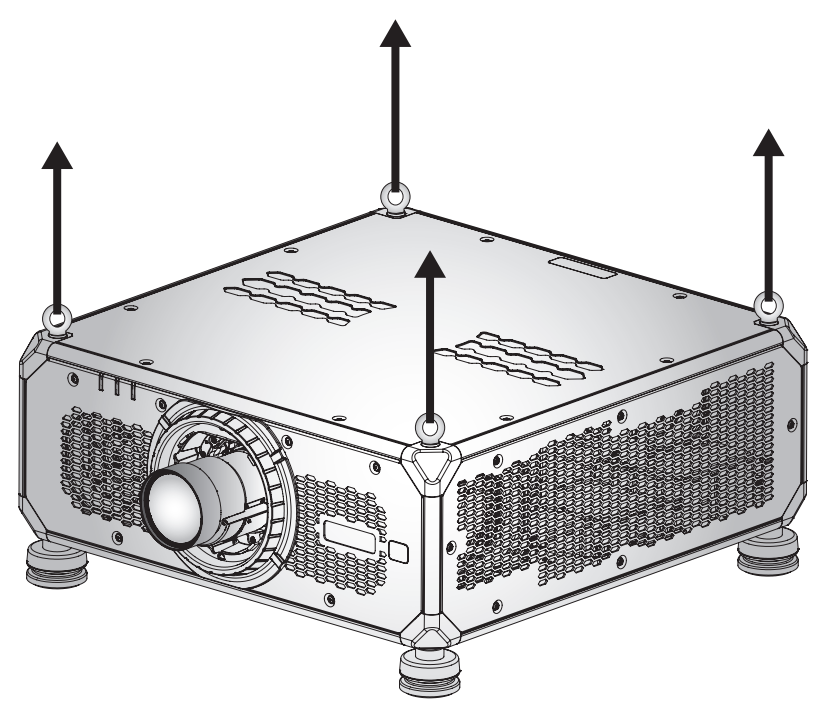

### <span id="page-19-0"></span>**Mittelachsenanpassung**

Wenden Sie eine Mittelachsenanpassung nur an, wenn der Fokus des projizierten Bildes insgesamt nicht gleichmäßig scharf ist. Die Mittelachsenanpassung hilft beim Ausgleichen der Neigung der Objektivhalterung, damit unscharfe Bildabschnitte scharf werden. Sie neigt den Objektivhalter parallel zu Objektivplatte und DMD-Platte.

**Hinweis:** *Diese Mittelachsenanpassung kann dazu führen, dass andere Bildbereiche aus dem Fokus geraten. Dies ist völlig normal.*

#### **Benötigte Werkzeuge**

Beim Objektiv BX-CTA19/BX-CTA20/BX-CTA21/BX-CTA22/BX-CTA23 werden folgende Werkzeuge zur Sichtlinienanpassung benötigt:

Inbusschlüsse, Sechskant, 4 mm

Beim BX-CTA11-/BX-CTA18-/BX-CTA27-Objektiv werden die folgenden Werkzeuge benötigt:

- Mittelachsenverlängerung mit rotem Gummiring
- L-förmiges Steckschlüssel-Werkzeug

#### **Projektorstartmodus einrichten**

- 1. Wählen Sie das Testmuster des OSD. Wechseln Sie in den Vollbildmodus.
- 2. Bereiten Sie den Testbereich vor. Stellen Sie sicher, dass das Verhältnis des Projektionsabstands des installierten Objektivs mit den Anforderungen des Installationsbereichs übereinstimmen (Projektionsabstand und Leinwandgröße).
- 3. Prüfen Sie, ob das Objektiv richtig installiert ist.

#### **Mittelachsenanpassung durchführen**

Beim Objektiv BX-CTA19/BX-CTA20/BX-CTA21/BX-CTA22/BX-CTA23

Passen Sie die drei Mittelachsenschrauben mit dem Inbusschlüssel im oder gegen den Uhrzeigersinn an.

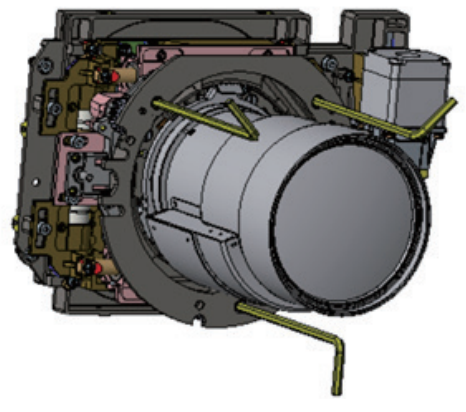

Beim BX-CTA11-/BX-CTA18-/BX-CTA27-Objektiv

Die Mittelachsenverlängerungen müssen vor Installation des BX-CTA11-/BX-CTA27-/BX-CTA18-Objektivs installiert werden.

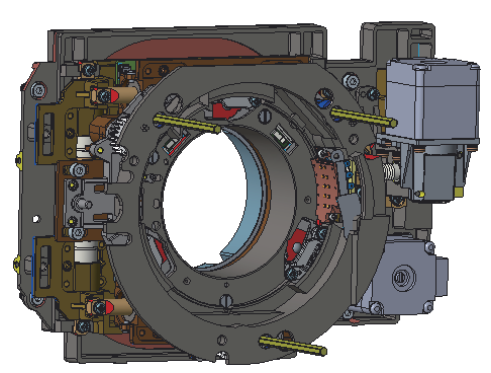

1. Passen Sie mit dem L-förmigen Schraubendreher die drei Mittelachsenschrauben an.

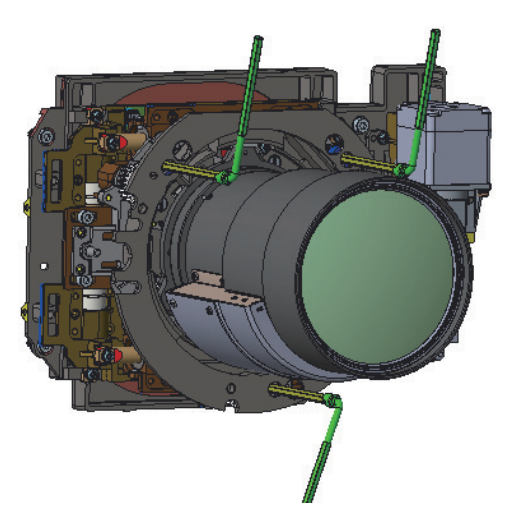

- 2. Stellen Sie den Objektivzoom auf die weiteste Öffnung an.
- 3. Passen Sie die Fokussteuerung zur Suche nach der optimalen Schärfe für das projizierte Bild an.
- 4. Zone-A/C-Mittelachse. Wenn Zone A an der Leinwand im Fokus ist, prüfen Sie bitte die Brennebene von Zone C.
	- Wenn die klare Position nur auf der Leinwand ist, ist keine Anpassung erforderlich.
	- Wenn sich die klare Position außerhalb der Leinwand (nahe dem Projektor) befindet, drehen Sie die Schraube **1** gegen den Uhrzeigersinn und anschließend **2** und **3** um die Hälfte der Drehung von **1** im Uhrzeigersinn. Wiederholen Sie dies, bis sowohl A als auch C klar sind. Drehen Sie beispielsweise (1) eine volle Umdrehung gegen den Uhrzeigersinn und dann (2) und **3** eine halbe Umdrehung im Uhrzeigersinn).
	- Wenn sich die klare Position innerhalb der Leinwand (vom Projektor entfernt) befindet, drehen Sie die Schraube **1** im Uhrzeigersinn und anschließend **2** und **3** um die Hälfte der Drehung von **1** gegen den Uhrzeigersinn. Wiederholen Sie dies, bis sowohl A als auch C klar sind.

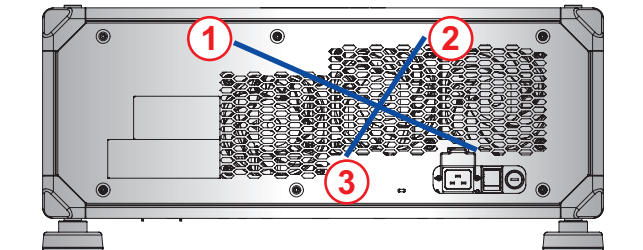

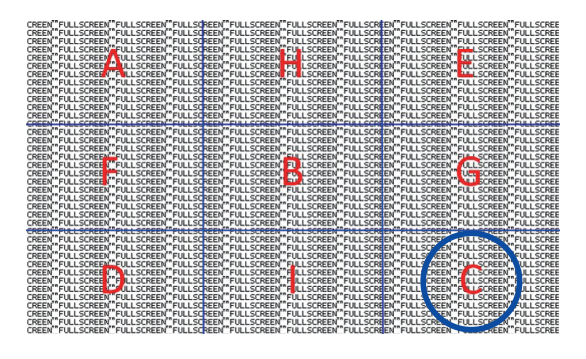

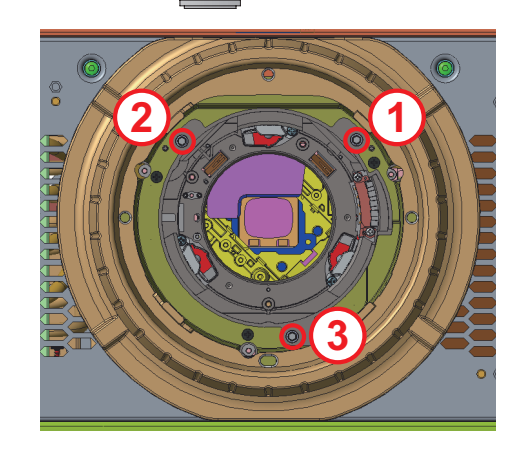

#### 5. Zone-D/E-Mittelachse.

Wenn Zone E an der Leinwand im Fokus ist, prüfen Sie bitte die Brennebene von Zone D.

- Wenn die klare Position nur auf der Leinwand ist, ist keine Anpassung erforderlich.
- Wenn sich die klare Position außerhalb der Leinwand (nahe dem Projektor) befindet, drehen Sie die Schraube **2** gegen den Uhrzeigersinn und anschließend **1** und **3** um die Hälfte der Drehung von **2** im Uhrzeigersinn. Wiederholen Sie dies, bis sowohl D als auch E klar sind. Drehen Sie beispielsweise (2) eine volle Umdrehung gegen den Uhrzeigersinn und dann (1) und **3** eine halbe Umdrehung im Uhrzeigersinn).
- Wenn sich die klare Position innerhalb der Leinwand (vom Projektor entfernt) befindet, drehen Sie die Schraube **2** im Uhrzeigersinn und anschließend **1** und **3** um die Hälfte der Drehung von **2** gegen den Uhrzeigersinn. Wiederholen Sie dies, bis sowohl D als auch E klar sind.

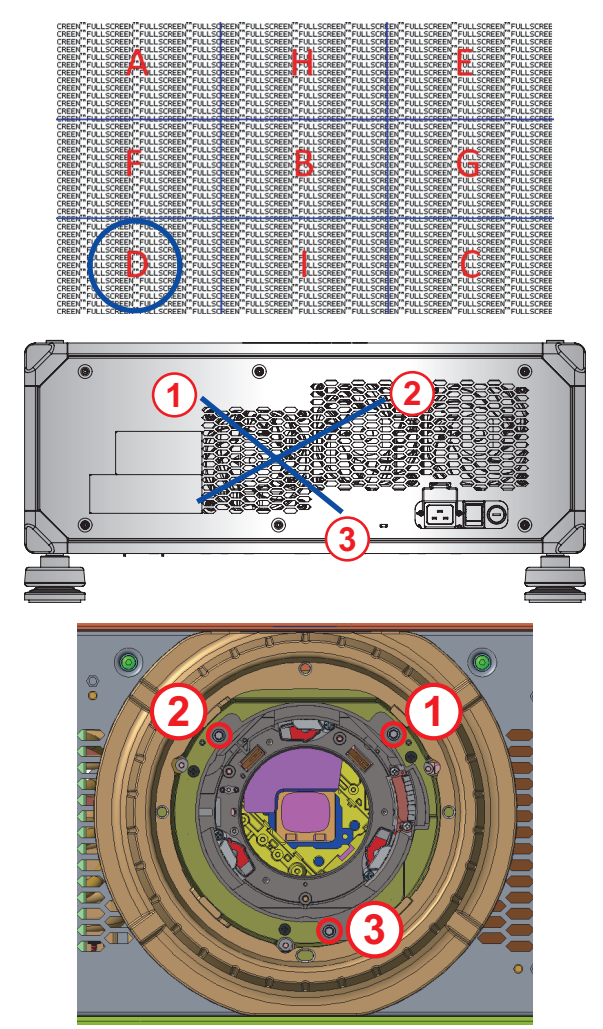

#### 6. Zone-H/ I-Mittelachse.

Wenn Zone I an der Leinwand im Fokus ist, prüfen Sie bitte die Brennebene von Zone H.

- Wenn die klare Position nur auf der Leinwand ist, ist keine Anpassung erforderlich.
- Wenn sich die klare Position außerhalb der Leinwand (nahe dem Projektor) befindet, drehen Sie die Schraube **3** gegen den Uhrzeigersinn und anschließend **1** und **2** um die Hälfte der Drehung von **3** im Uhrzeigersinn. Wiederholen Sie dies, bis sowohl H als auch I klar sind. Drehen Sie beispielsweise **3** eine volle Umdrehung gegen den Uhrzeigersinn und dann **1** und **2** eine halbe Umdrehung im Uhrzeigersinn).
- Wenn sich die klare Position innerhalb der Leinwand (vom Projektor entfernt) befindet, drehen Sie die Schraube **3** im Uhrzeigersinn und anschließend **1** und **2** um die Hälfte der Drehung von **3** gegen den Uhrzeigersinn. Wiederholen Sie dies, bis sowohl H als auch I klar sind.

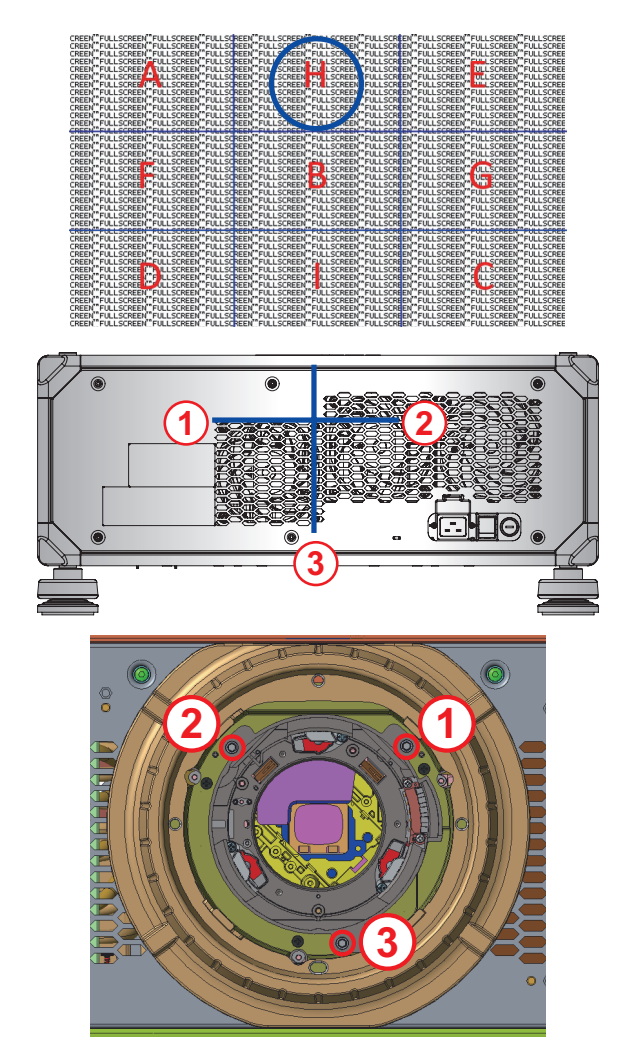

7. Nach der obigen Anpassung der Sichtachse kann das projizierte Bild von Zone A bis Zone I immer noch keinen klaren Fokus auf der Leinwand erzielen. Bitte entfernen Sie das PJ-Objektiv, drehen Sie dann die Mittelachsenschrauben **1** bis **3** bis zum Anschlag (STOP) gegen den Uhrzeigersinn und anschließend um 2 Umdrehungen in die Designwertposition im Uhrzeigersinn.

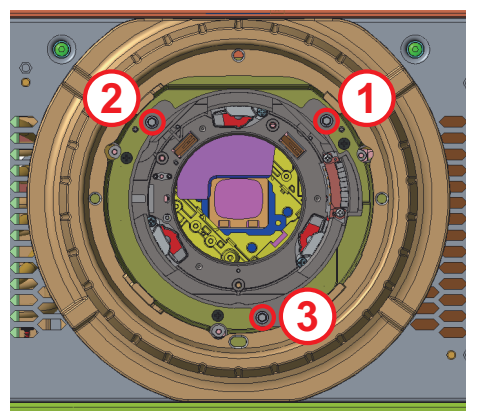

8. Wiederholen Sie zur Anpassung die obigen Schritte 2 bis 6.

### <span id="page-23-0"></span>**Quellen mit dem Projektor verbinden**

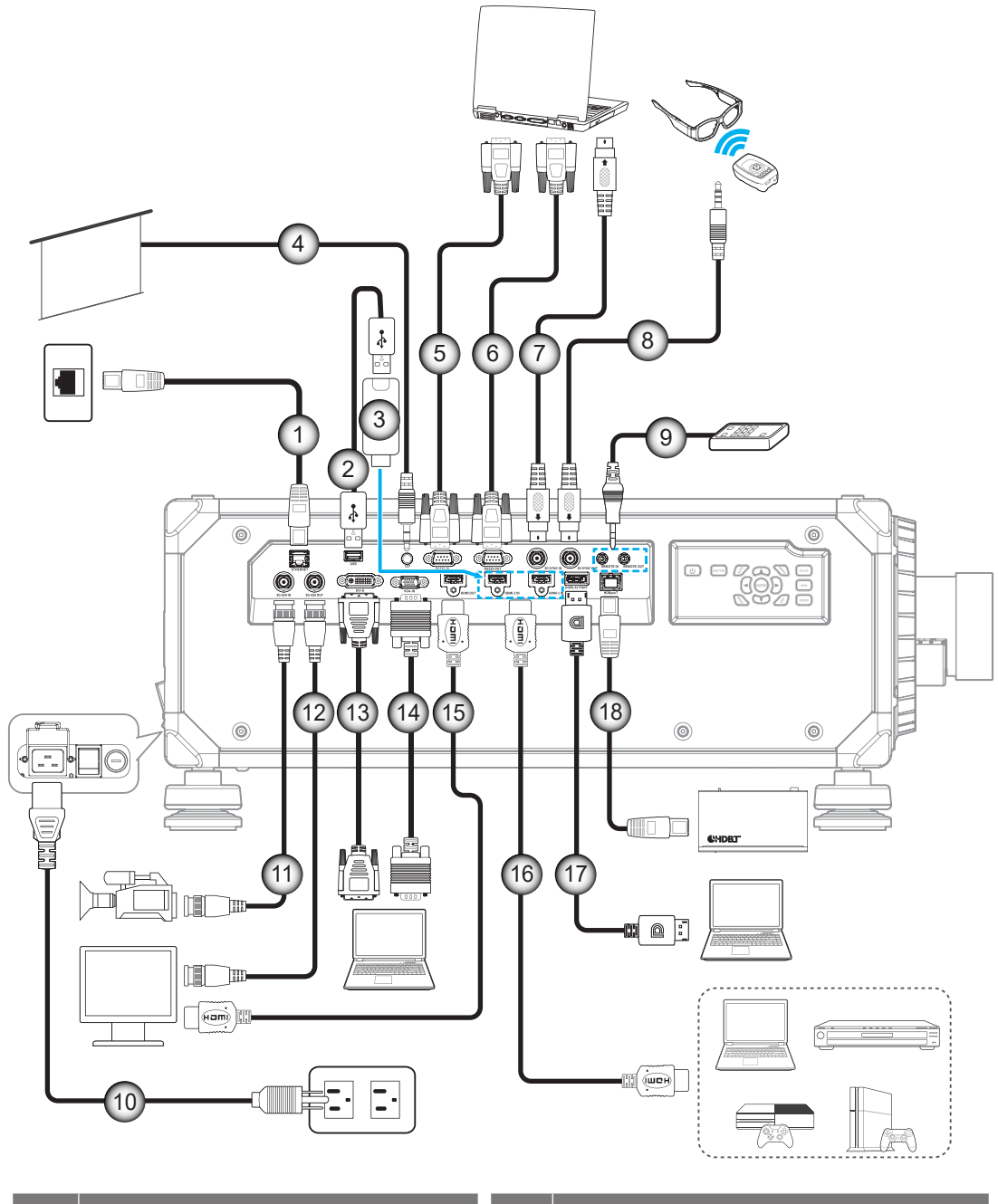

- 
- 
- 
- 
- 
- 
- 
- 
- 
- 9. Fernbedienungseingangs-/ ausgangskabel
- **Nr. Element Nr. Element** 1. RJ-45-Kabel 10. Netzkabel 2. USB-Stromkabel 11. 3G-SDI-Kabel 3. HDMI-Dongle 12. 3G-SDI-Kabel 4. 12-V-Auslöserkabel 13. DVI-D-Kabel 5. RS-232-Kabel 14. VGA-Kabel 6. RS-232-Kabel 15. HDMI-Kabel 7. 3D-Sync-Kabel 16. HDMI-Kabel 8. 3D-Emitter-Kabel 17. DisplayPort-Kabel 18. RJ-45-Kabel

### <span id="page-24-0"></span>**RS232-Pinbelegung**

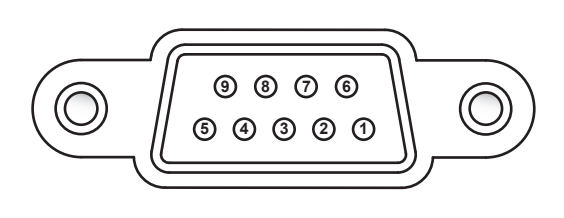

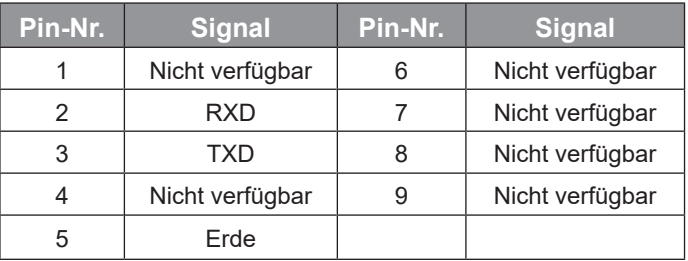

### **Projektionsbild einstellen**

### **Bildhöhe**

Der Projektor hat höhenverstellbare Füße, mit denen die Höhe des Projektionsbildes angepasst werden kann.

- 1. Machen Sie an der Unterseite des Projektors den höhenverstellbaren Fuß ausfindig, den Sie anpassen möchten.
- 2. Drehen Sie zum Erhöhen/Absenken des Projektors die einstellbaren Füße im bzw. gegen den Uhrzeigersinn.

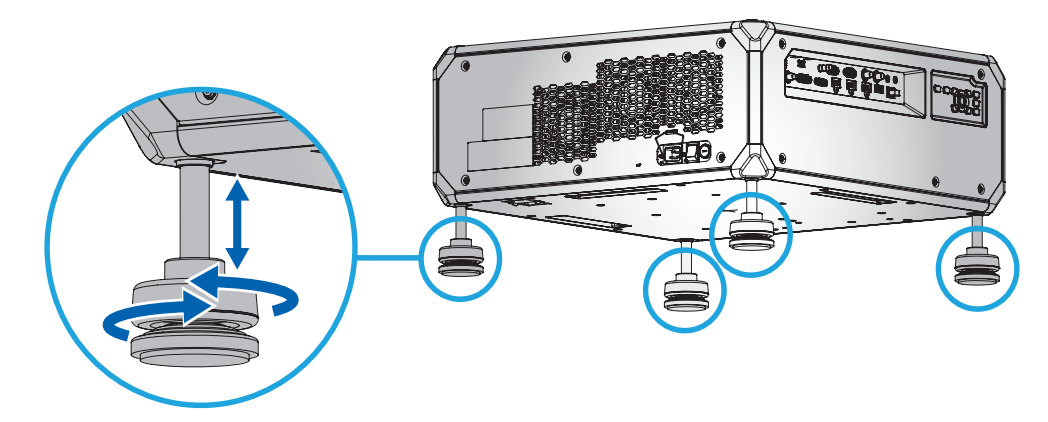

**Hinweis:** *Die verstellbaren Füße können um bis zu 50 mm verlängert oder bei bestimmten Installationen entfernt werden. Bitte achten Sie darauf, dass genügend Platz rund um den Projektor zur Belüftung vorhanden ist.*

### **Zoom und Fokus**

Passen Sie mit Fernbedienung und Projektorbedienfeld Zoom und Fokus des projizierten Bildes an.

- Drücken Sie zur Anpassung des Bildfokus **Fokus** und die Tasten ▲▼, dadurch lässt sich die Bildqualität verbessern. (A)
- Drücken Sie zur Anpassung der Bildgröße Zoom und die Tasten  $\Theta$  Q, bis die gewünschte Bildgröße erreicht ist.  $\circledB$

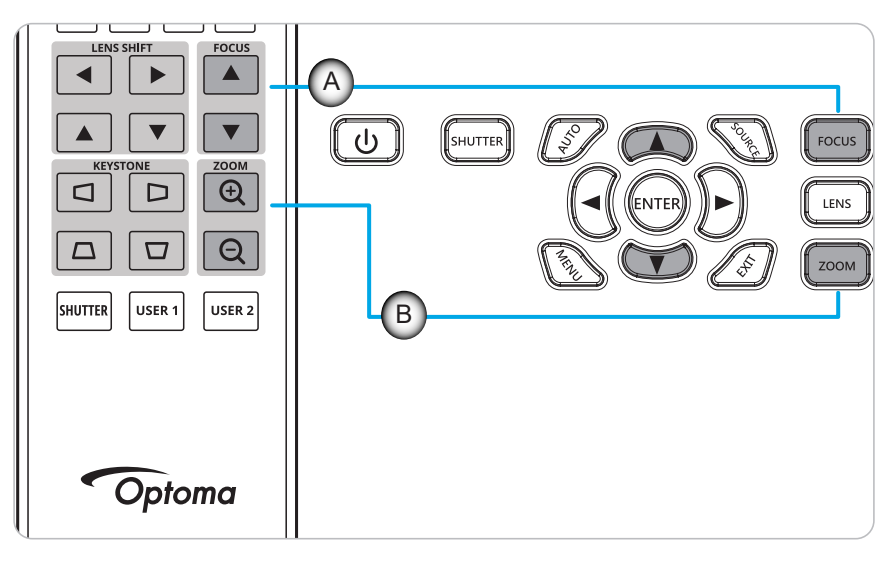

### <span id="page-26-0"></span>**Remote-Setup**

#### <span id="page-26-1"></span>**Batterien installieren/auswechseln**

Zwei AAA-Batterien werden für die Fernbedienung mitgeliefert.

- 1. Entfernen Sie die Batteriefachabdeckung an der Rückseite der Fernbedienung.
- 2. Legen Sie AAA-Batterien wie abgebildet in das Batteriefach ein.
- 3. Bringen Sie die Abdeckung wieder an der Fernbedienung an.

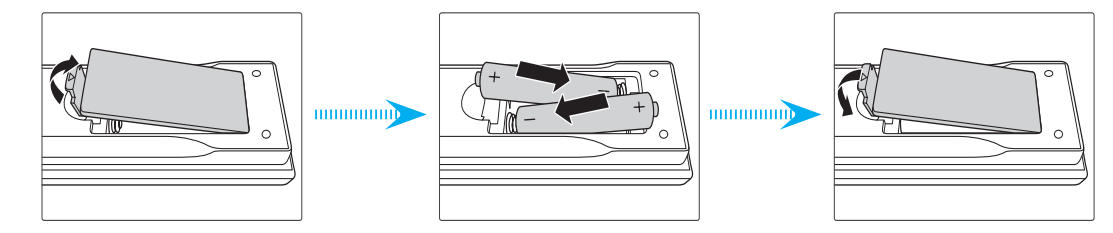

**Hinweis:** *Ersetzen Sie die Batterien nur durch den gleichen und einen gleichwertigen Batterietyp.*

#### *VORSICHT*

Bei unsachgemäßer Handhabung können Batterien auslaufen oder explodieren. Achten Sie darauf, die nachstehenden Anweisungen zu befolgen.

- Kombinieren Sie nicht unterschiedliche Batterietypen. Verschiedene Batterietypen können unterschiedliche Eigenschaften aufweisen.
- Kombinieren Sie nicht alte und neue Batterien. Die Kombination alter und neuer Batterien kann die Laufzeit der neuen Batterien verkürzen oder zu einem Auslaufen der alten Batterien führen.
- Entfernen Sie die Batterien, sobald sie erschöpft sind. Chemische Flüssigkeit, die aus den Batterien ausläuft und mit Haut in Kontakt kommt, kann Reizungen verursachen. Falls Flüssigkeit ausgelaufen ist, wischen Sie diese gründlich mit einem Tuch weg.
- Die mit dem Produkt gelieferten Batterien können aufgrund der Lagerungsbedingungen eine kürzere Laufzeit aufweisen.
- Falls Sie die Fernbedienung längere Zeit nicht benutzen, entfernen Sie die Batterien.
- Beim Entsorgen von Batterien müssen Sie die örtlichen Gesetze einhalten.

#### **Fernbedienungs-ID einrichten**

Die Infrarot- (IR) Fernbedienung unterstützt die individuelle Adressierung von Projektoren. Der Fernbedienungsempfänger am Projektor kann mit einer spezifischen Nummer von 00 bis 99 versehen werden. In diesem Fall reagiert der Projektor nur auf die IR-Fernbedienung, die auf dieselbe Nummer eingestellt ist. Der Standard-ID-Code der IR-Fernbedienung lautet 00, was Ihnen die Steuerung aller Projektoren innerhalb ihrer Reichweite ermöglicht.

Befolgen Sie die nachstehenden Schritte zur Einrichtung des ID-Codes für die IR-Fernbedienung:

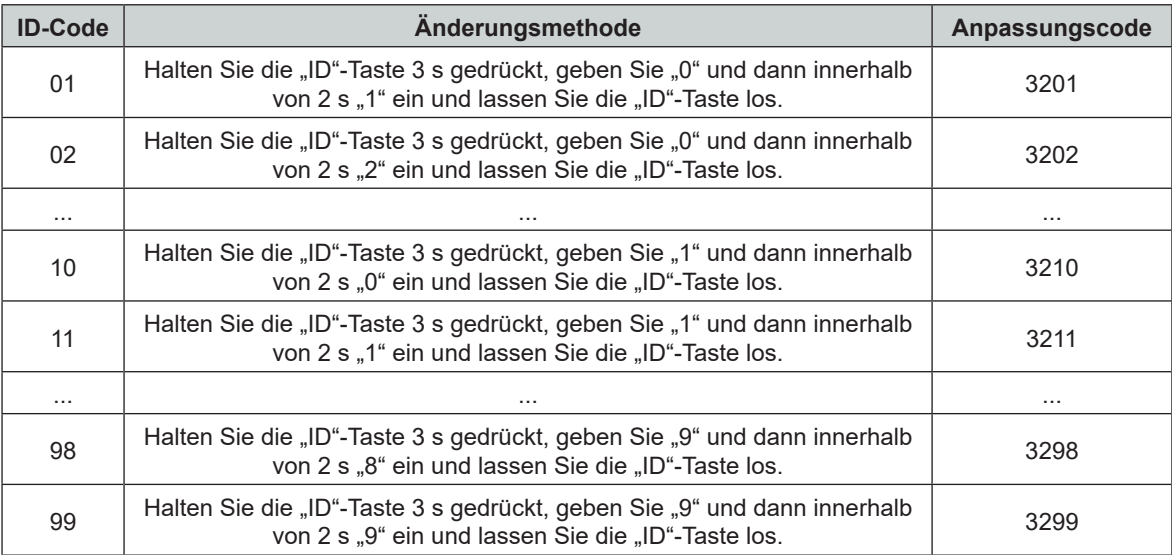

Setzen Sie die IR-Fern# auf den Standardwert 00, bei dem alle Projektoren gesteuert werden können, zurück, indem Sie 3 Sekunden lang die "ID-Taste" und anschließend innerhalb von 2 Sekunden zweimal die Taste "0" drücken.

Weitere Informationen zur Einstellung der Fernbedienungsempfänger am Projektor finden Sie unter *["Remote-Setup" auf Seite 72](#page-71-1)*.

#### **Effektive Reichweite**

Der Infrarot- (IR) Fernbedienungssensor befindet sich an der Vorder- und Oberseite des Projektors. Damit die Fernbedienung richtig funktioniert, halten Sie die Fernbedienung in einem Winkel von ±30° horizontal oder ±20° vertikal innerhalb eines Abstands von 20 m oder in einem Winkel von 0° innerhalb des Abstands von 30 m zum IR-Fernbedienungssensor des Projektors.

- Achten Sie darauf, dass sich keine Hindernisse zwischen Fernbedienung und IR-Sensor am Projektor befinden.
- Stellen Sie sicher, dass der IR-Sender der Fernbedienung keinem direkten Sonnenlicht oder Neonlicht ausgesetzt ist.
- Halten Sie die Fernbedienung. Mindestens 2 m von Neonlampen entfernt; andernfalls können Störungen auftreten.
- Wenn sich die Fernbedienung in der Nähe von Inverter-Neonlampen befindet, funktioniert sie möglicherweise nicht immer richtig.
- Falls der Abstand zwischen Fernbedienung und Projektor zu gering ist, funktioniert die Fernbedienung möglicherweise nicht richtig.
- Wenn Sie die Fernbedienung auf die Leinwand richten, beträgt die effektive Reichweite weniger als 5 Meter zwischen Fernbedienung und Leinwand (die IR-Strahlen werden zurück zum Projektor reflektiert). Allerdings kann die effektive Reichweite je nach Leinwand variieren. **Wichtig!** *Wenn Sie den 3D-IR-Emitter nutzen möchten, beachten Sie ["IR-Fernbedienung bei](#page-52-0)  [Verwendung des 3D-IR-Emitters einrichten" auf Seite 53](#page-52-0).*

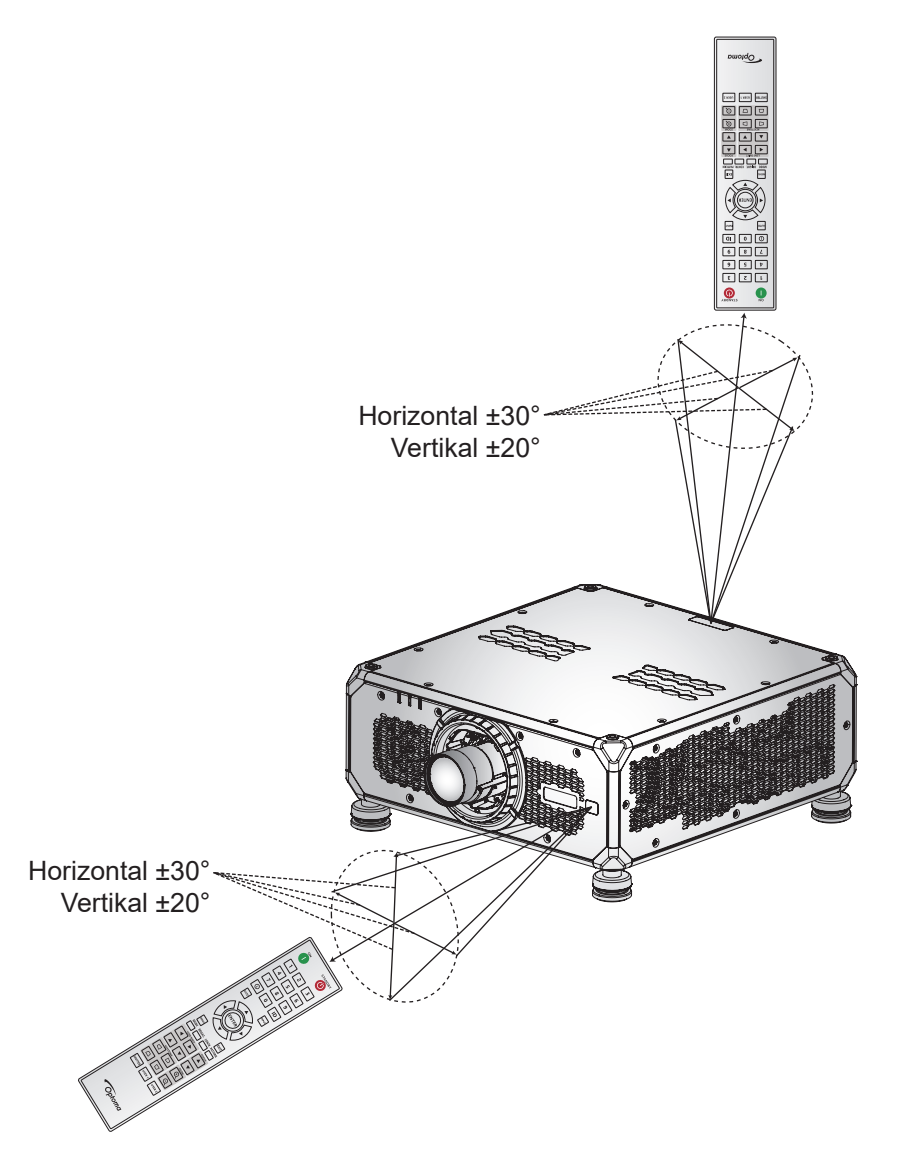

#### **Kabelfernbedienung**

Der Fernbedienungseingang unterstützt eine Kabelfernbedienung oder ein IR-Bedienfeld mit längerer Reichweite und ermöglicht schnelle, einfache Einrichtung und zuverlässige individuelle Steuerung eines spezifischen Projektors. Bei Verwendung mehrerer Projektoren sendet der Fernbedienungsausgang das IR-Steuersignal an den nächsten Projektor.

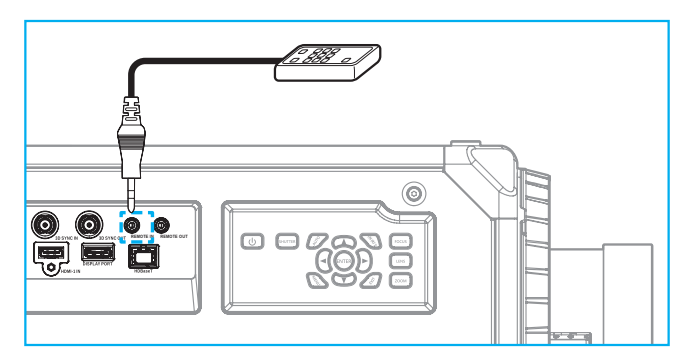

Beim Anschluss handelt es sich um einen 3,5-mm-Klinkenanschluss.

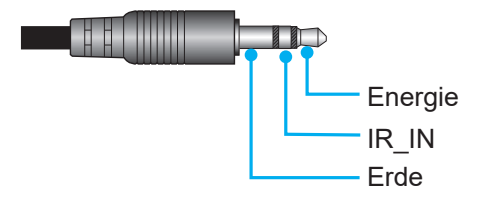

### <span id="page-30-0"></span>**Projektor ein-/ausschalten**

#### **Einschalten**

- 1. Stellen Sie sicher, dass Netzkabel und Signal-/Eingangskabel richtig mit dem Projektor verbunden sind.
- 2. Bringen Sie den Ein-/Ausschalter in die Position "I" (Ein) und warten Sie, bis die Ein-/Austaste " $\bigcup$ " auf dem Bedienfeld des Projektors durchgehend orange leuchtet.
- 3. Schalten Sie den Projektor durch Drücken der Ein-Taste "<sup>1</sup> an der Fernbedienung oder der Ein-/ Austaste  $\mathbf{D}^*$  auf de. Projektorbedienfeld ein.

Die Status-LED blinkt langsam orange, dann leuchtet die Status-LED dauerhaft grün.

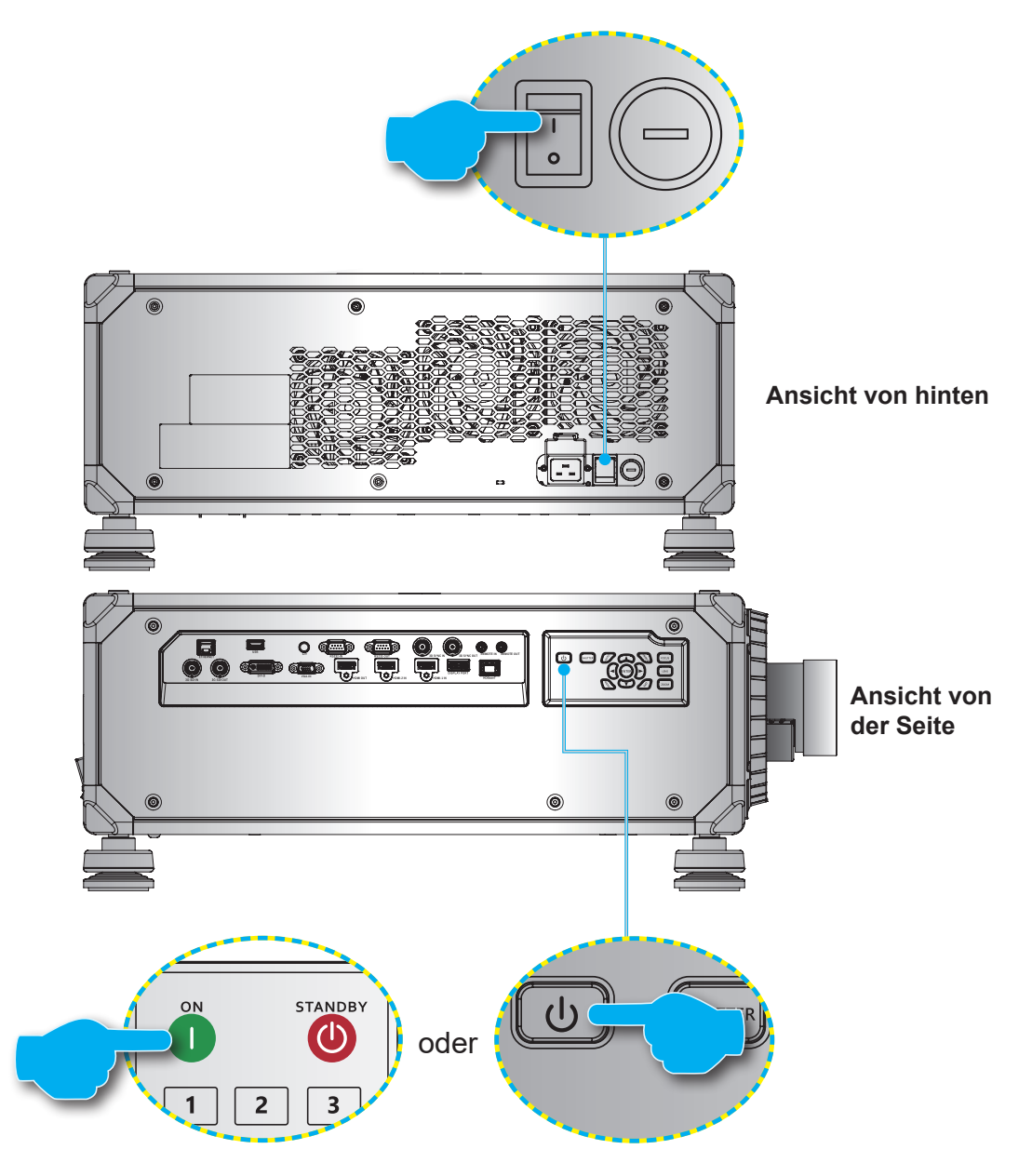

**Hinweis:** *Wenn der Projektor das erste Mal eingeschaltet wird, werden Sie gebeten, Projektorsprache, Projektionsausrichtung und andere Einstellungen festzulegen.*

#### <span id="page-31-0"></span>**Abschalten**

1. Schalten Sie den Projektor durch Drücken der Ein-/Austaste " $\mathbf{\dot{U}}$ " auf dem Bedienfeld des Projektors oder der Aus-Taste "<sup>1</sup> auf der Fernbedienung aus.

Eine Meldung erscheint zur Bestätigung, dass Sie den Projektor ausschalten möchten.

- 2. Drücken Sie die Ein-/Austaste oder die **Aus**-Taste zur Bestätigung erneut. Andernfalls verschwindet die Warnmeldung nach 10 Sekunden und der Projektor bleibt eingeschaltet.
- 3. Bringen Sie die Ein-/Ausschalter in die Position "o" (Aus). Die Status-LED wechselt von orangem Blinken zu orangem Leuchten und auch das Bedienfeld leuchtet orange.
- 4. Ziehen Sie das Netzkabel von Projektor und Steckdose ab.
- **Hinweis:** *Sie sollten den Projektor nicht sofort nach dem Ausschalten wieder einschalten. Warten Sie bis zum erneuten Einschalten 10 Sekunden.*

### **Eine Eingangsquelle wählen**

Schalten Sie die angeschlossene Quelle, die Sie an der Leinwand anzeigen möchten, ein (Computer, Notebook und/oder Videoplayer). Die Eingangssignalquelle wird automatisch erkannt. Wenn mehrere Quellen angeschlossen sind, drücken Sie zur Auswahl einer Eingangsquelle die **INPUT**-Taste an der Fernbedienung oder die **INPUT**-Taste am Bedienfeld des Projektors.

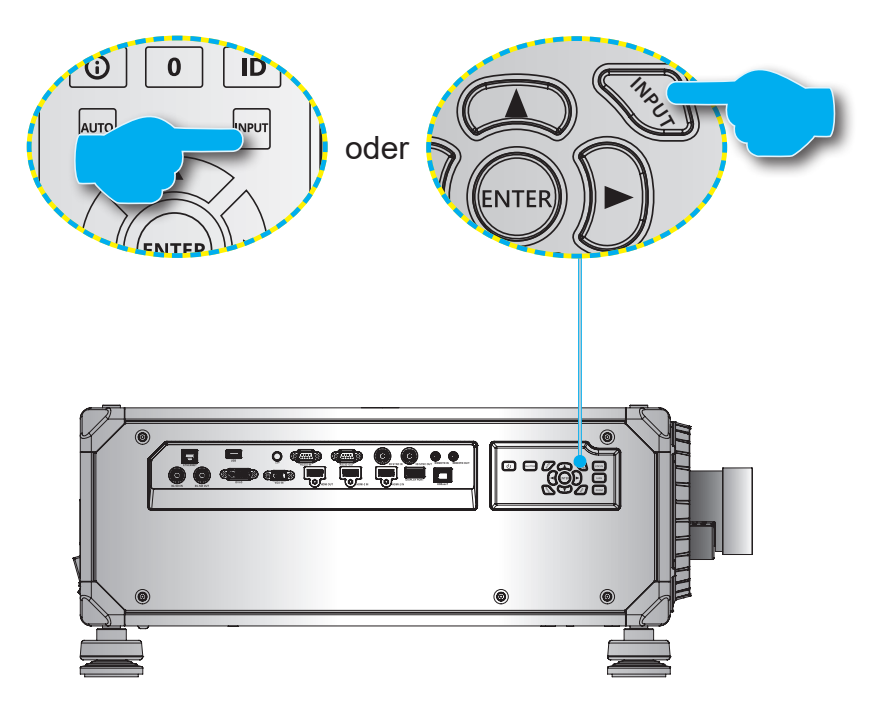

### <span id="page-32-0"></span>**Menünavigation und -funktionen**

Der Projektor verfügt über mehrsprachige OSD-Menüs, mit denen Sie Bildeinstellungen vornehmen und Parameter verändern können.

- 1. Drücken Sie zum Öffnen des OSD-Menüs die **Menü**-Taste an der Fernbedienung oder am Bedienfeld.
- 2. Wählen Sie ein Haupt- oder Untermenü, indem Sie es mit ▲ und ▼ hervorheben. Drücken Sie dann zum Aufrufen des Untermenüs die **Eingabe**-Taste.
- 3. Mit der **Beenden**-Taste kehren Sie zum vorherigen Menü zurück bzw. verlassen Sie das OSD-Menü, wenn Sie sich auf der obersten Ebene befinden.
- 4. Einstellungsmethoden zur Anpassung des Funktionswertes oder zur Auswahl einer Option.
	- Passen Sie die Werte der Regler an, indem Sie die Funktion hervorheben und mit den Tasten  $\blacktriangleleft$   $\blacktriangleright$  den Wert ändern.
	- Wählen Sie ein Kontrollkästchen aus oder ab, indem Sie die Funktion hervorheben und **Eingabe** drücken.
	- Geben Sie eine Ziffer oder ein Symbol ein, indem Sie die Ziffer oder das Symbol hervorheben und mit den Tasten ▲ und ▼ eine Auswahl machen. Zudem können Sie die Zifferntasten an Fernbedienung oder Bedienfeld nutzen.
	- Wählen Sie mit den Tasten  $\blacktriangle \blacktriangledown \blacktriangle \blacktriangleright$  eine Funktionsoption. Falls kein Eingabe-Symbol in der Navigationsleiste erscheint, wird die hervorgehobene Option automatisch angewandt. Wenn sich ein **Eingabe**-Symbol in der Navigationsleiste befindet, drücken Sie zum Bestätigen Ihrer Auswahl **Eingabe**.

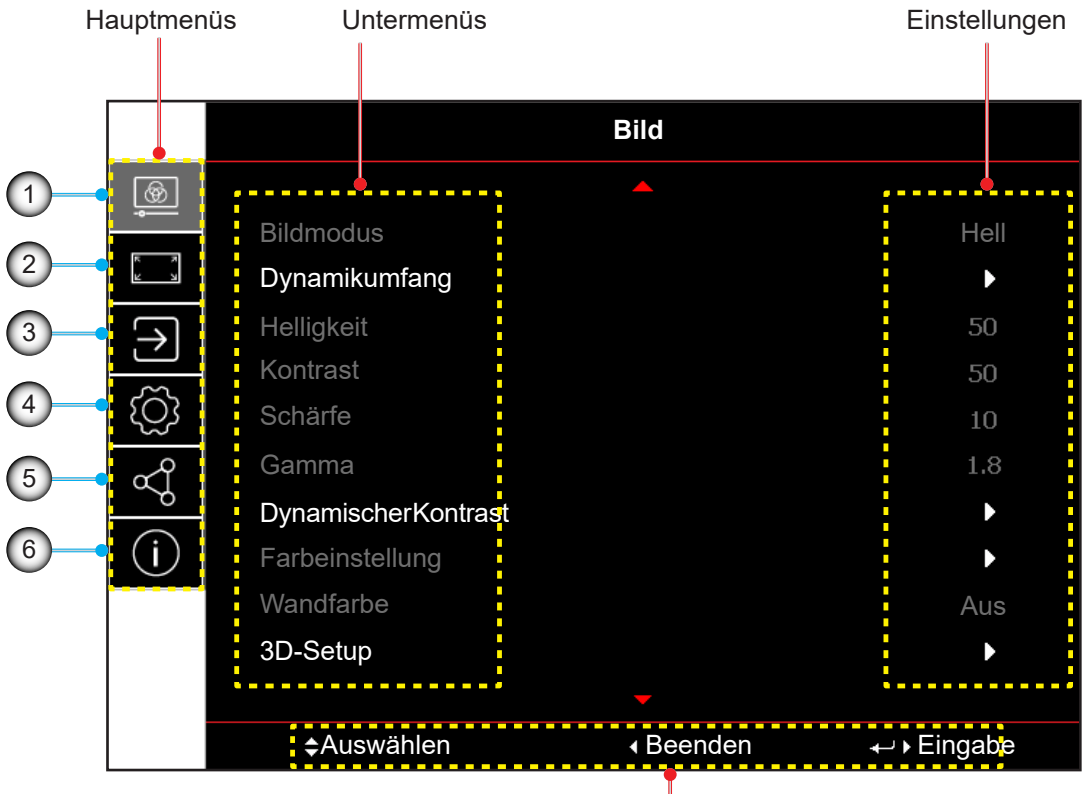

#### Navigationshinweise

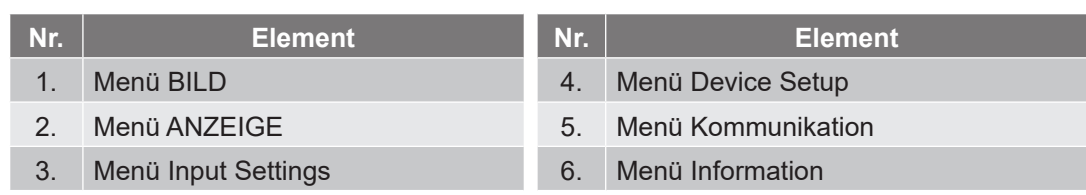

### <span id="page-33-0"></span>**OSD-Menübaum**

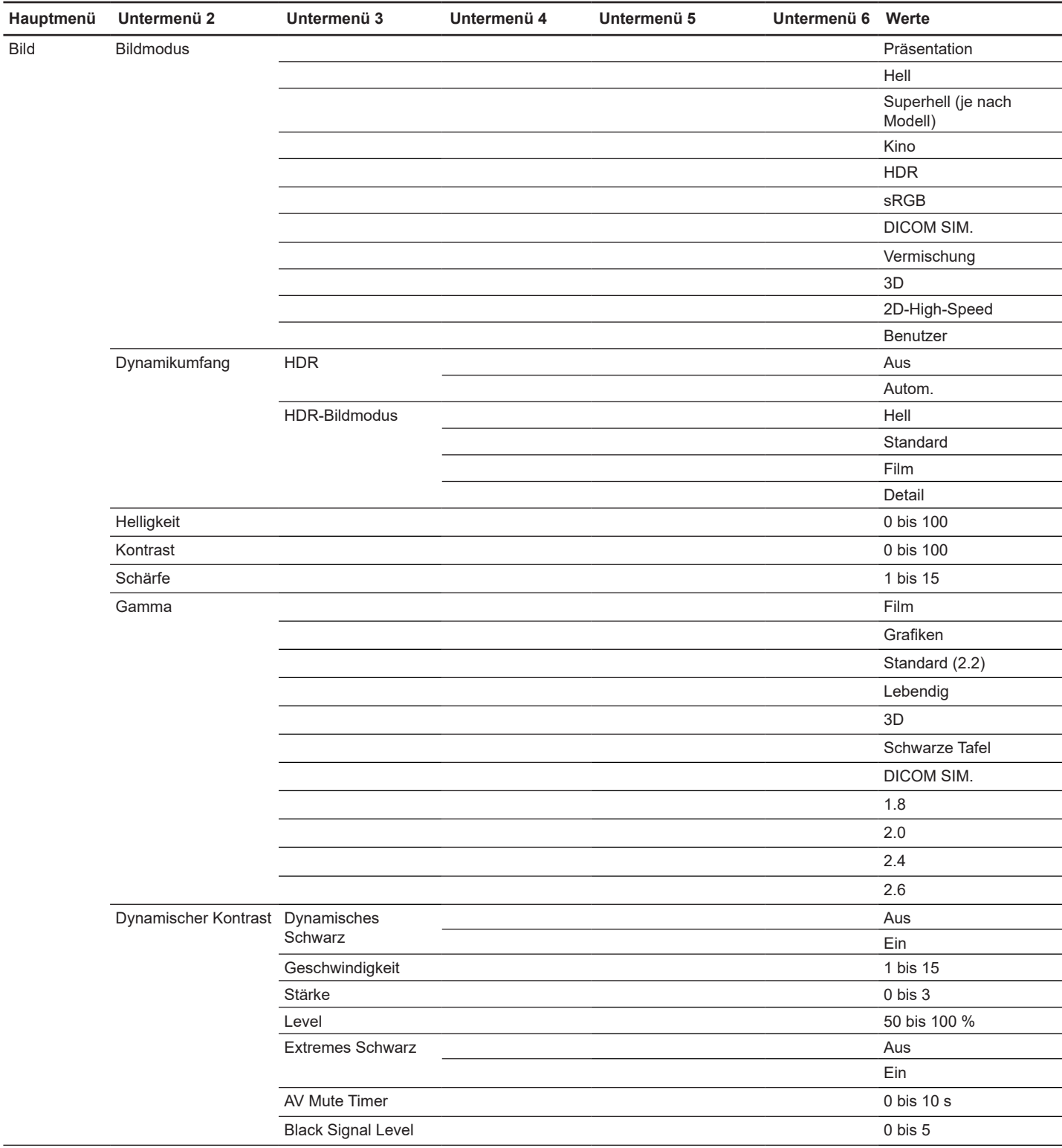

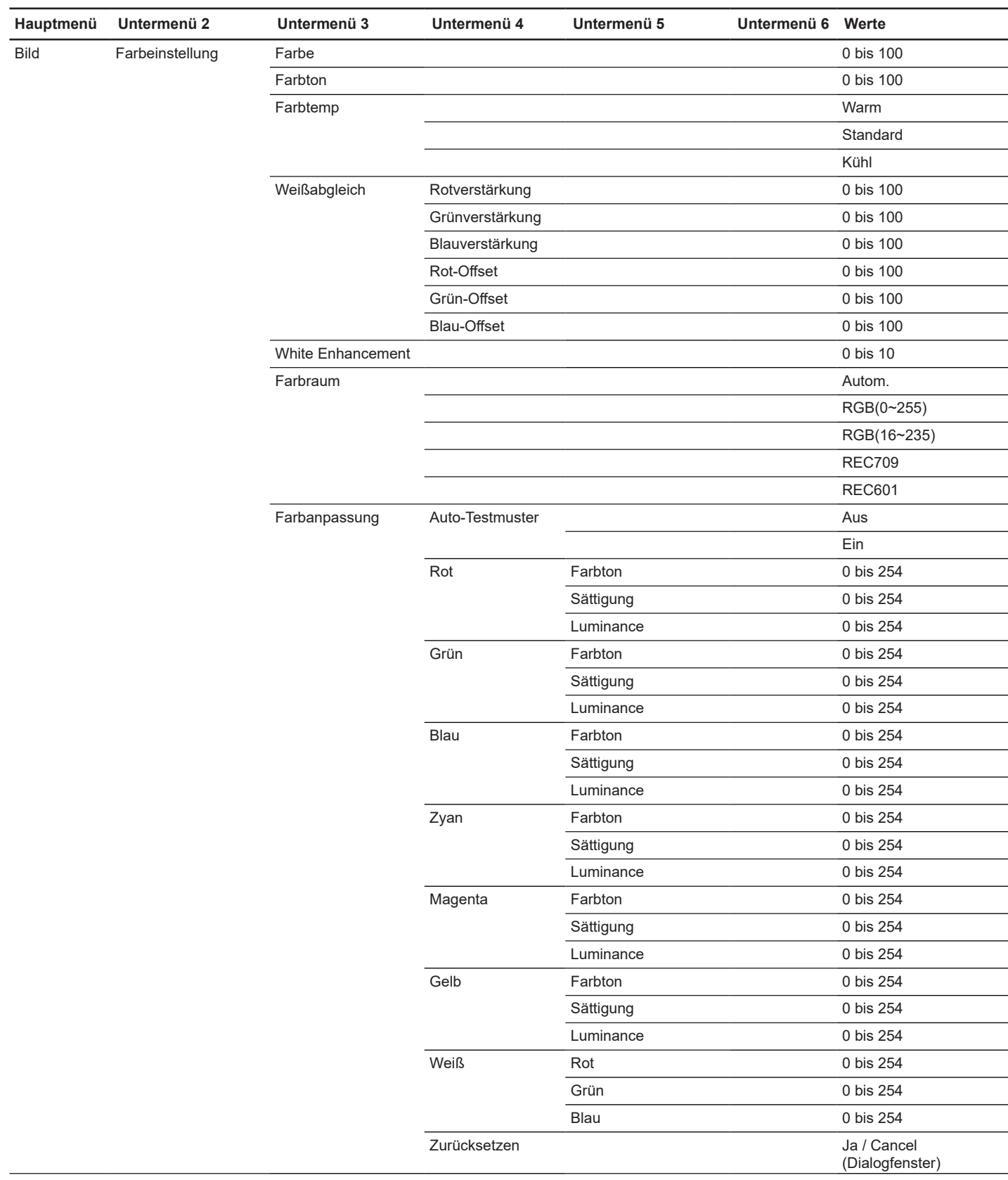

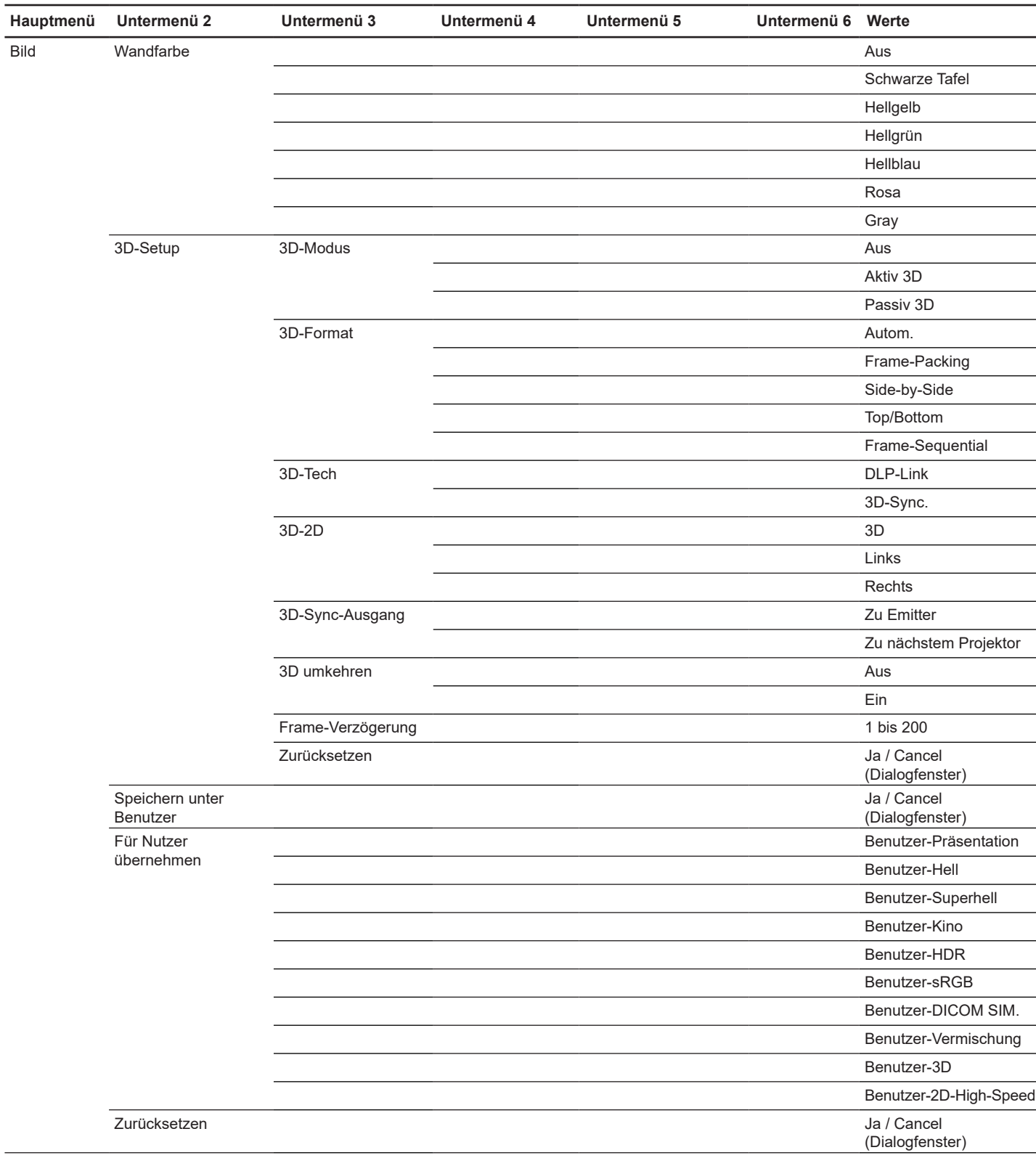
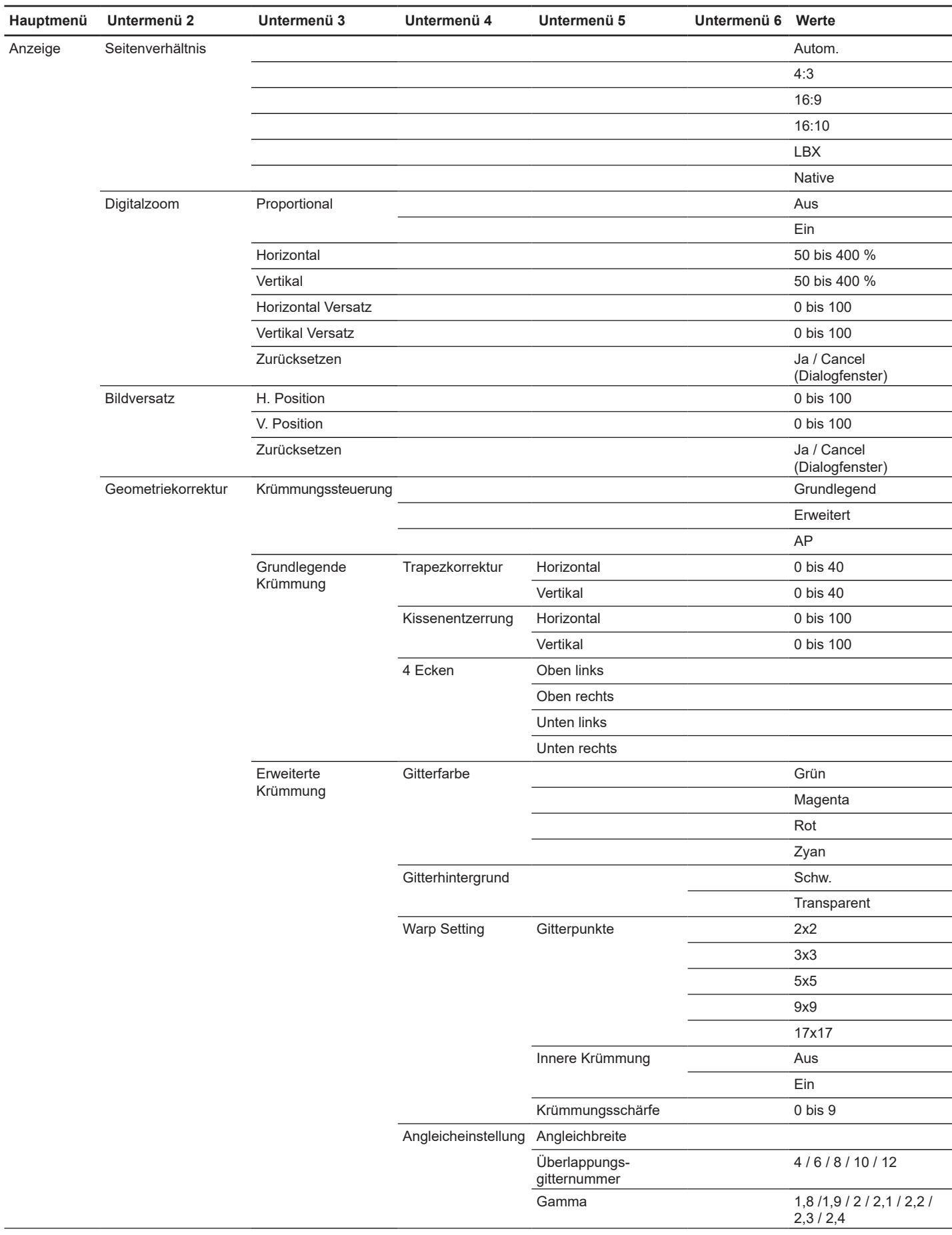

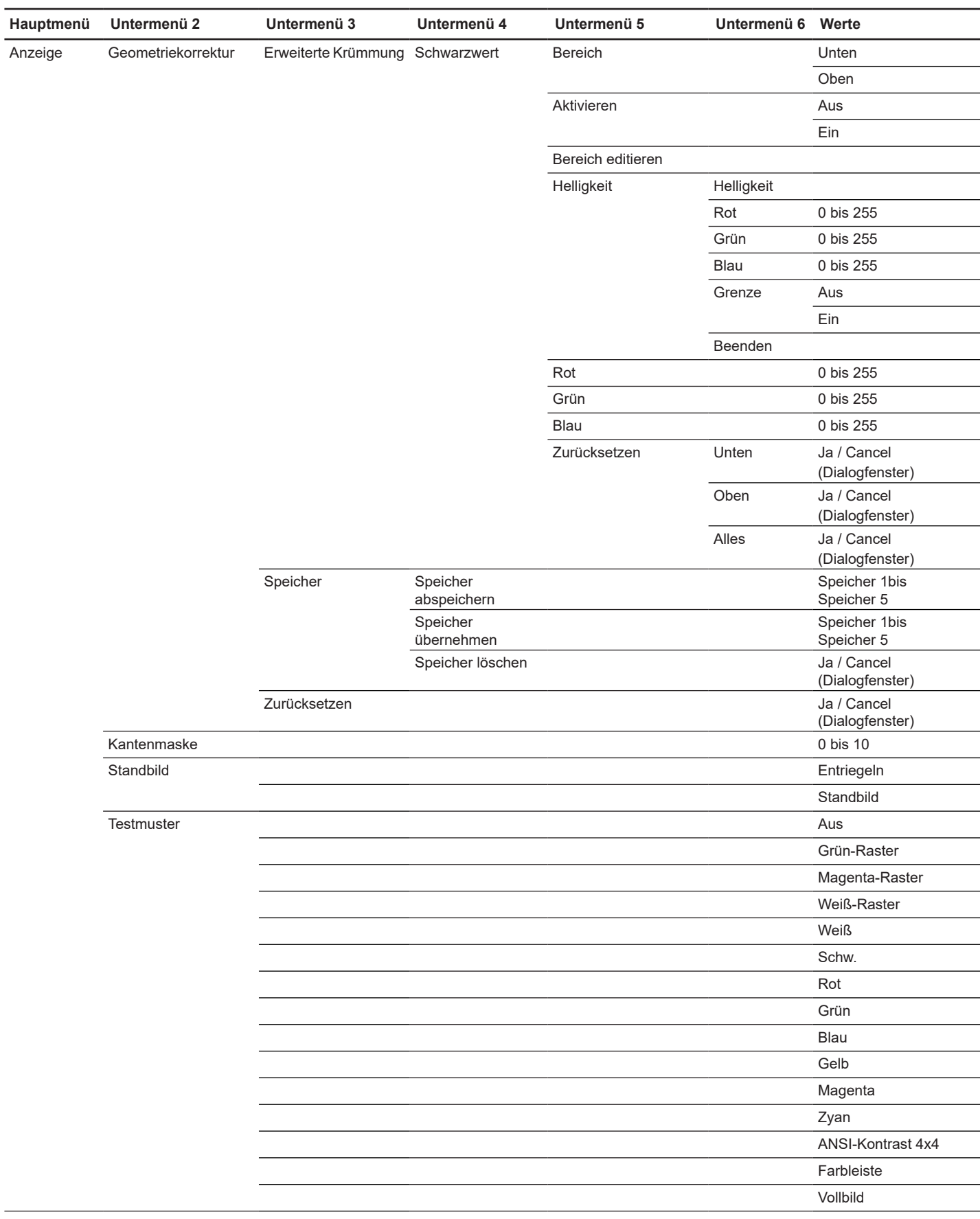

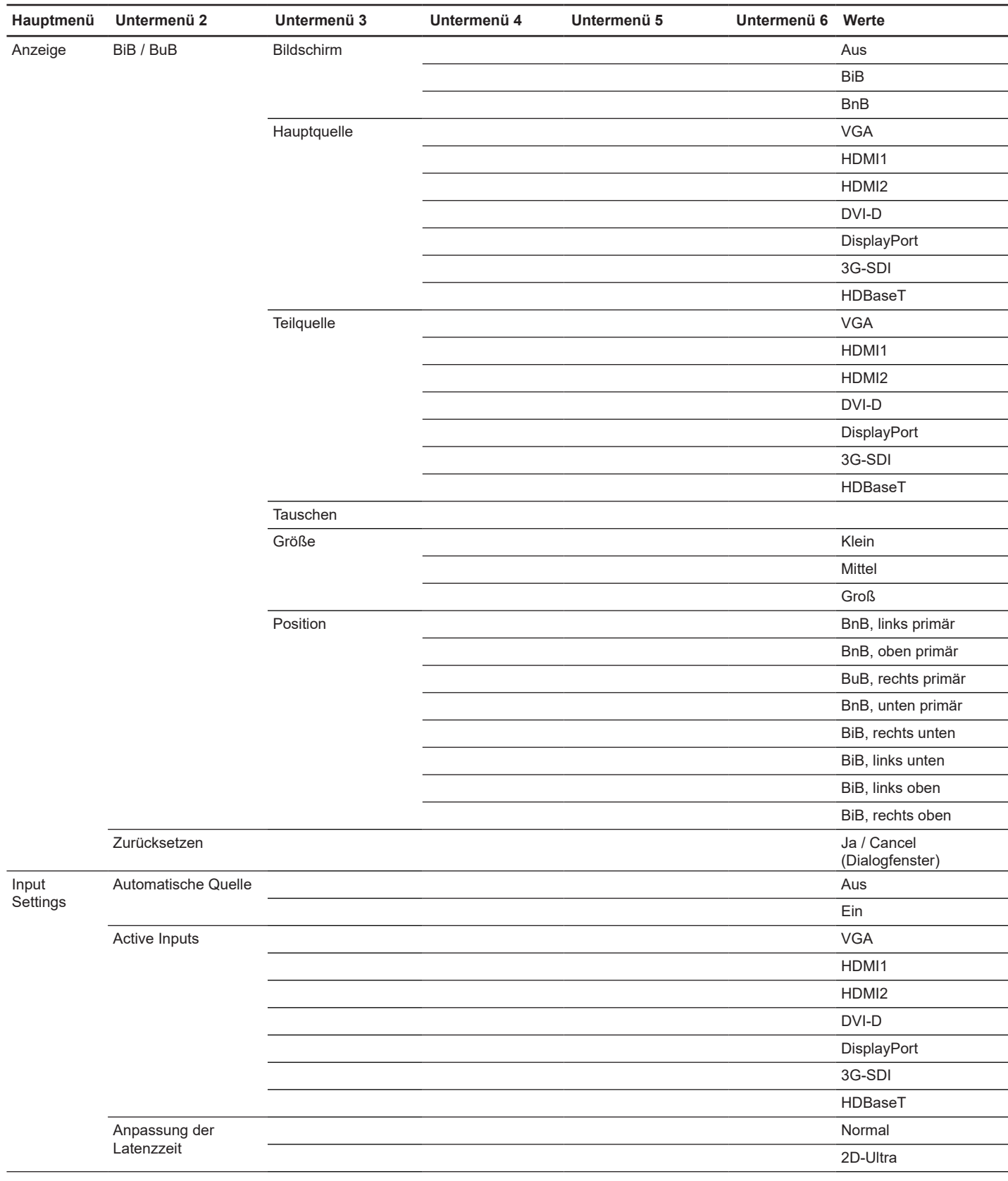

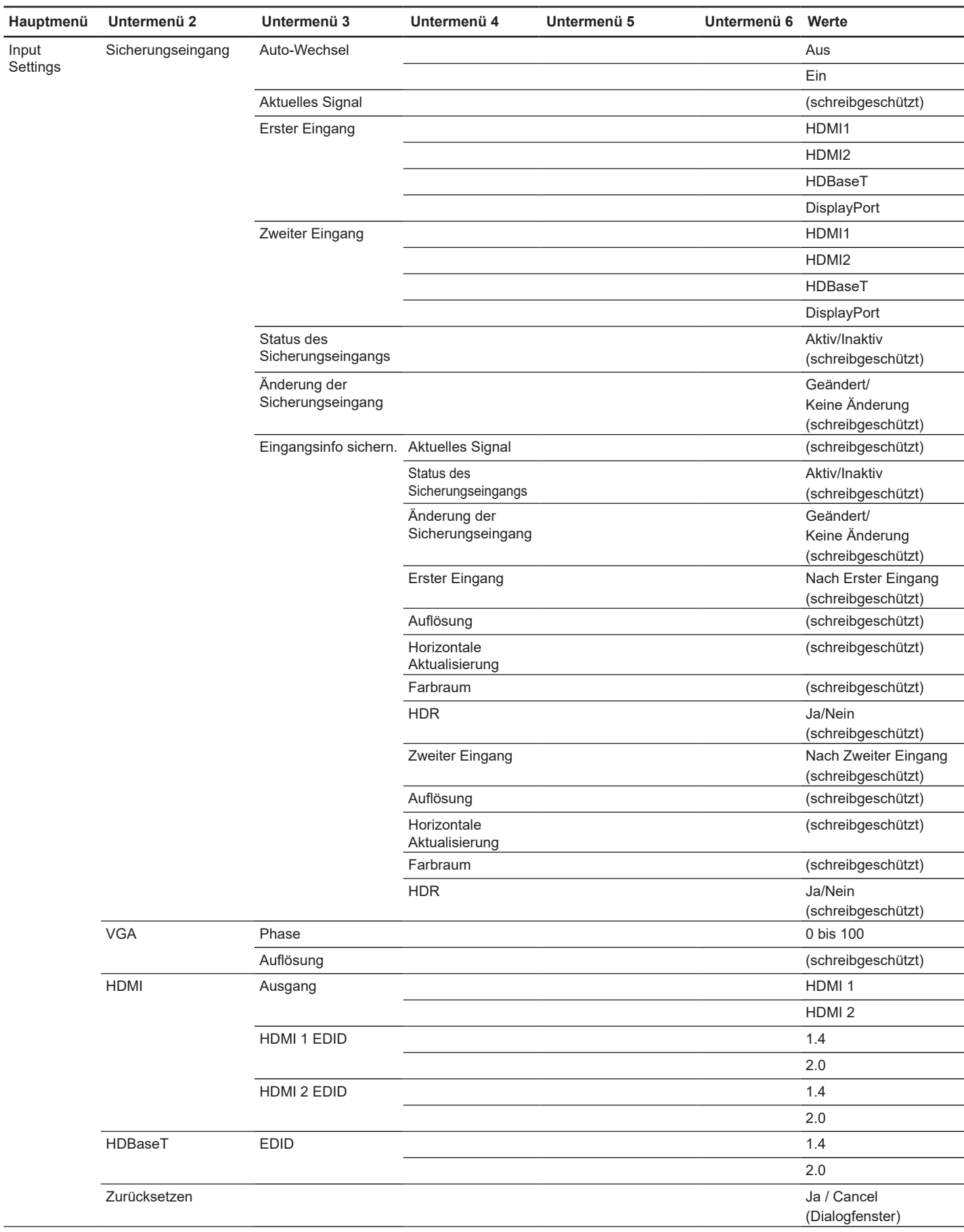

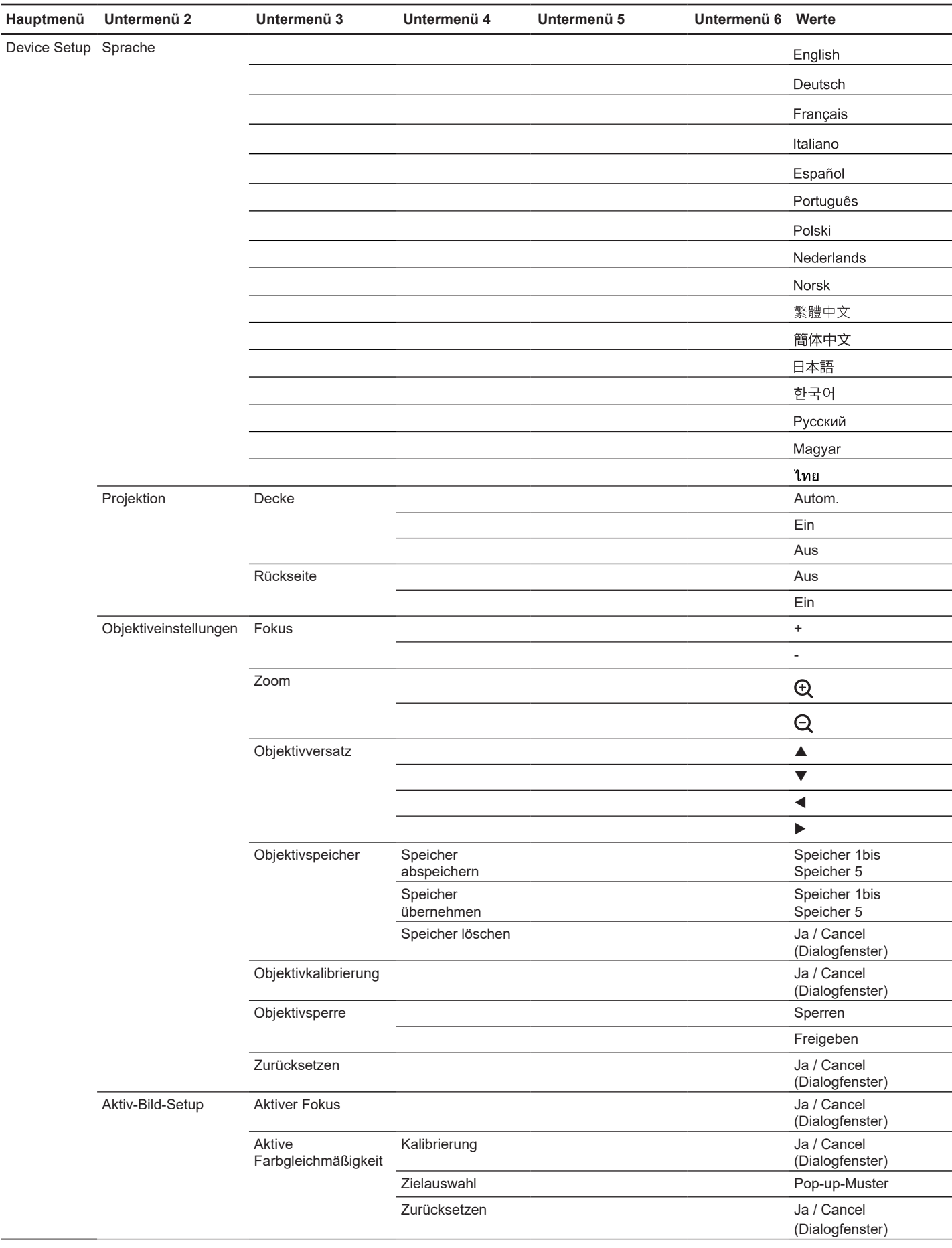

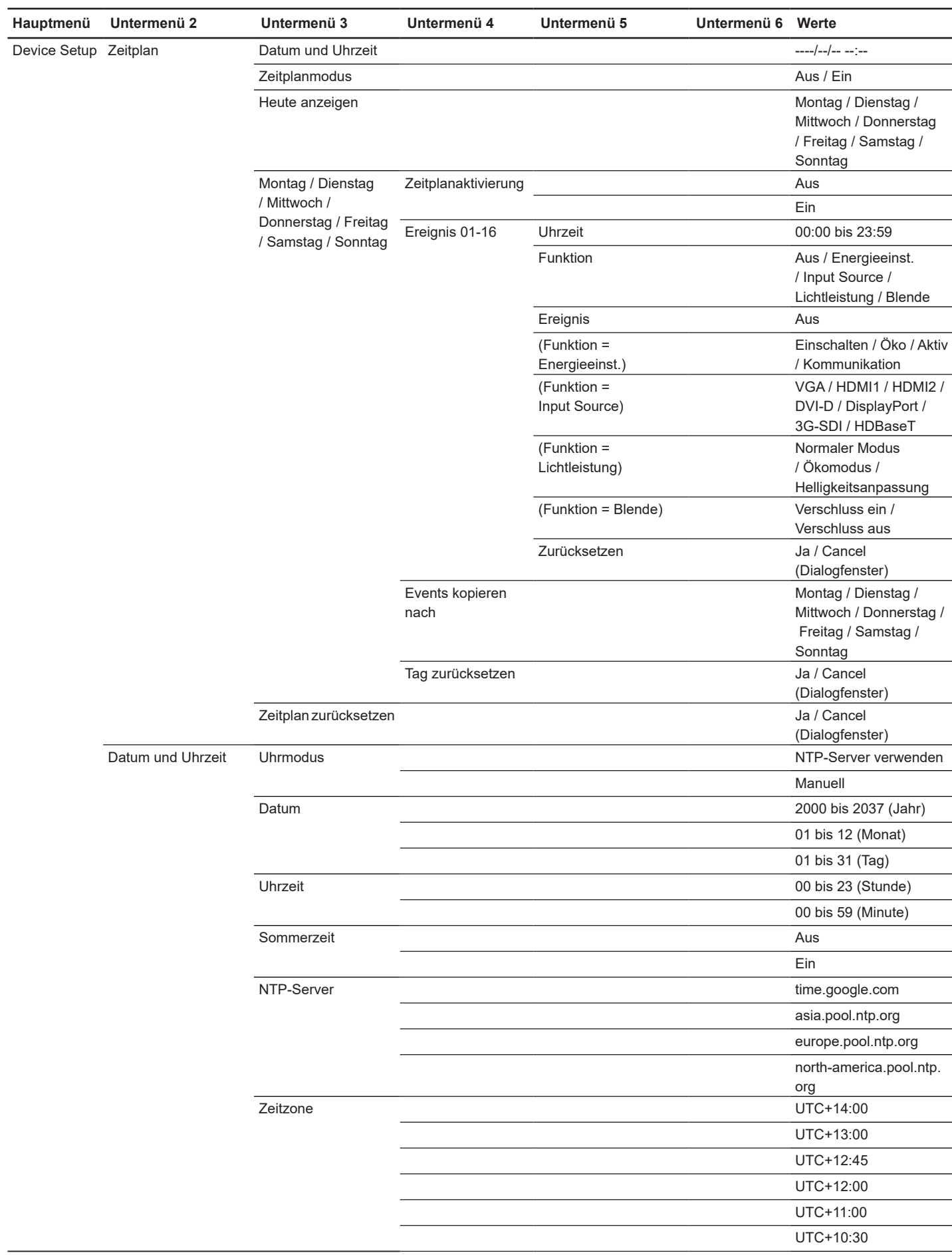

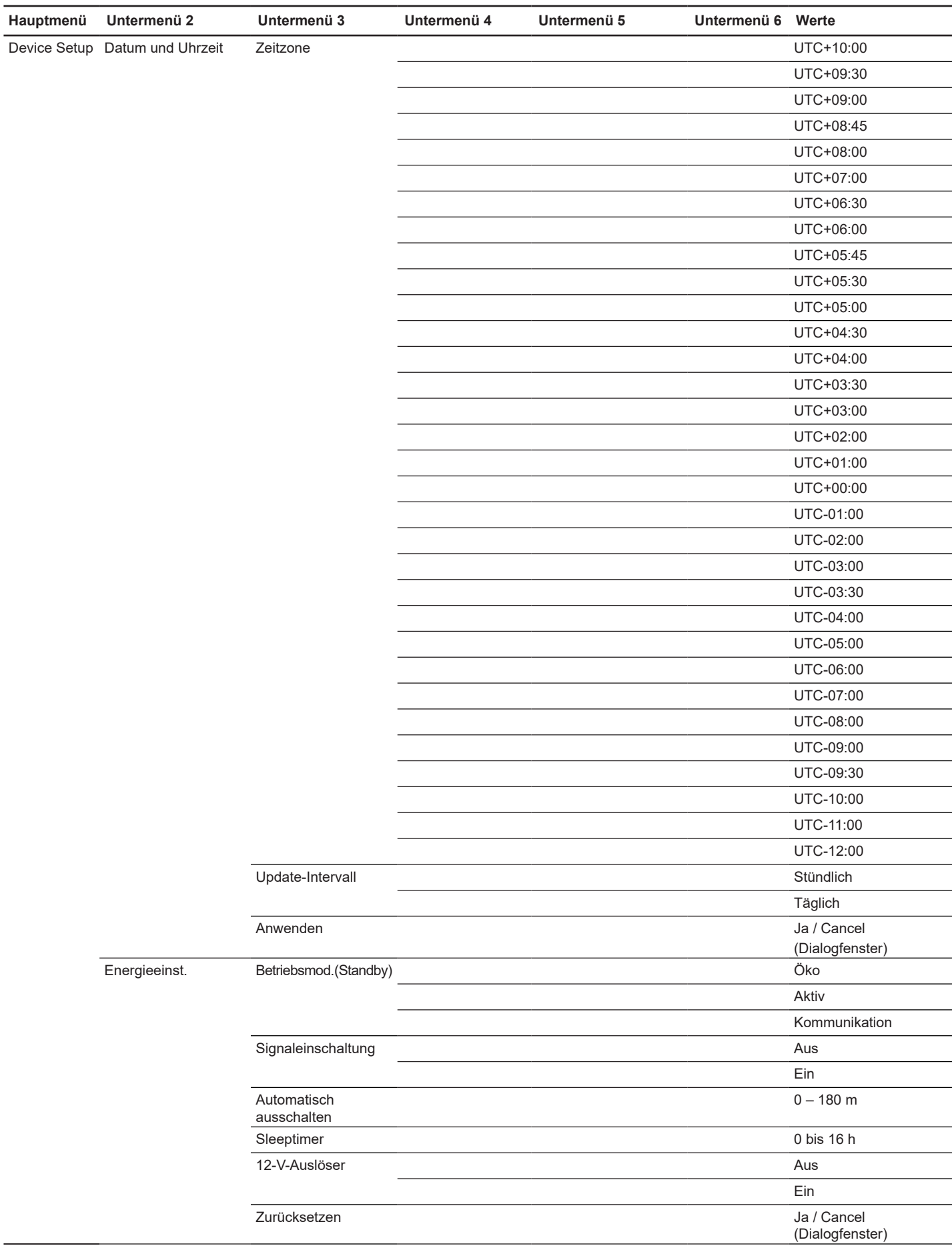

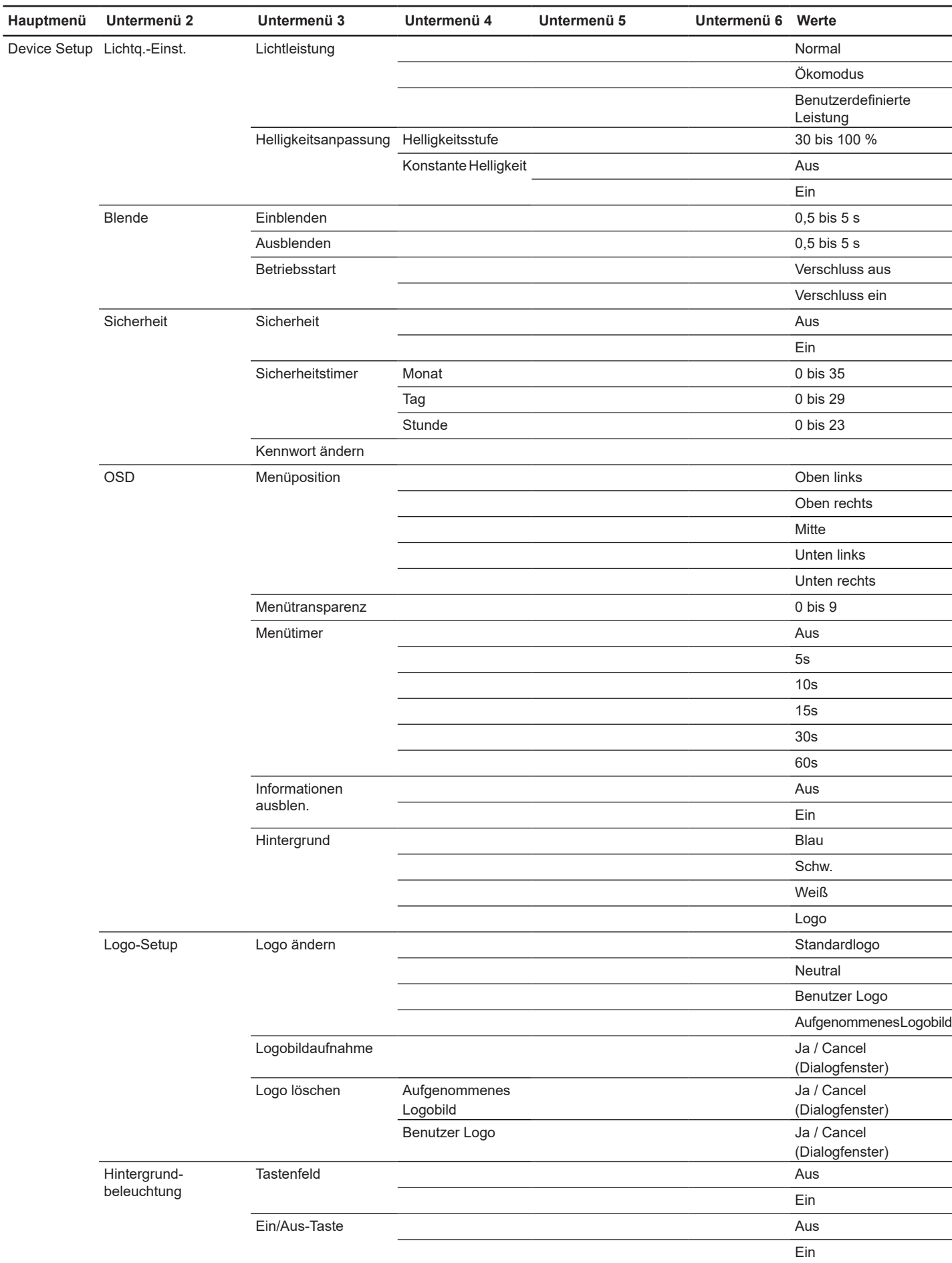

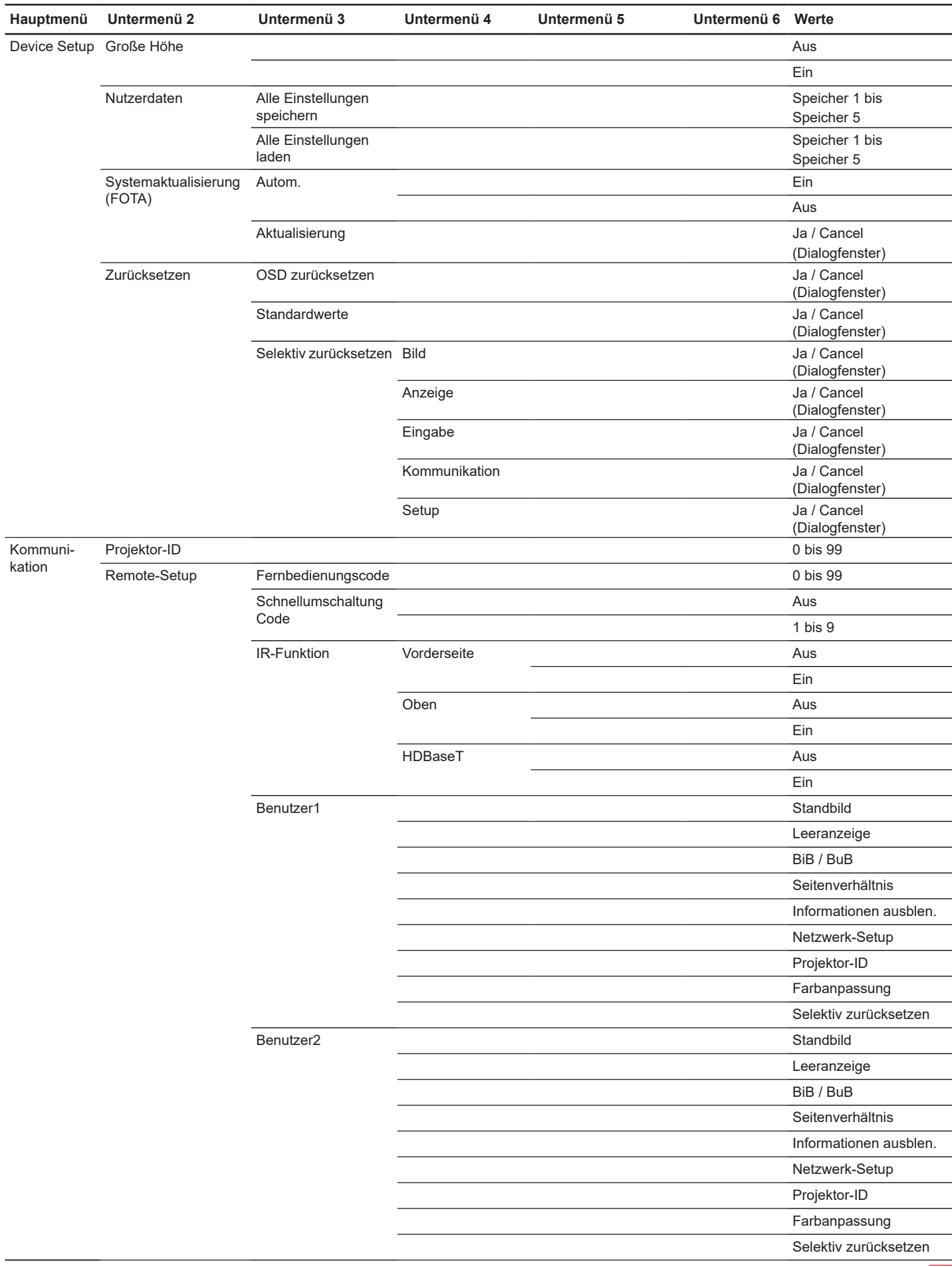

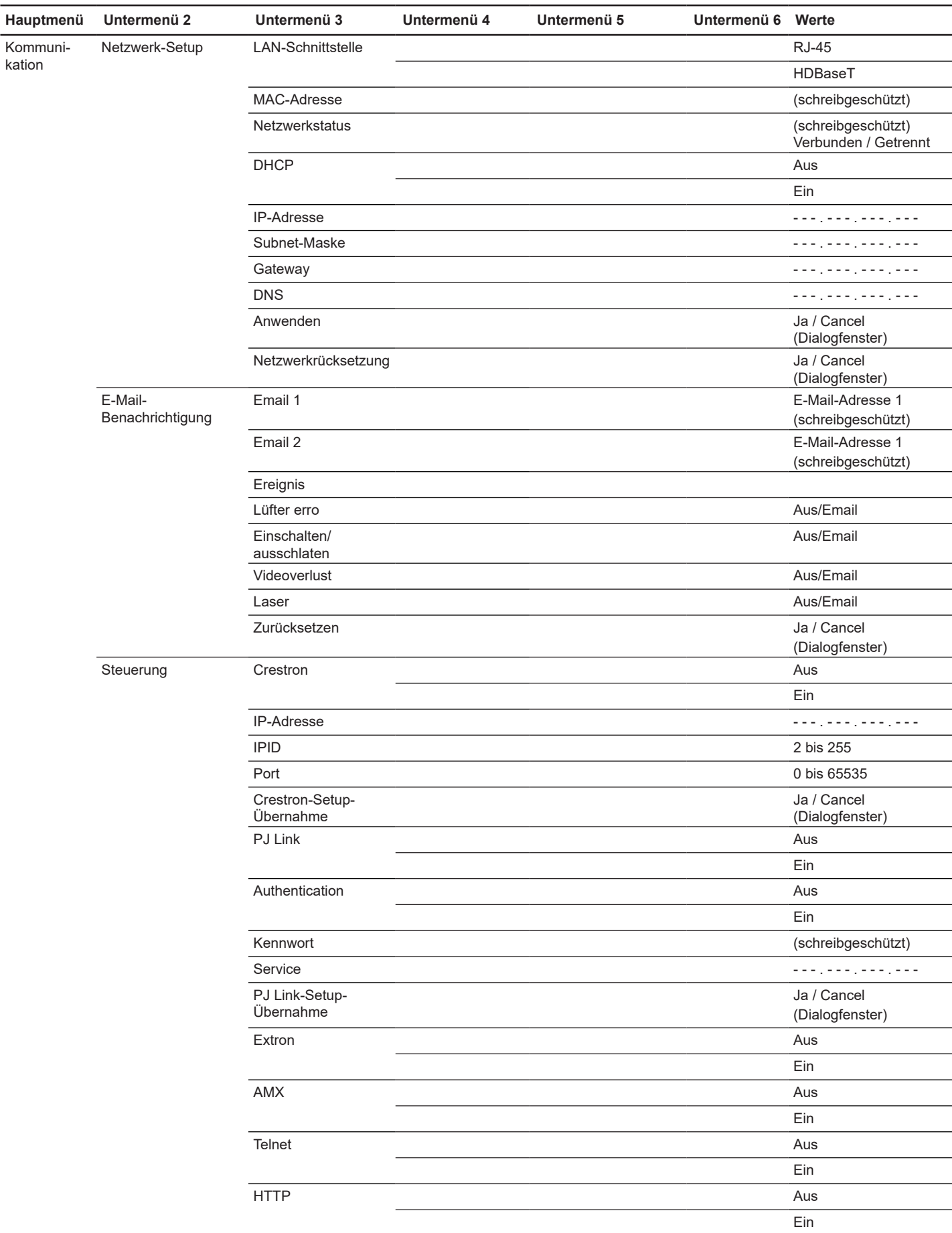

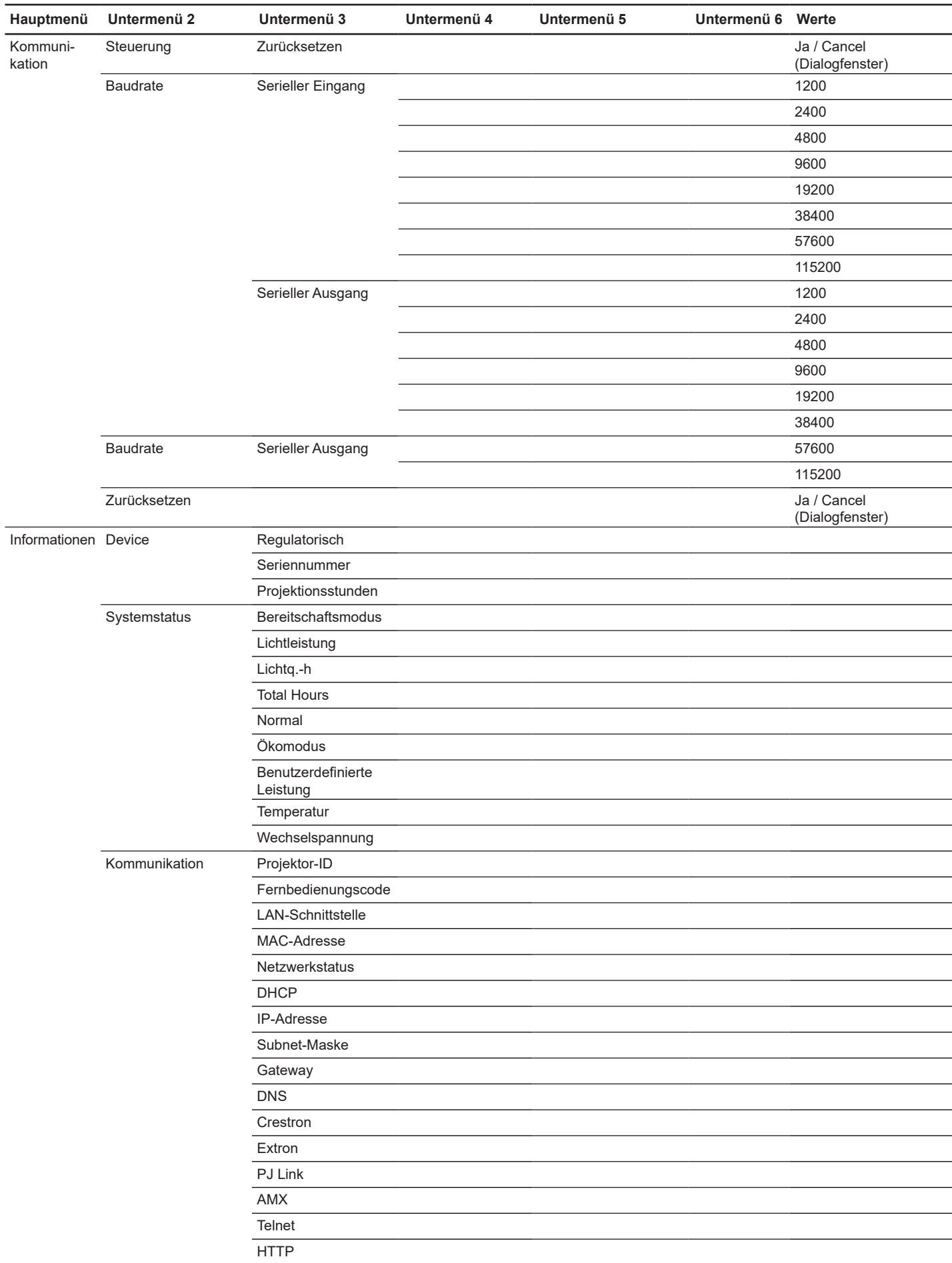

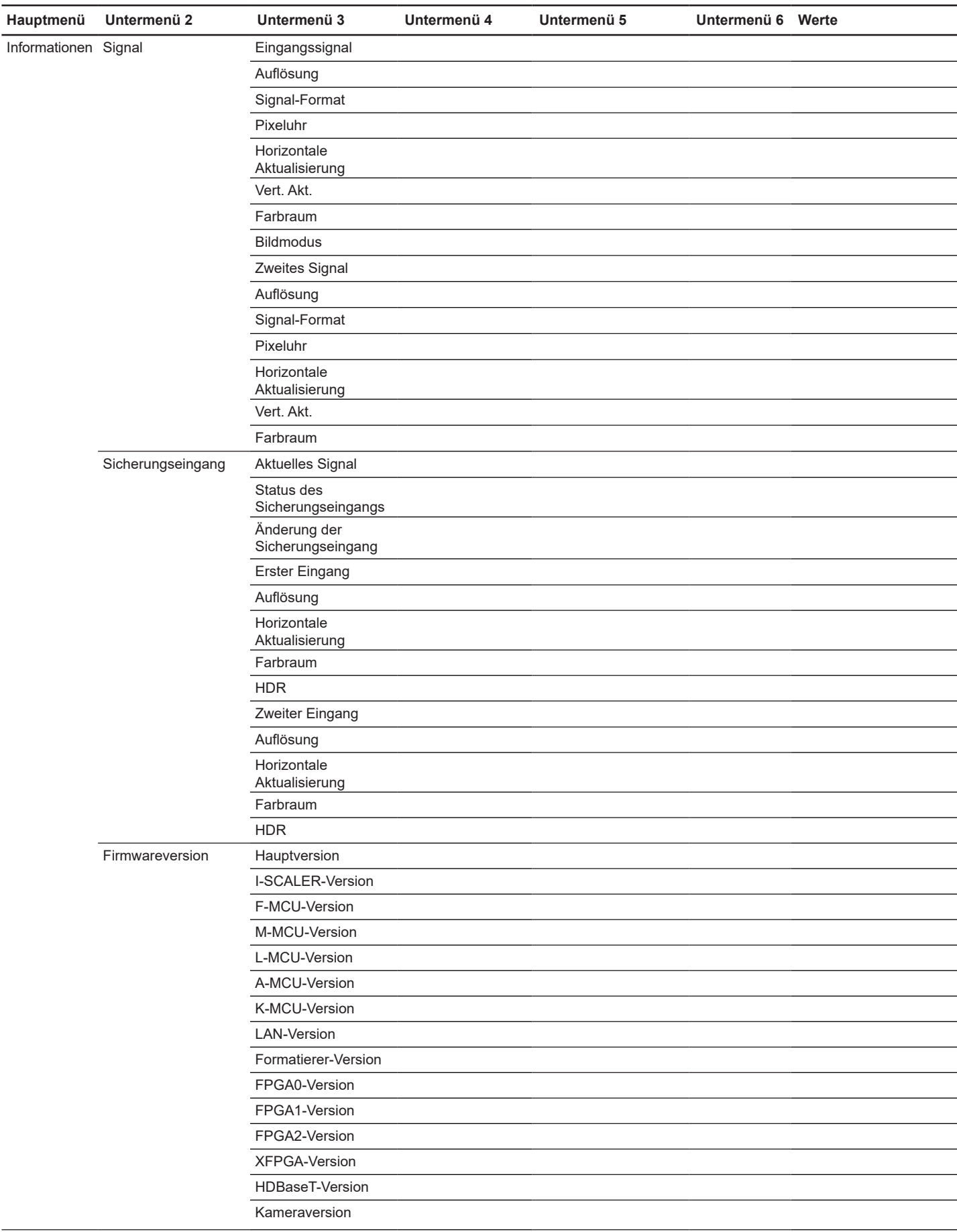

# **Menü BILD**

Erfahren Sie, wie Bildeinstellungen konfiguriert werden.

### **Untermenüs**

- **Bildmodus**
- Dynamikumfang
- **Helligkeit**
- Kontrast
- Schärfe
- Gamma
- Dynamischer Kontrast
- Farbeinstellung
- **Wandfarbe**
- 3D-Setup

#### **Bildmodus**

Das Bildmodus-Menü bietet verschiedene Funktionen zur Optimierung des projizierten Bildes, um unter Berücksichtigung von Faktoren, wie Eingangsquelle, Leinwandfarbe und Umgebungsbeleuchtung, in allen Umgebungen optimale Bildqualität zu erzielen.

#### **Präsentation**

Ideal zur Anzeige von Präsentationsfolien in einem hellen Raum.

#### **Hell/Superhell**

Ideal bei Installationen, die besonders helle Bilder benötigen.

**Hinweis:** *Superhell wird nur vom angegebenen Modell unterstützt. Wenn der Wechselspannungseingang 100 bis 120 V beträgt, wird der Superhell-Modus ausgegraut.*

#### **Kino**

Ideal bei in einem dunklen Raum projizierten Videos.

#### **HDR**

Ideal bei der Anzeige von HDR- (High Dynamic Range) Inhalten.

# **sRGB**

Standardisierte Bildfarbe, die zum sRGB-Farbstandard passt.

#### **DICOM SIM.**

Ideal beim Projizieren monochromer medizinischer Bilder, wie Röntgenbilder.

#### **Vermischung**

Ideal bei Installationen mit mehreren Projektoren.

# **3D**

Ideal beim Abspielen von 3D-Videos.

#### **2D-High-Speed**

Zeigt den Status des 2D-High-Speed-Modus (dieser Modus sollte bei der medizinischen Diagnostik nicht genutzt werden).

#### **Hinweis:** *Wenn die Auflösung der Eingangsquelle 800 x 600 bei120 Hz, 1024 x 768 bei 120 Hz oder 1280 x 720 bei 120 Hz beträgt, wechselt der Anzeigemodus automatisch zu 2D-High-Speed. Anschließend werden 3D-Modus und BiB- / BuB-Modi nicht unterstützt.*

### **Benutzer**

Vom Nutzer gespeicherte Bildeinstellungen.

# **Dynamikumfang**

Konfigurieren Sie die HDR-Einstellung und ihren Effekt bei Anzeige eines Videos von 4K-Blu-ray-Playern und Streaminggeräten.

# **HDR**

HDR-Verarbeitung de-/aktivieren.

#### **HDR-Bildmodus**

- **Hell**: Wählen Sie diesen Modus für stärker gesättigte Farben.
- **Standard**: Wählen Sie diesen Modus für natürlich aussehende Bilder.
- **Film**: Wählen Sie diesen Modus für mehr Details.
- **Detail**: Wählen Sie diesen Modus für mehr Details in dunklen Szenen.

# **Helligkeit**

Passen Sie die Helligkeit des projizierten Bildes zur Anpassung an unterschiedliche Umgebungsbeleuchtungen an.

# **Kontrast**

Passen Sie das Kontrastverhältnis des projizierten Bildes an. Mit der Kontrast-Funktion wird der Unterschied zwischen den hellsten und dunkelsten Bildteilen festgelegt.

# **Schärfe**

Passen Sie die Klarheit von Details im projizierten Bild an, damit das Bild klarer und schärfer wird.

# **Gamma**

Wählen Sie einen geeigneten Gamma-Wert zur Optimierung der Bildkonformität entsprechend den verschiedenen Eingangsquellen.

**Film** 

Ideal für Heimkino-Einstellung.

# **Grafiken**

Ideal zur Projektion von Fotos vom PC-Eingang.

# **Standard (2.2)**

Standard-Gamma-Wert.

# **Lebendig**

Ideal zum Spielen. In diesem Modus sind Farbsättigung und Helligkeit gut ausgewogen.

# **3D**

Ideal beim Abspielen von 3D-Videos.

# **Schwarze Tafel**

Ideal zum Projizieren auf eine schwarze Tafel.

#### **DICOM SIM.**

Ideal beim Projizieren monochromer medizinischer Bilder, wie Röntgenbilder.

### **1.8 / 2.0 / 2.4 / 2.6**

Wählen Sie einen voreingestellten Gamma-Wert zur Anpassung der Bildleistung. Im Allgemeinen werden dunkle Bildteile umso heller, je kleiner der Wert ist.

# **Dynamischer Kontrast**

Stellen Sie Dynamischer Kontrast zur Maximierung des Kontrasts bei dunklen Inhalten ein.

#### **Dynamisches Schwarz**

Aktivieren Sie diese Funktion zur automatischen Anpassung des Kontrastverhältnisses bei Videoquellen. Dies verbessert den Schwarzwert in dunklen Szenen durch Reduzierung der Lichtausgabe.

- **Geschwindigkeit:** Zur Anpassung der Geschwindigkeit der Lichtquellenkorrektur. Der Wertebereich geht von 1 bis 15. Ein geringerer Wert macht die Korrektur langsamer und weniger aggressiv, während ein höherer Wert zu einer schnelleren Korrektur führt.
- **Stärke:** Zur Einstellung der Stärke der Anpassung des dynamischen Kontrasts. Der Wertebereich geht von 0 bis 3. Je höher der Wert, desto stärker die Korrektur.
- **Level:** Zur Anpassung der Lichtquelle, wenn die Helligkeitsstufe des aktuellen Inhaltes unter den eingestellten Wert fällt. Der Wertebereich geht von 50 % bis 100 %. Je höher der Wert, desto größer der Bereich zur Anpassung der Lichtquelle.

#### **Extremes Schwarz**

Aktivieren Sie diese Funktion zum automatischen Erhöhen des Kontrastverhältnisses durch Abschaltung des Laserlichts, wenn ein schwarzes Bild erkannt wird.

- **AV Mute Timer:** Zur Einstellung eines Timers, damit sich das Laserlicht nach Erkennung von schwarzem Inhalt ausschalten. Der eingestellte Wertebereich geht von 0 s bis 10 s.
- **Black Signal Level:** Zum Einstellen des Schwarzwertes als Schwelle für die Funktion Echtes Schwarz. Der Wert kann von 0 % bis 5 % angepasst werden, wobei 0 das dunkelste und 5 das hellste Schwarz ist.

# **Farbeinstellung**

Konfigurieren Sie die Farbeinstellungen des projizierten Bildes zur Verbesserung der Farbleistung.

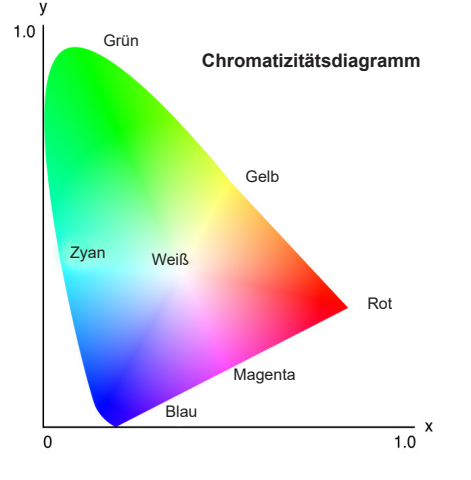

#### **Farbe**

Passen Sie die Sättigung der ausgewählten Farbe an. Der Wert zeigt den Farbversatz von oder zu Weiß in der Mitte des Chromatizitätsdiagramms an.

#### **Farbton**

Hier können Sie die Balance der Farben Rot und Grün in Videobildern einstellen.

#### **Farbtemp**

Passen Sie die Farbtemperatur des projizierten Bildes an. Die verfügbaren Optionen sind Warm, Standard und Kühl.

### **Weißabgleich**

Passen Sie den Weißabgleich des projizierten Bildes über Verstärkung und Versatz an. Verstärkung und Versatz sind individuelle Regler für jeden verwendeten RGB-Kanal zur Festlegung der Grauskala. Verstärkung kalibriert die Farbe der dunklen Bereiche und Tendenz kalibriert die weißen Bereiche.

- **Rot / Grün / Blauverstärkung:** Passen Sie die Farbe heller Bildbereiche an.
- **Rot / Grün / Blau-Offset:** Passen Sie die Farbe dunkler Bildbereiche an.

### **White Enhancement**

Passen Sie die Bildfarbhelligkeit während der Anzeige lebendigerer Farben in Stufen von 0 bis 10 an.

#### **Farbraum**

Wählen Sie einen Farbraum, der speziell für das Eingangssignal eingestellt wurde. Die verfügbaren Optionen sind Autom., RGB(0~255), RGB(16~235), REC709 und REC601.

**Hinweis:** *Die Funktion Farbraum ist ausgegraut, wenn der Bildmodus sRGB ist oder keine Eingangsquelle anliegt.*

#### **Farbanpassung**

Ändern Sie die Farbe eines projizierten Bildes durch Anpassung jeder Farbkomponente im Bild. Die anpassbare Farbe beinhaltet Rot, Grün, Blau, Zyan, Gelb und Magenta (R / G / B / C / Y / M).

- **Auto-Testmuster:** Aktivieren Sie die Funktion zur Anzeige eines spezifischen Farbmusters während der Anpassung.
- **Rot / Grün / Blau / Zyan / Magenta / Gelb:** Wählen Sie eine Farbe zur weiteren Anpassung.
	- ± **Farbton**: Passen Sie den Farbton der ausgewählten Farbe an. Der Wert spiegelt den Grad der Drehung rund um das Chromatizitätsdiagramm ausgehend von der ursprünglichen Farbe wider. Ein Erhöhen des Wertes zeigt eine Drehung gegen den Uhrzeigersinn, eine Verringerung des Wertes eine Drehung im Uhrzeigersinn an.
	- Sättigung: Passen Sie die Sättigung der ausgewählten Farbe an. Der Wert reflektiert den Farbversatz von oder zu Weiß in der Mitte des Chromatizitätsdiagramms.
	- ± **Luminance**: Passen Sie die Luminanz der ausgewählten Farbe an. Erhöhen Sie den Wert zum Aufhellen des Bildes (fügt einer Farbe Weiß hinzu) oder verringern Sie den Wert zum Verdunkeln des Bildes (fügt einer Farbe Schwarz hinzu).
- **Weiß:** Passen Sie die Leistung der weißen Farbe durch Einstellung der Rot-, Grün- und Blau-Werte an.
	- ± **Rot / Grün / Blau:** Passen Sie Rot, Grün und Blau zur Optimierung der Leistung der weißen Farbe an.
- **Zurücksetzen:** Zum Zurücksetzen der Funktionseinstellungen auf die werkseitigen Standardwerte.

# **Wandfarbe**

Legen Sie die Wandfarbe des Projektors zur Erzielung optimaler Farbleistung für eine bestimmte Wand fest. Die verfügbaren Optionen sind Aus, Schwarze Tafel, Hellgelb, Hellgrün, Hellblau, Rosa und Gray.

# **3D-Setup**

Eine 3D-Videodatei kombiniert zwei leicht unterschiedliche Bilder (Einzelbilder) derselben Szene, die verschiedene Ansichten des linken und rechten Auges liefern. Wenn diese Einzelbilder schnell genug gezeigt und mit einer mit den linken und rechten Einzelbildern synchronisierten 3D-Brille betrachtet werden, fügt das Gehirn des Zuschauers diese zu einem einzigen 3D-Bild zusammen. Das 3D-Menü enthält Optionen zur Einrichtung der 3D-Funktionen, damit 3D-Videos richtig angezeigt werden.

#### **3D-Modus**

Aktivieren oder deaktivieren Sie die 3D-Funktion.

#### **3D-Format**

Wählen Sie ein geeignetes 3D-Format für das 3D-Eingangssignal. Die verfügbaren Optionen sind Autom., Frame-Packing, Side-by-Side, Top/Bottom und Frame-Sequential.

# **3D-Tech**

Wählen Sie geeignete 3D-Technologie entscheidend der Art der Verarbeitung des 3D-Sync-Signals.

- **DLP-Link:** Wählen Sie DLP-Link, wenn das 3D-Sync-Signal durch die in den Projektor integriert DLP-Link-Technologie erzeugt wird. DLP-Link funktioniert nur mit einer Brille, die mit DLP-3D-Technologie kompatibel ist, und bei aktivierter 3D-Funktion.
- **3D-Sync.:** Wählen Sie 3D-Sync., wenn das 3D-Sync-Ausgangssignal über den 3D-Sync-Ausgang an einen Emitter oder einen anderen Projektor gesendet wird.

# **3D-2D**

Zum Transformieren von 3D-Inhalten in 2D-Bilder.

- **3D:** Zur normalen Wiedergabe der 3D-Inhalte.
- **Links:** Zur Wiedergabe der linken Bilder des 3D-Inhaltes.
- **Rechts:** Zur Wiedergabe der rechten Bilder des 3D-Inhaltes.

# **3D-Sync-Ausgang**

Zur Einrichtung der Übertragung des 3D-Sync-Ausgangssignals.

- **Zu Emitter:** Zum Senden des 3D-Sync-Signals an den mit dem 3D-Sync-Ausgang verbundenen Emitter.
- **Zu nächstem Projektor:** Zum Senden des 3D-Sync-Signals an den nächsten Projektor, wenn mehrere Projektoren verwendet werden.

#### **IR-Fernbedienung bei Verwendung des 3D-IR-Emitters einrichten**

Infrarot-Geräte stören einander, wenn sie sich in demselben Erkennungswinkel befinden. Gehen Sie wie folgt vor, wenn Sie den 3D-IR-Emitter und die IR-Fernbedienung nutzen möchten:

 Platzieren Sie den 3D-IR-Emitter wie nachstehend gezeigt außerhalb des Erkennungsbereichs der IR-Fernbedienung.

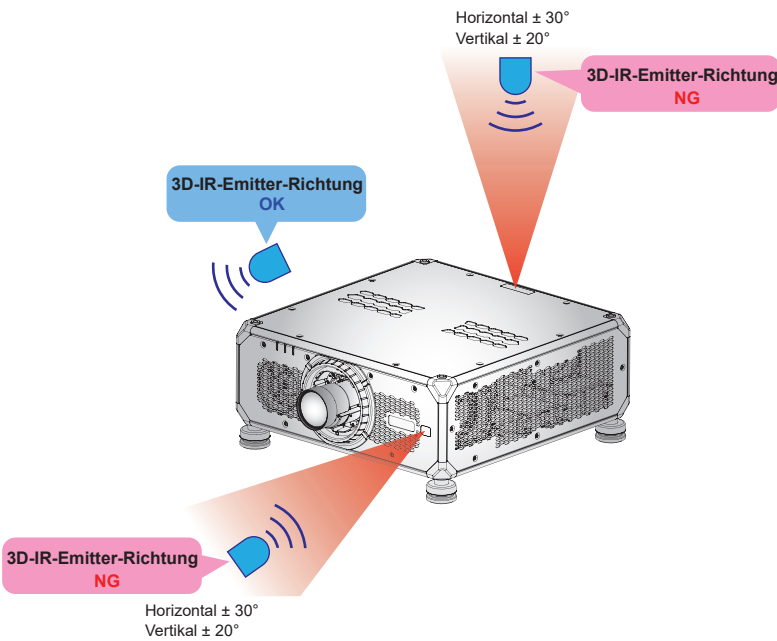

 Basierend auf dem Raumlayout deaktivieren Sie entweder den vorderen oder den oberen Fernbedienungsempfänger im OSD-Menü > Kommunikation > Remote-Setup > IR-Funktion, damit keine Störungen des 3D-IR-Emitters auftreten und Sie die IR-Fernbedienung dennoch nutzen können.

Wenn keine der beiden oben erwähnten Methoden das Problem löst, verwenden Sie bitte einen anderen 3D-IR-Emitter/3D-HF-Emitter oder versuchen Sie es mit einer der folgenden beiden Methoden.

Verwenden Sie das Kabelfernbedienung-Eingangskabel für die IR-Fernbedienung.

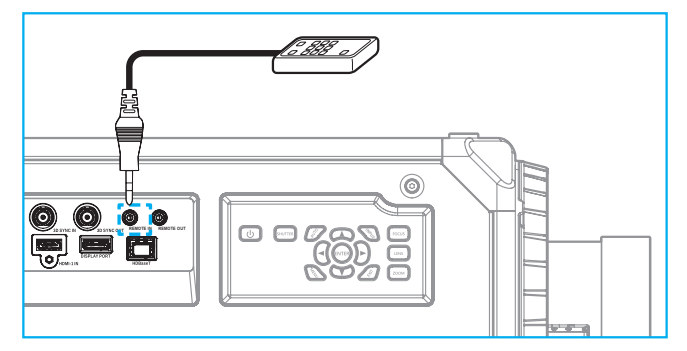

Verwenden Sie die IR-Fernbedienung über das HDBaseT-Gerät (nicht im Lieferumfang enthalten).

**Hinweis:** *Deaktivieren Sie die vorderen/oberen Fernbedienungsempfänger und aktivieren Sie HDBaseT für IR-Steuerung im OSD-Menü > Kommunikation > Remote-Setup > IR-Funktion.*

#### **3D umkehren**

Wenn das 3D-Video nicht richtig erscheint, kehren Sie mit dieser Funktion das linke und rechte 3D-Einzelbild um.

#### **Frame-Verzögerung**

Stellen Sie die Bildverzögerung für den Projektor ein, damit der Zeitunterschied zwischen 3D-Signal und Ergebnis korrigiert wird. Diese Funktion funktioniert nur, wenn L/R-Referenz auf Feld-GPIO eingestellt ist. Stellen Sie bei der 3D-Vermischung an mehreren Projektoren die Frame-Verzögerung für jeden Projektor zur Korrektur nicht-synchroner Bilder ein.

#### **Zurücksetzen**

Zum Zurücksetzen der Funktionseinstellungen auf die werkseitigen Standardwerte.

# **Speichern unter Benutzer**

Zum Speichern der Bildeinstellungen im Benutzermodus.

#### **Für Nutzer übernehmen**

Zum Anwenden der Bildeinstellungen auf Benutzer-Präsentation, Benutzer-Hell, Benutzer-Superhell, Benutzer-Kino, Benutzer-HDR, Benutzer-sRGB, Benutzer-DICOM SIM., Benutzer-Vermischung, Benutzer-3D oder Benutzer-2D-High-Speed.

# **Zurücksetzen**

Zum Zurücksetzen aller 3D-Einstellungen.

# **Menü ANZEIGE**

Erfahren Sie, wie Einstellungen konfiguriert werden müssen, damit Bilder entsprechend Ihren Installationsbedingungen richtig projiziert werden.

#### **Untermenüs**

- Seitenverhältnis
- Digitalzoom
- Bildversatz
- Geometriekorrektur
- Kantenmaske
- **Standbild**
- **Testmuster**
- BiB / BuB

# **Seitenverhältnis**

Zum Einstellen des Seitenverhältnisses des projizierten Bildes. Die verfügbaren Optionen sind Autom., 4:3, 16:9, 16:10, LBX und Native. Wählen Sie zur Anzeige der erkannten Bildgröße Autom..

# **Digitalzoom**

Zur digitalen Anpassung der Größe des projizierten Bildes.

**Hinweis:** *Die Bildprojektion auf der Leinwand hängt von der Signalquelle ab.*

#### **Proportional**

Aktivieren Sie die Funktion, damit Höhe und Breite des Bildes in demselben Verhältnis geändert werden.

#### **Horizontal**

Ändern Sie mit den Tasten < und > die Breite des projizierten Bildes.

#### **Vertikal**

Ändern Sie mit den Tasten ▲ und ▼ die Höhe des projizierten Bildes.

#### **Horizontal Versatz**

Verschieben Sie das Bild mit den Tasten  $\triangleleft$  und  $\triangleright$  horizontal.

#### **Vertikal Versatz**

Verschieben Sie das Bild mit den Tasten ▲ und ▼ vertikal.

#### **Zurücksetzen**

Zum Zurücksetzen der Digitalzoom-Einstellungen auf die werkseitigen Standardwerte.

#### **Bildversatz**

Zum Anpassen der Position des projizierten Bildes.

**Hinweis:** *Verschiedene Signalquellen haben unterschiedliche Bereiche der Bildverschiebung.*

#### **H. Position**

Passen Sie mit den Tasten ◀ und ▶ die Position der proiizierten Bildes horizontal an.

#### **V. Position**

Passen Sie mit den Tasten ▲ und ▼ die Position des projizierten Bildes vertikal an.

#### **Zurücksetzen**

Zum Zurücksetzen der Bildversatzeinstellungen auf die werkseitigen Standardwerte.

# **Geometriekorrektur**

Zum Konfigurieren der Geometrieeinstellungen, um die Bildform für verschiedene Projektionsflächen anzupassen.

### **Krümmungssteuerung**

Zum Konfigurieren der Verzerrungseinstellungen. Wählen Sie zwischen Grundlegend, Erweitert und AP.

- **Grundlegend:** Zum Konfigurieren von Trapezkorrektur, Kissenentzerrung und 4 Ecken.
- **Erweitert:** Stellen Sie Gitterfarbe und Gitterhintergrund ein und konfigurieren Sie die Einstellungen Verzerren und vermischen.
- **AP:** Verwenden Sie Software-Tools zum Verzerren und Vermischen, um den Projektor zu steuern. Wenn die Steuerung zum Verzerren und Vermischen der Software aktiviert ist, werden die im Projektor integrierte Geometriefunktionen deaktiviert.

# **Grundlegende Krümmung**

Zum Konfigurieren grundlegender Verzerrungseinstellungen.

- **Trapezkorrektur:** Trapezkorrektur-Funktion dient der Anpassung der Bilder in asymmetrischer rechteckiger Form.
	- ± **Horizontal:** Passen Sie die linke und rechte Seite des projizierten Bildes an, damit es gleichmäßig rechteckig wird. Zur Verwendung bei Bildern mit ungleichmäßigen linken und rechten Seiten.

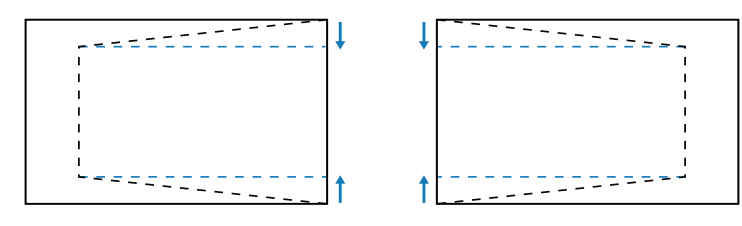

± **Vertikal:** Passen Sie die obere und untere Seite des projizierten Bildes an, damit es gleichmäßig rechteckig wird. Zur Verwendung bei Bildern mit ungleichmäßigen oberen und unteren Seiten.

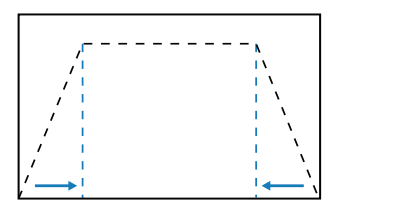

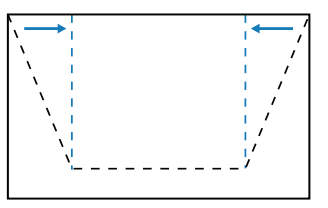

- **Kissenentzerrung:** Kissenentzerrung-Funktion dient der Anpassung von Bildern mit Fass- oder Kissenentzerrung.
	- ± **Horizontal:** Zur Korrektur projizierter Bilder mit horizontaler Fass- oder Kissenentzerrung.

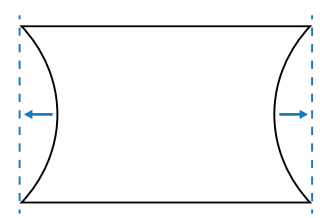

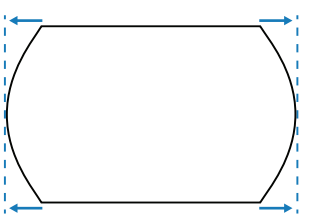

± **Vertikal:** Zur Korrektur projizierter Bilder mit vertikaler Fass- oder Kissenentzerrung.

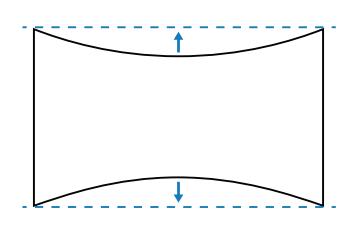

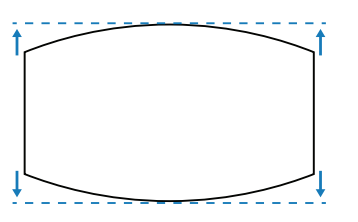

**56 Deutsch**

 **4 Ecken:** Zum Umformen des Bildes durch Bewegen der 4 Ecken des Bildes, damit es auf die angegebene Projektionsfläche passt.

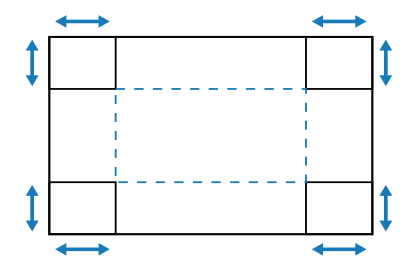

#### **Erweiterte Krümmung**

Zum Konfigurieren erweiterter Verzerrungseinstellungen.

- **Gitterfarbe:** Wählen Sie eine Gitterfarbe für Verzerrungs- und Vermischungsmuster zwischen Grün, Magenta, Rot und Zyan.
- **Gitterhintergrund:** Zur Auswahl eines Gitterhintergrunds zwischen Schwarz und Transparent.
- **Warp Setting:** Zum Konfigurieren der Verzerrungseinstellungen.
	- ± **Gitterpunkte:** Die Rasternummer-Auswahl der Verzerrungssteuerung, 2x2/ 3x3/ 5x5/ 9x9/ 17x17
	- ± **Innere Krümmung:** Zum Anpassen des Innenrasters einschalten. Die Funktion wird aktiviert, wenn 3x3-Rasterpunkte überschritten werden.
	- ± **Krümmungsschärfe:** Sind die Rasterlinien nicht mehr gerade, sondern krumm verzogen, sind die Rasterlinien verzerrt und werden gezackt dargestellt. Zur Vermeidung gezackter Linien können Sie die Bildränder durch Anpassung der Verzerrungsschärfe verwischen oder scharf einstellen.
- **Angleicheinstellung:** Zur direkten Konfiguration der Vermischungseinstellungen am Projektor, um zwei oder mehr benachbarte Bilder zu einem größeren, nahtlosen Bild zusammenzufügen.
	- ± **Angleichbreite:** Legt die Vermischungsbreite des Musters fest.
	- ± **Überlappungsgitternummer:** Stellen Sie die Einstellungsskala der Angleichbreite ein, bis 12 Pixel.
	- ± **Gamma:** Zur Auswahl des Gamma-Wertes des Vermischungsbereichs, um die Wölbung des Vermischungseffekts anzupassen.

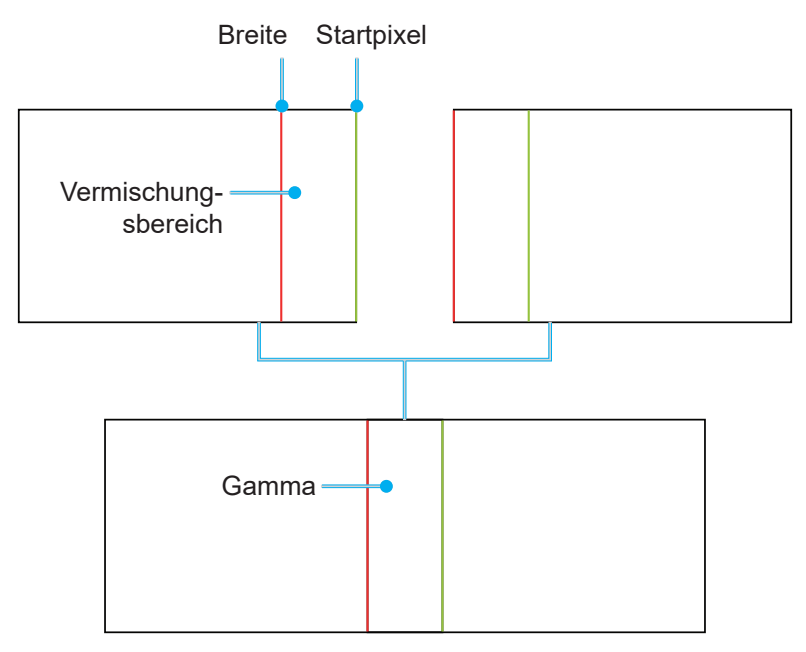

**Schwarzwert:** Zur manuellen Anpassung des Schwarzwertes des projizierten Bildes.

- ± **Bereich:** Unterstützt zwei Ebenen Schwarzwert-Einstellung, oben und unten. Bitte vermeiden Sie überlappenden Bereiche der beiden Schichten, nur oberer Schwarzwert wird im überlappenden Bereich angezeigt.
- ± **Aktivieren:** Zum De-/Aktivieren des Schwarzwertes im ausgewählten Bereich.
- ± **Bereich editieren:** Die Bereichsanpassung des Schwarzwertes. Bei Aufrufen der Bereichseinstellungsansicht kann der Nutzer die "INFO"-Taste an der Fernbedienung drücken, damit die Schnelltaste Punkte hinzufügt oder entfernt.
	- ± **Punkt hinzufügen:** Zur Ergänzung von bis zu 32 Bereichskontrollpunkten für die Schwarzwert-Anpassung.
	- ± **Punkt entfernen :** Zum Entfernen von mindestens 4 Kontrollpunkten aus dem ausgewählten Bereich.

#### **Hinweis:**

- *Den Bearbeitungsbereichs aufrufen:*
	- *a) Verwenden Sie zum De-/Aktivieren der Funktion Punkt hinzufügen die "INPUT"- Schnelltaste an der Fernbedienung.*
	- *b) Verwenden Sie zum De-/Aktivieren der Funktion Punkt entfernen die "AUTO"- Schnelltaste an der Fernbedienung.*
	- *c) Zeigen Sie mit der "INFO"-Schnelltaste an der Fernbedienung den Schnelltasten-Hilfe-Dialog Bereich editieren auf und drücken Sie zum Ausblenden des Hilfe-Dialogs "MENU" oder "Exit".*
- *Nach dem Ergänzen oder Entfernen eines Kontrollpunktes drücken Sie zum Bewegen zum nächsten Punkt entgegen den Uhrzeigersinn Eingabe.*
- ± **Helligkeit:** Zur gleichzeitigen Anpassung der Werte von Rot / Grün / Blau des ausgewählten Schwarzwertbereichs und zum Ein- und Ausbenden des Grenzrasters.
- ± **Rot/Grün/Blau:** Zur individuellen Anpassung jeder Farbe des ausgewählten Schwarzwertbereichs.
- ± **Zurücksetzen:** Zum Zurücksetzen des Schwarzwertes auf die werkseitigen Standardwerte im unteren oder oberen Bereich oder in beiden Bereichen.

#### **Speicher**

Der Projektor ermöglicht es dem Benutzer, bis zu fünf Geometriespeicher abzulegen, darunter jene, die direkt am Projektor eingestellt werden, und jene, die über externe Software-Tools konfiguriert werden. Die verfügbaren Optionen sind Speicher abspeichern, Speicher übernehmen und Speicher löschen.

# **Zurücksetzen**

Zum Zurücksetzen der Geometrieeinstellungen auf die werkseitigen Standardwerte.

#### **Kantenmaske**

Die Kantenvermischung ermöglicht Ihnen, eine oder mehrere Kanten des projizierten Bildes auszublenden. Nutzen Sie diese Funktion zum Entfernen des Videokodierungsrauschens an den Rändern der Videobilder.

# **Standbild**

Zum Anhalten der Anzeige unabhängig von einer Änderung des Eingangsgerätes wählen.

#### **Testmuster**

Wählen Sie ein Testmuster. Die verfügbaren Optionen sind Aus, Grün-Raster, Magenta-Raster, Weiß-Raster, Weiß, Schw., Rot, Grün, Blau, Gelb, Magenta, Zyan, ANSI-Kontrast 4x4, Farbleiste und Vollbild.

# **BiB / BuB**

BiB / BuB (Bild-im-Bild/Bild-und-Bild) ermöglicht Ihnen die gleichzeitige Anzeige von zwei Bildern von zwei Eingangsquellen.

# **Bildschirm**

Zur Auswahl des geeigneten BiB- / BuB-Modus oder zum Deaktivieren der Funktion.

- **Aus:** Zum Deaktivieren des BiB- / BuB-Modus.
- **BiB:** Zur Anzeige einer Eingangsquelle im Hauptfenster und einer weiteren Eingangsquelle in einem eingefügten Fenster.
- **BnB:** Zeigt zwei Bilder in derselbe Größe an der Leinwand.

#### **Hauptquelle**

Wählen Sie eine Eingangsquelle für das Hauptfenster. Die verfügbaren Eingangsquellen sind VGA, HDMI1, HDMI2, DVI-D, DisplayPort, 3G-SDI und HDBaseT.

#### **Teilquelle**

Zur Auswahl einer Eingangsquelle für das sekundäre Fenster. Die verfügbaren Eingangsquellen sind VGA, HDMI1, HDMI2, DVI-D, DisplayPort, 3G-SDI und HDBaseT.

#### **Tauschen**

Zum Tauschen von Haupt- und Subquelle.

#### **Größe**

Zum Ändern der Anzeigegröße der Subquelle im BiB-Modus.

#### **Position**

Zur Anpassung der Position des Subbildes. Im nachstehenden Layout-Diagramm meint "P" das Hauptbild.

#### **PBP-Layout**

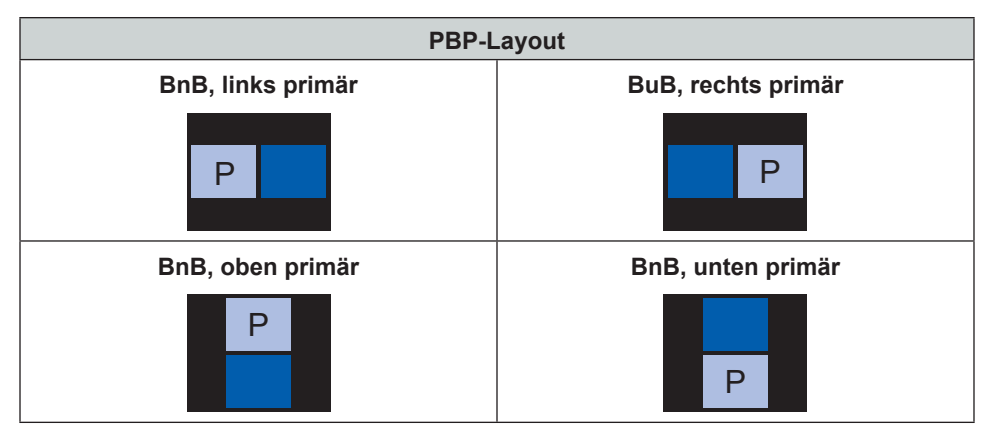

#### **PIP-Layout**

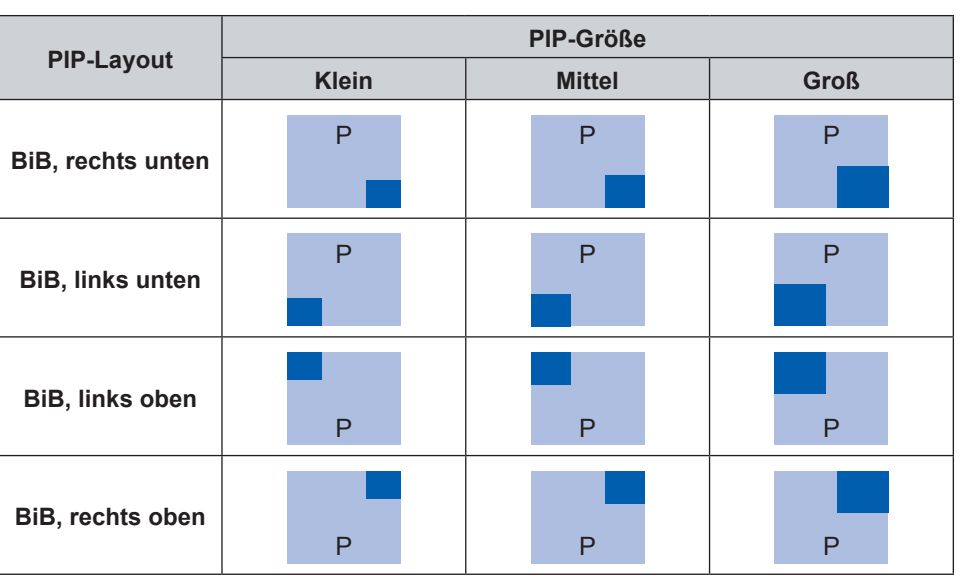

**Hinweis:** *Beachten Sie die nachstehende Tabelle bezüglich der BiB-/BuB-Kompatibilität.*

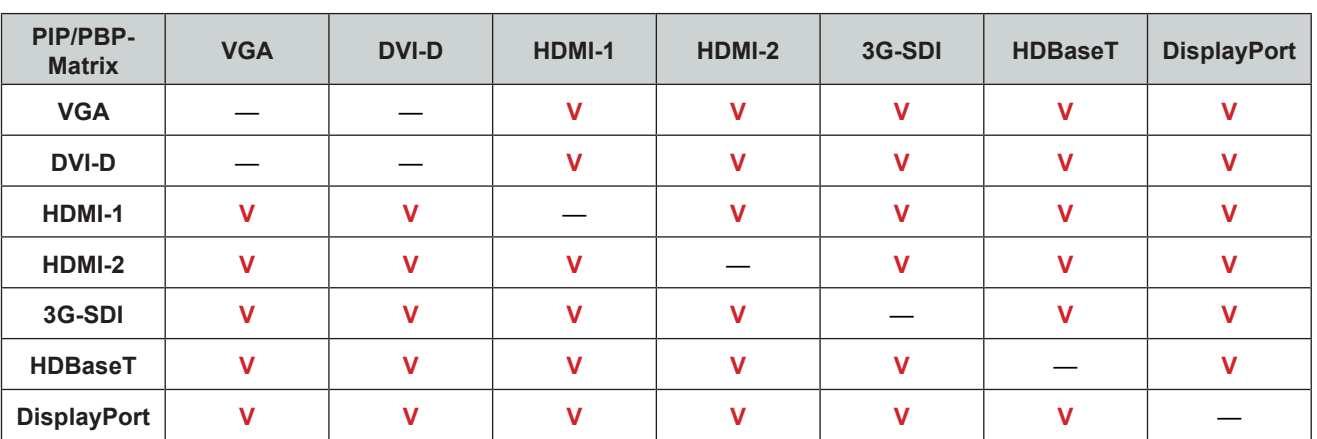

# **PIP/PBP-Kompatibilität**

# **Zurücksetzen**

Alle Einstellungen auf die werkseitigen Standardwerte zurücksetzen.

# **Menü Input Settings**

Erfahren Sie, wie die Projektoreingangseinstellungen konfiguriert werden.

#### **Untermenüs**

- Automatische Quelle
- Active Inputs
- Anpassung der Latenzzeit
- Sicherungseingang
- VGA
- HDMI
- HDBaseT

# **Automatische Quelle**

Wenn Automatische Quelle aktiviert ist, erkennt und wählt der Projektor das Eingangssignal automatisch. Sobald eine Eingangsquelle ausgewählt ist, drücken Sie die INPUT-Taste an der Fernbedienung oder am Bedienfeld zum Umschalten zu anderen verfügbaren Quellen. Wenn die Funktion deaktiviert ist, rufen Sie mit der INPUT-Taste das Untermenü Active Inputs auf.

# **Active Inputs**

Wählen Sie ein Eingangssignal aus der Quellenliste. Die verfügbaren Eingangsquellen sind VGA, HDMI1, HDMI2, DVI-D, DisplayPort, 3G-SDI und HDBaseT.

### **Anpassung der Latenzzeit**

Aktivieren Sie diese Funktion zur Reduzierung der Reaktionszeit.

**Hinweis:** *Wenn die Latenzanpassung auf 2D-Ultra eingestellt ist, werden 3D-Modus, BiB-Modi und 4K-30-Hz-Auflösung nicht unterstützt.*

### **Sicherungseingang**

Die Funktion Sicherungseingang ermöglicht dem Nutzer die Einrichtung von zwei Eingangsquellen mit derselben Timing-Spezifikation. Bei Verlust einer Eingangsquelle wechselt der Projektor automatisch zur anderen Quelle.

Diese Funktion ist praktisch bei Installationen, die eine unterbrechungsfreie Anzeige der Inhaltsquelle erfordern, z. B. Live-Shows, Ausstellungen und kritische Kontrollräume. Die verfügbaren Eingangsquellen sind HDMI1, HDMI2, DisplayPort und HDBaseT.

#### **Auto-Wechsel**

Markieren Sie das Kontrollkästchen zur Aktivierung des automatischen Wechsels zur Sicherungseingangsquelle, wenn die aktuelle Quelle ausfällt.

#### **Aktuelles Signal**

Zeigt das aktuell aktive Signal.

#### **Erster Eingang**

Zur Auswahl eines Signals als erste Eingangsquelle. Sobald die ausgewählte Quelle aktiviert ist, listet das OSD-Menü Auflösung, Horizontale Aktualisierung (horizontale Bildwiederholfrequenz) und Farbraum auf.

#### **Zweiter Eingang**

Zur Auswahl eines Signals als zweite Eingangsquelle. Sobald die ausgewählte Quelle aktiviert ist, listet das OSD-Menü Auflösung, Horizontale Aktualisierung (horizontale Bildwiederholfrequenz) und Farbraum auf.

#### **Status des Sicherungseingangs**

Zur Anzeige des Funktionsstatus. Das Status des Sicherungseingangs ist aktiv, wenn folgende Bedingungen erfüllt werden:

- Auto-Wechsel ist ausgewählt.
- Die beiden Quellen weisen dieselbe Timing-Spezifikation auf.
- Die beiden Quellen sind aktiv.
- Der Projektor zeigt eine der beiden Quellen.

#### **Änderung der Sicherungseingang**

Zur Anzeige der Funktionsänderung.

#### **Eingangsinfo sichern.**

Zeigt die Funktionsinformationen, darunter Aktuelles Signal, Status des Sicherungseingangs, Änderung der Sicherungseingang, Erster Eingang und Auflösung, Horizontale Aktualisierung, Farbraum, HDR, Zweiter Eingang und Auflösung, Horizontale Aktualisierung, Farbraum und HDR.

# **VGA**

Richten Sie die VGA-Quelle durch Auswahl der geeigneten Phase und Auflösung ein.

#### **HDMI**

Richten Sie die HDMI-Anschlüsse des Projektors ein.

#### **Ausgang**

Wählen Sie einen HDMI-Anschluss zur Ausgabe des Signals.

### **HDMI 1 EDID/HDMI 2 EDID**

Beim Empfangen eines HDMI-Signals stellen Sie die EDID-Kompatibilität des Projektors zur richtigen Anzeige des Signals ein. Wählen Sie **1.4** bei Eingangsgeräten mit HDMI 1.4 oder **2.0** bei HDMI-2.0-Geräten.

# **HDBaseT**

Konfigurieren Sie die HDBaseT-Einstellungen zur korrekten Anzeige des über den HDBaseT-Anschluss übertragenen HDMI-Signals.

#### **EDID**

Beim Empfangen eines HDMI-Signals über HDBaseT stellen Sie die EDID-Kompatibilität des Projektors zur richtigen Anzeige des Signals ein. Wählen Sie **1.4** bei Eingangsgeräten mit HDMI 1.4 oder **2.0** bei HDMI-2.0- Geräten.

# **Zurücksetzen**

Zum Rücksetzen der Eingangseinstellungen auf die werkseitigen Standardwerte.

# **Menü Device Setup**

Erfahren Sie, wie die Systemeinstellungen für den Projektor konfiguriert werden.

#### **Untermenüs**

- Sprache
- Projektion
- Objektiveinstellungen
- Aktiv-Bild-Setup
- Zeitplan
- Datum und Uhrzeit
- Energieeinst.
- Lichtq.-Einst.
- Blende
- **Sicherheit**
- OSD
- Logo-Setup
- Hintergrundbeleuchtung
- Große Höhe
- Nutzerdaten
- Systemaktualisierung

# **Sprache**

Wählen Sie eine Sprache für das Bildschirmmenü. Die verfügbaren Sprachen sind Englisch, Deutsch, Französisch, Italienisch, Spanisch, Portugiesisch, Polnisch, Niederländisch, Norwegisch, Chinesisch (traditionell), Chinesisch (vereinfacht), Japanisch, Koreanisch, Russisch, Ungarisch und Thai.

# **Projektion**

Ändern Sie die Bildrichtung durch Auswahl eines geeigneten Projektionsmodus.

#### **Decke**

Aktivieren Sie die Funktion für die Deckenmontage.

#### **Rückseite**

Prüfen Sie die Funktion für die Rückprojektion.

# **Objektiveinstellungen**

Konfigurieren Sie die Objektiveinstellungen zur Anpassung von Bildqualität und -position.

# **Fokus**

Passen Sie mit ▲ und ▼ den Fokus des projizierten Bildes an.

# **Zoom**

Passen Sie mit  $\Theta$  und  $\Theta$  die Größe des projizierten Bildes an.

#### **Objektivversatz**

Passen Sie mit ▲ ▼ < ▶ die Objektivposition zum Verschieben des projizierten Bereichs an.

#### **Hinweis:** *Schwebender Ring BX-CTA11*

- *Für bessere optische Leistung passen Sie vor Anpassung von Zoom und Fokus den schwebenden Ring an.*
- *Die Schildskala des schwebenden Rings zeigt die Projektionsentfernung.*
- *Die Projektionsentfernung meint die Entfernung vom Projektorobjektiv zur Leinwand. Wenn bspw. Der Abstand zwischen Leinwand und Projektorobjektiv 2,1 m beträgt, passen Sie die Skala des schwebenden Rings für bessere Leistung auf "2,10" an.*

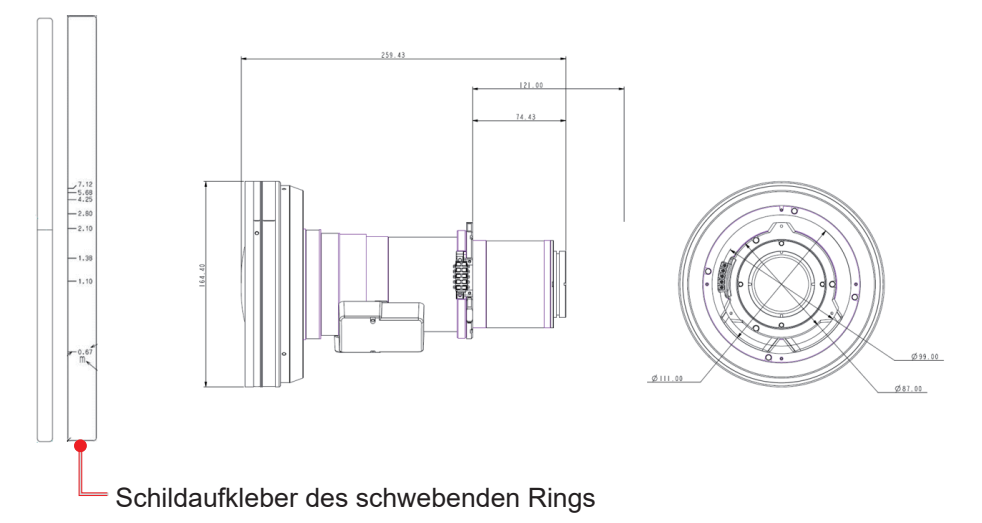

#### **Objektivspeicher**

Dieser Projektor kann bis zu fünf Objektiveinstellungen speichern, die Position, Zoom und Fokus des Objektivs aufzeichnen. Bitte führen Sie zur Aufzeichnung der richten Daten eine Objektivkalibrierung durch, wenn Sie den Objektivspeicher zum ersten Mal verarbeiten.

- **Speicher abspeichern:** Wählen Sie eine Aufzeichnung von 1 bis 5 zum Speichern der aktuellen Objektiveinstellungen.
- **Speicher übernehmen:** Wählen Sie eine Aufzeichnung von 1 bis 5 zum Anwenden der Objektiveinstellungen.
- **Speicher löschen:** Zum Löschen der gespeicherten Objektivaufzeichnungen.

#### **Hinweis:**

- *Durch die Ausführung einer Objektivkalibrierung werden die gespeicherten Objektivaufzeichnungen gelöscht.*
- *Das BX-CTA18- und das BX-CTA19-Objektiv unterstützen kein Speichern von Zoom- und Fokuspositionen.*
- *Das BX-CTA22- und das BX-CTA23-Objektiv beschränken die Zoom- und Fokusfunktionen, was zu ungenauer Synchronisierung führen kann.*

#### **Objektivkalibrierung**

Zum Kalibrieren der Objektivposition zur Rückkehr in die Mitte. Führen Sie zur Vermeidung von Schäden an Projektor und Objektiv immer eine Objektivkalibrierung durch, bevor Sie das Objektiv ersetzen.

#### **Objektivsperre**

Sperren Sie das Objektiv, damit sich die Objektivmotoren nicht bewegen, was alle Objektivfunktionen deaktiviert.

#### **Zurücksetzen**

Zum Zurücksetzen der Objektiveinstellungen auf die werkseitigen Standardwerte.

#### **Aktiv-Bild-Setup**

Zur automatischen Anpassung des Bildes, damit bessere Leistung erzielt wird.

**Aktiver Fokus:** Zur automatischen Anpassung des Bildfokus.

#### **Hinweis:**

- *Stellen Sie vor Anpassung von Aktiver Fokus sicher, dass die Mittelachse auf die beste Position angepasst ist.*
- *Wenn die Fernbedienung eine Fokusanpassung durchführt, können Sie auch durch Drücken der Eingabe-Taste die Funktion Aktiver Fokus auslösen.*
- *Das BX-CTA22- und das BX-CTA23-Objektiv beschränken die Zoom- und Fokusfunktionen, was zu ungenauer Synchronisierung führen kann.*
- **Aktive Farbgleichmäßigkeit:** Zum automatischen Anpassen der RGB-Verstärkung des Projektionsbildes zur Schätzung der Farbe des Zielbereichs für eine einheitliche Farbanzeige. Die Helligkeit des ursprünglichen Inhalts könnte abnehmen.
	- ± **Kalibrierung:** Zur Durchführung der Kalibrierung. Wenn sich die Anpassung der RGB-Verstärkung des Projektionsbereichs zu stark unterscheidet, wird die Farbe nicht richtig projiziert.
	- ± **Zielauswahl:** Zur Auswahl des Zielbereichs der Kalibrierung. Der Standardbereich ist die Mitte des Inhalts. Drücken Sie nach Abschluss der Auswahl zum Zurückkehren zum OSD-Menü die **Eingabe**-Taste.
	- Zurücksetzen: Zum Löschen des Kalibrierungsergebnisses.

#### **Hinweis:**

- *Die Funktionen Aktiv-Bild-Setup werden über die integrierte Kamera durchgeführt. Bitte achten Sie darauf, dass die Kamera nicht durch Gegenstände abgedeckt oder blockiert ist. Die automatische Anpassung dauert möglicherweise länger als eine Minute.*
- *Die Funktionen im Menü Aktiv-Bild-Setup sind bei Projektionen von 120 bis 300 Zoll verfügbar und der Bildbereich muss die gesamte Projektionsfläche abdecken. Sie sollten die Software Optoma Visual Suite für nahtlose Einrichtungen und Kalibrierung verwenden.*
- *Sie sollten die Kalibrierung in einer dunklen Umgebung durchführen, damit andere Lichteffekte vermieden werden und eine bessere Leistung erzielt wird.*
- *Das BX-CTA11 hat eine eingeschränkte Unterstützung an der ACU im mechanischen Versatzbereich, aber volle Unterstützung im optischen Objektivversatzbereich.*

# **Zeitplan**

Zur Planung der automatischen Ausführung von Projektorfunktionen zur festgelegten Uhrzeit.

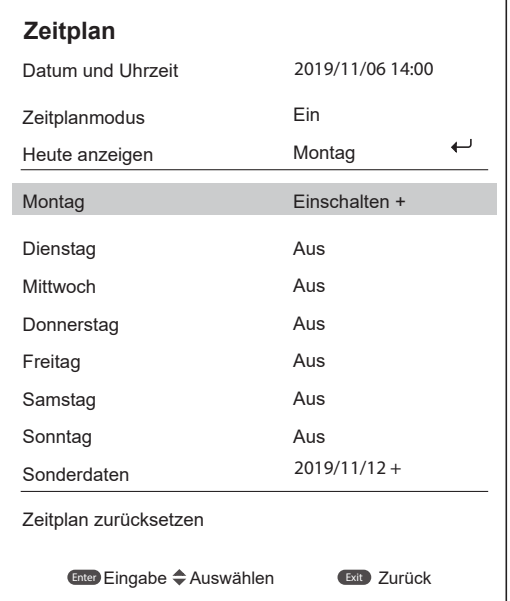

#### **Datum und Uhrzeit**

Stellen Sie vor Einrichtung eines Zeitplans Datum und Uhrzeit ein. Siehe ["Datum und Uhrzeit" auf Seite 67](#page-66-0).

# **Zeitplanmodus**

Aktivieren oder deaktivieren Sie die Zeitplan-Funktion. Falls der Projektor über externe Geräte oder Software gesteuert wird, zeigt der Zeitplanmodus den AP-Modus und die Zeitplanfunktionen des Projektors werden ausgegraut.

#### **Heute anzeigen**

Zur Anzeige der für heute geplanten Ereignisliste.

**Hinweis:** *Achten Sie nach Einrichtung des Zeitplans darauf, alle Einstellungen zu speichern.*

# **Montag bis Sonntag**

Zur Einrichtung des Zeitplans für die Tage einer Woche. Wählen Sie auf der Zeitplan-Menüseite einen Tag und konfigurieren Sie die Zeitplaneinstellungen.

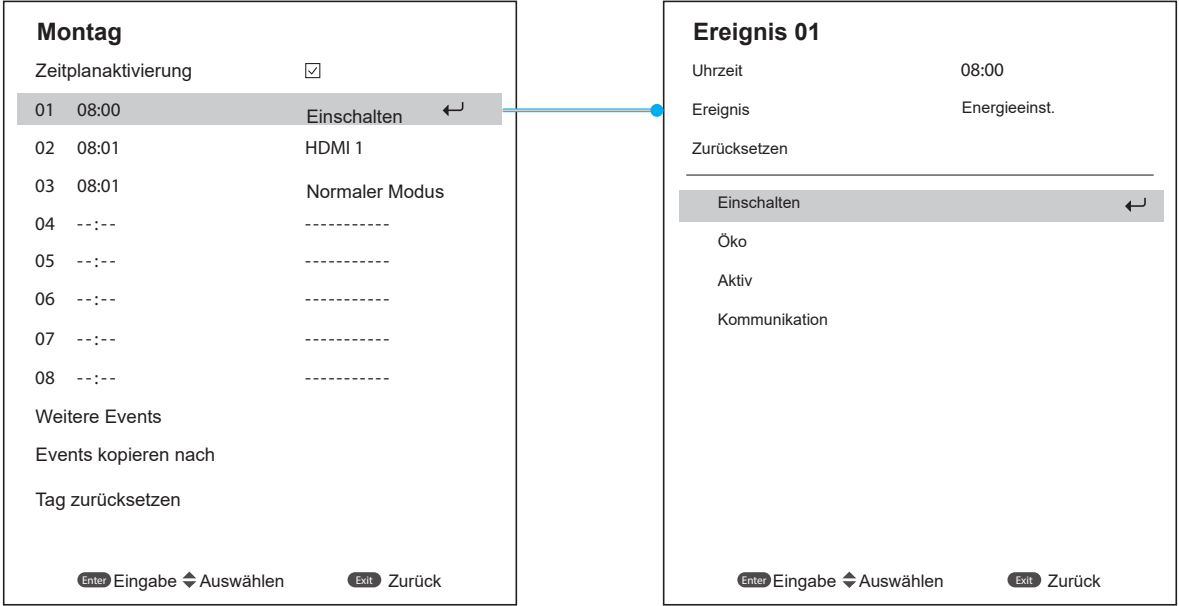

- **Zeitplanaktivierung:** Zum De-/Aktivieren der Zeitplanfunktion für den ausgewählten Tag.
- **Ereignis 01-16:** Zur Auswahl einer Ereignisaufzeichnungsnummer und zur Einrichtung der Zeitplandetails.
	- Uhrzeit: Zur Festlegung der Zeit für das Ereignis.
	- ± **Funktion:** Wählen Sie die Funktion. Die verfügbaren Funktionen sind Energieeinst., Input Source, Lichtleistung und Blende **Hinweis:** *Wenn die Energieeinstellung auf Öko oder Aktiv gesetzt ist, kann der Projektor nicht erneut starten.*
	- ± **Ereignis:** Zur Auswahl einer Funktion für das Ereignis, die automatisch zur festgelegten Zeit aktiviert wird.
	- Zurücksetzen: Zum Rücksetzen der Ereigniseinstellungen.

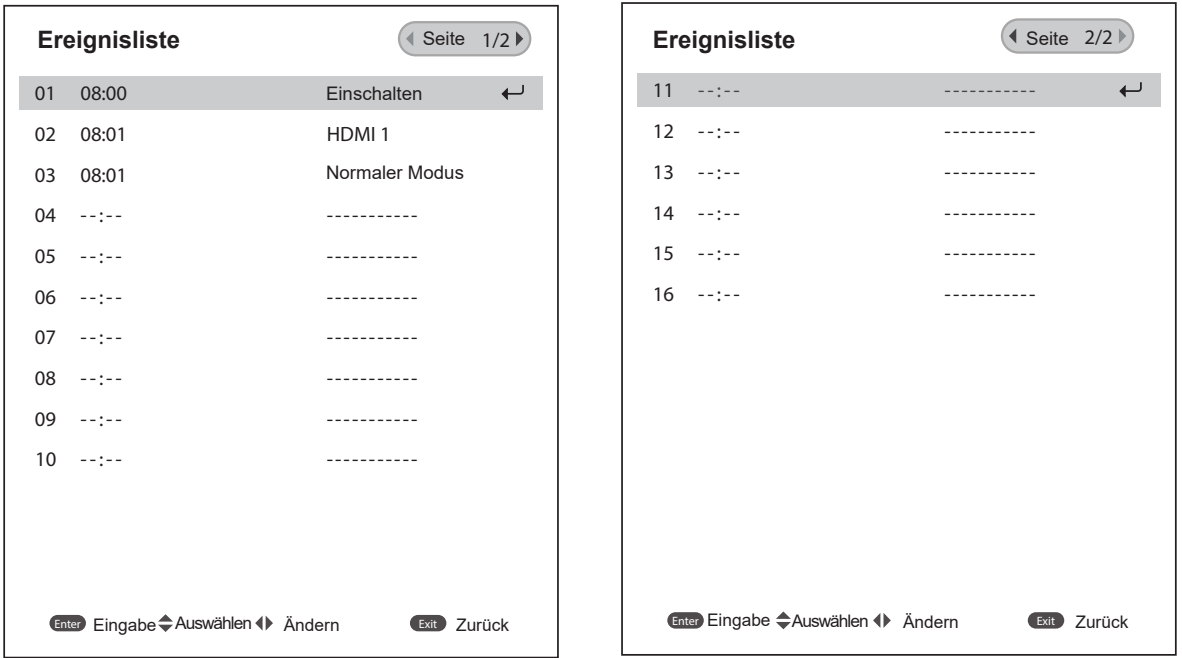

 **Events kopieren nach:** Zum Kopieren der für den Tag eingerichteten Ereignisse auf einen anderen Tag.

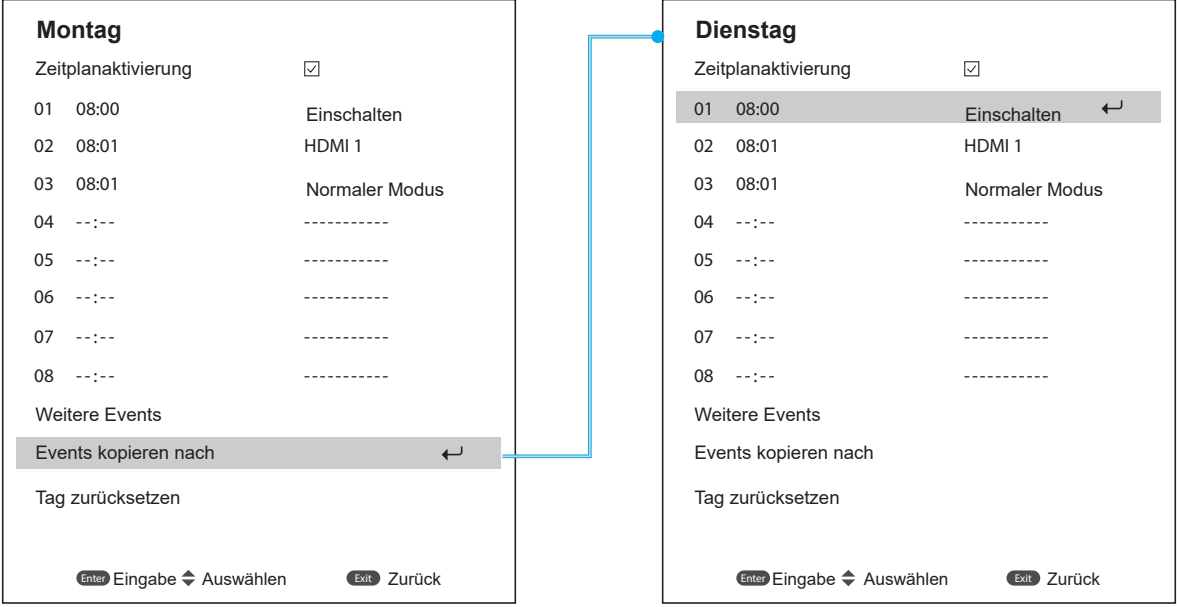

**Tag zurücksetzen:** Zum Zurücksetzen der Zeitplaneinstellungen für den Tag.

#### **Zeitplan zurücksetzen**

Zum Zurücksetzen aller Zeitplaneinstellungen.

#### <span id="page-66-0"></span>**Datum und Uhrzeit**

Zum Einstellen von Datum und Uhrzeit des Projektors.

#### **Uhrmodus**

Zum Einstellen des Uhrmodus auf NTP-Server oder Manuell.

**Hinweis:** *Stellen Sie zur Nutzung des NTP-Servers sicher, dass der Projektor mit dem Internet verbunden ist.*

#### **Datum**

Stellen Sie ein Datum für den Projektor ein. Das Datumsformat ist Jahr/Monat/Tag.

# **Uhrzeit**

Stellen Sie die Zeit für den Projektor ein.

# **Sommerzeit**

Aktivieren oder deaktivieren Sie die Sommerzeit-Funktion.

# **NTP-Server**

Wählen Sie einen NTP-Server für den Netzwerkuhrmodus.

# **Zeitzone**

Stellen Sie eine Zeitzone für den Netzwerkuhrmodus ein.

# **Update-Intervall**

Stellen Sie das Aktualisierungsintervall von Datum und Uhrzeit ein.

# **Anwenden**

Zur Anwendung von Änderungen an Datum und Uhrzeit.

# **Energieeinst.**

Zur Konfiguration der Energieeinstellungen der Projektors.

#### **Betriebsmod. (Standby)**

Zum Einrichten des Bereitschaftsmodus des Projektors.

- **Öko:** Minimale Leistungsaufnahme (< 0,5 Watt), ermöglicht keine Netzwerksteuerung.
- **Aktiv:** Geringe Leistungsaufnahme: (< 2 Watt), ermöglicht dem LAN-Modul das Aufrufen des Ruhezustands und unterstützt das Aufwecken über Wake on LAN (WoL). Wenn das LAN-Modul per WoL aufgeweckt wird, kann der Projektor Befehle über das Netzwerk empfangen.
- **Kommunikation:** Höhere Leistungsaufnahme, ermöglicht Steuerung des Projektors über das Netzwerk.

#### **Signaleinschaltung**

Schalten Sie diese Funktion aus, damit sich der Projektor automatisch einschaltet, wenn eine Verbindung zu einer HDMI-Eingangsquelle besteht. Dies gilt nur für den auf den Kommunikationsmodus eingestellten Standby-Projektor.

#### **Automatisch ausschalten**

Zum Festlegen eines Intervall-Timers, damit sich der Projektor automatisch abschaltet, wenn innerhalb des angegebenen Zeitraums kein Signal erkannt wird. Drücken Sie zum Erhöhen oder Verringern der Zeit die Tasten ◀ und ▶, mit jeder Betätigung erhöht/verringert sie sich um 5 Minuten.

#### **Sleeptimer**

Zum Festlegen eines Intervall-Timers, damit sich der Projektor nach einer angegebenen Betriebszeit automatisch abschaltet.

#### **12-V-Auslöser**

Bei Aktivierung wird die Projektorleinwand automatisch angehoben oder abgesenkt, wenn der Projektor einoder ausgeschaltet wird. Diese Funktion funktioniert nur, wenn der Projektor mit einer motorisierten Leinwand verbunden ist.

**Hinweis:** *3,5-mm-Miniklinke, die zur Steuerung des Relaissystems 12 V / 500 mA (max.) ausgibt.*

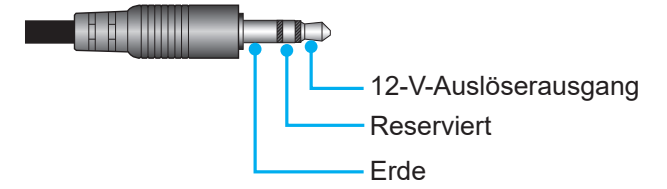

- **Ein**: Wählen Sie "Ein", um den Auslöser zu aktivieren.
- Aus: Wählen Sie "Aus", um den Auslöser zu deaktivieren.

#### **Zurücksetzen**

Zum Zurücksetzen der Energieeinstellungen auf die werkseitigen Standardwerte.

# **Lichtq.-Einst.**

Zum Einrichten der Lichtquelle zur Steuerung der Projektorhelligkeit.

# **Lichtleistung**

Zur Auswahl eines Lichtquellenmodus entsprechend den Installationsanforderungen. Die verfügbaren Optionen sind Normal, Ökomodus und Benutzerdefinierte Leistung.

#### **Helligkeitsanpassung**

Wenn Lichtleistung auf Modusanpassung eingestellt ist, legen Sie die angepasste Helligkeit fest. Richten Sie Konstante Helligkeit ein, damit die Bildhelligkeit bei dem angegebenen Niveau bleibt. Ein spezieller Algorithmus zur Kompensation der natürlichen Helligkeitsabnahme, damit das Bild bei einer festen Helligkeit angezeigt werden kann.

- **Helligkeitsstufe:** Zur Anpassung der Helligkeit von 30 % auf 100 %.
- **Konstante Helligkeit:** Aktivieren Sie dies, damit die Bildhelligkeit bei der eingestellten Helligkeit gewahrt wird. Ein spezieller Algorithmus zur Kompensation der natürlichen Helligkeitsabnahme, damit das Bild bei einer festen Helligkeit angezeigt werden kann.

#### **Blende**

Zur Einrichtung des Blendenverhaltens.

#### **Einblenden**

Diese Funktion ermöglicht das Ausblenden, wenn die Blende ausgeschaltet wird. Die Länge der Überblendung kann von 0 bis 5 s eingestellt werden.

#### **Ausblenden**

Diese Funktion ermöglicht das Ausblenden, wenn die Blende eingeschaltet wird. Die Länge der Überblendung kann von 0 bis 5 s eingestellt werden.

#### **Betriebsstart**

Zur Auswahl des Blendenverhaltens, wenn der Projektor eingeschaltet wird.

- **Verschluss aus:** Der Projektor projiziert nach dem Einschalten normal.
- **Verschluss ein:** Der Projektor schaltet nach dem Einschalten automatisch die Blende ein.

#### **Sicherheit**

Zur Einrichtung der Sicherheitsverifizierung zum Schutz des Projektors.

#### **Sicherheit**

Zum Schutz des Projektors mit einem Kennwort einschalten. Wenn der Benutzer dreimal das falsche Kennwort eingibt, erscheint eine Warnmeldung, dass sich der Projektor in 10 Sekunden ausschaltet.

#### **Sicherheitstimer**

Zur Festlegung, wie lange der Projektor ohne das Kennwort genutzt werden kann. Sobald der Timer auf 0 herunterzählt, muss der Benutzer zur Verwendung des Projektors ein Kennwort eingeben. Der Timer startet bei jedem Einschalten des Projektors neu.

#### **Kennwort ändern**

Zum Ändern des Projektorkennwortes.

**Hinweis:** *In der letzten Minute vor Erreichen eines angegebenen Timers, einschließlich Automatisch ausschalten, Sleeptimer und Sicherheitstimer, erscheint eine Meldung, die warnt, dass sich der Projektor in 60 Sekunden ausschaltet. Drücken Sie zum Rücksetzen des Projektors eine beliebige Taste an der Fernbedienung oder am Bedienfeld und der Projektor bleibt eingeschaltet.* 

#### **OSD**

Zur Einrichtung der OSD-Menüs.

#### **Menüposition**

Wählen Sie als Menüposition Oben links, Oben rechts, Mitte, Unten links oder Unten rechts.

#### **Menütransparenz**

Zur Festlegung der Menütransparenz.

#### **Menütimer**

Zur Festlegung, wie lange das Menü angezeigt werden soll.

#### **Informationen ausblen.**

Zum De-/Aktivieren der Eckinformationen, wie Eingangsquelle, IP-Adresse usw.

#### **Hintergrund**

Zur Festlegung einer Hintergrundfarbe, wenn kein Eingangssignal erkannt wird. Die verfügbaren Optionen sind Blau, Schw., Weiß und Logo.

# **Logo-Setup**

Zur Festlegung des Logos im Startbild.

# **Logo ändern**

Zum Ändern des Logos im Startbild. Neben Standardlogo können Benutzer aus Neutral, Benutzer Logo und Aufgenommenes Logobild wählen.

- **Standardlogo:** Standardlogo des Projektors.
- **Neutral:** Das Logo wird nicht im Startbild angezeigt.
- **Benutzer Logo:** Benutzerdefiniertes Logo.
- **Aufgenommenes Logobild:** Das über die Funktion Logobildaufnahme gespeicherte Logo.

**Hinweis:** *Das unterstützte Logoformat ist PNG und die Größe beträgt 1920 x 1200 Pixel.*

### **Logobildaufnahme**

Zur Aufnahme eines Teils des projizierten Bildes und zum Speichern als angepasstes Logo.

#### **Logo löschen**

Zum Löschen des gespeicherten angepassten Logos, einschließlich Aufgenommenes Logobild und Benutzer Logo

# **Hintergrundbeleuchtung**

Zum Einstellen der Hintergrundbeleuchtungsoptionen des Projektors.

#### **Tastenfeld**

Zum De-/Aktivieren der Bedienfeldhintergrundbeleuchtung.

#### **Ein/Aus-Taste**

Zum De-/Aktivieren der Hintergrundbeleuchtung der Ein/Aus-Taste.

#### **Große Höhe**

Zum Erhöhen der Lüftergeschwindigkeit einschalten. Zur Gewährleistung der Bildqualität und zur Verhinderung von Projektorschäden aktivieren Sie in Umgebunden mit hoher Temperatur, hoher Feuchtigkeit sowie in großer Höhe den Modus Große Höhe.

# **Nutzerdaten**

Sie können Projektoreinstellungen als Nutzerdaten speichern und die Einstellungen später wieder laden.

- **Alle Einstellungen speichern:** Zum Speichern aller Projektoreinstellungen als Nutzerdaten. Sie können bis zu 5 Aufzeichnungen speichern.
- **Alle Einstellungen laden:** Zum Laden zuvor gespeicherter Nutzerdaten.

# **Systemaktualisierung (FOTA)**

Zur automatischen oder manuellen Aktualisierung des Systems.

- **Autom.:** Das System sucht automatisch nach Aktualisierungen, wann immer er mit dem Internet verbunden wird.
- **Automatischer Download:** Das System lädt die Firmware-Aktualisierungsdatei im Hintergrund herunter und startet die Aktualisierung, sobald Sie den Projektor abschalten. Wenn die Aktualisierung fertig ist, schaltet sich der Projektor aus.
- **Aktualisierung:** Zur manuellen Aktualisierung der System-Firmware.

# **Zurücksetzen**

Zum Zurücksetzen der Einstellungen auf werkseitigen Standardwerte.

- **OSD zurücksetzen:** Zum Zurücksetzen der OSD-Einstellungen auf die Standardwerte.
- **Standardwerte:** Zum Zurücksetzen aller Projektoreinstellungen auf die Standardwerte.
- **Selektiv zurücksetzen: Zum Zurücksetzen der Einstellungen auf eines der Hauptmenüs.** Sie können zwischen Bild, Anzeige, Erweitert, Eingabe, Kommunikation und Setup wählen.

# **Menü Kommunikation**

Über das Menü Kommunikation können Sie die Einstellungen konfigurieren, mit deren Hilfe der Projektor mit anderen Projektoren oder Steuergeräten kommunizieren kann.

#### **Untermenüs**

- Projektor-ID
- Remote-Setup
- Netzwerk-Setup
- E-Mail-Benachrichtigung
- Steuerung
- **Baudrate**

#### **Zusätzliche Informationen**

- Webbedienfeld verwenden
- RS-232-Befehl per Telnet verwenden

# **Projektor-ID**

Weisen Sie den Projektor einen ID-Code von 00 bis 99 zu- Verwenden Sie diesen Code als Projektor-ID, wenn Sie den Projektor per RS232, HDBaseT, Telnet oder über andere Steuermethoden steuern.

#### **Remote-Setup**

Zum Konfigurieren der Einstellungen der Infrarot- (IR) Fernbedienung.

# **Fernbedienungscode**

Halten Sie die Fernbedienungstaste ID gedrückt. Wenn alle Tastenleuchten eingeschaltet sind, drücken Sie zum Zuweisen einer Nummer von 00 bis 99 die Zifferntasten. Wenn alle Tastenleuchten zweimal schnell blinken, wurde der Fernbedienungscode geändert. Lassen Sie zu dieser Zeit die Fernbedienungstaste ID los.

#### **Schnellumschaltung Code**

Die IR-Empfangsfunktion des Projektors kann mit Hilfe der Schnelltaste (0 bis 9) vorübergehend deaktiviert werden, damit keine IR-Störungen zwischen Projektoren auftreten. Die Fernbedienungs-ID muss auf **Alles** eingestellt sein.

**Hinweis:** *Wenn die Schnelltaste eingeschaltet ist, werden die Standardfunktionen vorübergehend inaktiv.*

#### **IR-Funktion**

Stellen Sie den Fernbedienungsempfänger für den Projektor zur Steuerung der Kommunikation zwischen Projektor und IR-Fernbedienung ein.

- **Vorderseite:** Zum De-/Aktivieren des vorderen Fernbedienungsempfängers.
- **Oben:** Zum De-/Aktivieren des oberen Fernbedienungsempfängers.
- **HDBaseT:** Zum Einstellen des HDBaseT-Terminals als Fernbedienungsempfängers einschalten.

#### **Benutzer1 / Benutzer2**

Weisen Sie den Tasten USER 1 und USER 2 an der Fernbedienung eine Funktion zu. Ermöglicht Ihnen die einfache Verwendung der Funktion, ohne OSD-Menüs durchlaufen zu müssen. Die verfügbaren Funktionen sind Standbild, Leeranzeige, BiB / BuB, Seitenverhältnis, Informationen ausblen., Netzwerk-Setup, Projektor-ID, Farbanpassung und Selektiv zurücksetzen.
### **Netzwerk-Setup**

Zur Konfiguration der Netzwerkeinstellungen der Projektors.

### **LAN-Schnittstelle**

Legen Sie zur Vermeidung von Konflikten die LAN-Schnittstelle auf RJ-45 oder HDBaseT fest.

#### **MAC-Adresse**

Zeigt die MAC-Adresse. (schreibgeschützt)

### **Netzwerkstatus**

Zeigt den Netzwerkverbindungsstatus. (schreibgeschützt)

#### **DHCP**

Schalten Sie DHCP ein, damit IP-Adresse, Subnet-Maske, Gateway und DNS automatisch bezogen werden.

#### **IP-Adresse**

Weisen Sie die IP-Adresse des Projektors zu.

#### **Subnet-Maske**

Weisen Sie die Subnet-Maske des Projektors zu.

#### **Gateway**

Weisen Sie das Gateway des Projektors zu.

#### **DNS**

Weisen Sie das DNS des Projektors zu.

#### **Anwenden**

Zum Anwenden Sie die Kabelnetzwerkeinstellungen.

#### **Netzwerkrücksetzung**

Zum Zurücksetzen der Netzwerkeinstellungen auf die werkseitigen Standardwerte.

### **E-Mail-Benachrichtigung**

Zum Einrichten von E-Mail-Benachrichtigungen für einige Ereignisse, wodurch Sie frühzeitige Alarme per E-Mail erhalten können.

### **Steuerung**

Der Projektor kann aus der Ferne über einen Computer oder andere externe Geräte mittels kabelloser oder kabelgebundener Netzwerkverbindung gesteuert werden. Ermöglicht dem Benutzer die Steuerung von einem oder mehreren Projektoren über ein Fernsteuerungscenter, wie z. B. das Ein- oder Abschalten des Projektors und die Anpassung von Bildhelligkeit und -kontrast.

Wählen Sie über das Steuerung-Untermenü ein Steuergerät für den Projektor.

### **Crestron**

Zur Steuerung des Projektors mit einer Crestron-Steuerung und relevanter Software. (Port: 41794) Weitere Informationen finden Sie auf der Webseite http://www.crestron.com.

 **Crestron-Einrichtung:** Richten Sie IP-Adresse, IPID und Port der Crestron-Steuerung ein. Wählen Sie dann zum Speichern der Änderungen **Crestron-Setup-Übernahme**.

### **PJ Link**

Zur Steuerung des Projektors mit PJLink-v2.0-Befehlen. (Port: 4352)

Weitere Informationen finden Sie auf der Webseite http://pjlink.jbmia.or.jp/english.

 **PJLink-Service:** Zur Einrichtung der Adresse für den PJLink-Service und den relevanten Einstellungen. Wählen Sie dann zum Speichern der Änderungen **PJ Link-Setup-Übernahme**.

### **Extron**

Zur Steuerung des Projektors mit Extron-Geräten. (Port: 2023)

Weitere Informationen finden Sie auf der Webseite http://www.extron.com.

### **AMX**

Zur Steuerung des Projektors mit AMX-Geräten. (Port: 9131) Weitere Informationen finden Sie auf der Webseite http://www.amx.com.

### **Telnet**

Zur Steuerung des Projektors mit RS232-Befehlen über die Telnet-Verbindung. (Port: 23) Weitere Informationen finden Sie unter ["RS-232-Befehl per Telnet verwenden" auf Seite 77](#page-76-0).

### **HTTP**

Zur Steuerung des Projektors mit einem Webbrowser. (Port: 80) Weitere Informationen finden Sie unter ["Webbedienfeld verwenden" auf Seite 75](#page-74-0).

### **Optoma Management Suite (OMS)**

Zur Steuerung des Projektors mit OMS. Weitere Informationen finden Sie auf der Webseite<https://www.optoma.com>.

#### **Zurücksetzen**

Zum Zurücksetzen der Steuerungsfunktionen auf die werkseitigen Standardwerte.

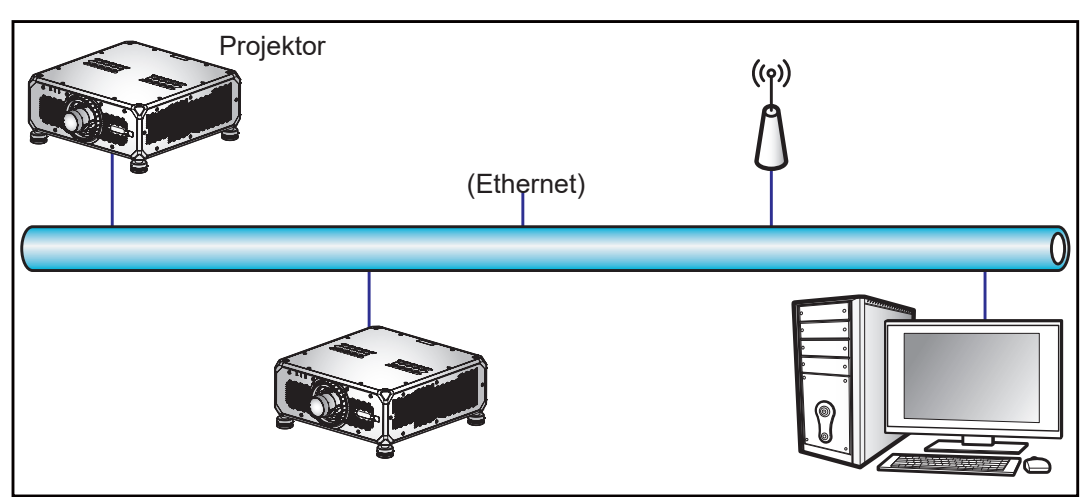

#### **Hinweis:**

- *Crestron ist eine eingetragene Marke der Crestron Electronics, Inc. in den Vereinigten Staaten.*
- *Extron ist eine eingetragene Marke der Extron Electronics, Inc. in den Vereinigten Staaten.*
- *AMX ist eine eingetragene Marke von AMX LLC in den Vereinigten Staaten.*
- *PJLink hat die Eintragung einer Marke und eines Logos in Japan, den Vereinigten Staaten von Amerika und anderen Ländern durch die JBMIA beantragt.*
- *Informationen zu den unterschiedlichen Arten externer Geräte, die mit dem LAN- / RJ-45-Anschluss und verbunden und den Projektor steuern können, sowie zu unterstützten Befehlen für diese externen Geräte erhalten Sie direkt beim Kundendienst.*

### **Baudrate**

Stellen Sie die Baudrate für Serieller Eingang und Serieller Ausgang ein. Die verfügbaren Optionen sind 1200, 2400, 4800, 9600, 19200, 38400, 57600 und 115200.

### **Zurücksetzen**

Zum Zurücksetzen aller Netzwerkeinstellungen auf Alle werkseitigen Standardwerte.

### <span id="page-74-0"></span>*Webbedienfeld verwenden*

Das Webbedienfeld ermöglicht die Benutzer die Konfiguration verschiedener Projektoreinstellungen über einen Webbrowser von einem PC oder Mobilgerät aus.

#### **Systemanforderungen**

Stellen Sie zur Nutzung des Webbedienfeldes sicher, dass Ihre Geräte und die Software die Mindestsystemanforderungen erfüllen.

- RJ45-Kabel (CAT-5e) oder WLAN-Dongle
- PC, Laptop, Mobiltelefon oder Tablet mit installiertem Webbrowser
- Kompatible Webbrowser:
	- ± Microsoft Edge 40 oder höher
	- Firefox 57 oder höher
	- Chrome 63 oder höher

### **Webbedienfeld im Überblick**

Zur Konfiguration der Projektoreinstellungen über einen Webbrowser.

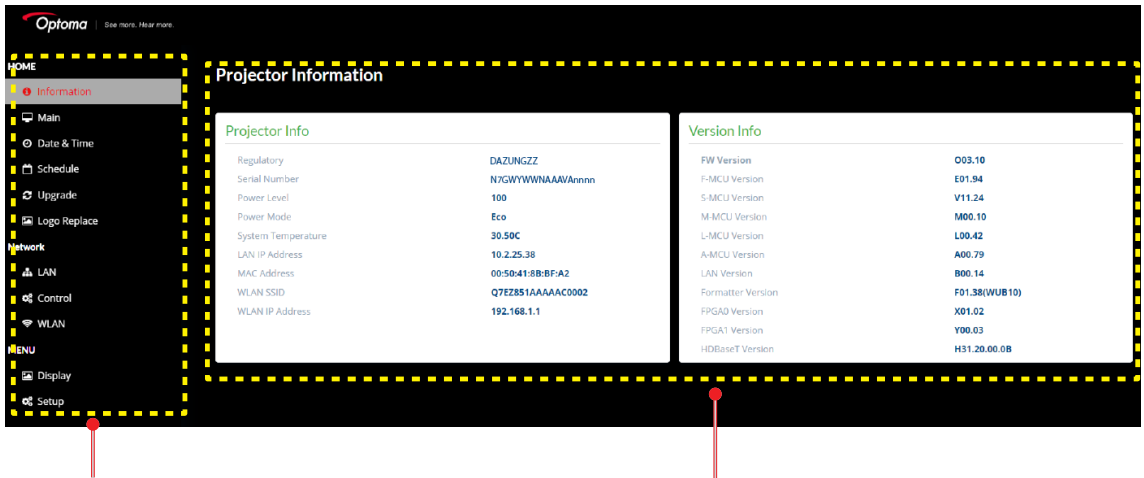

Menü Einstellungen

| Menü                  | <b>Beschreibung</b>                                                                                                    |
|-----------------------|----------------------------------------------------------------------------------------------------|
| <b>Startseite</b>     | Zeigen Sie Projektorinformationen und Einzelheiten zur Firmware-Version an.                                                                                                |
| <b>BILD</b>           | So konfigurieren Sie Bildeinstellungen.                                                                                                    |
| <b>ANZEIGE</b>        | Zur Konfiguration von Einstellungen, damit Bilder entsprechend Ihren<br>Installationsbedingungen richtig projiziert werden.                                                |
| <b>INPUT SETTINGS</b> | Zur Konfiguration der Projektoreingangseinstellungen.                                                                                                    |
| <b>DEVICE SETUP</b>   | Zur Konfiguration der Systemeinstellungen für den Projektor.                                                                                                    |
| <b>KOMMUNIKATION</b>  | Über das Menü Kommunikation können Sie die Einstellungen konfigurieren,<br>mit deren Hilfe der Projektor mit anderen Projektoren oder Steuergeräten<br>kommunizieren kann. |
| <b>INFORMATIONEN</b>  | Zur Anzeige von Projektorinformationen über einen Status und seine<br>Einstellungen.<br>Die Projektorinformationen sind schreibgeschützt.                                  |

### **Auf das Webbedienfeld zugreifen**

Wenn ein Netzwerk verfügbar ist, verbinden Sie Projektor und Computer mit demselben Netzwerk. Verwenden Sie die Projektoradresse als Web-URL zum Öffnen des Webbedienfeldes in einem Browser.

- 1. Prüfen Sie die Projektoradresse über das OSD-Menü.
	- Wählen Sie in einem Kabelnetzwerk **Kommunikation > Netzwerk-Setup > IP-Adresse**.
- **Hinweis:** *Stellen Sie sicher, dass DHCP aktiviert ist.* 
	- Wählen Sie in einem kabellosen Netzwerk **Kommunikation > Netzwerk-Setup > Gateway**.
- 2. Öffnen Sie einen Webbrowser und geben Sie die Projektoradresse in die Adressleiste ein.
- 3. Die Webseite leitet Sie zum Webbedienfeld weiter.
- 4. Geben Sie in das Nutzername-Feld den Nutzernamen ein. Standard-Nutzername: admin. Geben Sie in das Kennwort-Feld das Kennwort ein. Standardkennwort: Geräte-Seriennummer.

**Hinweis:** *Sie müssen Nutzernamen und Kennwort nach der ersten Anmeldung ändern. Wir empfehlen ein sicheres Kennwort.*

Beachten Sie ["Projektor direkt mit einem Computer verbinden" auf Seite 76](#page-75-0), wenn kein Netzwerk verfügbar ist.

#### <span id="page-75-0"></span>**Projektor direkt mit einem Computer verbinden**

Wenn kein Netzwerk verfügbar ist, verbinden Sie den Projektor über ein RJ-45-Kabel direkt mit dem Computer und konfigurieren Sie die Netzwerkeinstellungen manuell.

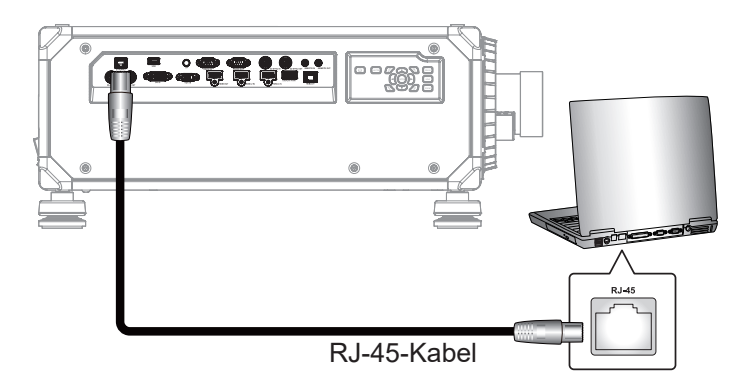

- 1. Weisen Sie dem Projektor eine IP-Adresse zu.
	- Wählen Sie aus dem OSD-Menü **Kommunikation > Netzwerk-Setup**.
	- Schalten Sie DHCP aus und legen Sie IP-Adresse, Subnet-Maske und Gateway des Projektors manuell fest.
	- Drücken Sie zum Bestätigen der Einstellungen **Eingabe**.
- 2. Weisen Sie dem Computer eine IP-Adresse zu.
	- Legen Sie Standard-Gateway und Subnetzmaske des Computers entsprechend dem Projektor fest.
	- Stellen Sie die IP-Adresse des Computers entsprechend den ersten drei Ziffern des Projektors ein.
		- Beispiel: Wenn die Projektor-IP-Adresse 192.168.000.100 ist, stellen Sie die Computer-IP-Adresse auf 192.168.000.xxx, wobei xxx nicht 100 ist.
- 3. Öffnen Sie einen Webbrowser und geben Sie die Projektoradresse in die Adressleiste ein.
- 4. Die Webseite leitet Sie zum Webbedienfeld weiter.

### <span id="page-76-0"></span>*RS-232-Befehl per Telnet verwenden*

Dieser Projektor unterstützt den Einsatz von RS232-Befehlen durch Telnet-Verbindung.

- 1. Richten Sie eine direkte Verbindung zwischen dem Projektor und Computer ein. Beachten Sie bitte *Projektor direkt mit einem Computer verbinden* auf [Seite 76](#page-75-0).
- 2. Deaktivieren Sie die Firewall am Computer.
- 3. Öffnen Sie den Befehlsdialog auf dem Computer. Wählen Sie unter einem Windows 7-Betriebssystem **Start > Alle Programme > Zubehör > Eingabeaufforderung**.
- 4. Geben Sie den Befehl "telnet ttt.xxx.yyy.zzz 23" ein. Ersetzen Sie "ttt.xxx.yyy.zzz" durch die IP-Adresse des Projektors.
- 5. Drücken Sie an der Tastatur des Computers **Eingabe**.

#### **Spezifikationen für RS232 per Telnet**

- Telnet: TCP
- Telnet-Port: 23 (wenden Sie sich für weitere Details an das Serviceteam)
- Telnet-Dienstprogramm: Windows "TELNET.exe" (Konsolenmodus).
- Normale Trennung der RS232-per-Telnet-Steuerung: Schließen
- Nachstehend sind die Beschränkungen für die Verwendung des Dienstprogrammes Windows Telnet direkt nach Bereitstellung einer TELNET-Verbindung:
	- Die aufeinanderfolgende Netzwerklast bei der Telnet-Steuerung muss weniger als 50 Bytes betragen.
	- Ein kompletter RS232-Befehl muss bei der Telnet-Steuerung weniger als 26 Bytes betragen.
	- ± Mindestverzögerung für den nächsten RS232-Befehl muss mehr als 200 (ms) betragen. Informationsmenü.

### **Menü Infos**

Zur Anzeige von Projektorinformationen über einen Status und seine Einstellungen. Die Projektorinformationen sind schreibgeschützt.

#### **Untermenüs**

- Device
- **Systemstatus**
- Kommunikation
- **Signal**
- Sicherungseingang
- Firmwareversion

### **Kompatible Auflösungen**

### **Timing-Tabelle**

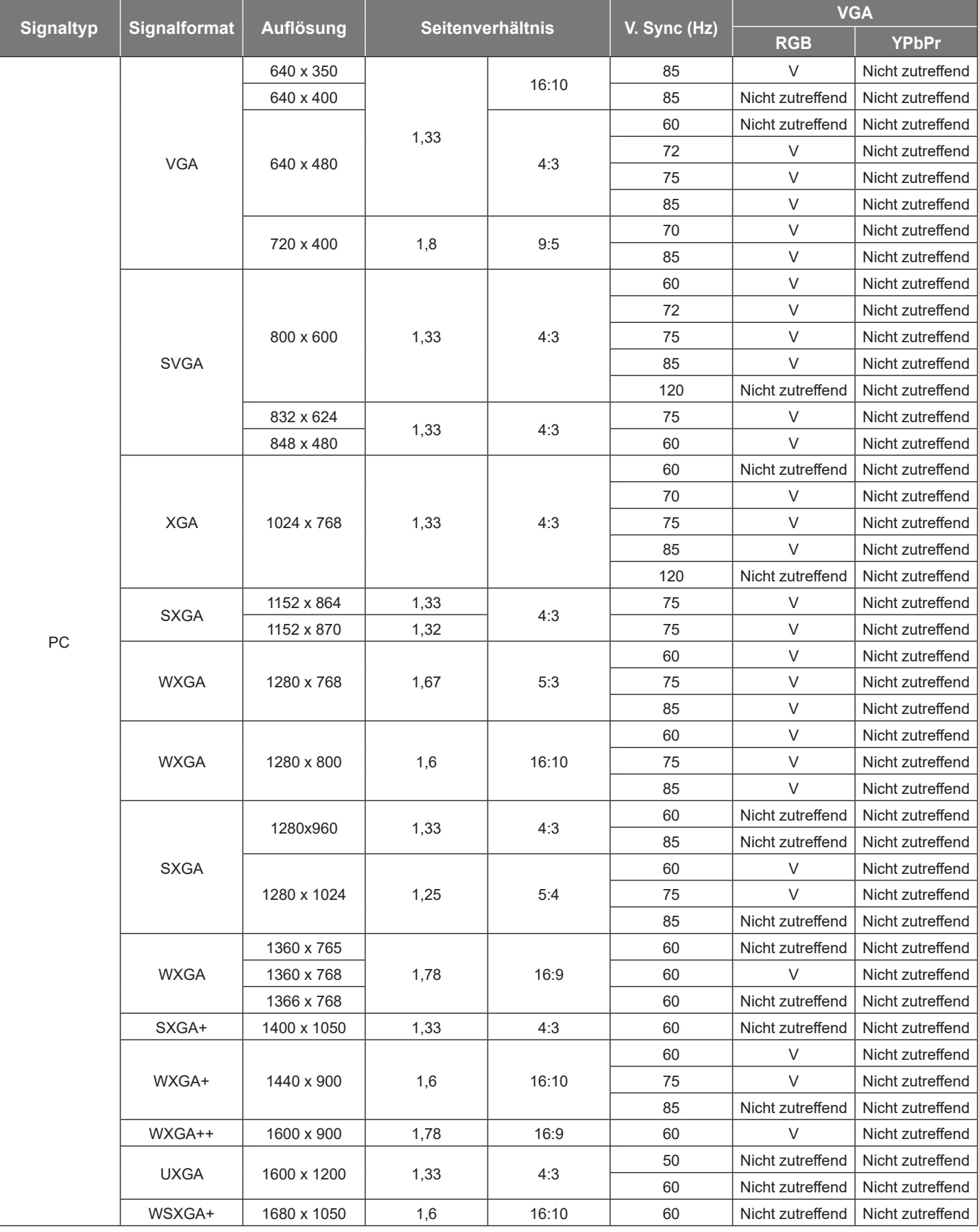

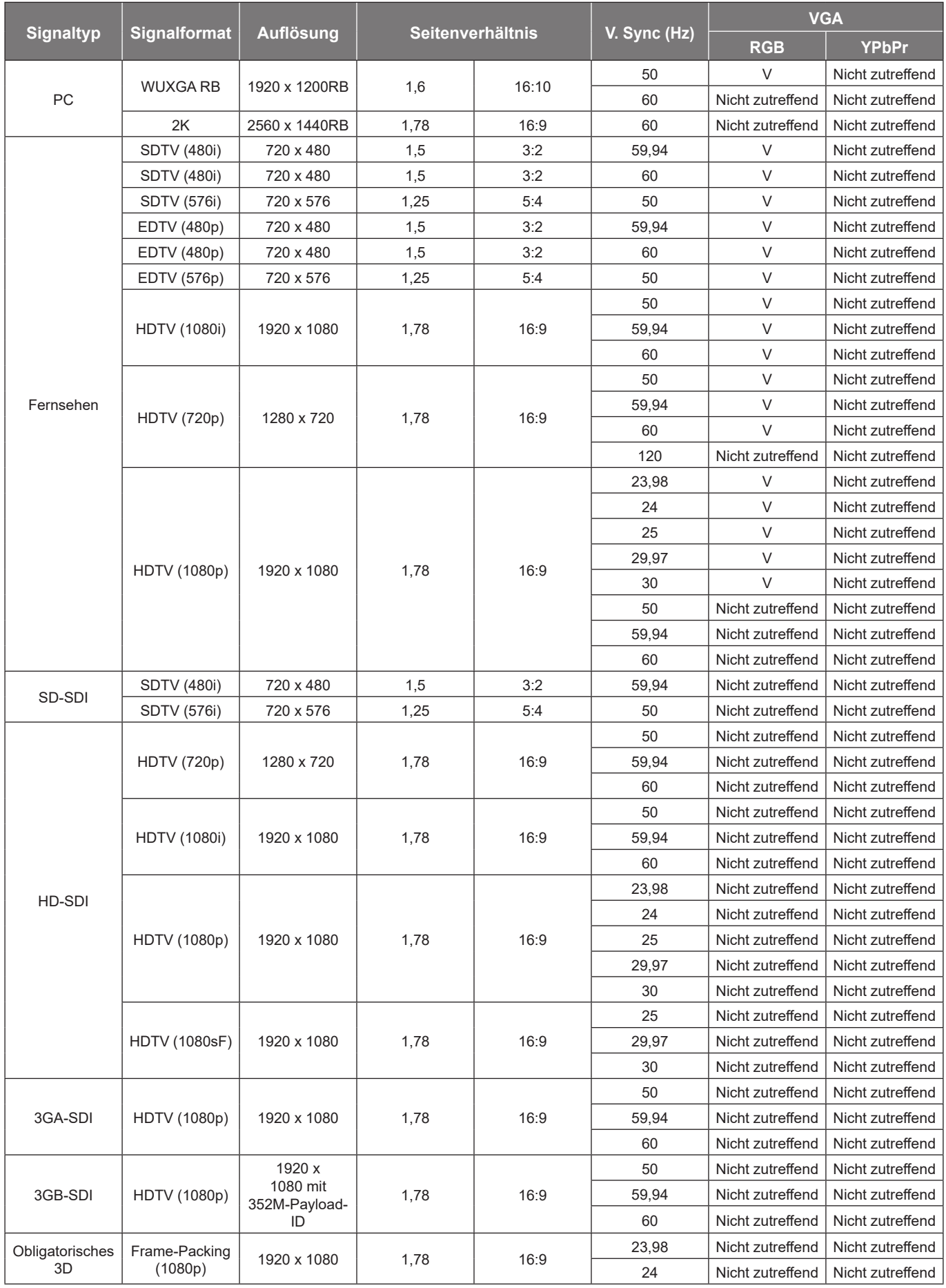

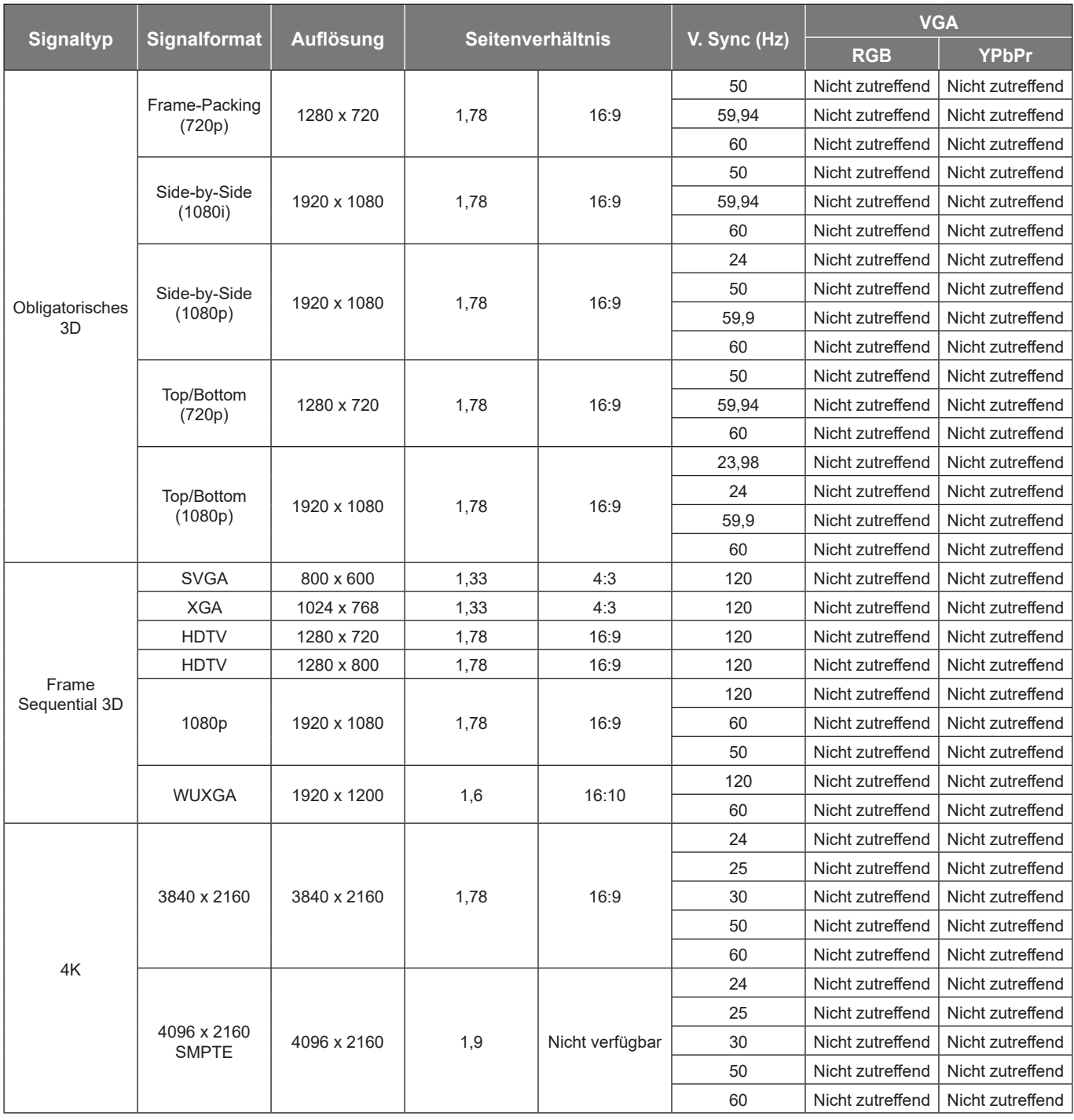

**Hinweis:** 

*• "V" bedeutet, dass es unterstützt wird, "Nicht zutreffend" bedeutet, dass es nicht unterstützt wird.*

*• "RB" bedeutet "Reduced Blanking".*

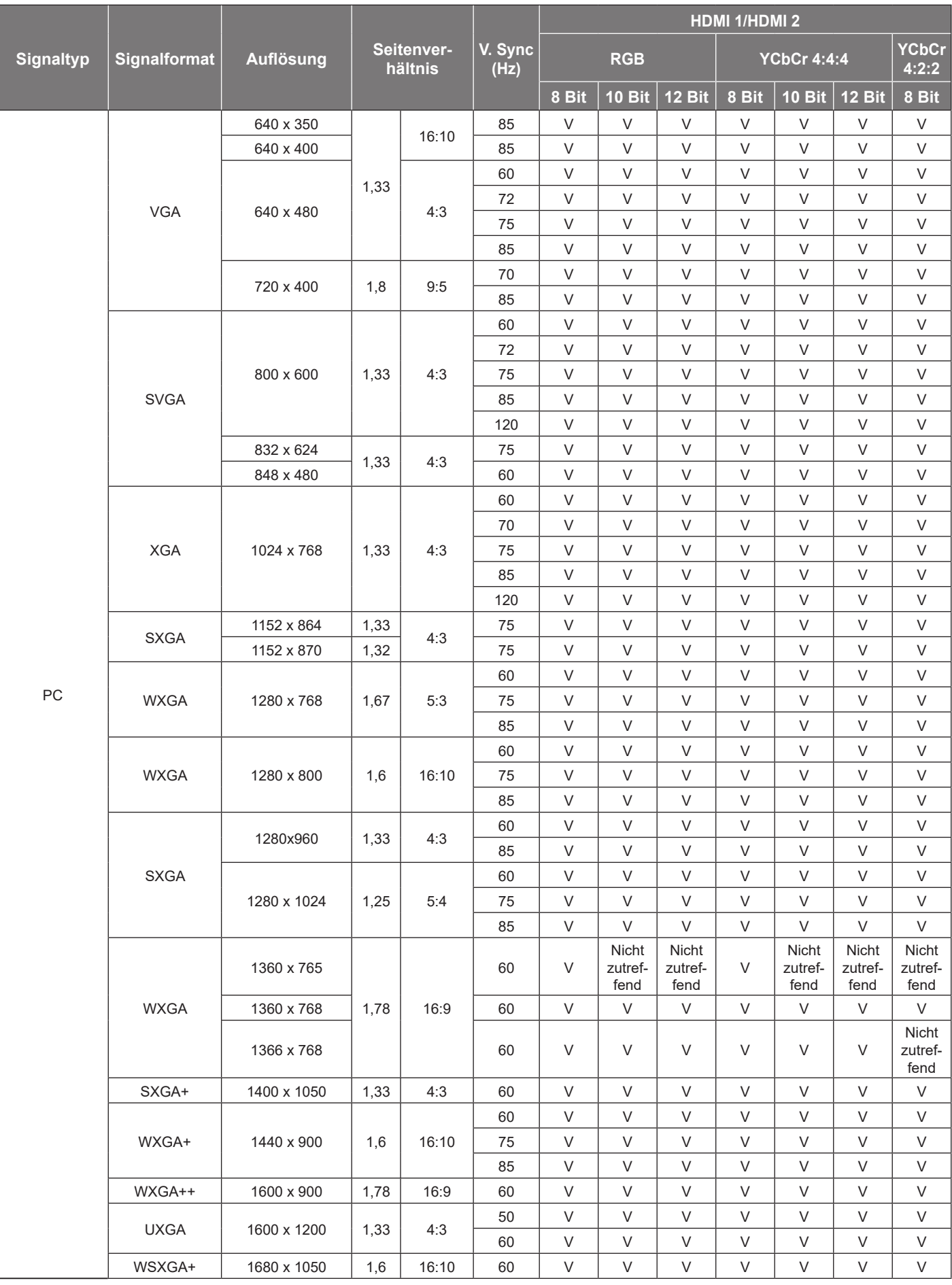

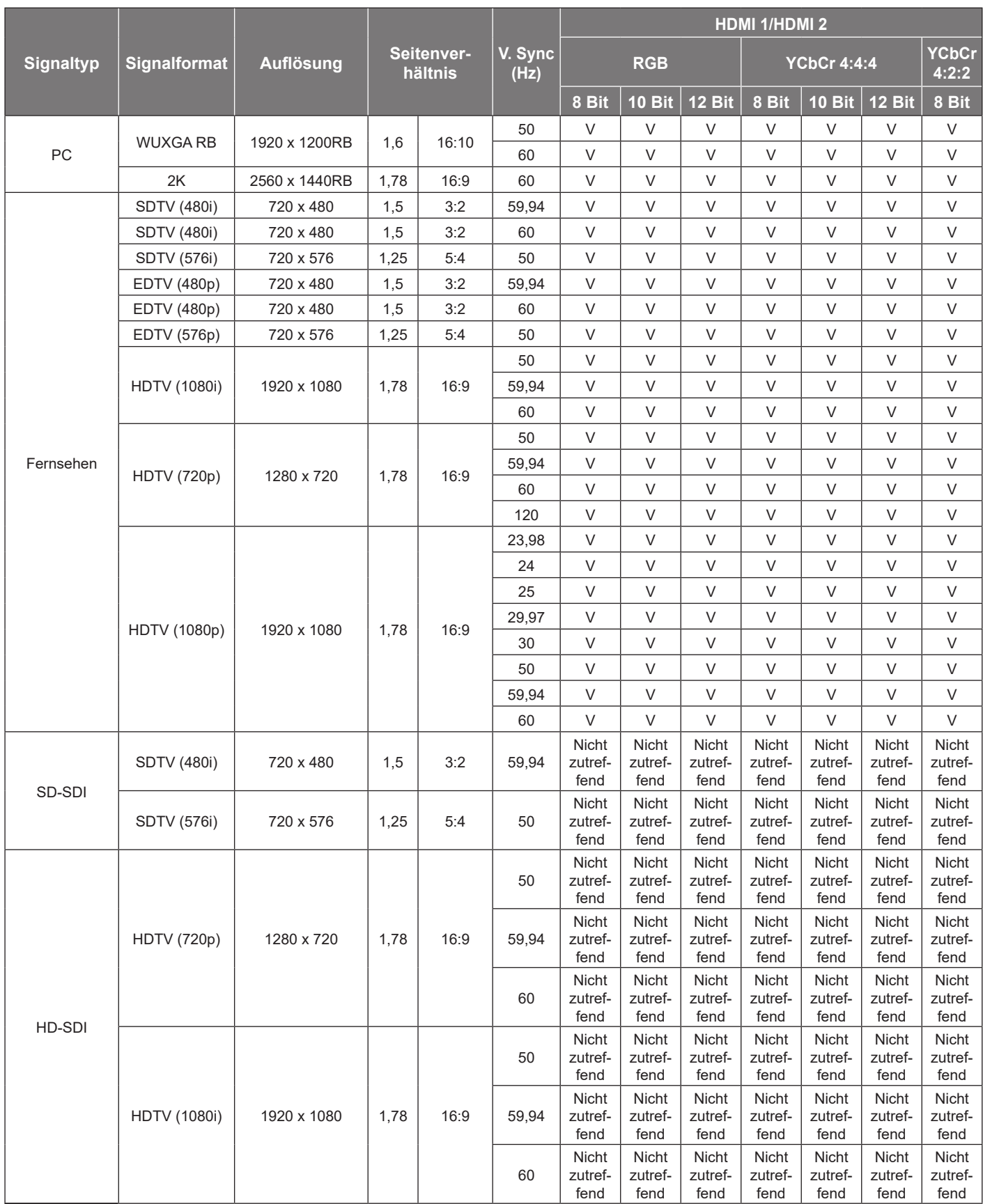

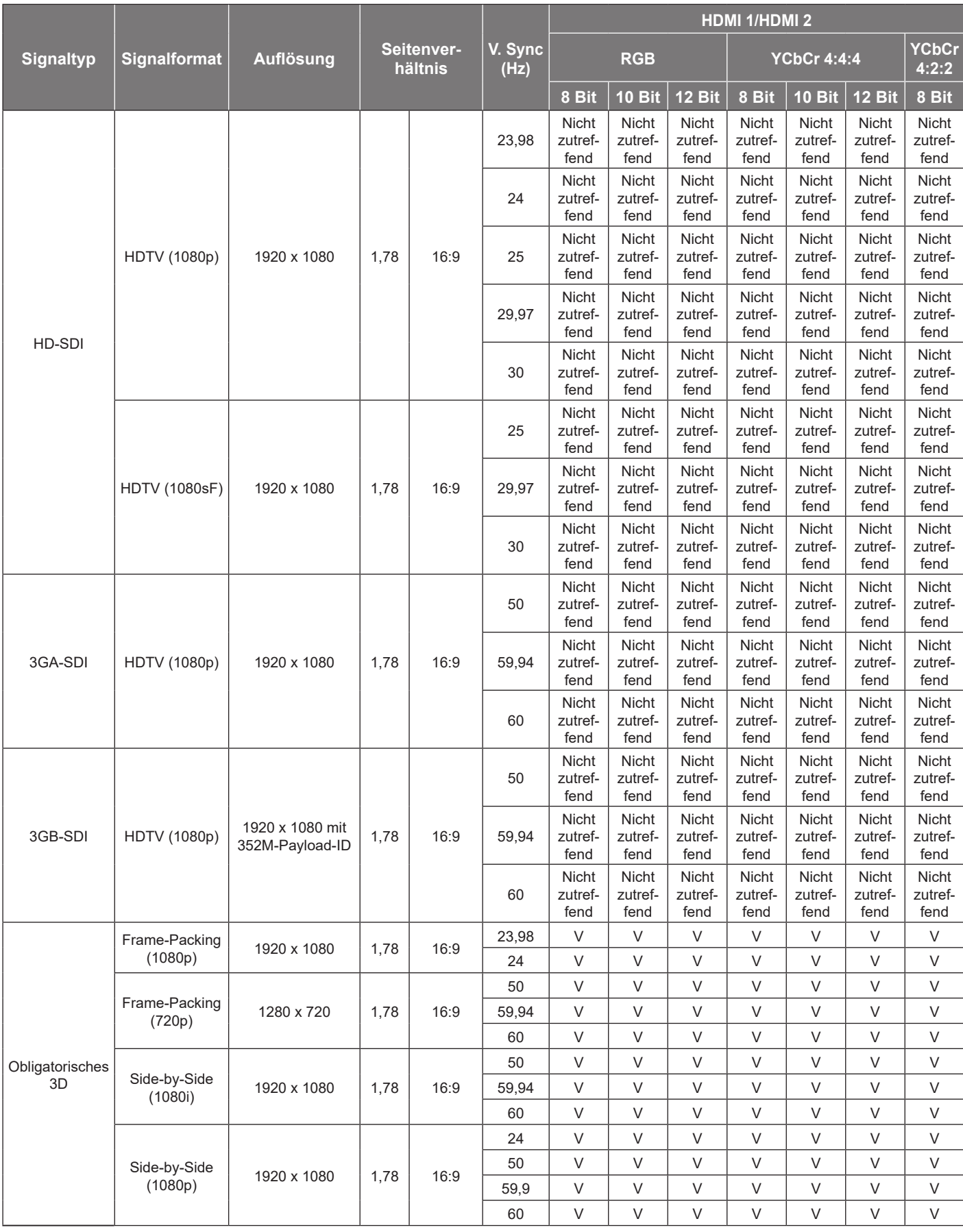

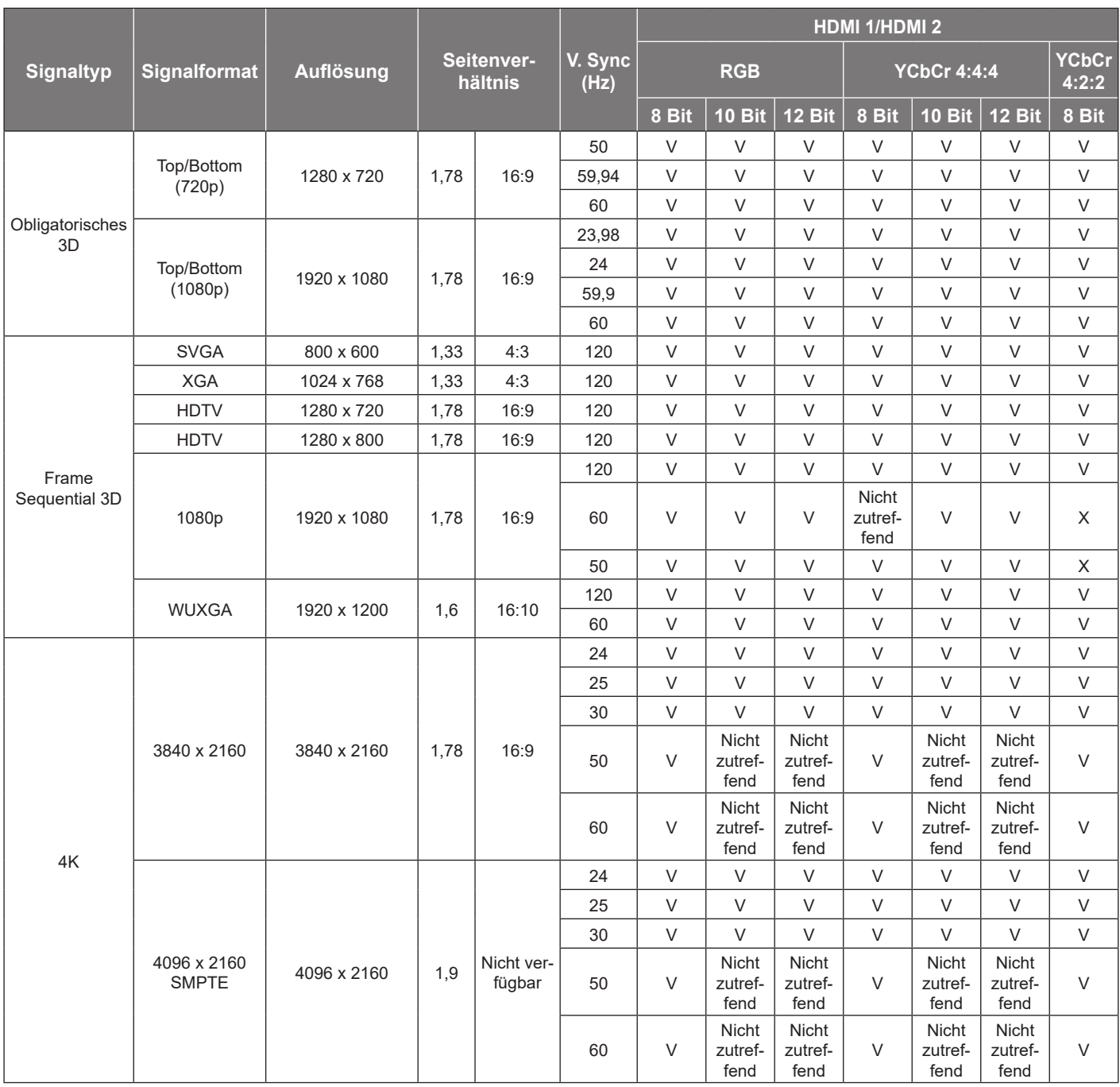

#### **Hinweis:**

*• "V" bedeutet, dass es unterstützt wird, "Nicht zutreffend" bedeutet, dass es nicht unterstützt wird.*

*• "RB" bedeutet "Reduced Blanking".*

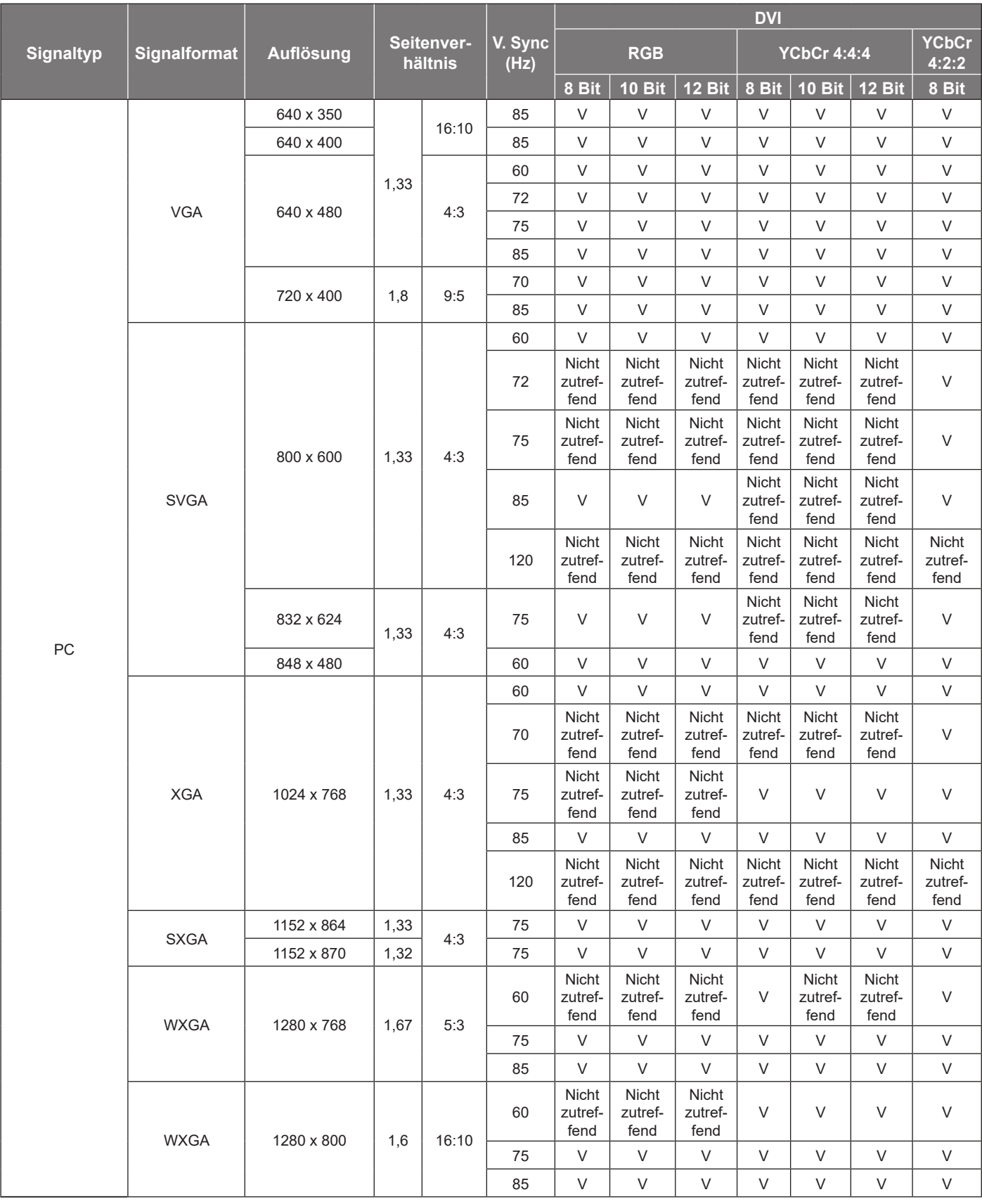

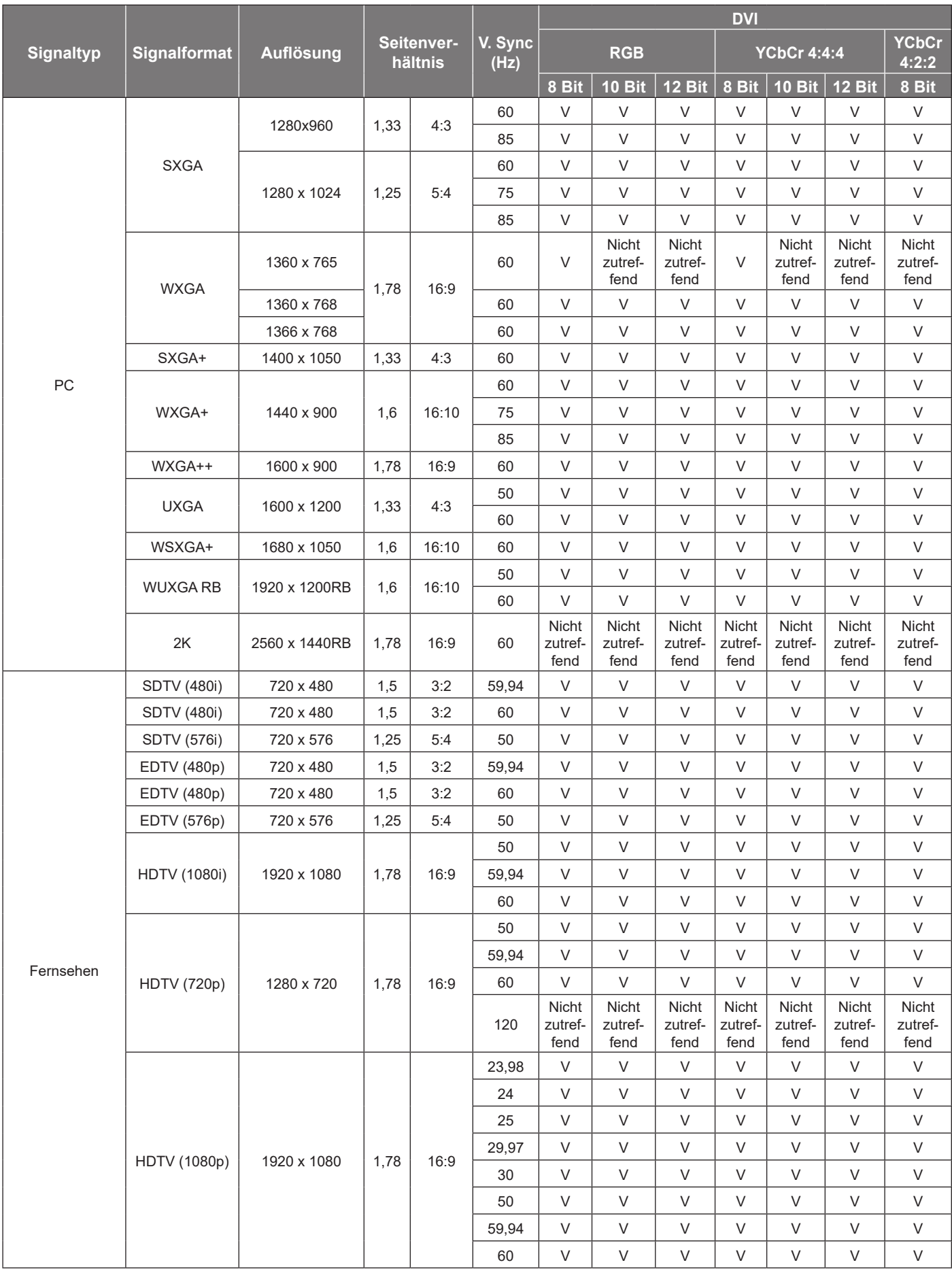

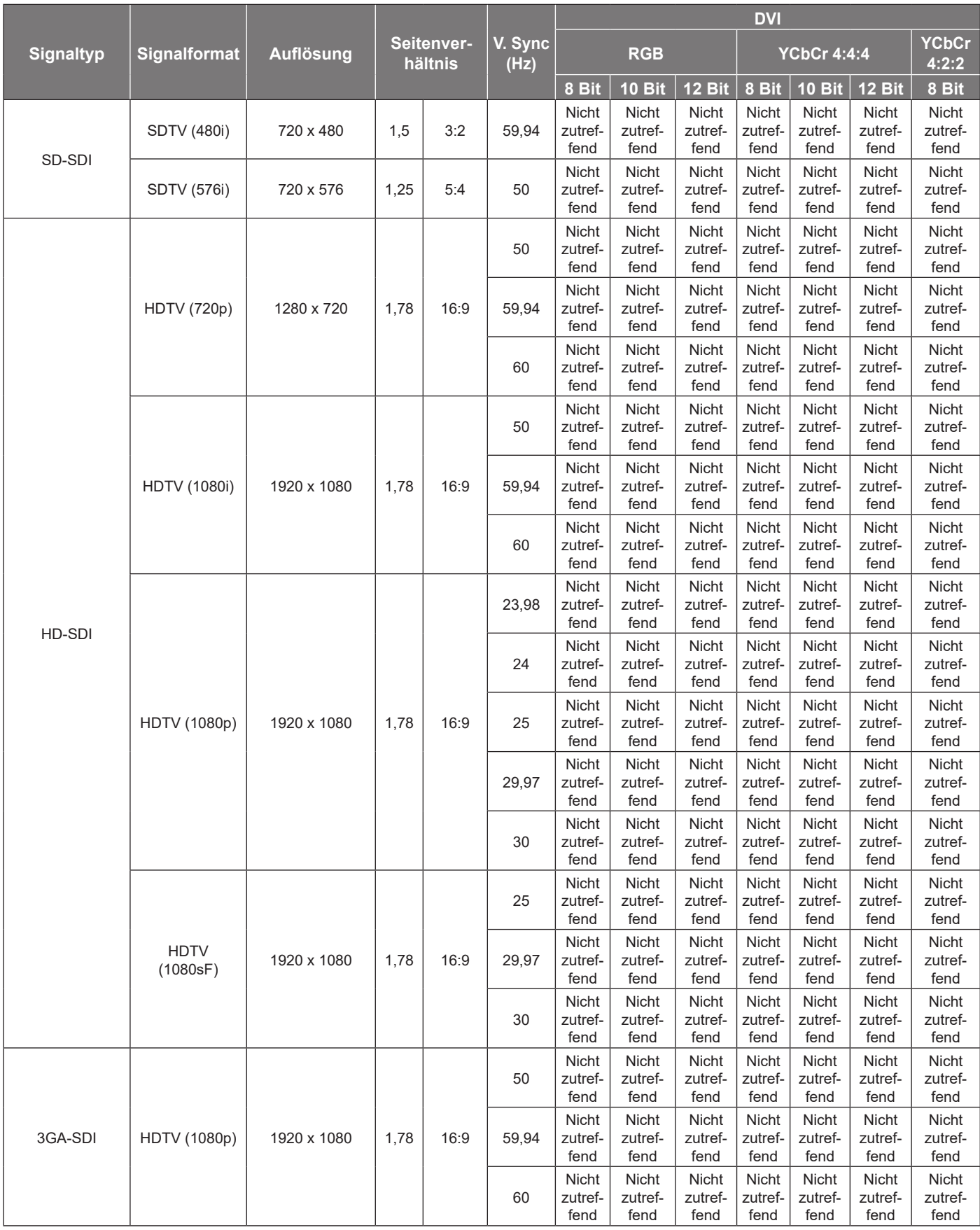

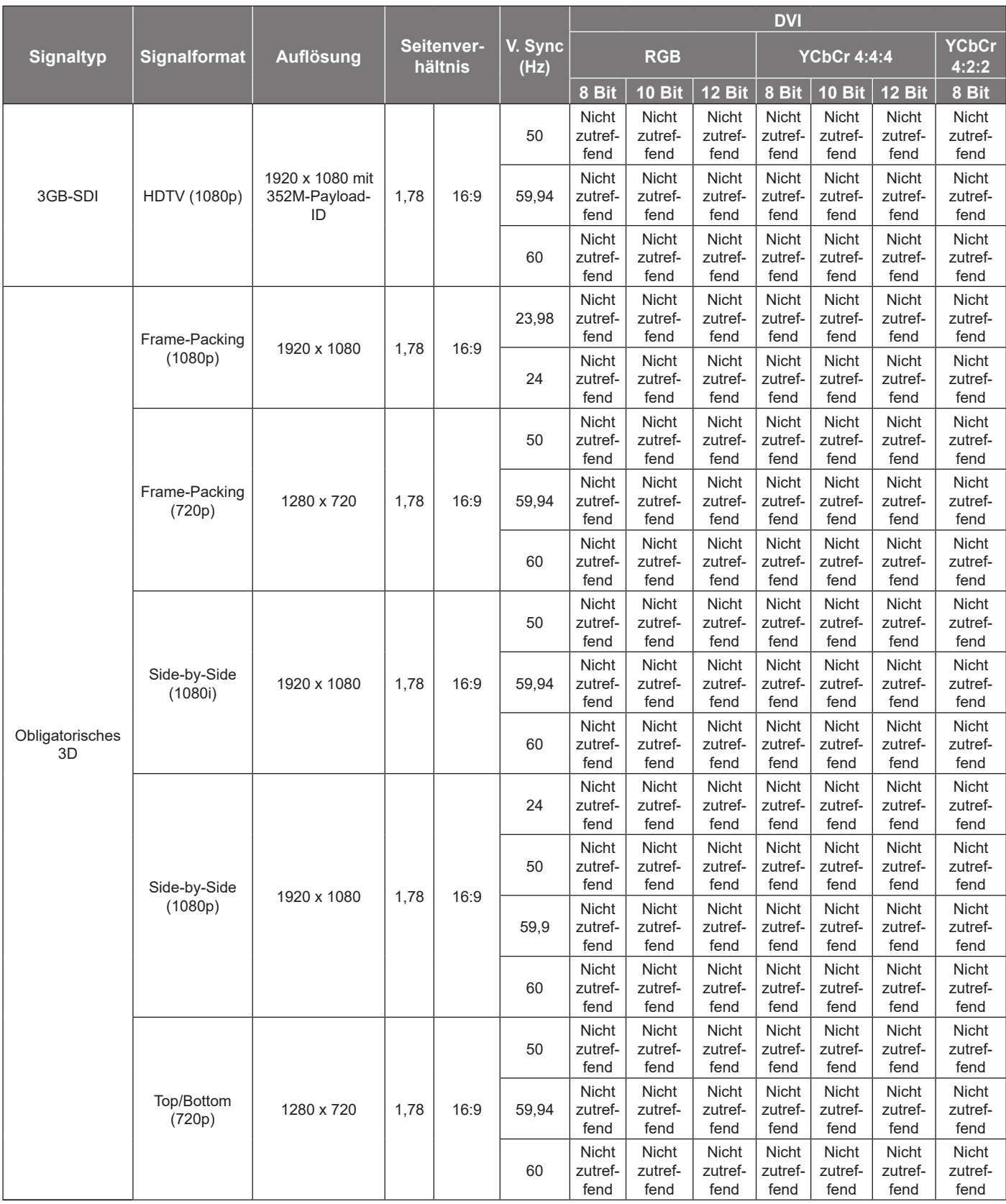

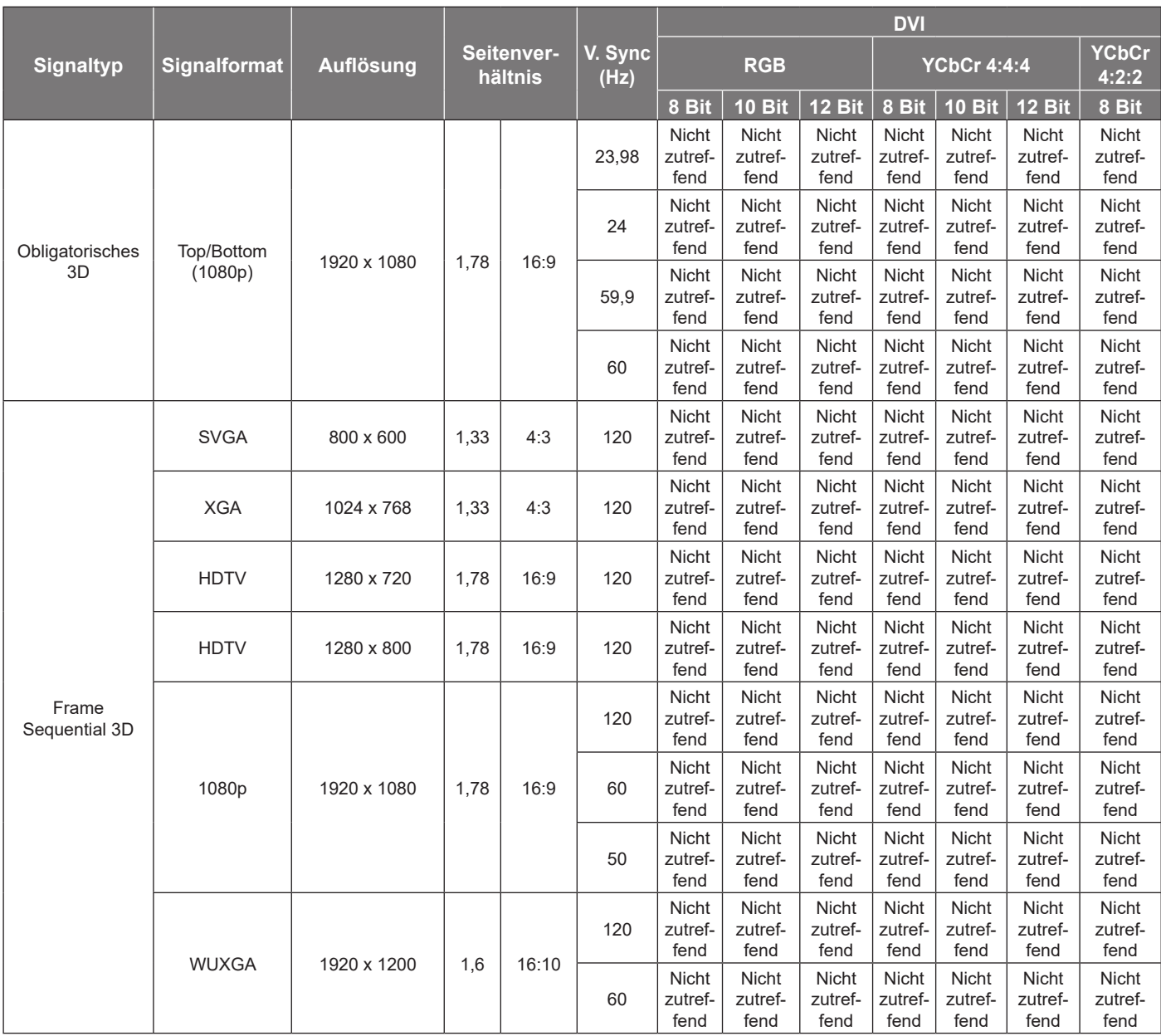

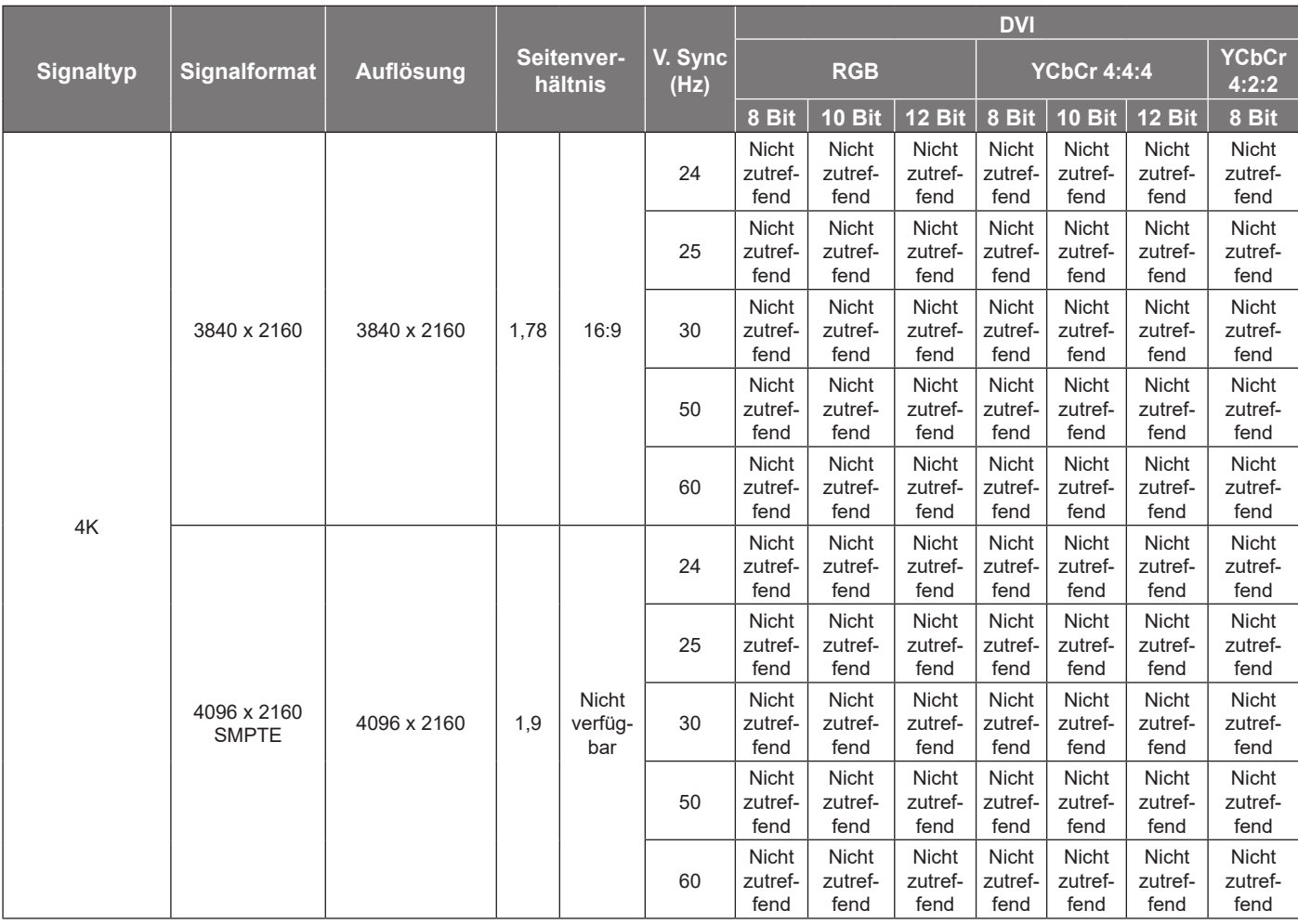

### **Hinweis:**

- *• "V" bedeutet, dass es unterstützt wird, "Nicht zutreffend" bedeutet, dass es nicht unterstützt wird.*
- *• "RB" bedeutet "Reduced Blanking".*

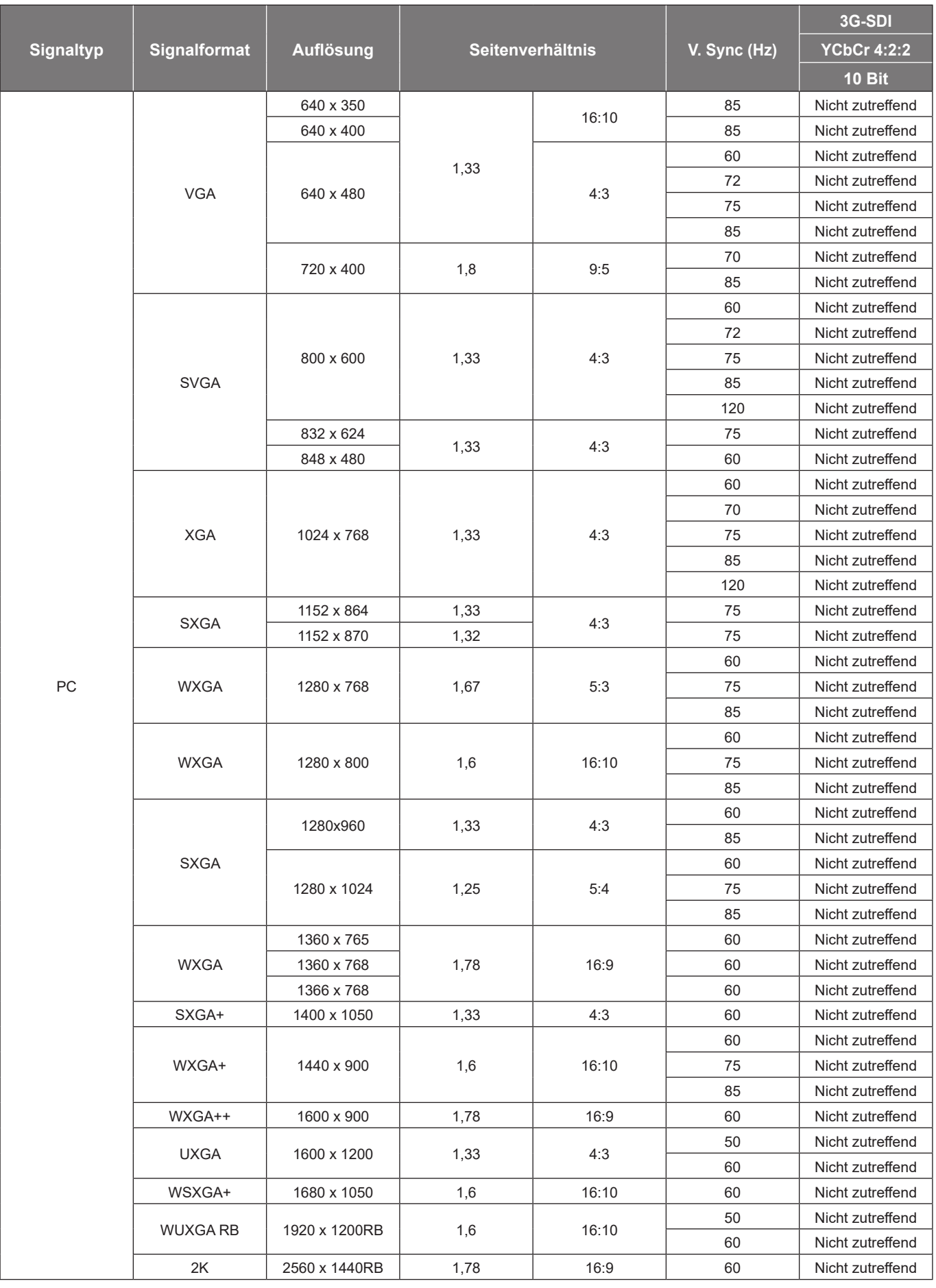

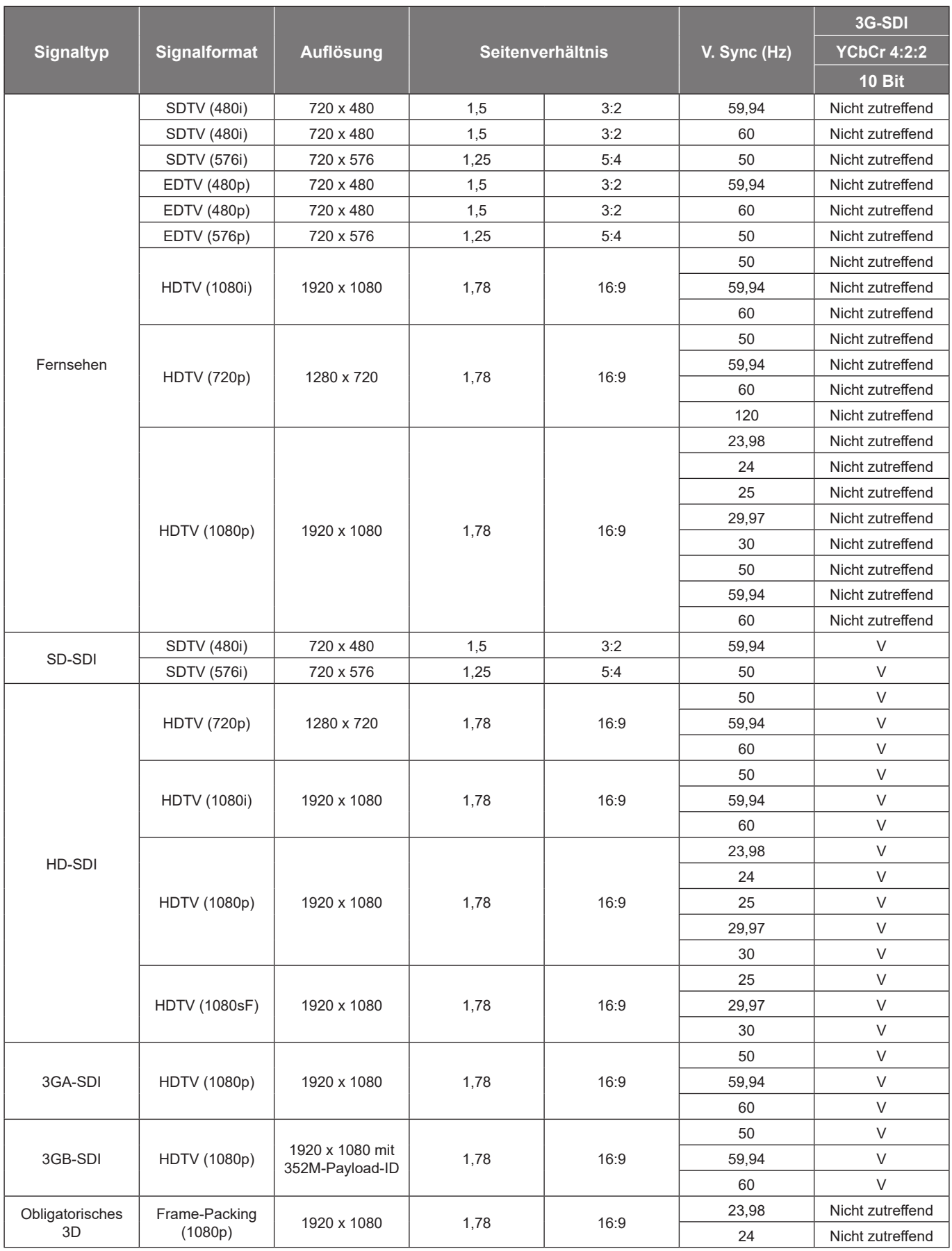

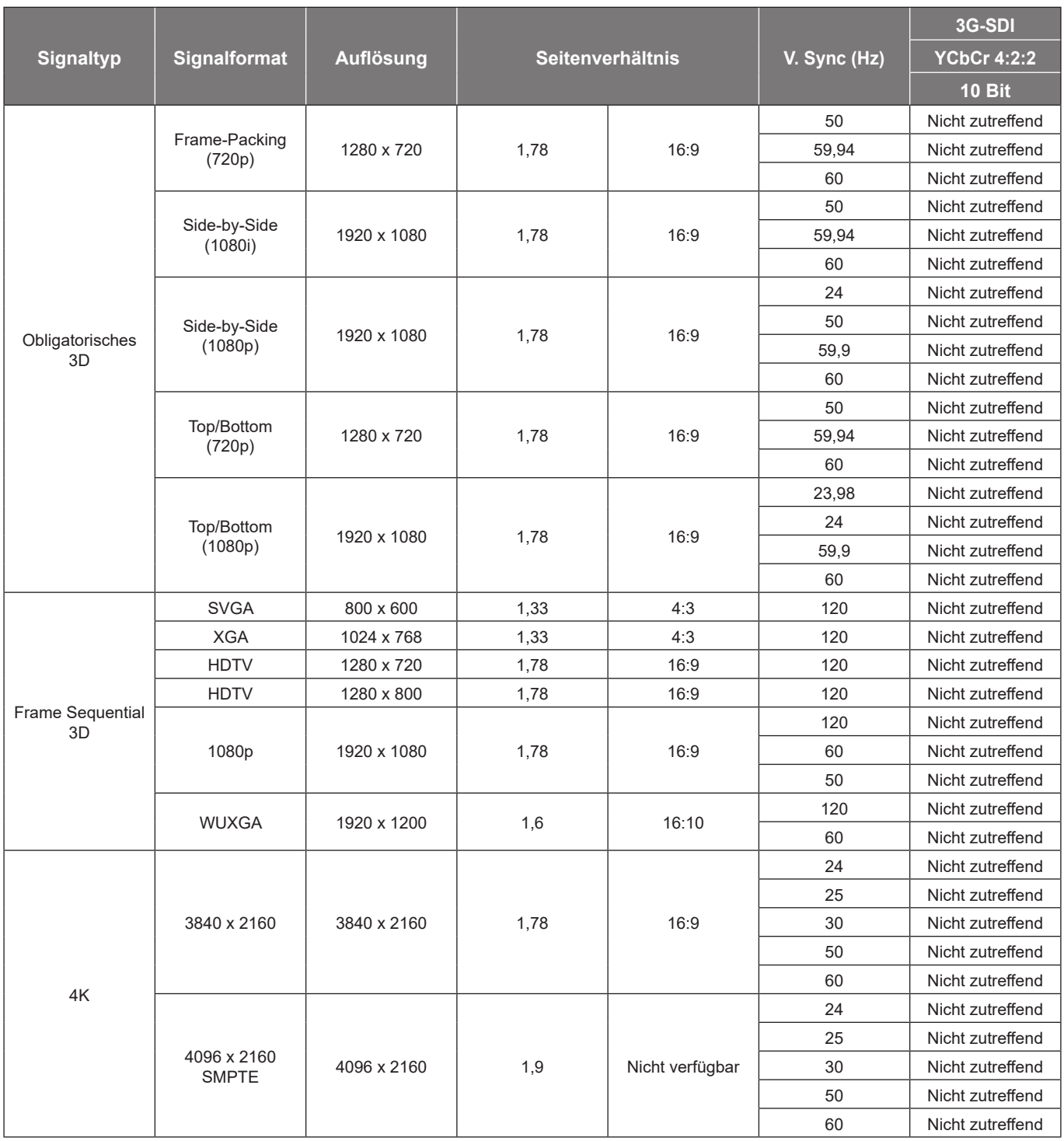

### **Hinweis:**

- *• "V" bedeutet, dass es unterstützt wird, "Nicht zutreffend" bedeutet, dass es nicht unterstützt wird.*
- *• "RB" bedeutet "Reduced Blanking".*

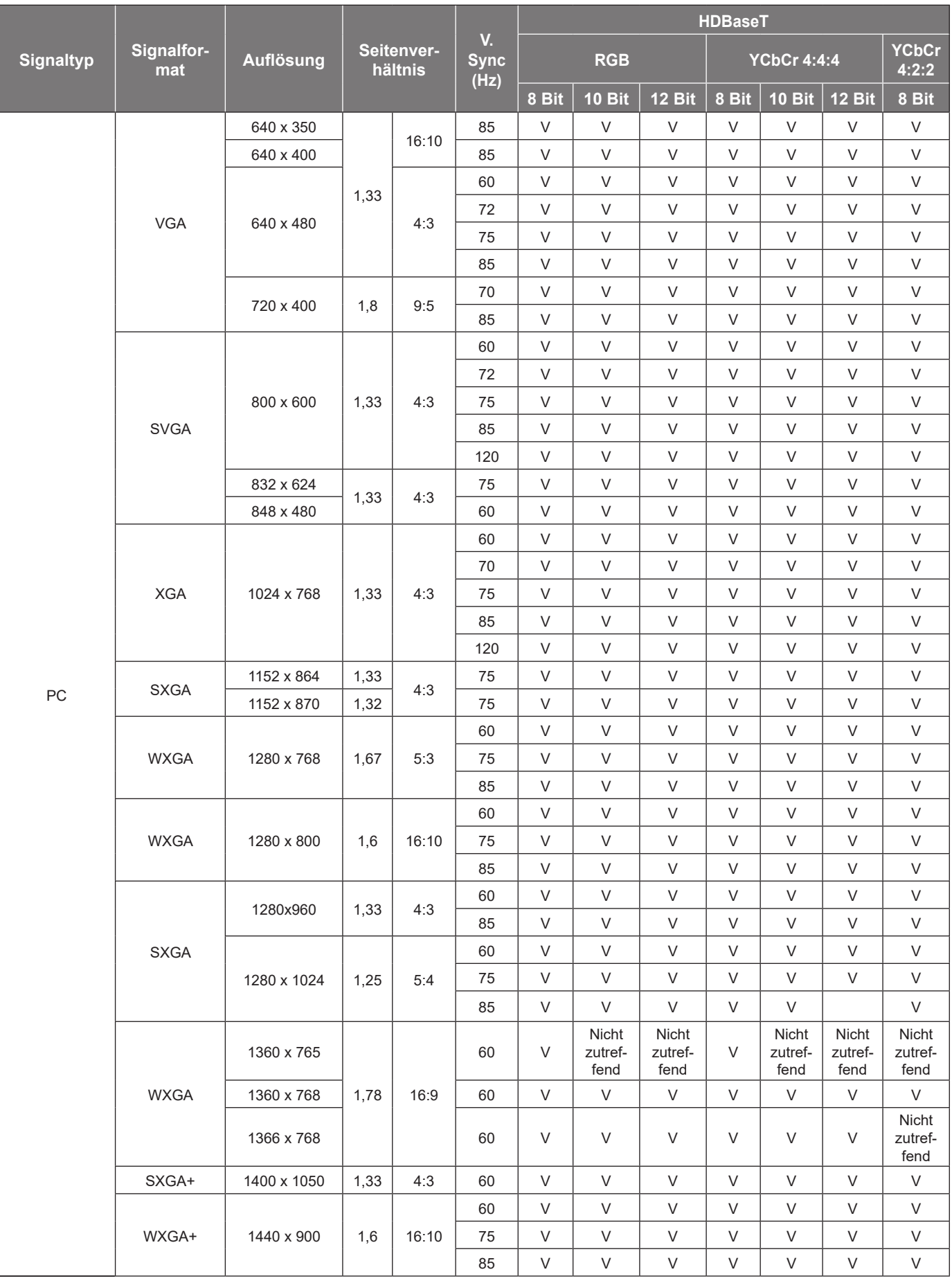

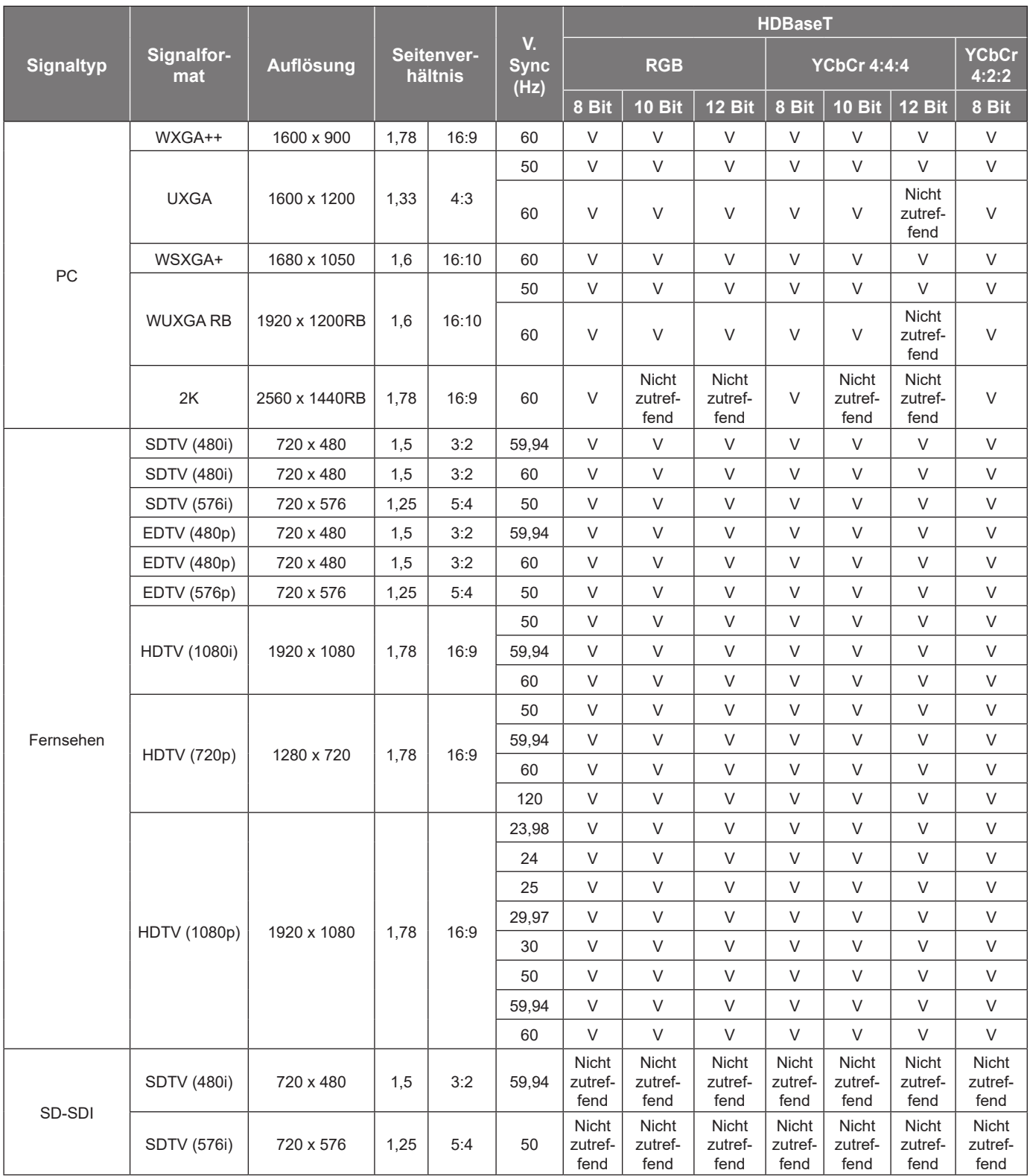

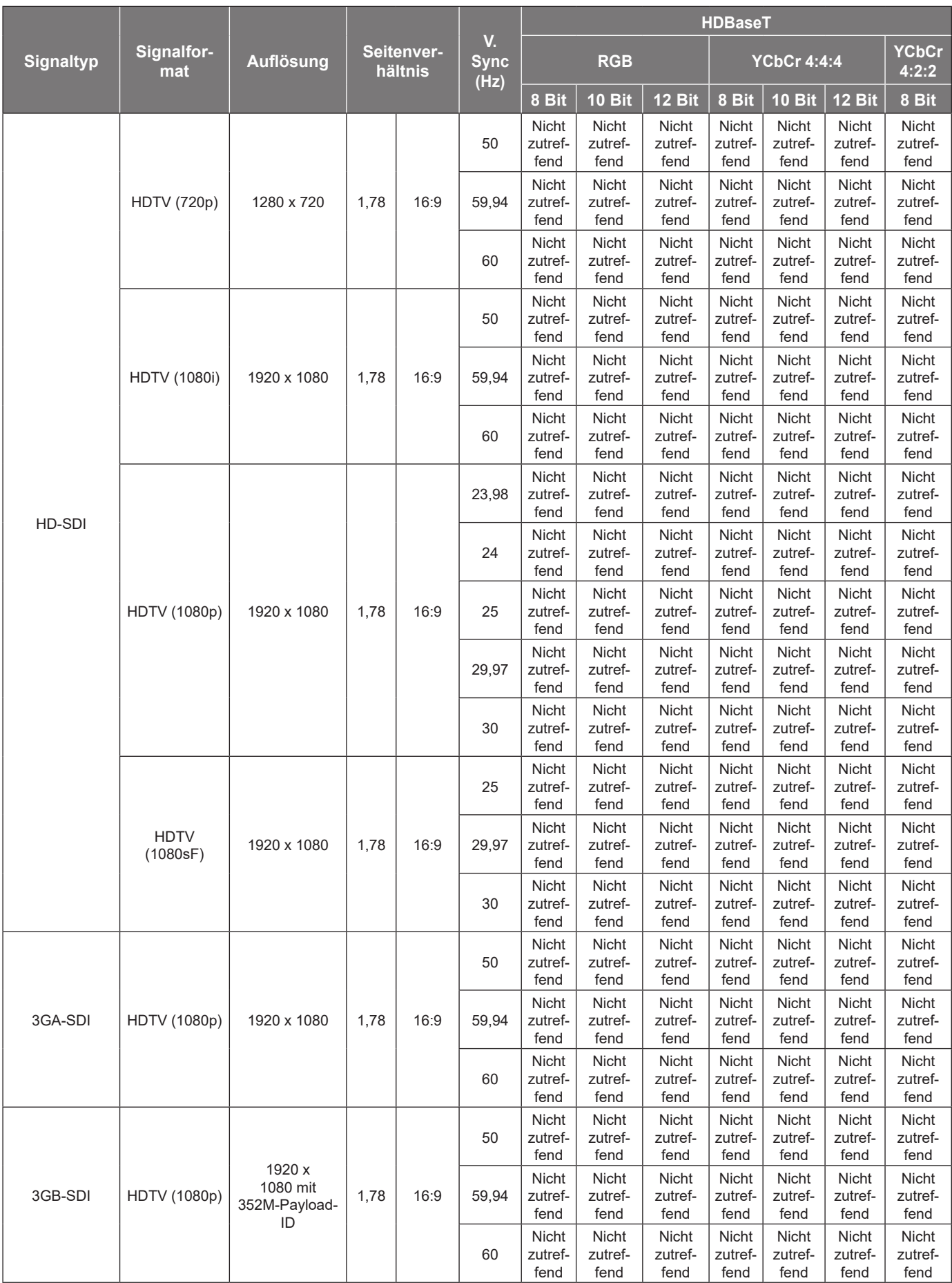

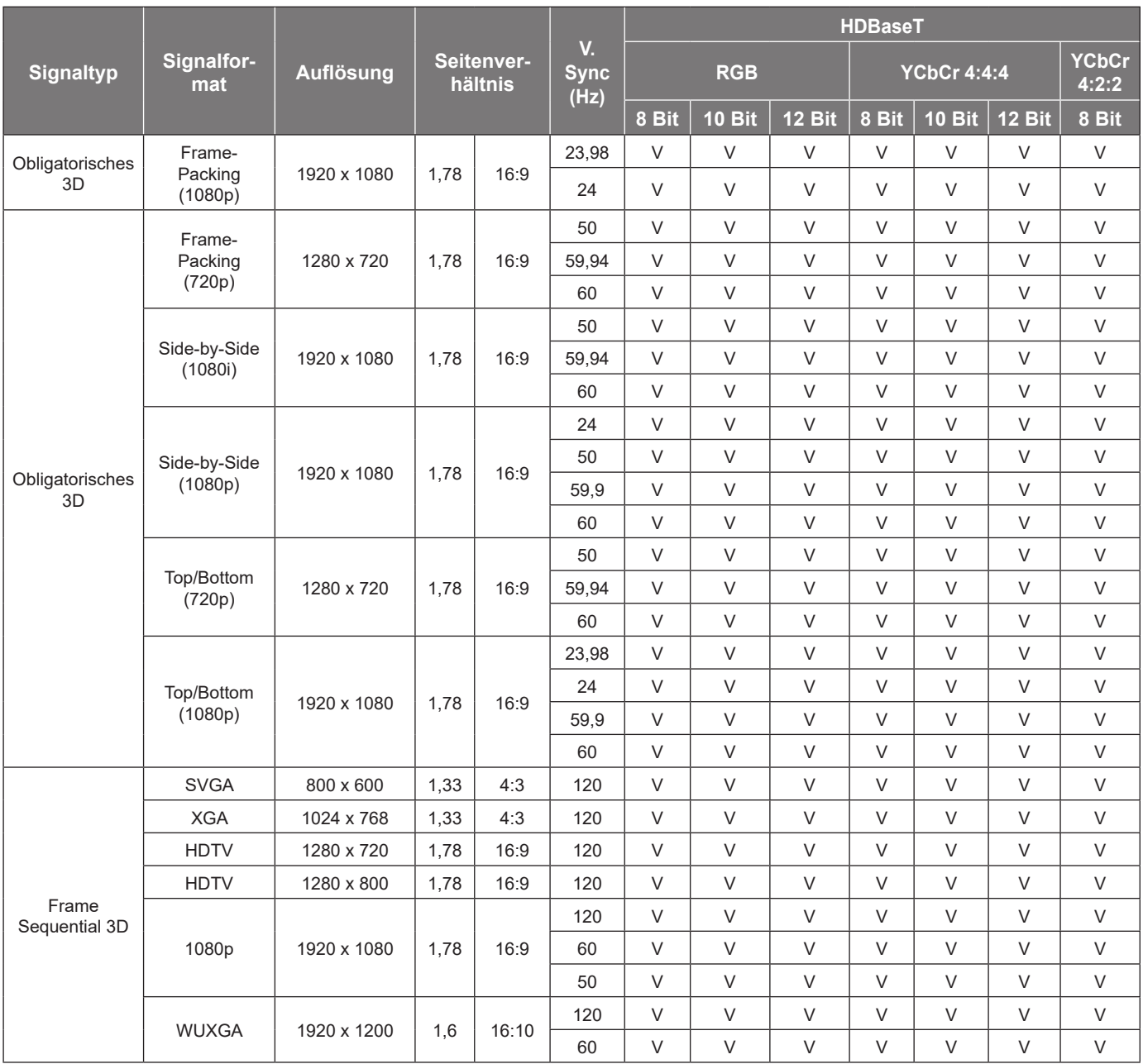

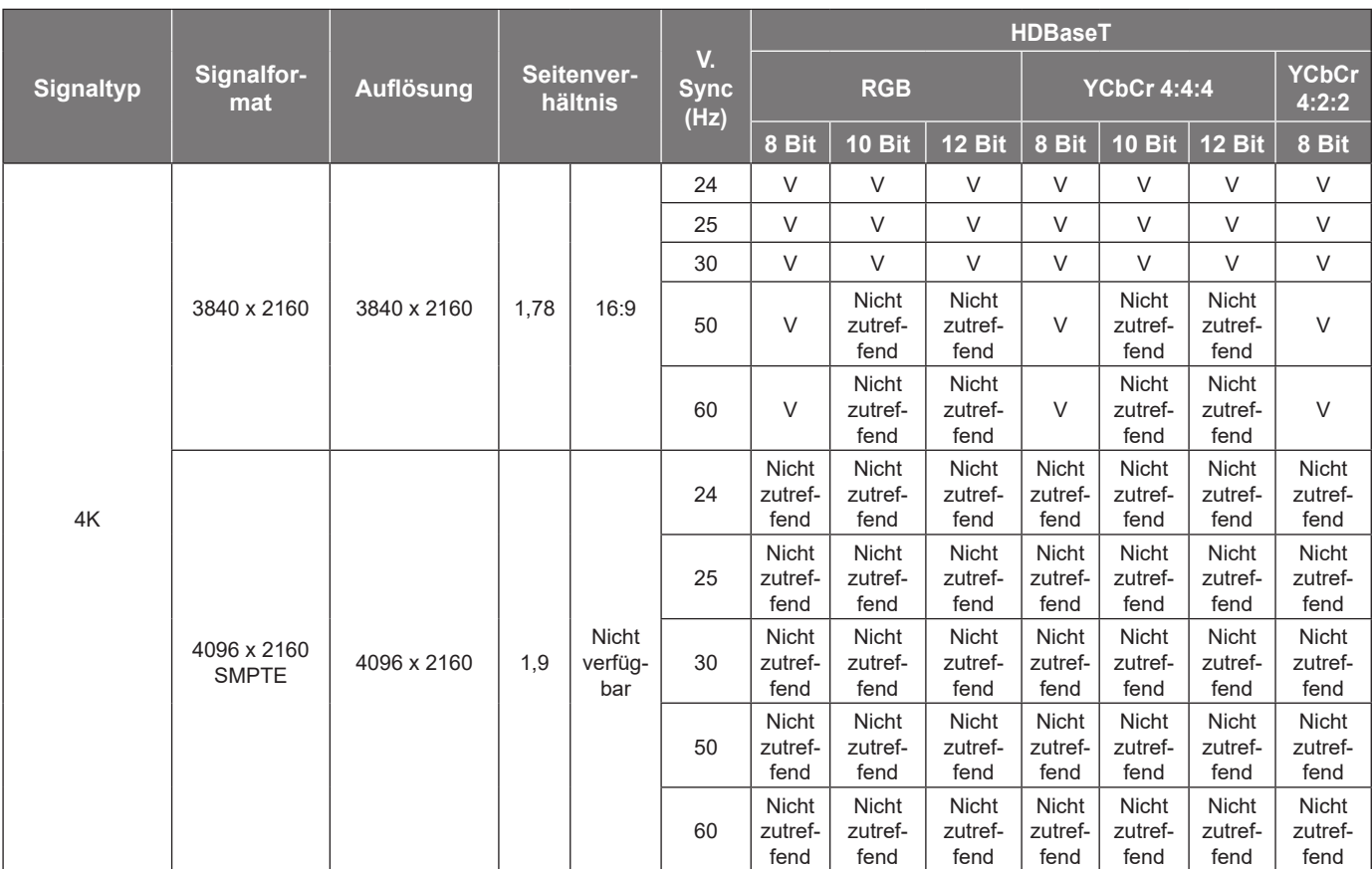

### **Hinweis:**

*• "V" bedeutet, dass es unterstützt wird, "Nicht zutreffend" bedeutet, dass es nicht unterstützt wird.*

*• "RB" bedeutet "Reduced Blanking".*

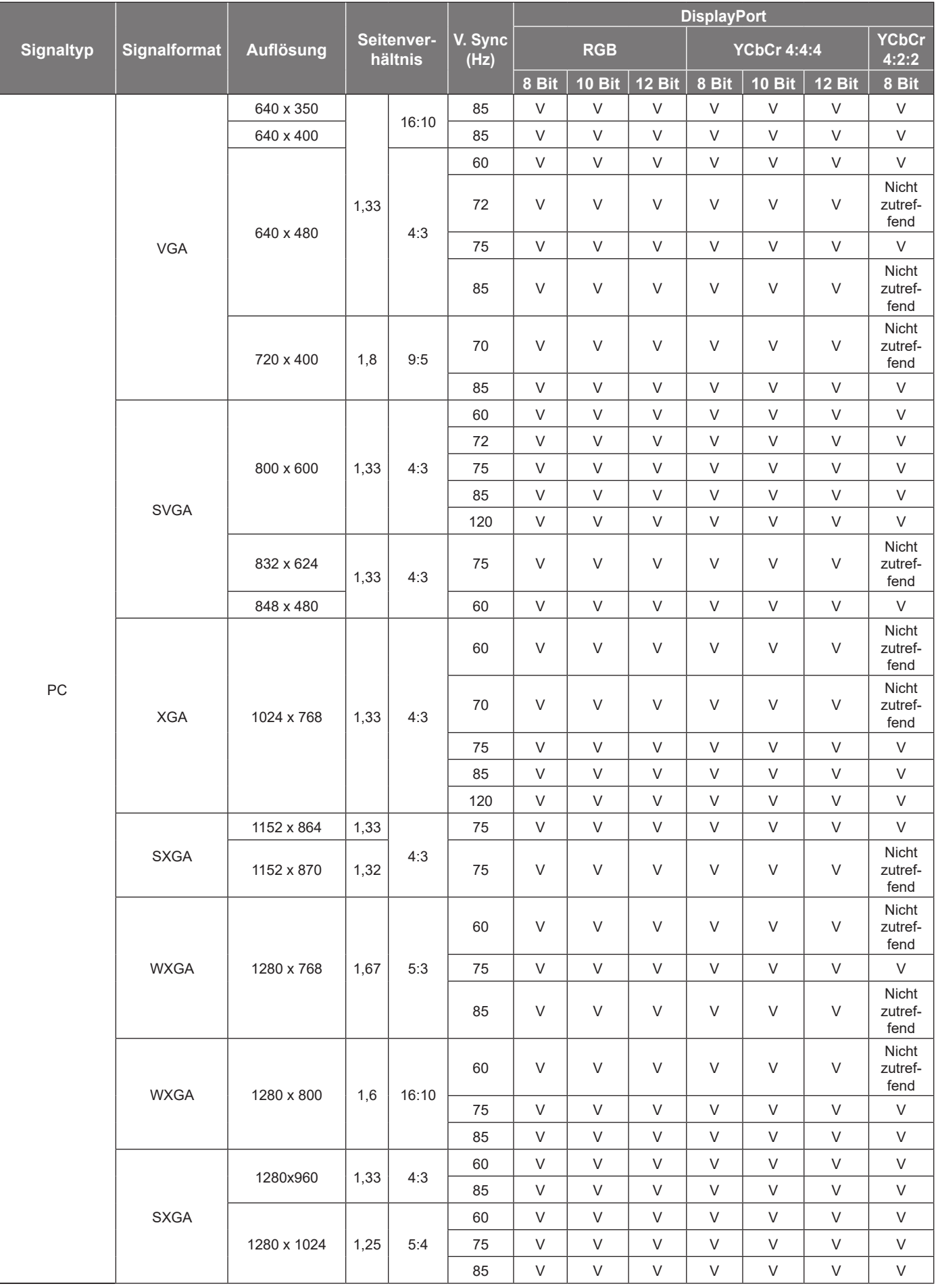

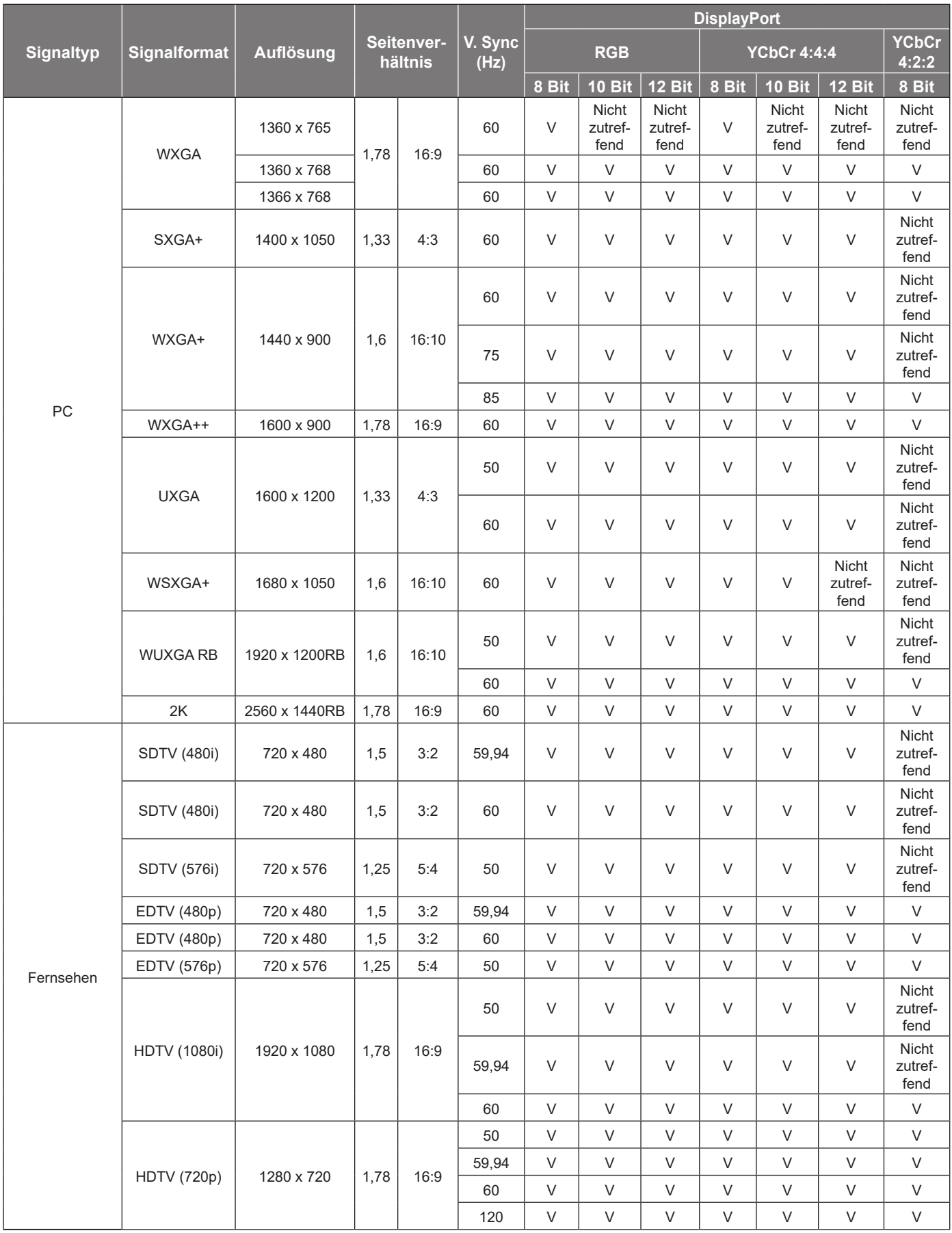

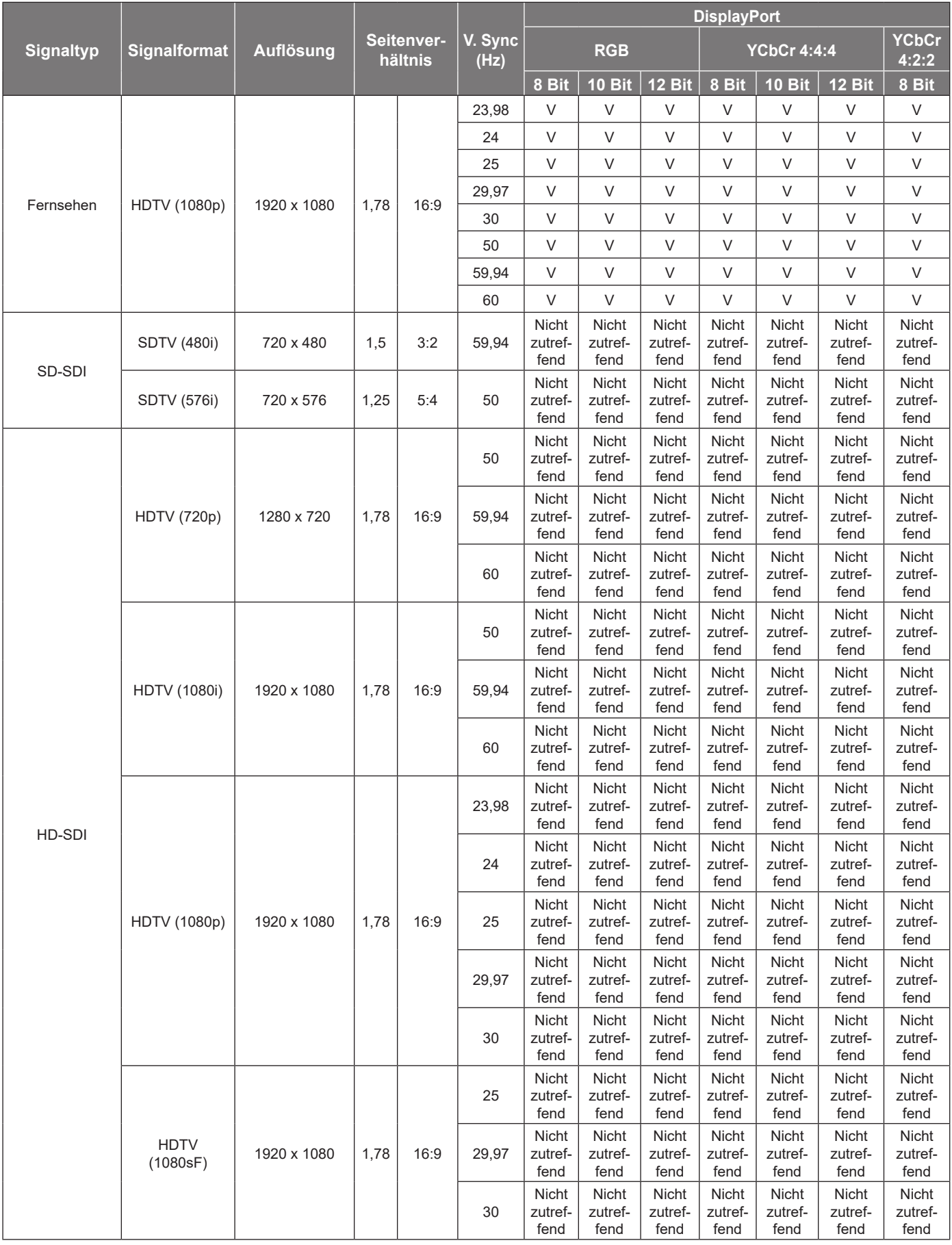

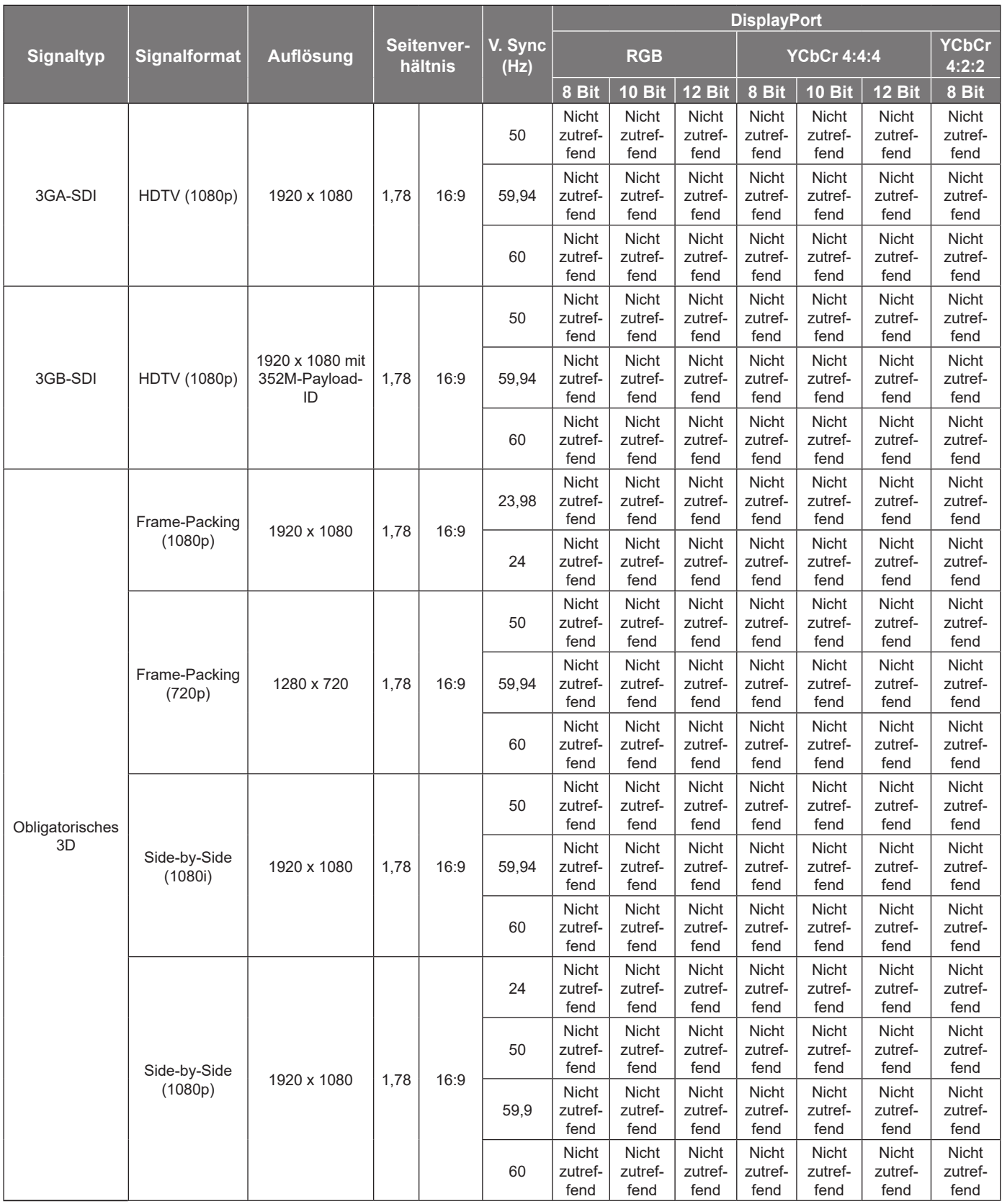

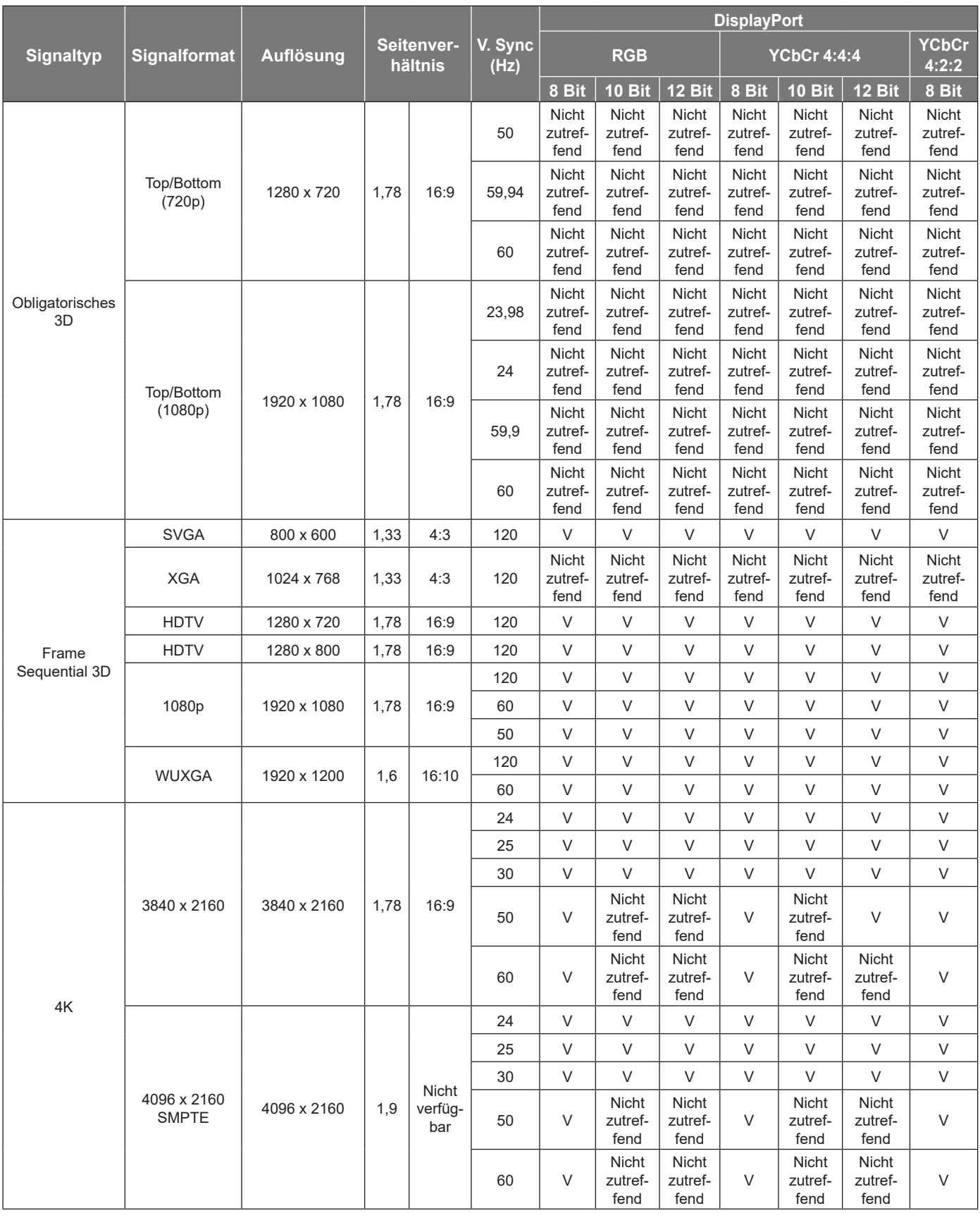

#### **Hinweis:**

*• "RB" bedeutet "Reduced Blanking".*

*<sup>•</sup> "V" bedeutet, dass es unterstützt wird, "Nicht zutreffend" bedeutet, dass es nicht unterstützt wird.*

#### **EDID-Tabelle**

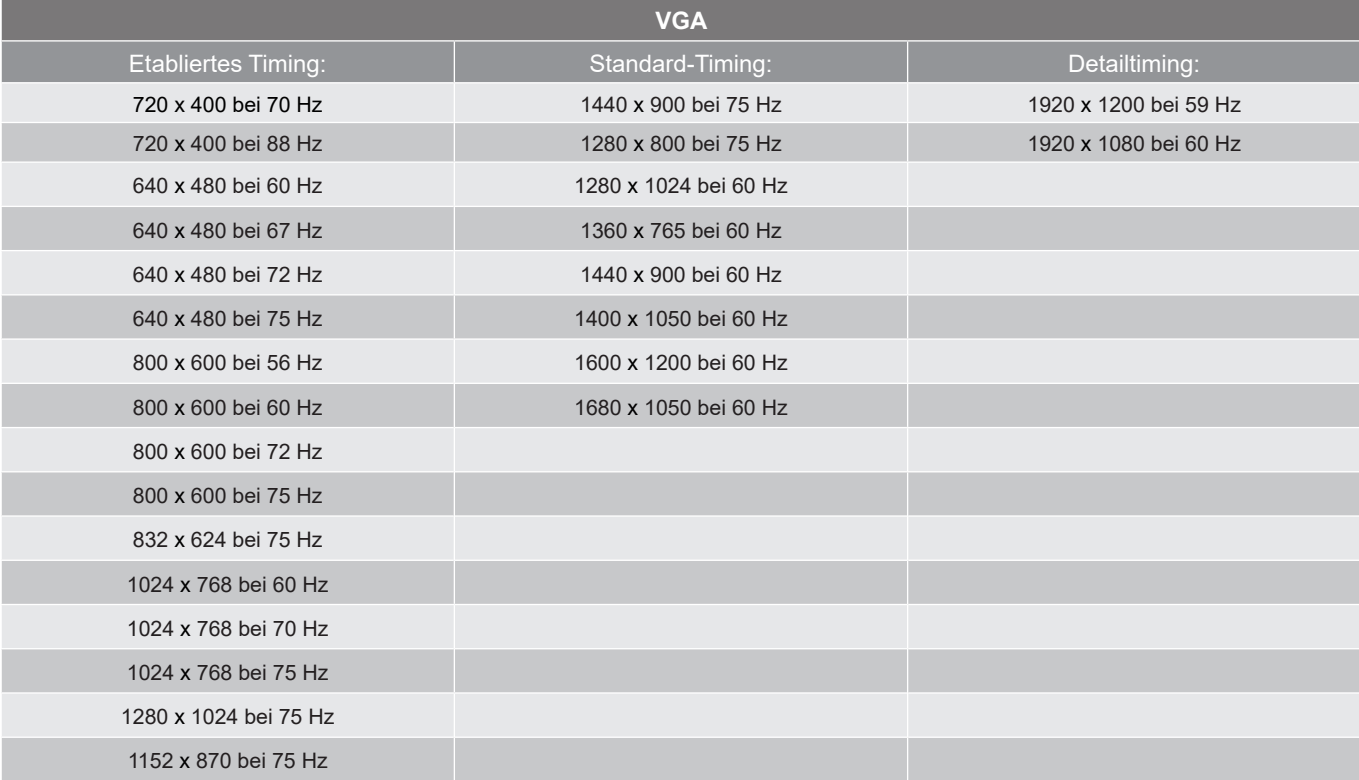

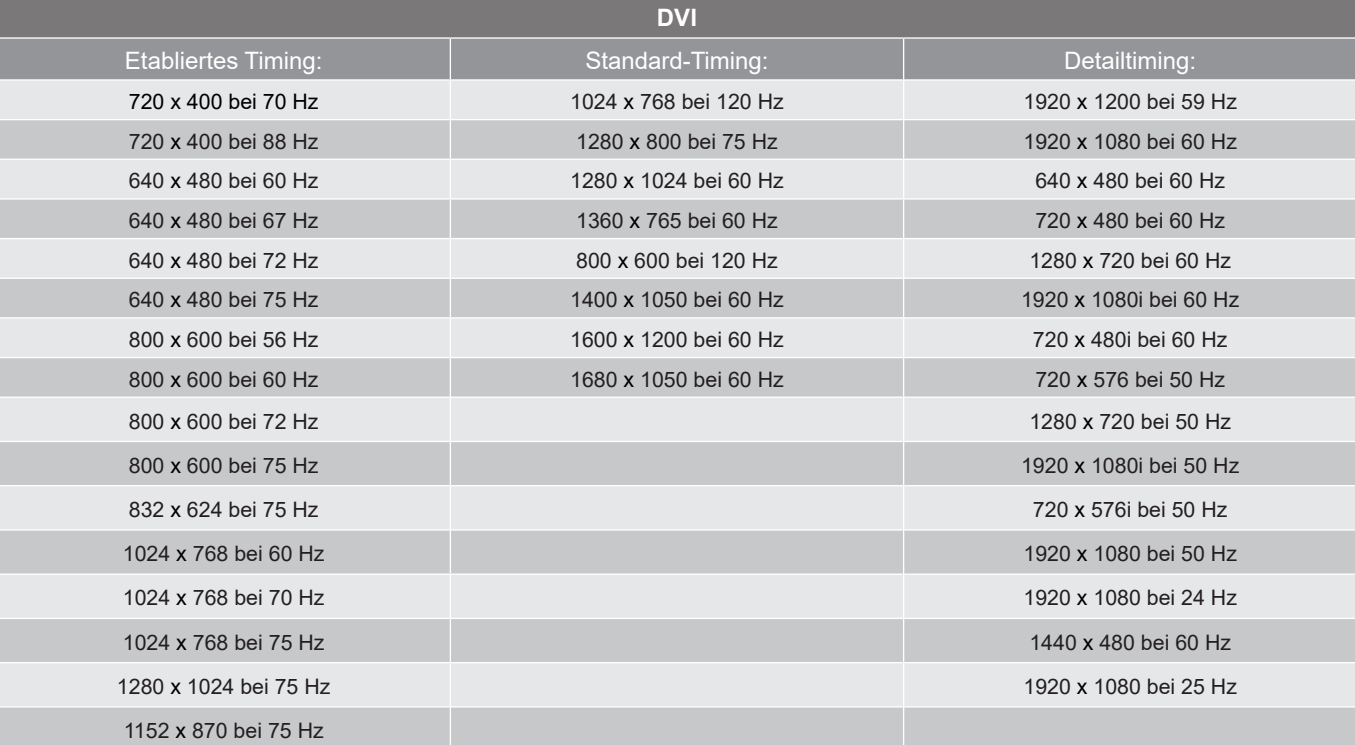

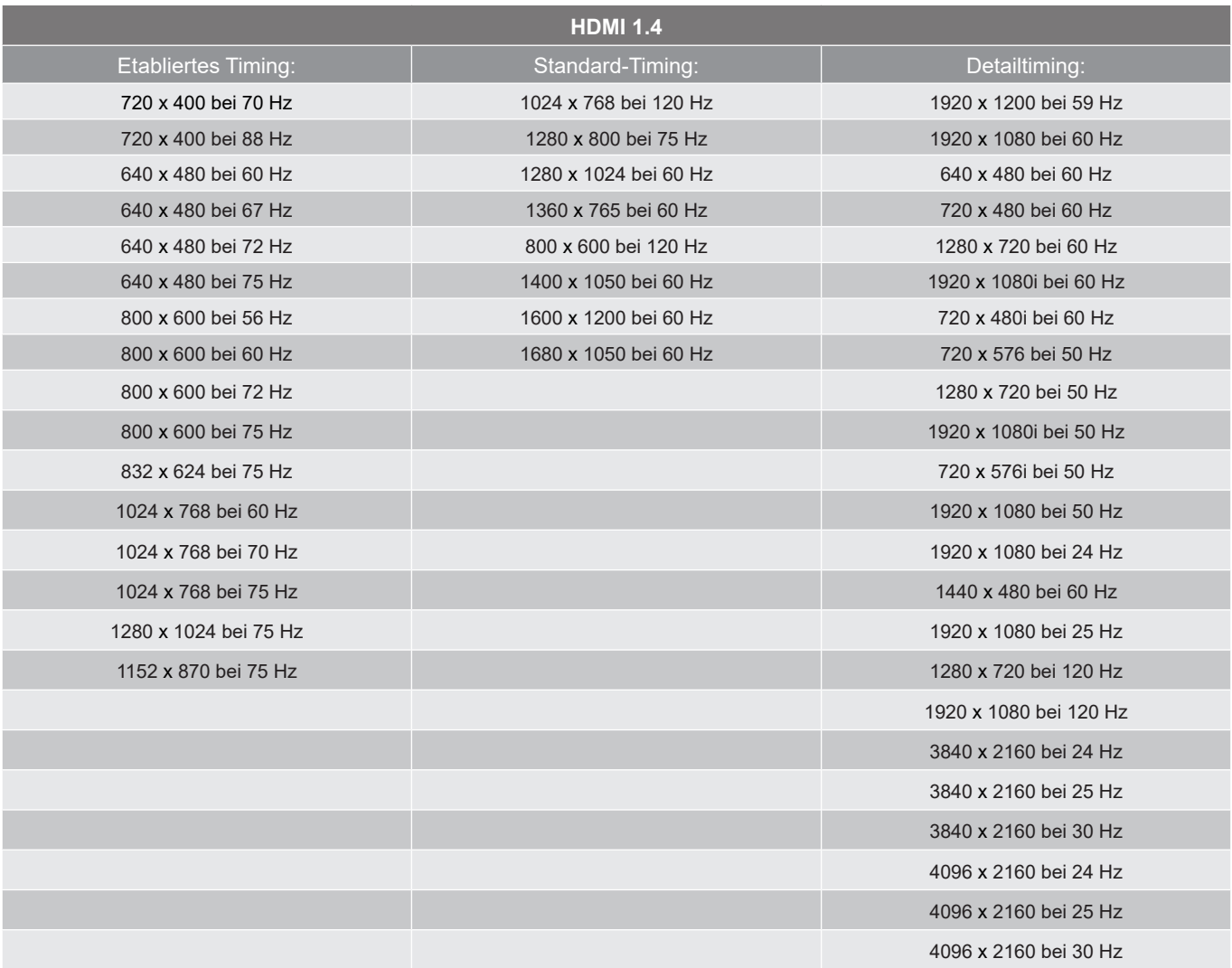

### **Hinweis:**

- *• "V" bedeutet, dass es unterstützt wird, "Nicht zutreffend" bedeutet, dass es nicht unterstützt wird.*
- *• "RB" bedeutet "Reduced Blanking".*

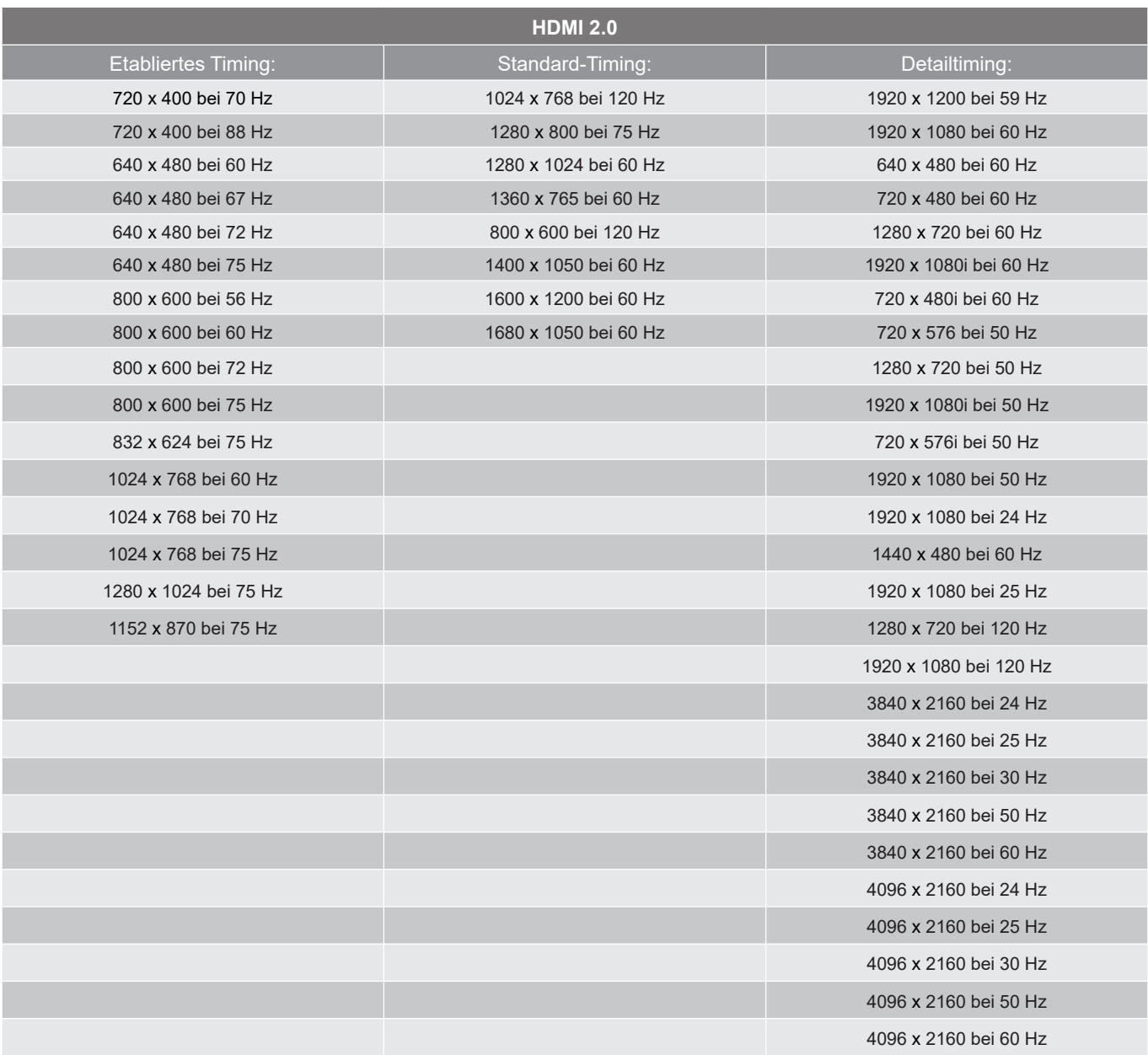

#### **Hinweis:**

- *• "V" bedeutet, dass es unterstützt wird, "Nicht zutreffend" bedeutet, dass es nicht unterstützt wird.*
- *• "RB" bedeutet "Reduced Blanking".*

### **Bildgröße und Projektionsabstand**

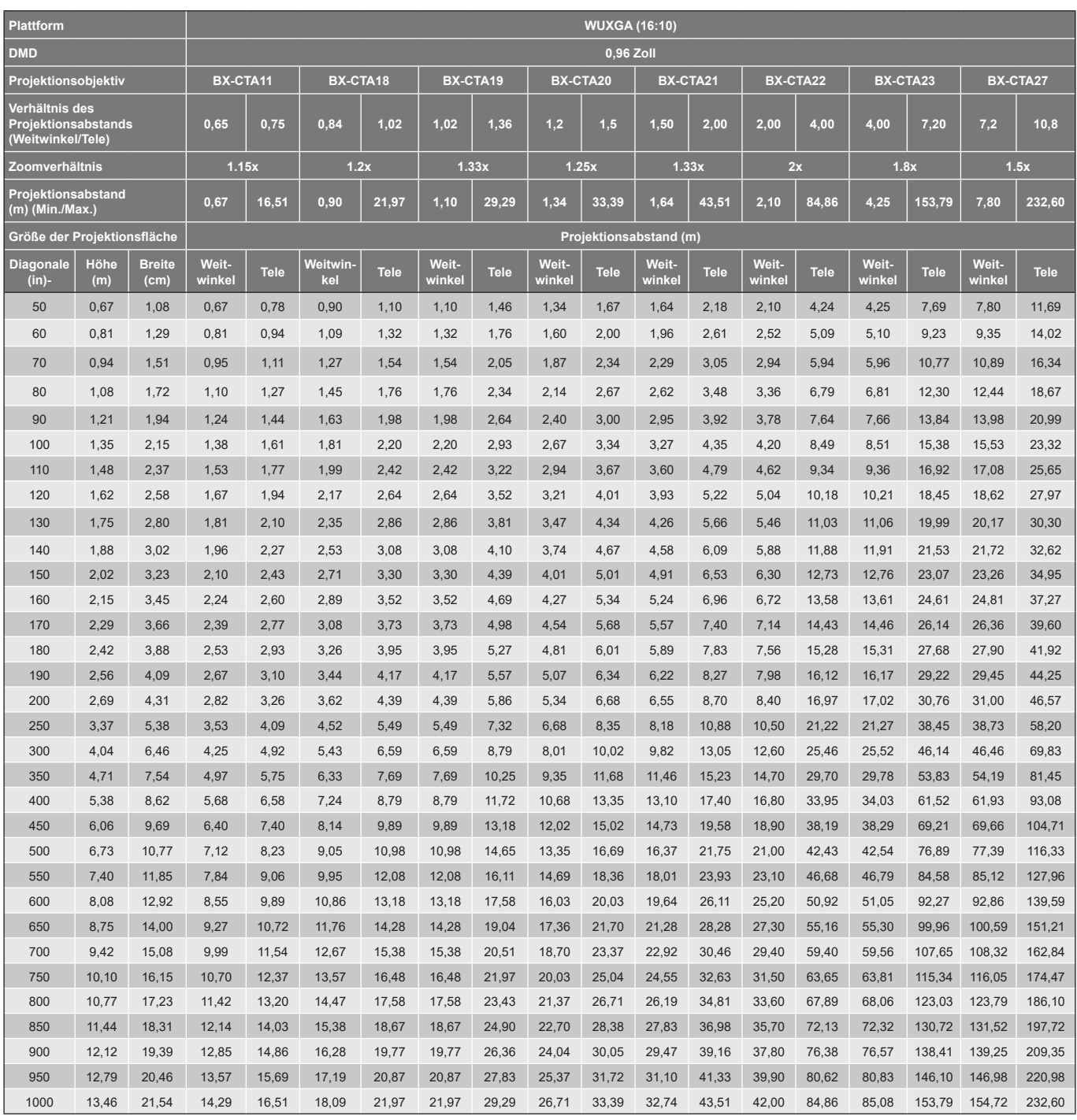

**Hinweis:** *Wenn die Leinwand größer als 300 Zoll ist, werden feiner Text und Bilder möglicherweise nicht klar angezeigt.*

#### **Projektionsentfernung**

Der Abstand zwischen Projektor und Leinwand ermittelt die ungefähre Bildgröße. Je weiter der Projektor von der Leinwand entfernt ist, desto größer ist das projizierte Bild. Die Bildgröße variiert zudem je nach Seitenverhältnis, Zoom und anderen Einstellungen.

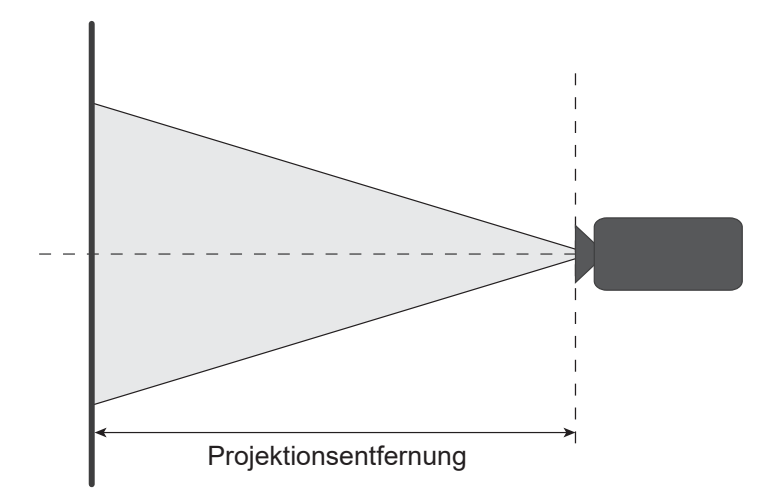

#### **Motorisierter Objektivversatzbereich**

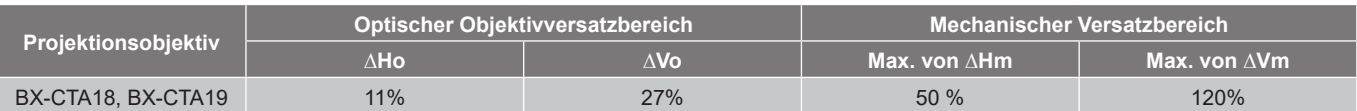

**V:** Höhe des projizierten Bildes

**H:** Breite des projizierten Bildes

 $\square$  Proiiziertes Bild

**Wenn das Objektiv über den beschriebenen Betriebsbereich hinaus** verschoben wird, könnten die Bildränder dunkler oder die Bilder unscharf werden.

 Das Objektiv kann über die Systemsteuerung nicht über diesen Bereich hinaus verschoben werden. (ΔH<sub>mc</sub>: 23 %, ΔV<sub>mc</sub>: 0 %)

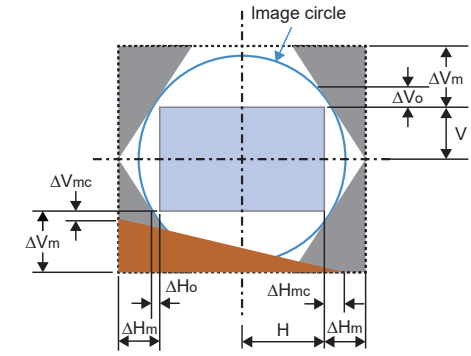

**Hinweis:** *Die Berechnung basiert auf 1/2 Bildbreite und 1/2 Bildhöhe.*

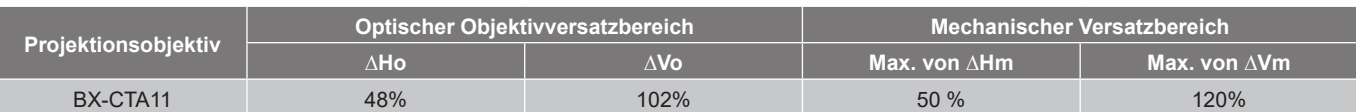

**V:** Höhe des projizierten Bildes

**H:** Breite des projizierten Bildes

□ Projiziertes Bild

**N**. Wenn das Objektiv über den beschriebenen Betriebsbereich hinaus verschoben wird, könnten die Bildränder dunkler oder die Bilder unscharf werden.

#### **Hinweis:**

*Die Berechnung basiert auf 1/2 Bildbreite und 1/2 Bildhöhe.*

*Die Objektivversatzgenauigkeit beträgt 0,5 Pixel pro Schritt.*

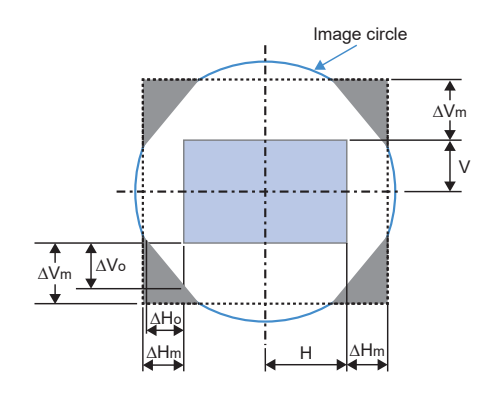
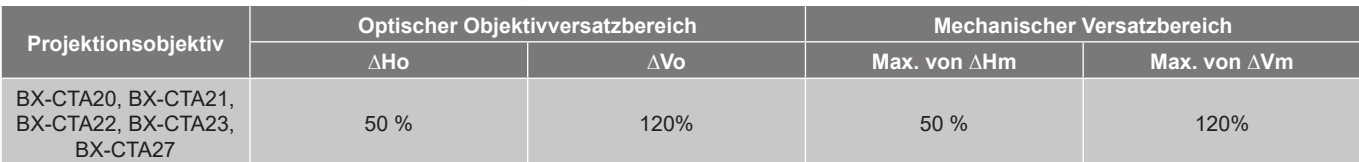

**V:** Höhe des projizierten Bildes

**H:** Breite des projizierten Bildes

Projiziertes Bild

**Wenn das Objektiv über den beschriebenen Betriebsbereich hinaus** verschoben wird, könnten die Bildränder dunkler oder die Bilder unscharf werden.

**Hinweis:** *Die Berechnung basiert auf 1/2 Bildbreite und 1/2 Bildhöhe.*

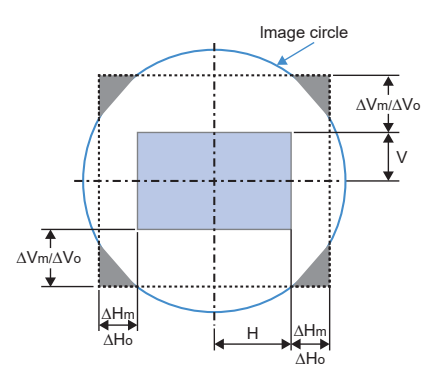

### **Projektorabmessungen und Deckenmontage**

Falls Sie ein Deckenmontageset eines Drittherstellers nutzen möchten, vergewissern Sie sich bitte, dass die Schrauben zur Befestigung einer Halterung am Projektor mit den folgenden Spezifikationen übereinstimmen:

- Schraubentyp: M8 x 1.25P x 4
- Min. 10 mm Max. 15mm
- Anzugsdrehmoment: 55 Kgf-cm bis 60 Kgf-cm

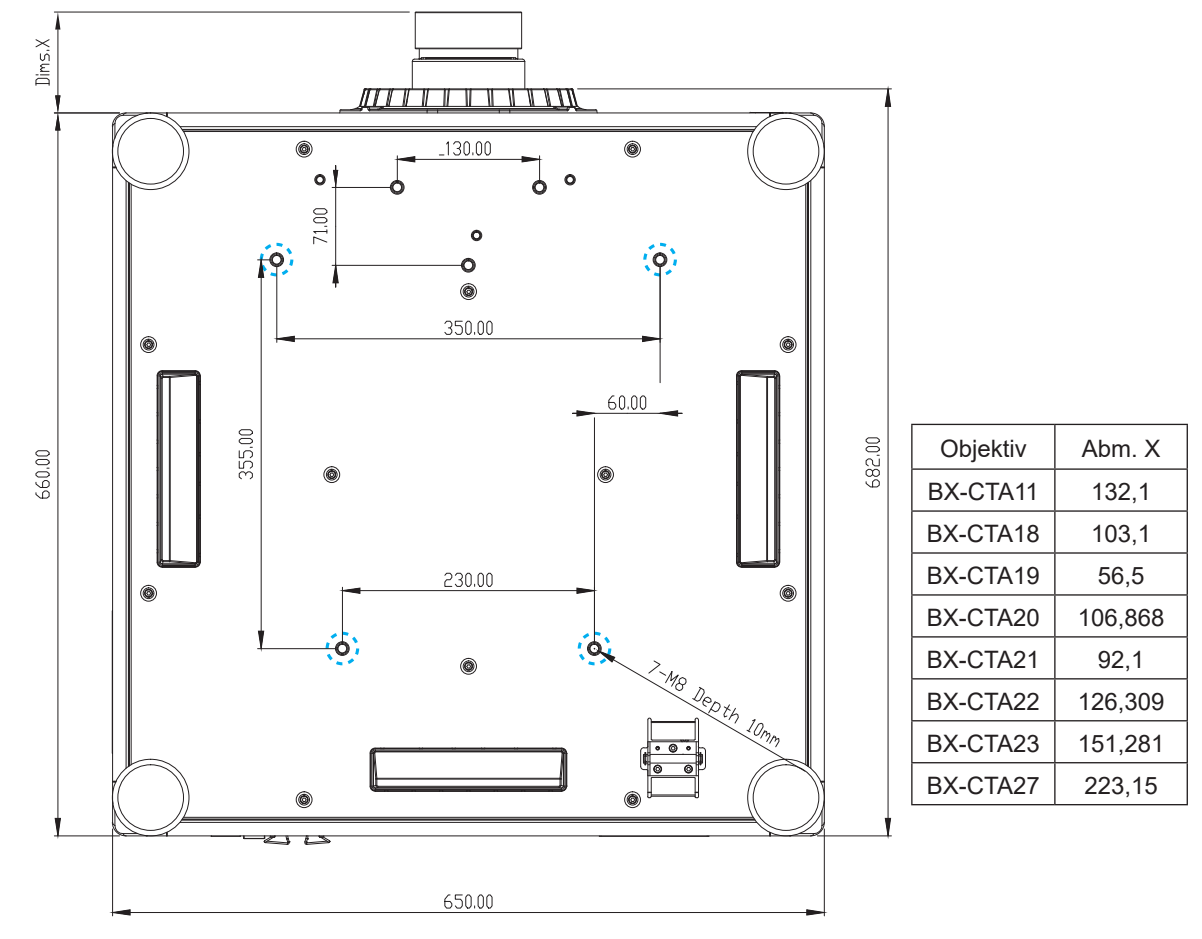

Abmessungen in Millimetern angegeben

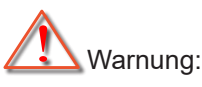

- Wenn Sie Deckenmontagevorrichtungen von einem Drittanbieter erwerben, stellen Sie bitte sicher, dass Sie die richtige Schraubengröße verwenden. Die Schraubengröße hängt von der Stärke der jeweiligen Montageplatte ab.
- Achten Sie darauf, einen Abstand von mindestens 10 mm (1 cm) zwischen Decke und Unterseite des Projektors einzuhalten.
- Installieren Sie den Projektor nicht in der Nähe einer Wärmequelle.
- Bitte beachten Sie, dass die Garantie keine Schäden durch falsche Installation abdeckt.

### **IR-Fernbedienungscodes**

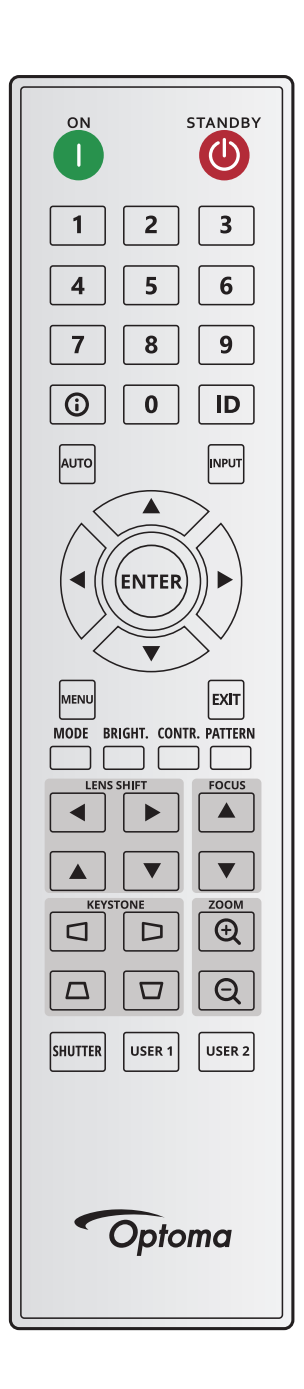

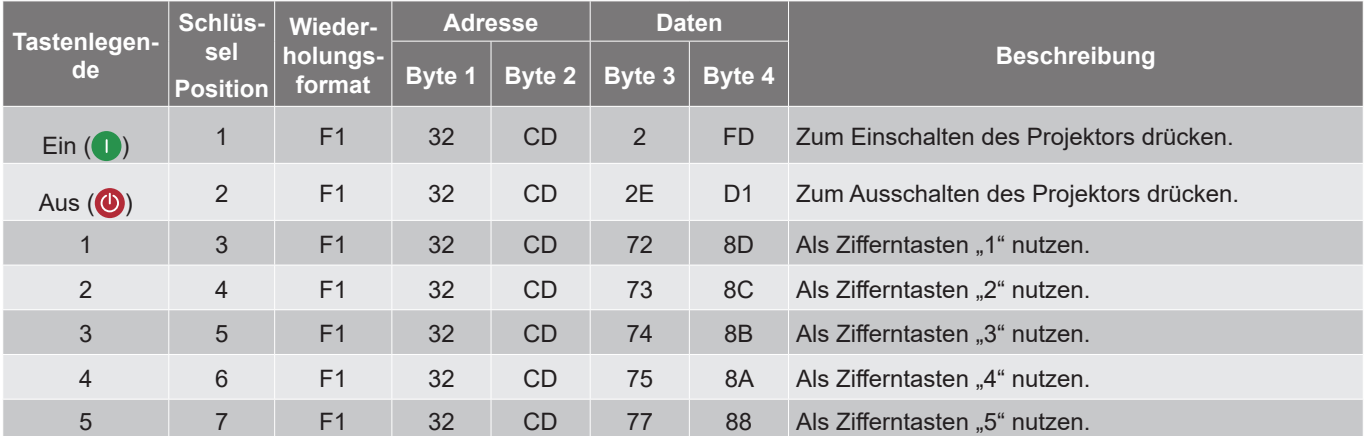

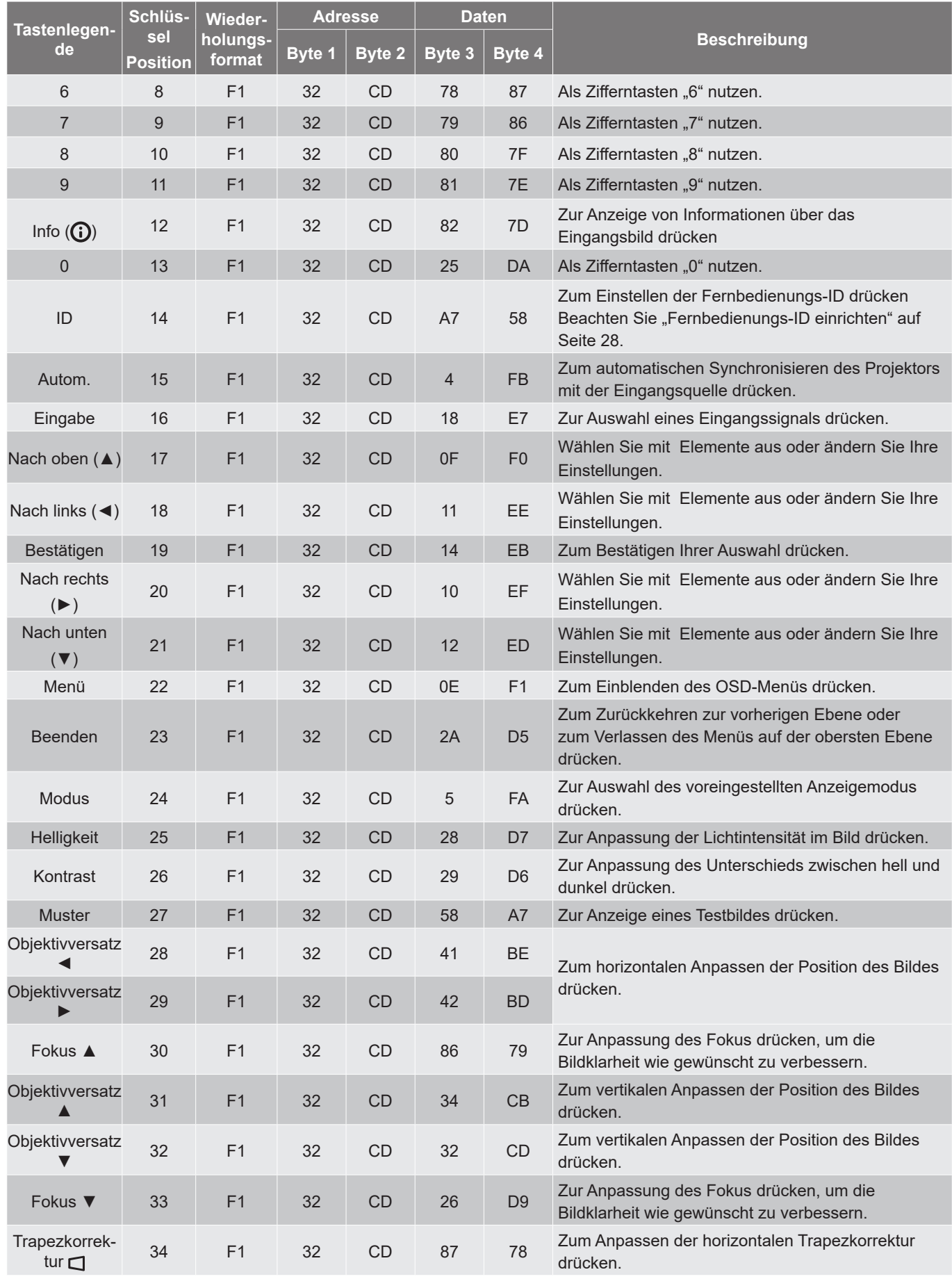

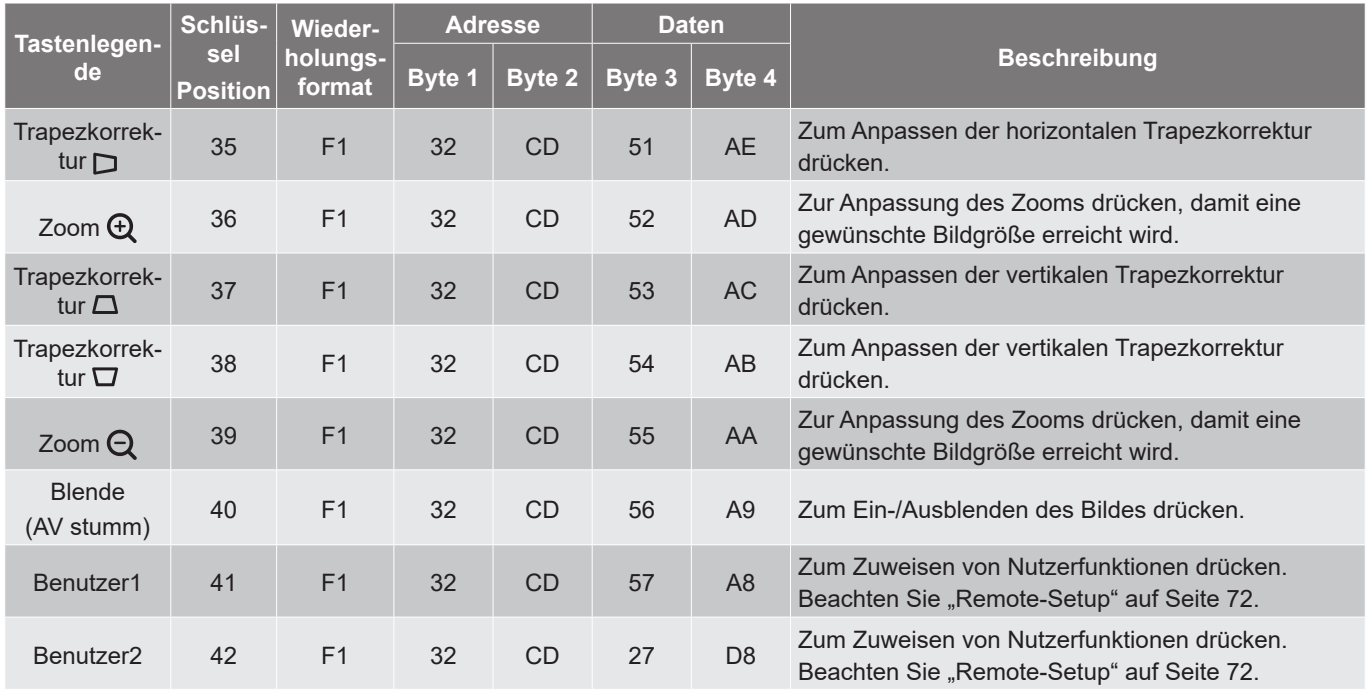

#### **Problemlösung**

Falls Probleme mit dem Projektor auftreten, beachten Sie bitte folgende Informationen. Falls sich ein Problem nicht beseitigen lässt, wenden Sie sich bitte an Ihren Händler oder das nächstgelegene Kundencenter.

#### **Bildprobleme**

#### *Es wird kein Bild angezeigt*

- Überprüfen Sie, ob alle Kabel und Stromverbindungen, wie im Abschnitt *Setup und Installation* beschrieben, richtig und fest angeschlossen sind.
- Überprüfen Sie, ob die Kontaktstifte der Anschlüsse verbogen oder abgebrochen sind.
- Stellen Sie sicher, dass die Funktion Blende (AV stumm) nicht eingeschaltet ist.

#### *Das Bild ist unscharf*

- Drücken Sie zum Anpassen des Fokus die Taste **FOCUS** ▲ oder **FOCUS** ▼ an der Fernbedienung oder am Bedienfeld des Projektors, bis das Bild scharf und leserlich ist.
- Achten Sie darauf, dass sich die Leinwand in der richtigen Entfernung zum Projektor befindet. (Beachten Sie *["Bildgröße und Projektionsabstand" auf Seite 107](#page-106-0)*).

*Das Bild ist bei Anzeige eines TVT-Titels im 16:10-Format gestreckt.*

- Wenn eine anamorph aufgezeichnete DVD oder 16:10-DVD wiedergegeben wird, zeigt der Projektor das beste Bild im 16:10-Format an.
- Wenn Sie einen DVD-Titel im 4:3-Format wiedergeben, ändern Sie bitte über das OSD-Menü des Projektors das Format in 4:3.
- Bitte stellen Sie an Ihrem DVD-Player das Seitenverhältnis auf 16:10 (Breitbild) ein.

#### *Das Bild ist zu klein oder zu groß*

- Drücken Sie zum Anpassen der Größe des projizierten Bildes **ZOOM**  $\oplus$  oder **ZOOM**  $\ominus$  an der Fernbedienung oder am Projektorbedienfeld.
- Rücken Sie den Projektor näher an die Leinwand oder weiter von der Leinwand weg.
- Wählen Sie aus dem OSD-Menü zum Ändern des Seitenverhältnisses **Anzeige > Seitenverhältnis**.
- *Die Seiten des Bildes sind schräg:*
	- Ändern Sie nach Möglichkeit die Position des Projektors, sodass er in der Mitte und unterhalb der Leinwand steht.
	- Drücken Sie zum Anpassen der Bildform die Tasten **KEYSTONE** / / / an der Fernbedienung.
- *Das Bild wird falsch herum angezeigt*
	- Wählen Sie aus dem OSD-Menü **Device Setup > Projektion > Rückseite** zur Umkehr des Bildes, damit Sie von der Rückseite einer transluzenten Leinwand projizieren können.

#### *Probleme mit Aktiv-Bild-Setup*

Wenn die kamerabasierten Kalibrierungsergebnisse nicht den Erwartungen entsprechen, prüfen Sie die folgenden Bedingungen:

- Unterstützt nur Frontprojektion und Hochformat ist verfügbar.
- Die Funktionen im Menü Aktiv-Bild-Setup sind bei Projektionen aus 120 bis 300 Zoll verfügbar.
- Installieren Sie keine starken Lichtquellen oder reflektierenden Flächen zwischen Kameraansicht und projiziertem Bild.
- Falls eine Fehlermeldung während der Kalibrierung erscheint, beachten Sie "Kamera-Problemlösungsanleitung oder wenden Sie sich zur Unterstützung an Optoma.

#### **Sonstige Probleme**

*Der Projektor reagiert auf keine Steuerung*

 Schalten Sie den Projektor nach Möglichkeit aus, ziehen Sie das Netzkabel und warten Sie mindestens 20 Sekunden, bevor Sie das Netzkabel wieder anschließen.

#### **Fernbedienungsprobleme**

 *Wenn die Fernbedienung nicht funktioniert*

- Prüfen Sie den Betriebswinkel der Fernbedienung innerhalb ± 30° horizontal und ± 20° vertikal zu IR-Empfängern am Projektor.
- Achten Sie darauf, dass sich keine Hindernisse zwischen Fernbedienung und Projektor befinden. Achten Sie darauf, dass die Fernbedienung nicht weiter als 10 m von dem Projektor entfernt ist.
- Achten Sie darauf, dass die Batterien richtig eingelegt sind.
- Wechseln Sie die Batterien aus, wenn sie erschöpft sind.

### **LED-Statusanzeigen**

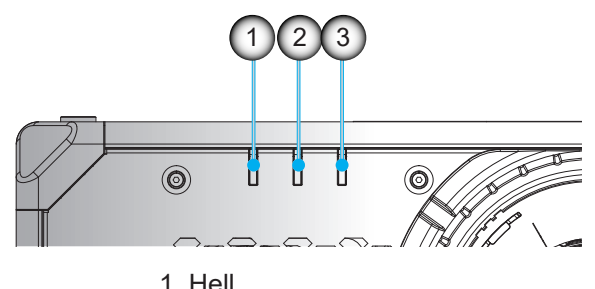

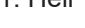

2. Status

3. AV stumm

Die LED-Statusanzeigen befinden sich an der Rückseite des Projektors. Jede LED ist nachstehend definiert.

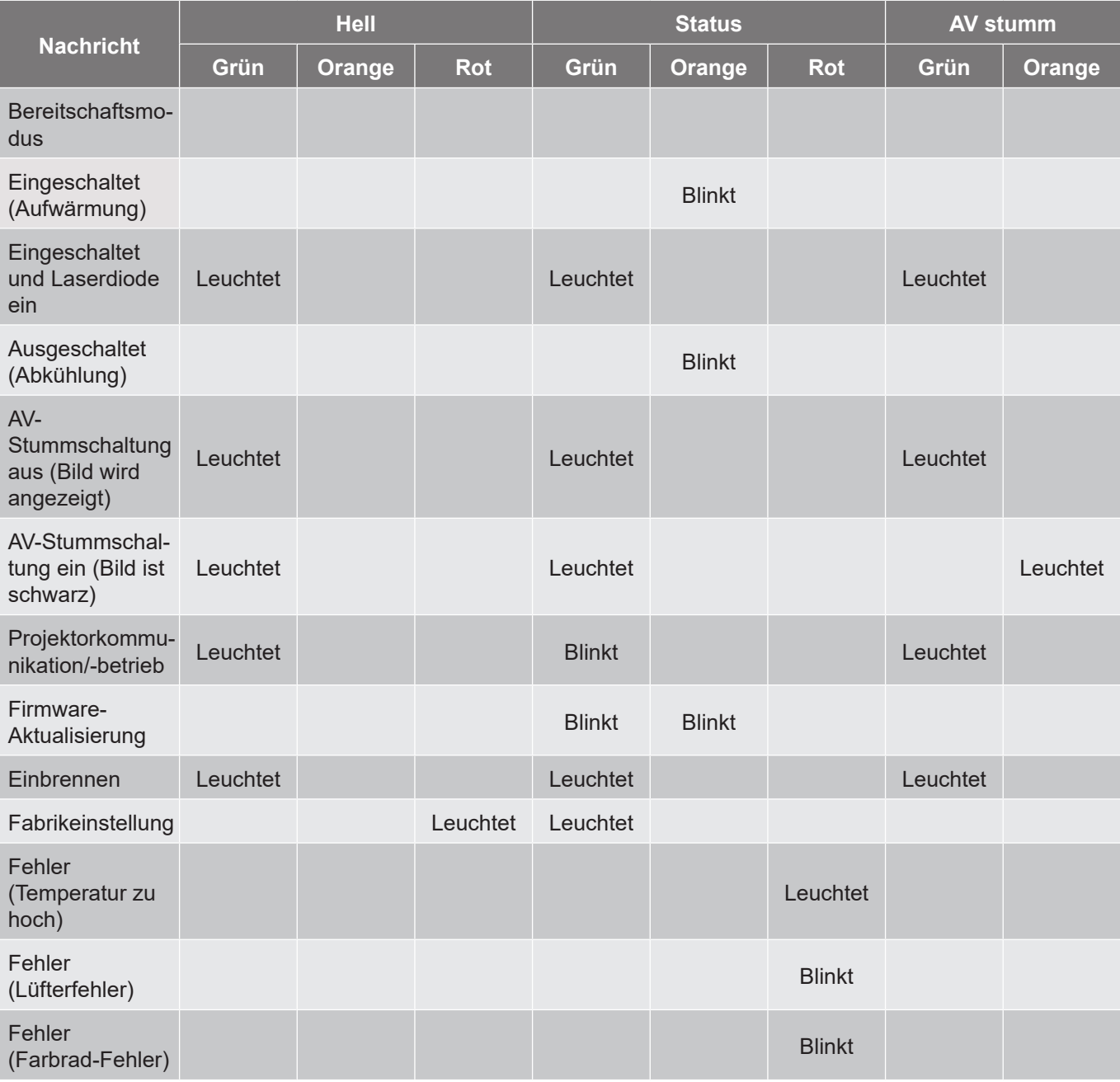

**Hinweis:** *Bedienfeld-LED (Ein/Aus-Taste) leuchtet beim Bereitschaftsmodus dauerhaft rot.*

### **Technische Daten**

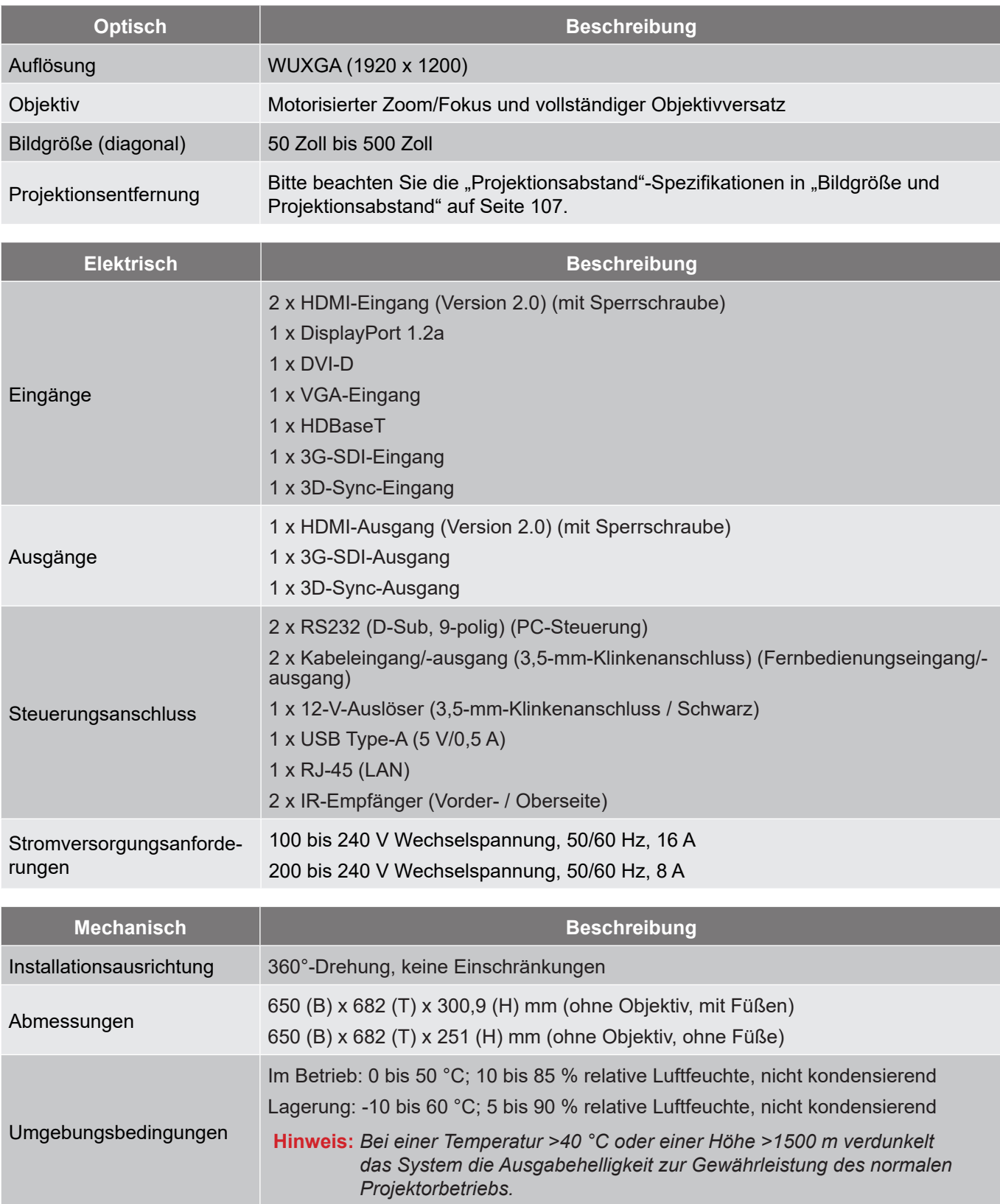

**Hinweis:** *Alle technischen Daten können ohne Ankündigung geändert werden.*

#### **Anweisungen zur manuellen Verzerrungssteuerung**

- 1. Die Option Verzerrungs-/Vermischungsregelung muss auf die OSD-Option eingestellt werden. Schritte: Menü -> Anzeige -> Geometriekorrektur -> Verzerrungsregelung -> Erweitert.
- 2. Eine Änderung der Rasterfarbe kann dabei helfen, die Rasterfarblinien an jedem Projektor bei Abschluss der Verzerrungsanpassung zu unterscheiden. Die Optionen Warp/Blend Grid Color beinhalten: Grün (Standard), Magenta, Rot und Cyan. Schritte: Menü -> Anzeige -> Geometriekorrektur -> Erweiterte Krümmung -> Gitterfarbe.

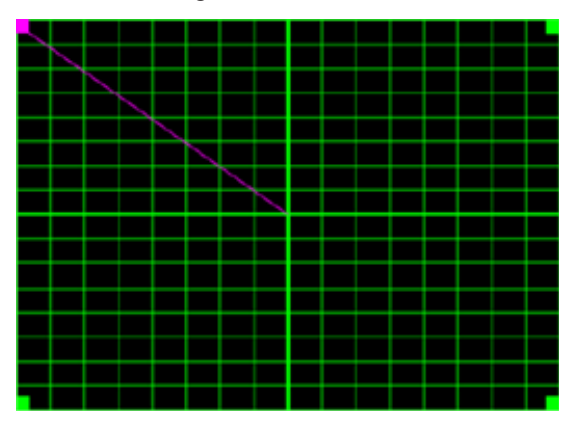

- 3. Stellen Sie die Vermischungsüberlappungsgröße ein. Schritte: Menü -> Anzeige -> Geometriekorrektur -> Erweiterte Krümmung -> Vermischungseinstellung -> Vermischungsbreite. Optionen und effektiver Bereich der überlappenden Größe sind wie folgt:
	- (a) Links: 0 (0 %) / 192 (10 %) bis 960 (50 %)
	- (b) Rechts: 0 (0 %) / 192 (10 %) bis 960 (50 %)
	- (c) Top: 0 (0 %) / 120 (10 %) bis 600 (50 %)
	- (d) Unten: 0 (0 %) / 120 (10 %) bis 600 (50 %)
- 3.1 Stellen Sie die Projektoren ein und legen Sie die Überlappungsgröße entsprechend der tatsächlichen Überlappung der Projektion fest.
	- A. Vergewissern Sie sich, dass die Überlappungsgrößer kleiner ist als die Überlappungsgröße der tatsächlichen Projektion.
	- B. Durch Einschalten des Vermischungsbreite-Bildschirms für alle Projektoren können Sie den effektiven Überlappungsbereich ermitteln. Nachstehend erfahren Sie mehr über Einstellungen für ein 1x2-Layout als Beispiel, befolgen Sie die nachstehenden Schritte:

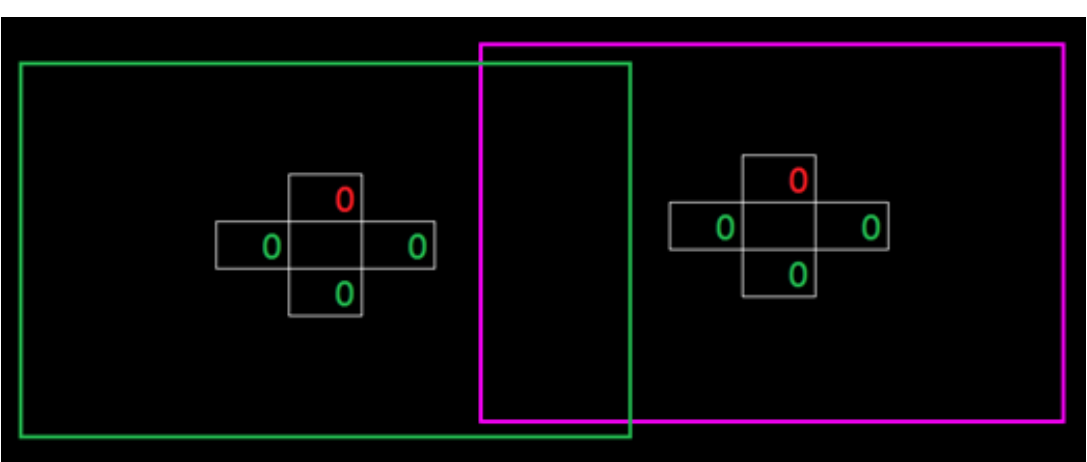

3.2 Passen Sie zunächst die Überlappungsgröße des rechten Rands des linken Projektors an.

- A. Die linke Seite des überlappenden Bereichs verschiebt sich entlang der Werte der Vermischungseinstellung. Der überlappende Bereich wird durch ein Quadrat mit heller Farbe gezeigt.
- B. Passen Sie die Überlappungsgröße an, bis die linke Seite des überlappenden Bereichs des linken Projektors nicht mehr über den linken Rand des rechten Projektors hinausragt.

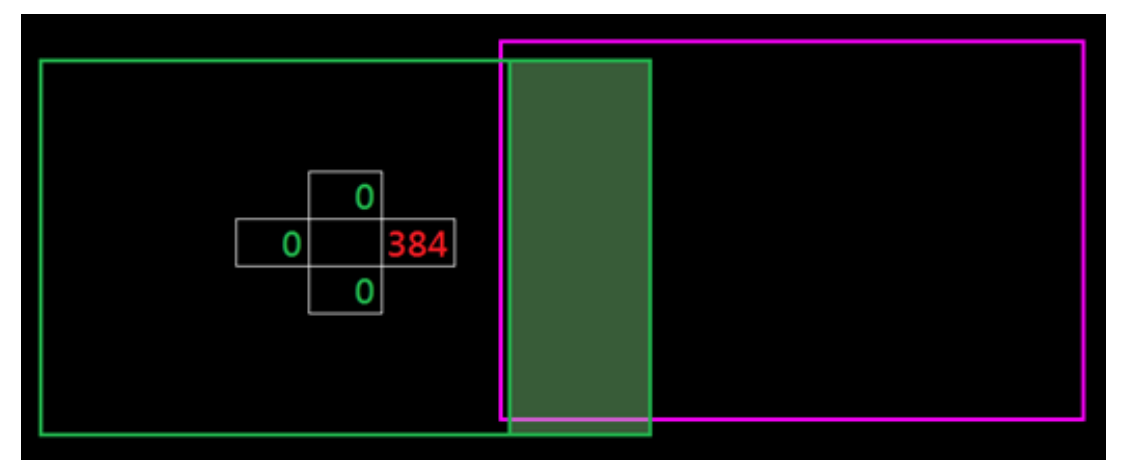

- 3.3 Passen Sie die Überlappungsgröße des linken Rands des rechten Projektors an.
	- A. Die rechte Seite des überlappenden Bereichs verschiebt sich entlang der Werte der Vermischungseinstellung. Der überlappende Bereich wird durch ein Quadrat mit heller Farbe gezeigt.
	- B. Passen Sie den Wert der Vermischungseinstellung auf den der überlappenden Größe des rechten Rands des linken Projektors an.
	- C. Stellen Sie sicher, dass die rechte Seite des überlappenden Bereichs nicht über den rechten Rand des linken Projektors hinausragt.
	- D. Falls nicht, reduzieren Sie den Wert der Vermischungseinstellung, bis das Ergebnis mit dem Zustand von Schritt C übereinstimmt.
	- E. Falls der Wert der Vermischungseinstellung des rechten Projektors niedriger ist als der des linken Projektors, passen Sie den Wert des linken Projektors identisch mit dem des rechten Projektors an.

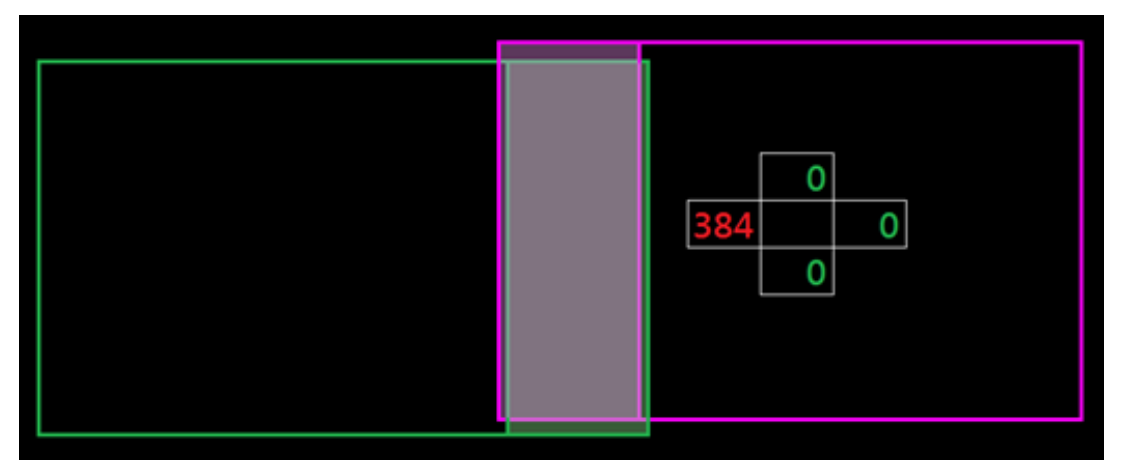

- 4. Verwenden Sie Rasterpunkte und Verzerrung innen zum Abschließen der Verzerrungskalibrierung.
	- A. Rasterpunkte-Optionen beinhalten: 2x2 (Standard), 3x3, 5x5, 9x9 und 17x17.

#### **Hinweis:**

- 1. Wählen Sie mit  $\triangle$ ,  $\blacklozenge$ ,  $\blacklozenge$  oder  $\blacktriangleright$  den Rasterpunkt.
- 2. Drücken Sie zur Auswahl des Punkts die Enter-Taste.

- 3. Verschieben Sie dann mit  $\blacklozenge, \blacklozenge, \blacklozenge$  oder  $\blacktriangleright$  die ausgewählte Punktposition.
- 4. Drücken Sie  $\bigcirc$ , um zur vorherigen Seite zurückzukehren.
- B. Innere Krümmung: Innensteuerung ein-/ausschalten.

**Hinweis:** *Verzerrung innen unterstützt den Rasterpunkt 2x2 nicht.*

- C. Der überlappende Bereiche ist im Verzerrungsmuster in vier gleiche Teile unterteilt.
- D. Verwenden Sie die Verzerrungseinstellung zur Ausrichtung der Rasterlinien der Überlappung mit den beiden Projektoren zum Abschließen der manuellen Vermischung. Befolgen Sie die nachstehenden Schritte:

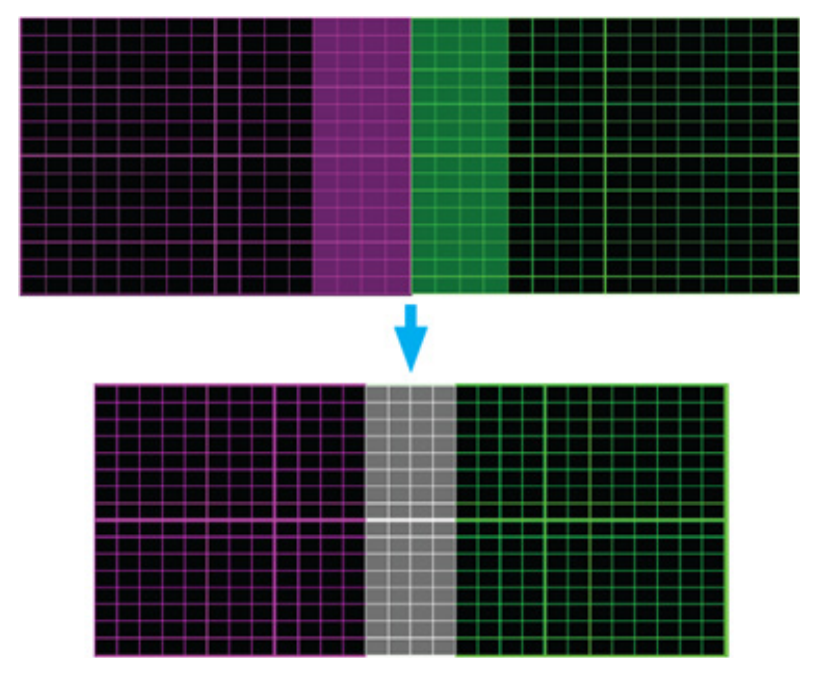

- (1) Wählen Sie Rasterpunkt 2x2 und richten Sie die Grenzen der Projektoren an den Seiten der überlappenden Bereiche aus.
- (2) Wählen Sie je nach Installationssituation Rasterpunkte 3x3, 5x5, 9x9 oder 17x17 zur Anpassung der Rasterlinie.
- (3) Schalten Sie Verzerrung innen zur Anpassung des Innenrasters ein.
- (4) Alle Rasterlinien werden ausgerichtet. Drücken Sie zum Verlassen des Rasters "**Beenden**", anschließend ist die manuelle Vermischungseinstellung abgeschlossen.
- 5. Sind die Rasterlinien nicht mehr gerade, sondern krumm verzogen, sind die Rasterlinien verzerrt und werden gezackt dargestellt. Zur Vermeidung können Benutzer die Bildränder durch Anpassung der Verzerrungsschärfe verwischen oder scharf einstellen.

#### **RS232-Protokollfunktionsliste**

Baudrate: 115200 (Standard, von Nutzereinstellung abhängig)

Datenbit: 8

Parität: Kein

Stoppbit: 1

Flusskontrolle: Kein

UART16550 FIFO: Deaktivieren

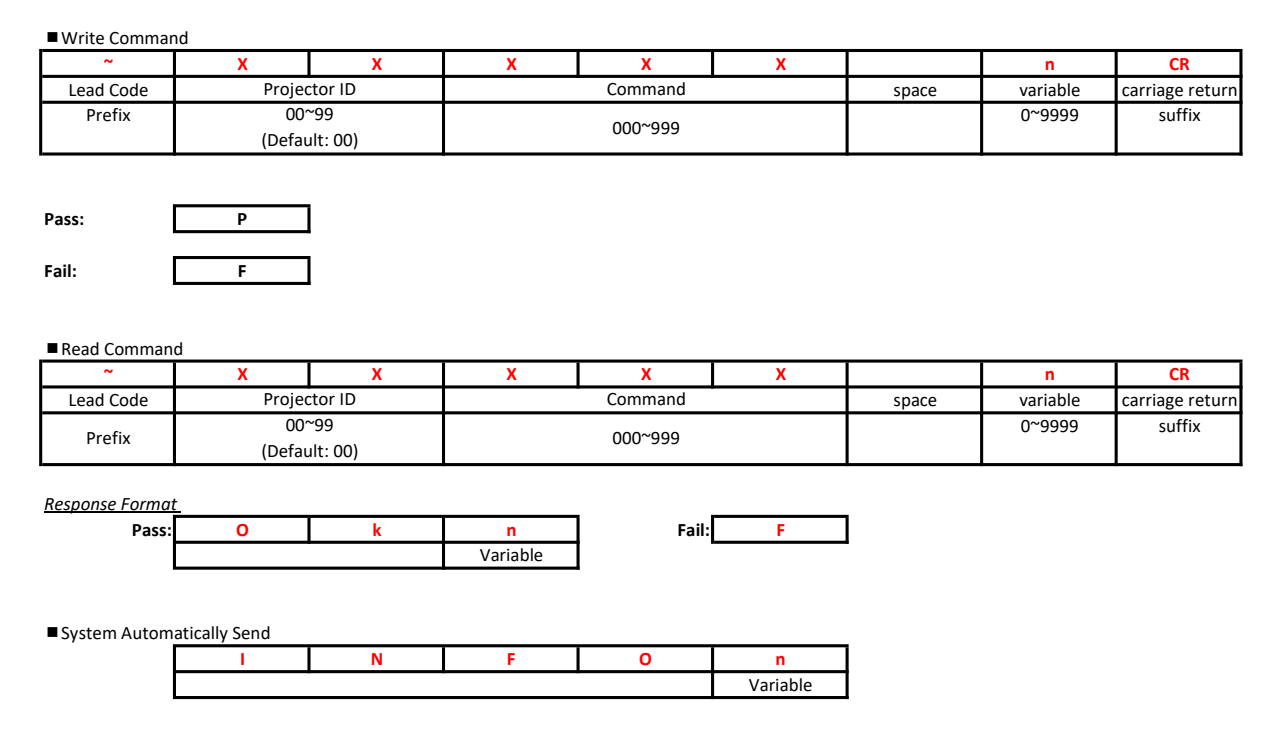

Hinweis: Es folgt ein <CR> nach allen ASCII-Befehlen, 0D ist der HEX-Code für <CR> im ASCII-Code.

#### Character to HEX table

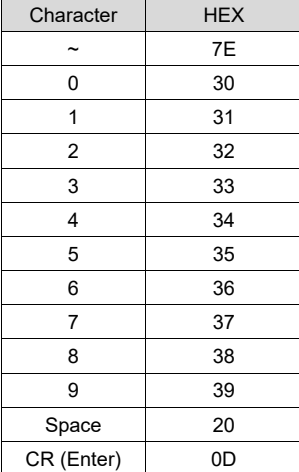

e.g.

ASCII to HEX

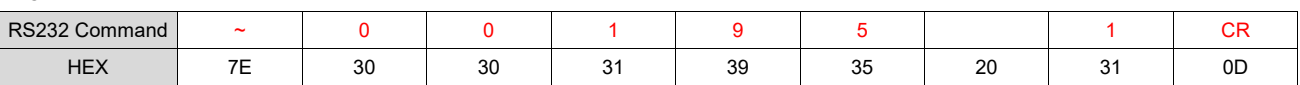

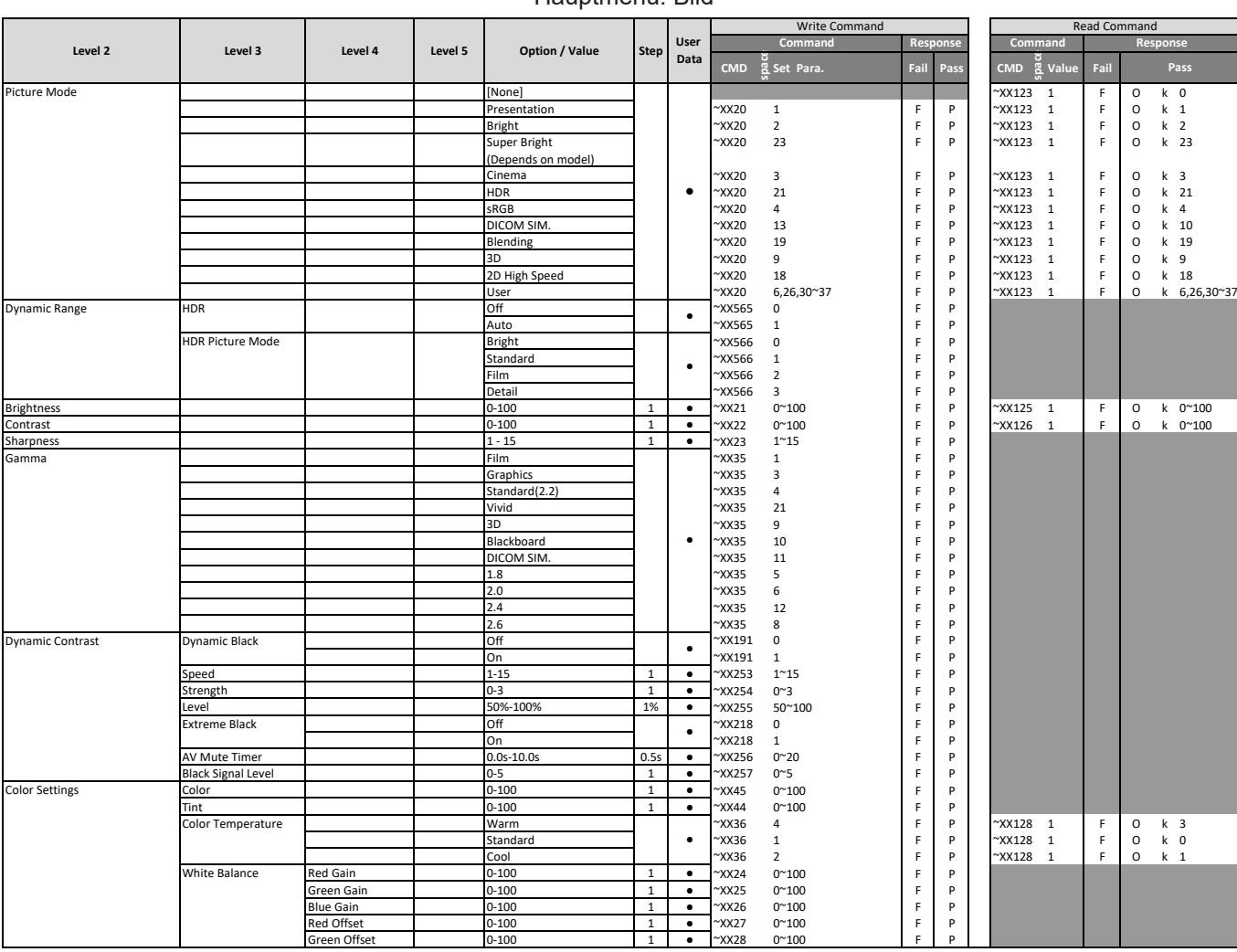

#### Hauptmenü: Bild

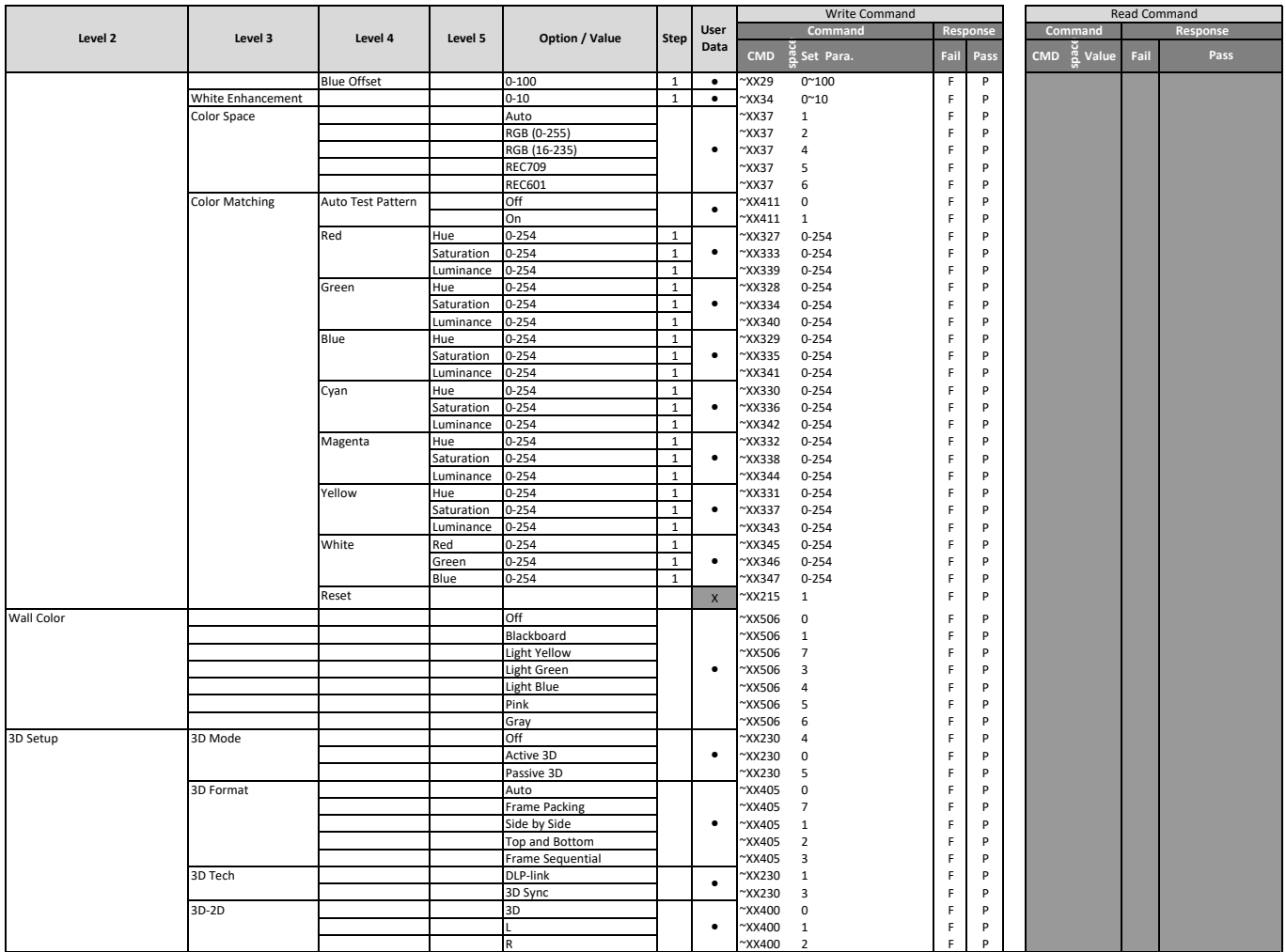

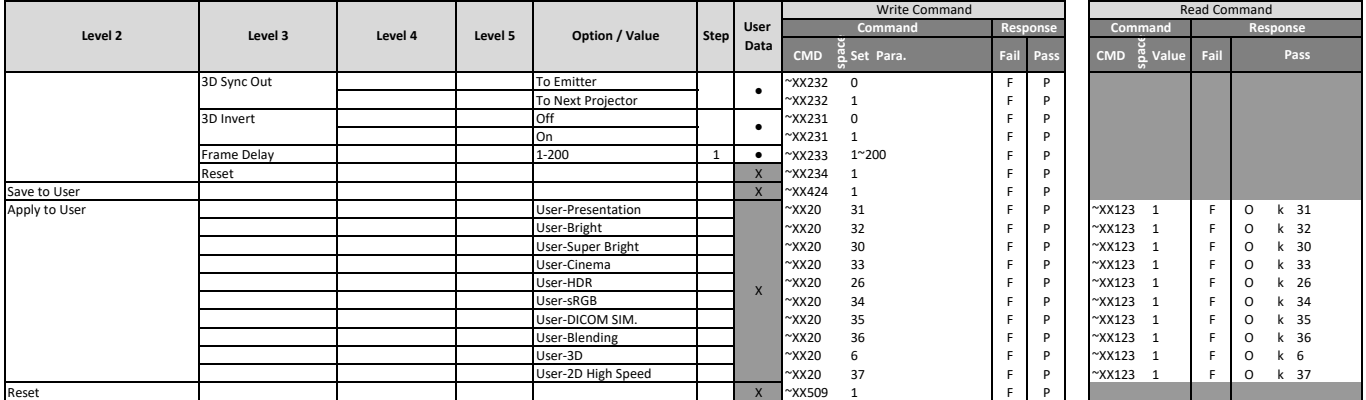

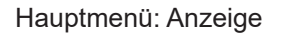

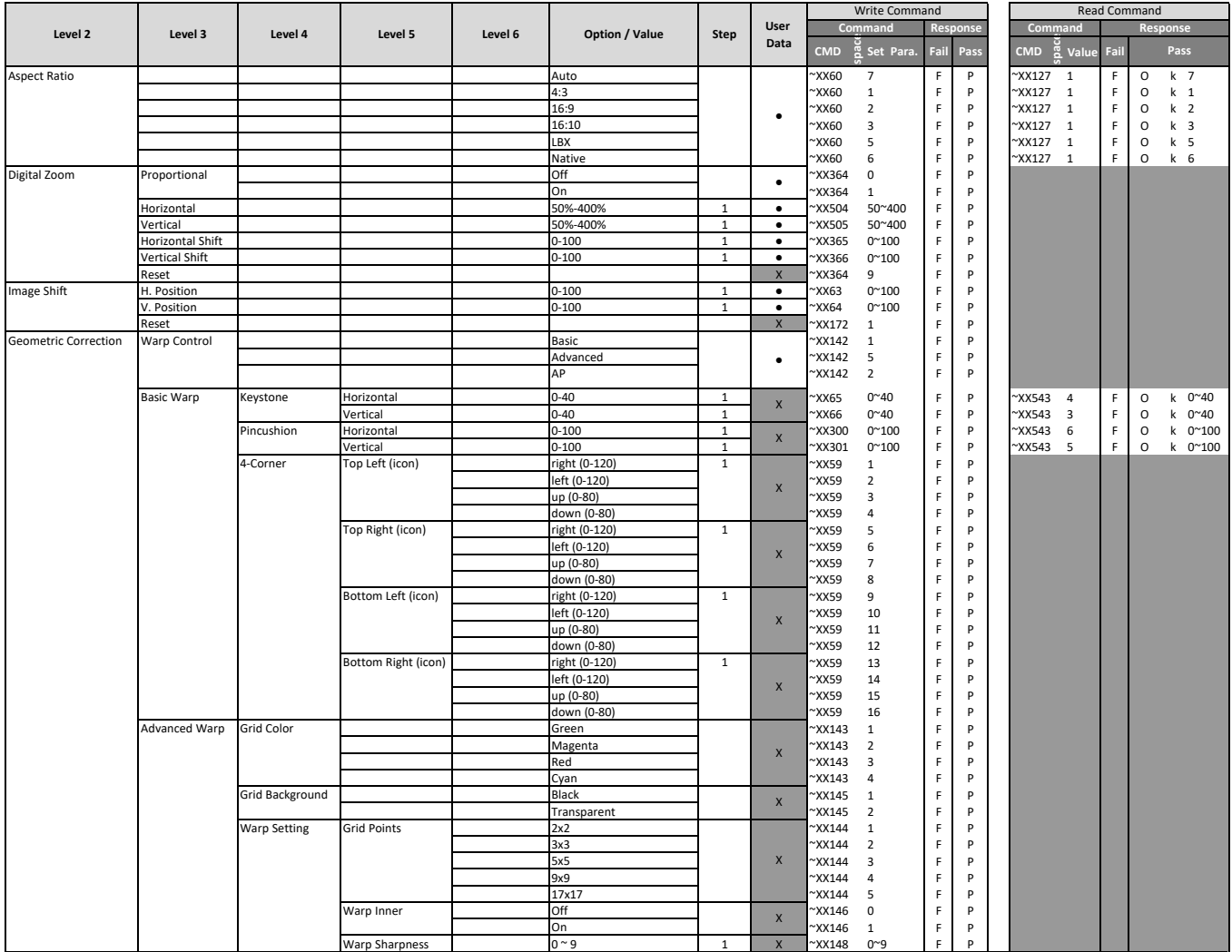

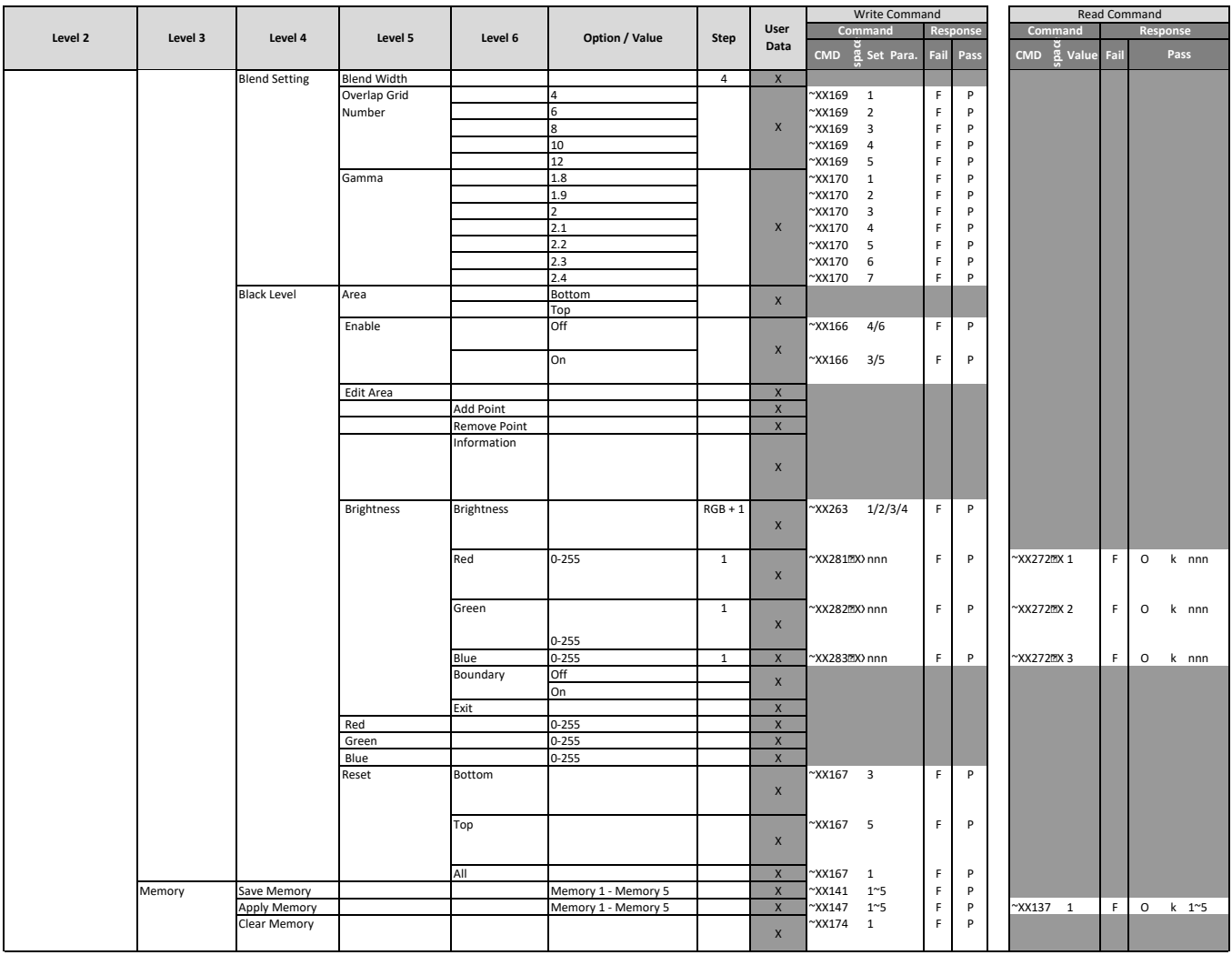

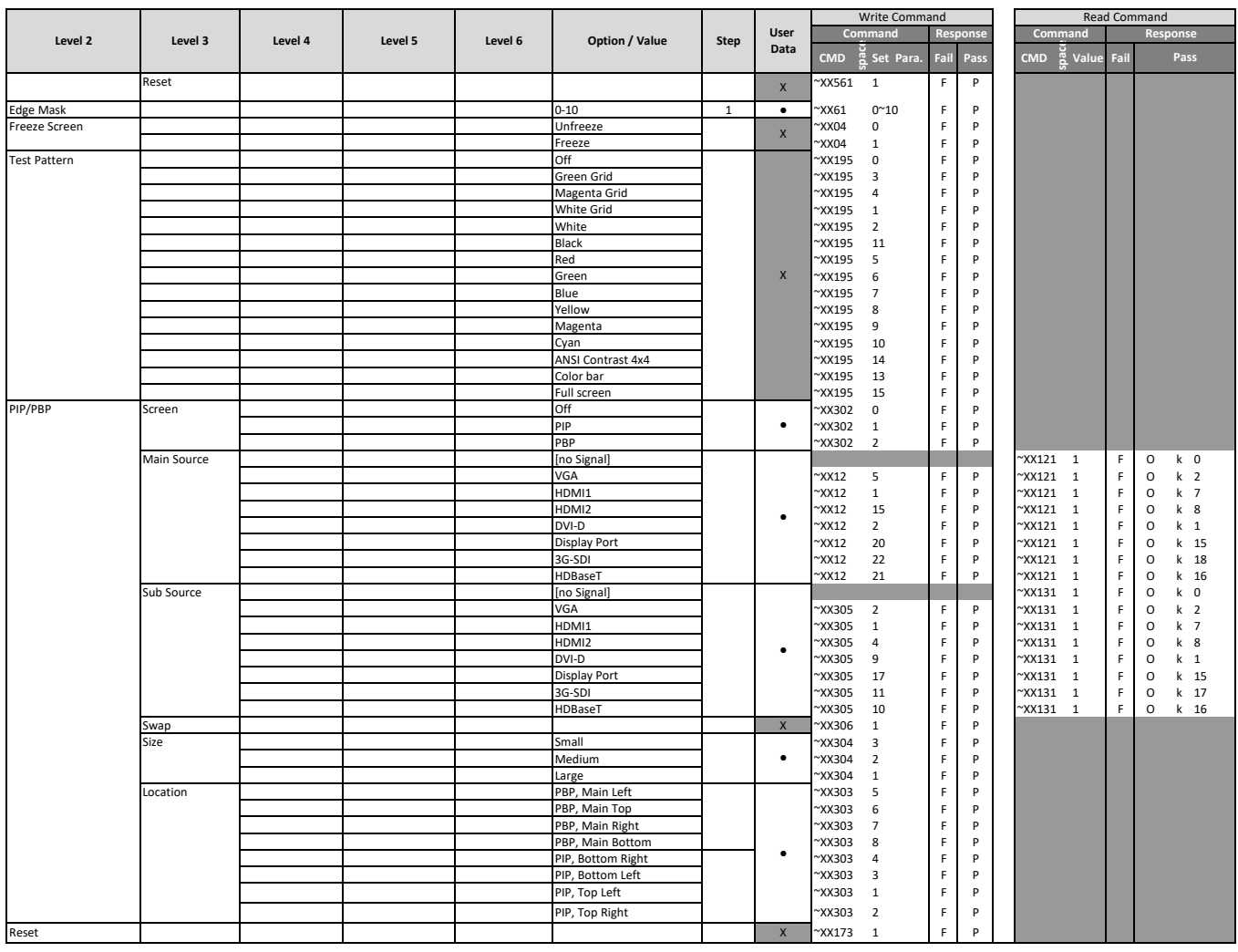

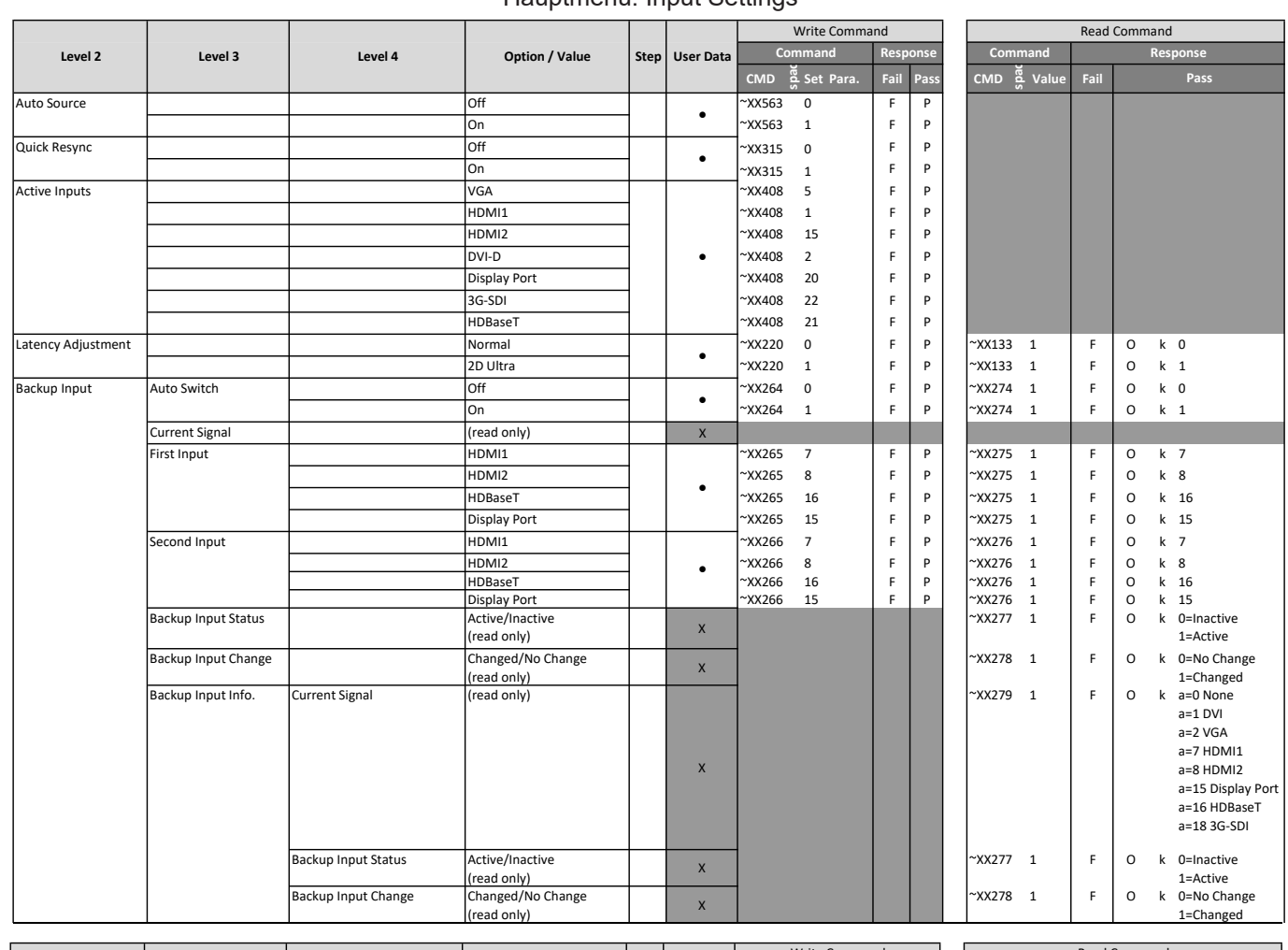

#### Hauptmenü: Input Settings Main Menu:Input Settings

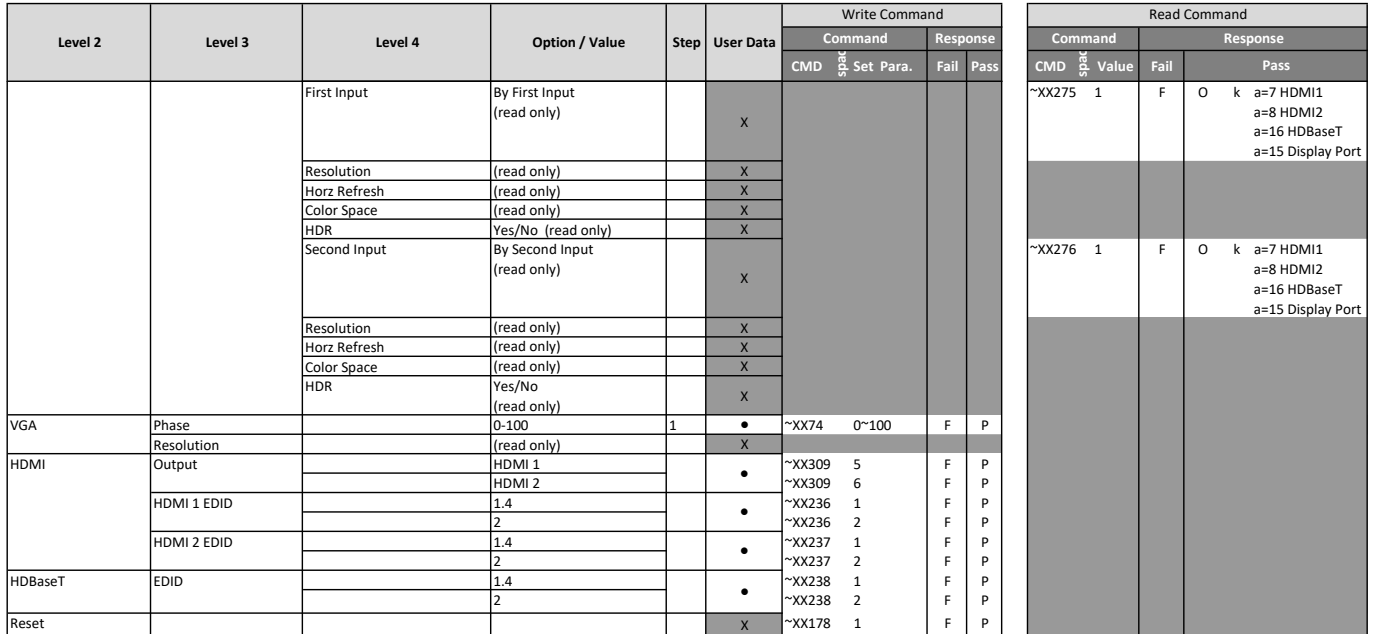

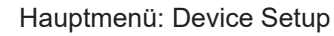

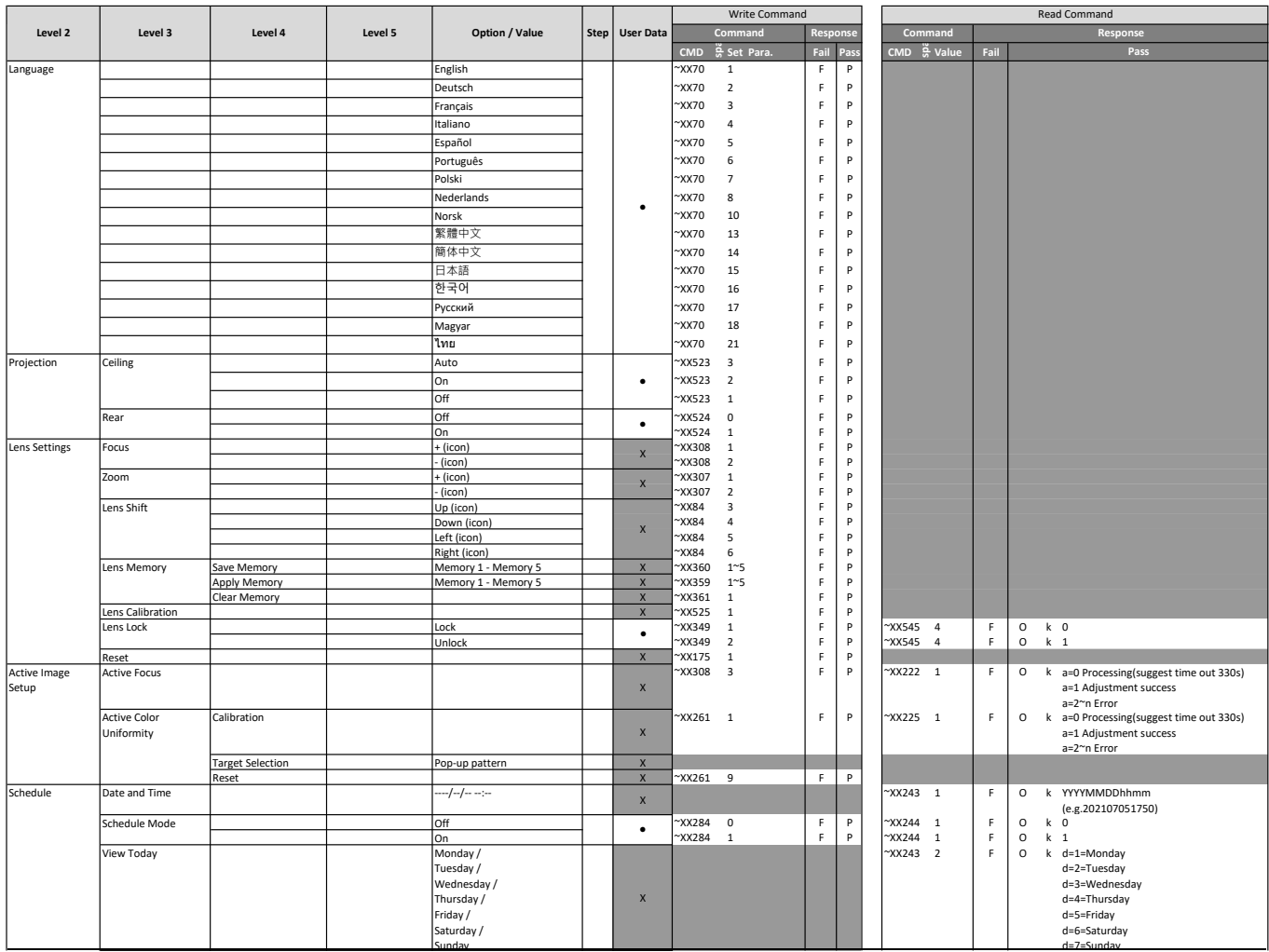

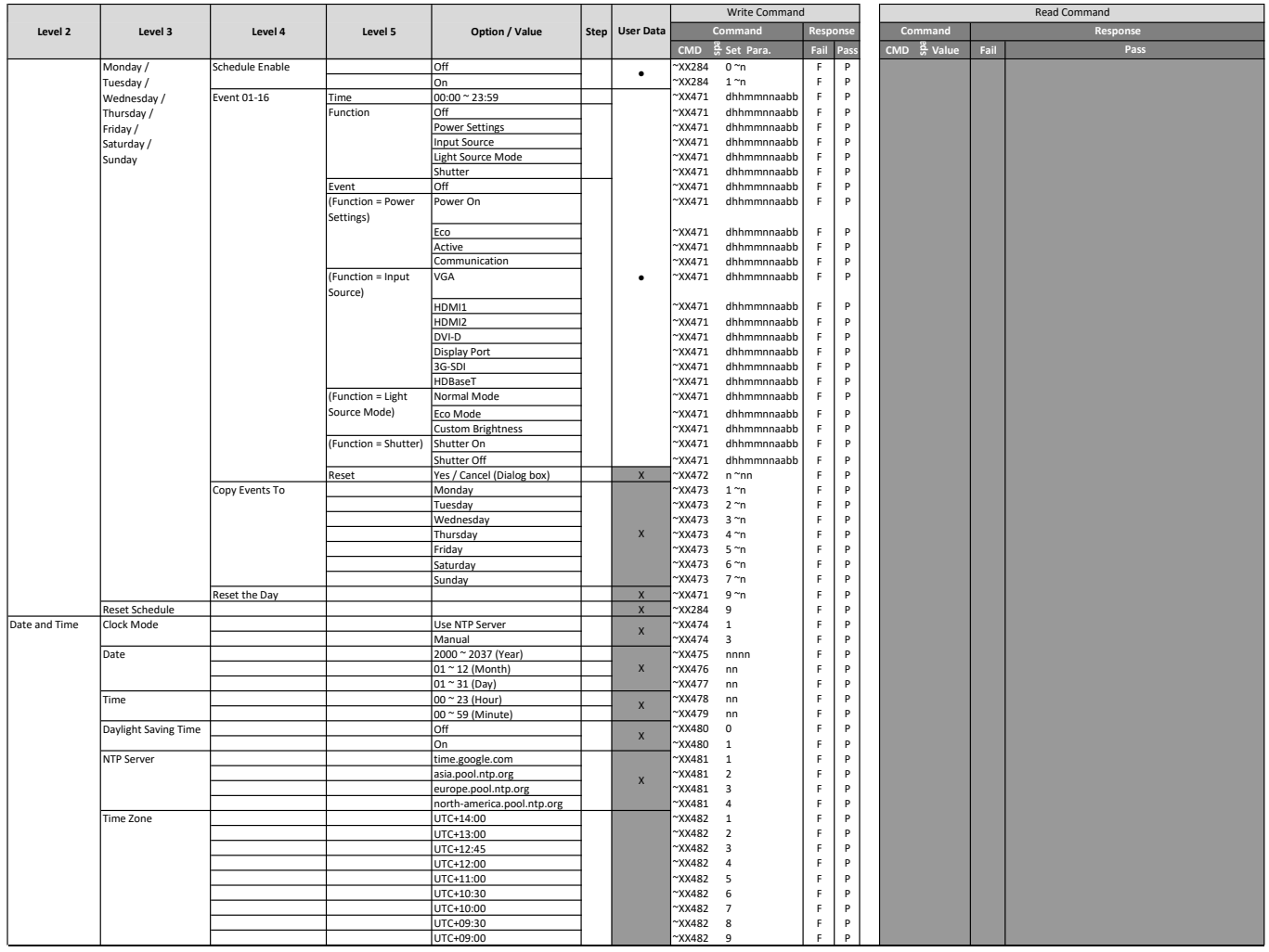

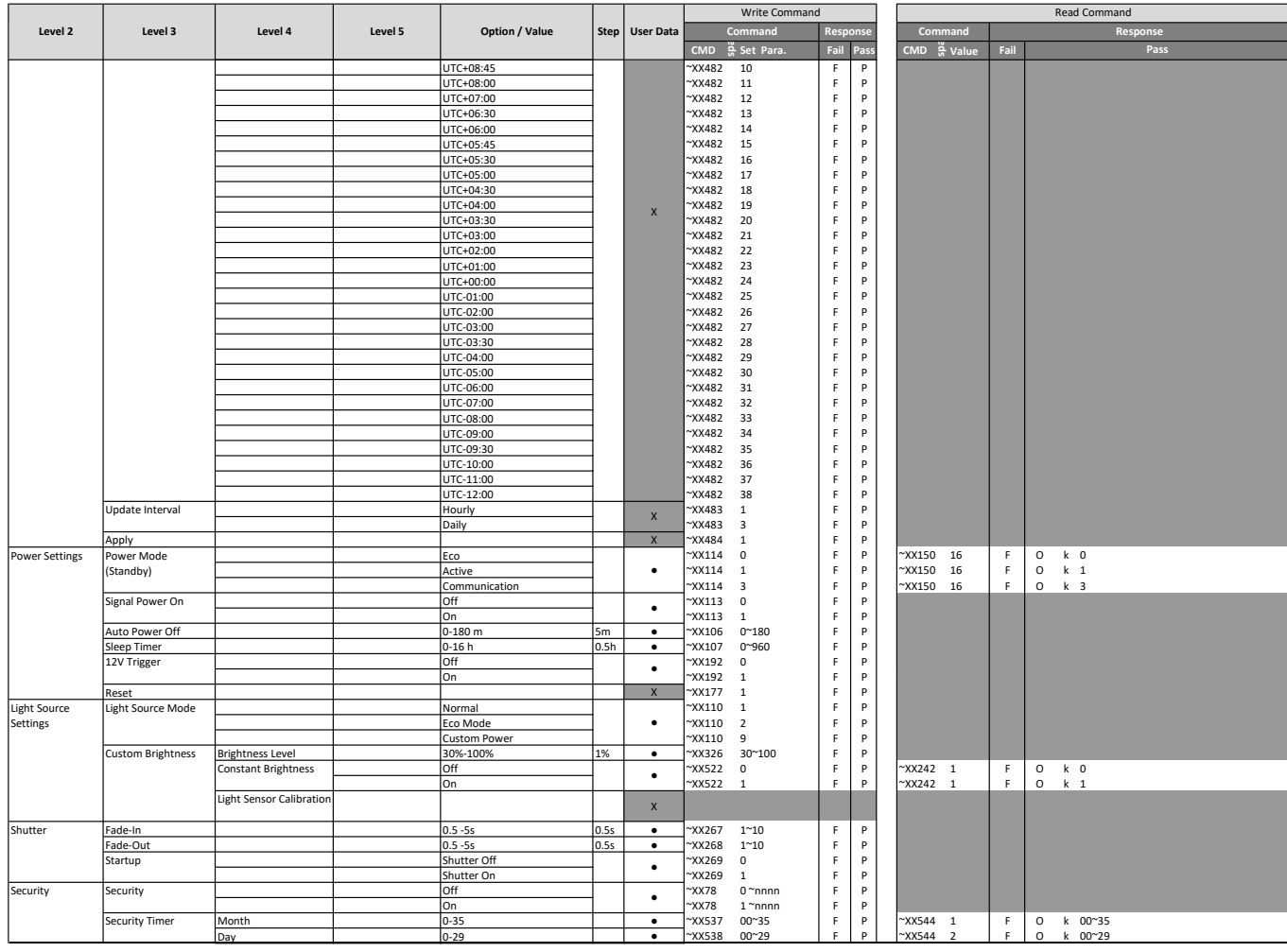

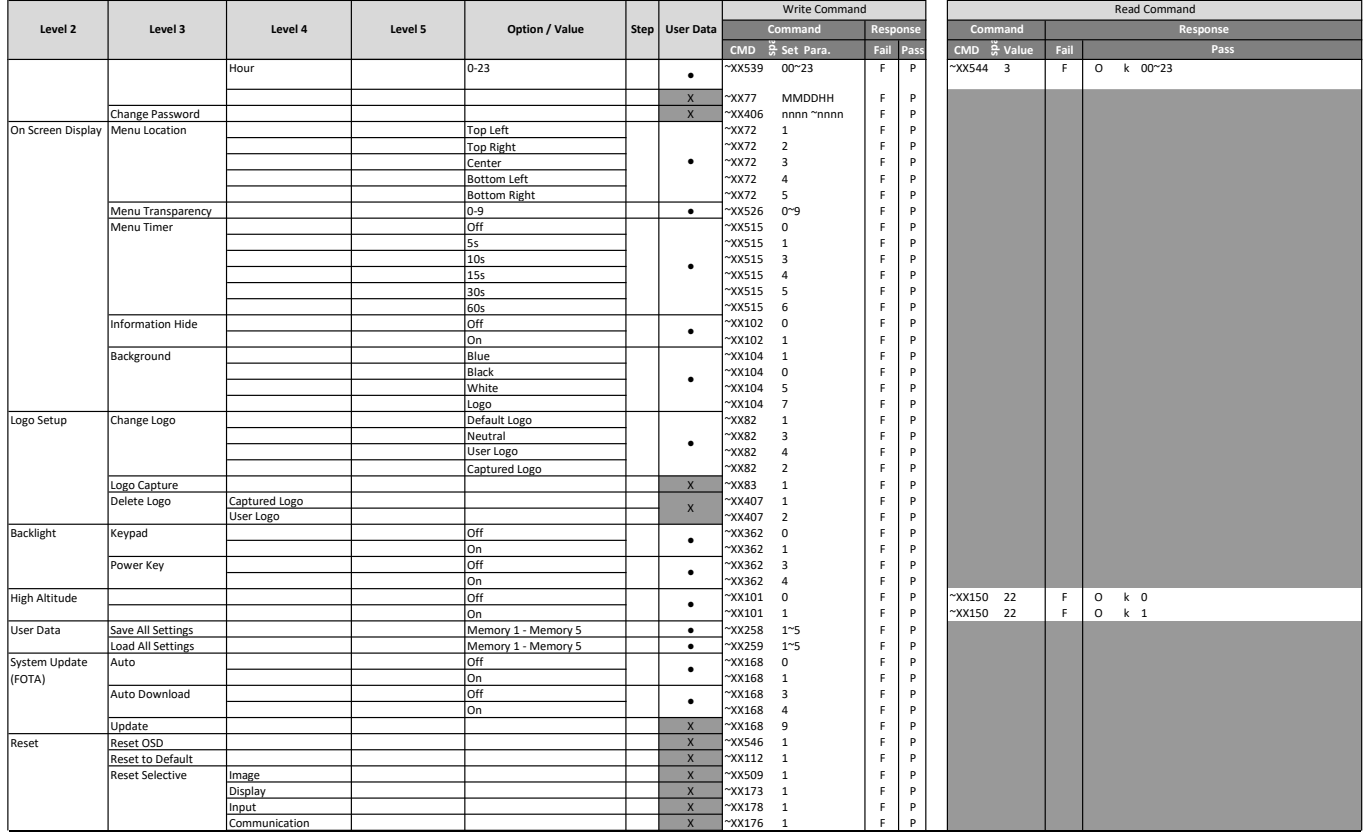

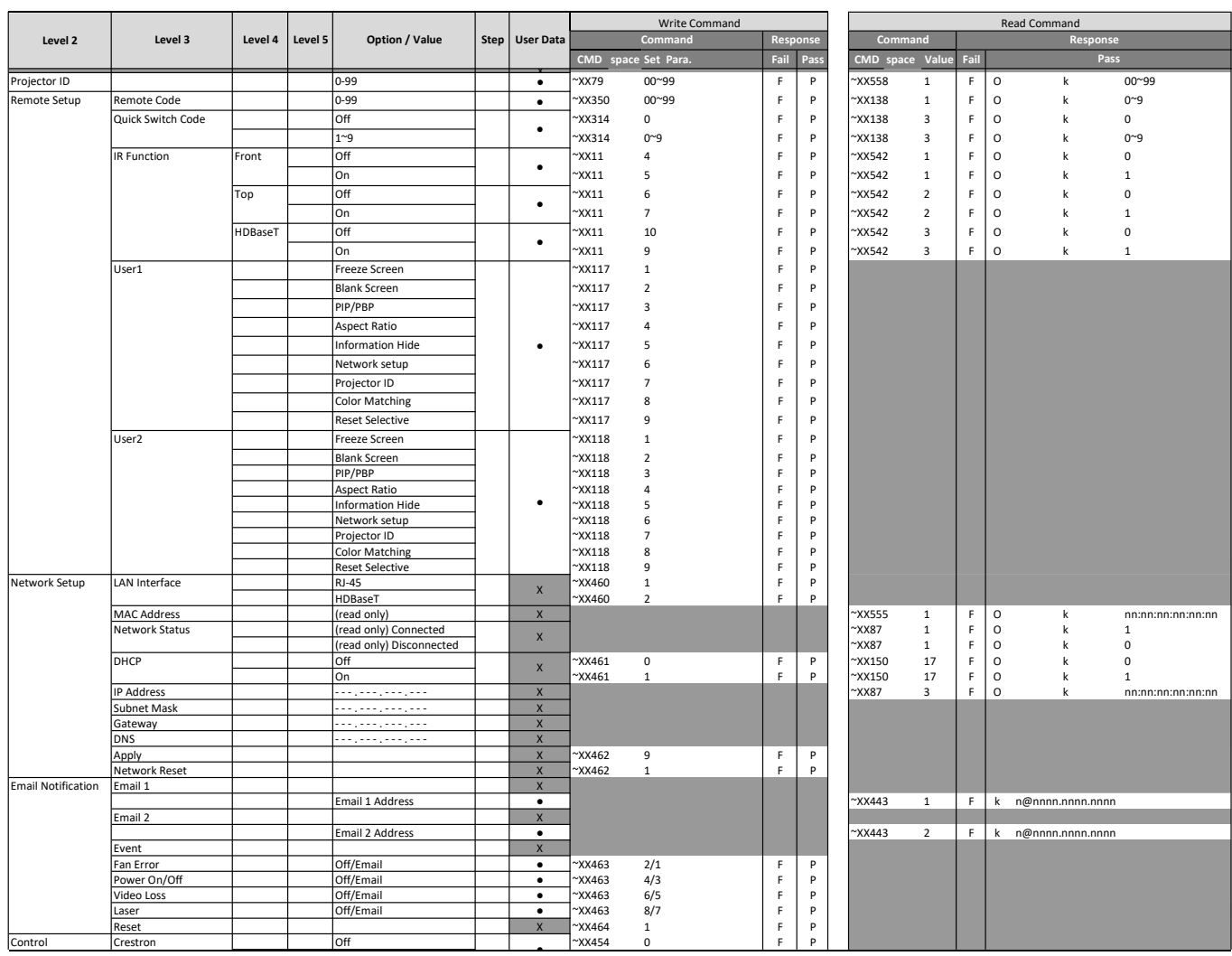

#### Hauptmenü: Kommunikation

|                  | Level 3              | Level 4 | Level 5 | Option / Value             |  | Step   User Data        | Write Command   |                               |      |          |  | <b>Read Command</b> |              |      |                         |          |        |
|------------------|----------------------|---------|---------|----------------------------|--|-------------------------|-----------------|-------------------------------|------|----------|--|---------------------|--------------|------|-------------------------|----------|--------|
| Level 2          |                      |         |         |                            |  |                         | Command         |                               |      | Response |  | Command             |              |      |                         | Response |        |
|                  |                      |         |         |                            |  |                         |                 | CMD space Set Para.           | Fail | Pass     |  | CMD space Value     |              | Fail |                         | Pass     |        |
|                  |                      |         |         | lon                        |  |                         | $~\gamma$ XX454 | $\mathbf{1}$                  | F.   | P        |  |                     |              |      |                         |          |        |
|                  | <b>IP Address</b>    |         |         | بالمعار فالجار فالجار فعا  |  | $\bullet$               | $~\gamma$ XX465 | 1 ~nnn.nnn.nnn.nnn            | F.   | P        |  |                     |              |      |                         |          |        |
|                  | <b>IPID</b>          |         |         | 2-255                      |  | $\bullet$               | $~\gamma$ XX466 | $1$ $^{\sim}$ nnn             | E    | P        |  |                     |              |      |                         |          |        |
|                  | Port                 |         |         | 0~65535                    |  | $\bullet$               | $~\gamma$ XX467 | $1$ ~nnnnn                    | F.   | P        |  |                     |              |      |                         |          |        |
|                  | Crestron Setup Apply |         |         |                            |  | $\mathsf{x}$            | $\gamma$ XX454  | 9                             | F    | P        |  |                     |              |      |                         |          |        |
|                  | PJ Link              |         |         | <b>Off</b>                 |  | $\bullet$               | $~\gamma$ XX456 | $\mathbf 0$                   | F    | P        |  |                     |              |      |                         |          |        |
|                  |                      |         |         | On                         |  |                         | $~\gamma$ XX456 | $\mathbf 1$                   | F    | P        |  |                     |              |      |                         |          |        |
|                  | Authentication       |         |         | <b>Off</b>                 |  | $\bullet$               | $~\gamma$ XX468 | $\mathsf{o}$                  | F    | P        |  |                     |              |      |                         |          |        |
|                  |                      |         |         | On                         |  |                         | $~\gamma$ XX468 | $\mathbf{1}$                  | F    | P        |  |                     |              |      |                         |          |        |
|                  | Password             |         |         | (read only)                |  | $\bullet$               | $~\gamma$ XX470 | nnn (20 charactors)           | F.   | P        |  | $\mathsf{Y}$ XX440  | $\mathbf{1}$ | F    | k innnnnnnnnnnnnnnnnnnn |          |        |
|                  | Service              |         |         | بالمعارضة والمعاونة والمعا |  | $\bullet$               | $~\text{XX}469$ | $1$ $^{\sim}$ nnn.nnn.nnn.nnn | F.   | P        |  |                     |              |      |                         |          |        |
|                  | PJ Link Setup Apply  |         |         |                            |  | $\overline{\mathsf{x}}$ | $~\gamma$ XX456 | 9                             | F    | P        |  |                     |              |      |                         |          |        |
|                  | Extron               |         |         | loff                       |  | $\bullet$               | $\gamma$ XX455  | $\mathbf 0$                   | F.   | P        |  |                     |              |      |                         |          |        |
|                  |                      |         |         | On                         |  |                         | $\gamma$ XX455  | $\mathbf 1$                   | F    | P        |  |                     |              |      |                         |          |        |
|                  | AMX                  |         |         | <b>Off</b>                 |  | $\bullet$               | $\gamma$ XX457  | $\mathbf 0$                   | F    | P        |  |                     |              |      |                         |          |        |
|                  |                      |         |         | On                         |  |                         | $\gamma$ XX457  | $\mathbf{1}$                  | F    | P        |  |                     |              |      |                         |          |        |
|                  | Telnet               |         |         | <b>Off</b>                 |  | $\bullet$               | $\gamma$ XX458  | $\mathsf 0$                   | F    | P        |  |                     |              |      |                         |          |        |
|                  |                      |         |         | lon                        |  |                         | $~\gamma$ XX458 | $\mathbf 1$                   | F    | P        |  |                     |              |      |                         |          |        |
|                  | <b>HTTP</b>          |         |         | off                        |  | $\bullet$               | $~\gamma$ XX459 | 0                             | F    | P        |  |                     |              |      |                         |          |        |
|                  |                      |         |         | lon                        |  |                         | $~\gamma$ XX459 | $\mathbf{1}$                  | F    | P        |  |                     |              |      |                         |          |        |
|                  | Reset                |         |         |                            |  | $\mathsf{X}$            | $\sim$ XX181    | $\mathbf 1$                   | F    | P        |  |                     |              |      |                         |          |        |
| <b>Baud Rate</b> | Serial Port In       |         |         | 1200                       |  |                         |                 |                               |      |          |  | $~\gamma$ XX153     | $\mathbf{1}$ | F    | $\mathsf{o}$<br>k       |          | 1200   |
|                  |                      |         |         | 2400                       |  |                         |                 |                               |      |          |  | $~\gamma$ XX153     | $\mathbf{1}$ | F    | $\mathsf{o}$            |          | 2400   |
|                  |                      |         |         | 4800                       |  |                         |                 |                               |      |          |  | $~\gamma$ XX153     | $\mathbf 1$  | F    | $\circ$                 |          | 4800   |
|                  |                      |         |         | 9600                       |  | $\bullet$               |                 |                               |      |          |  | $~\gamma$ XX153     | $\mathbf 1$  | F    | O<br>k                  |          | 9600   |
|                  |                      |         |         | 19200                      |  |                         |                 |                               |      |          |  | $~\gamma$ XX153     | $\mathbf 1$  | F    | $\circ$                 |          | 19200  |
|                  |                      |         |         | 38400                      |  |                         |                 |                               |      |          |  | $~\gamma$ XX153     | $\mathbf 1$  | F.   | $\circ$                 |          | 38400  |
|                  |                      |         |         | 57600                      |  |                         |                 |                               |      |          |  | $~\gamma$ XX153     | $\mathbf 1$  | F    | $\circ$                 |          | 57600  |
|                  |                      |         |         | 115200                     |  |                         |                 |                               |      |          |  | $~\gamma$ XX153     | $\mathbf 1$  | F    | $\circ$                 |          | 115200 |
|                  | Serial Port Out      |         |         | 1200                       |  | ٠                       |                 |                               |      |          |  | $~\gamma$ XX153     | 3            | F    | $\mathsf{o}$            |          | 1200   |
|                  |                      |         |         | 2400                       |  |                         |                 |                               |      |          |  | $~\gamma$ XX153     | 3            | F    | $\circ$                 |          | 2400   |
|                  |                      |         |         | 4800                       |  |                         |                 |                               |      |          |  | $~\gamma$ XX153     | 3            | F    | $\circ$                 |          | 4800   |
|                  |                      |         |         | 9600                       |  |                         |                 |                               |      |          |  | $~\gamma$ XX153     | 3            | F    | O                       |          | 9600   |
|                  |                      |         |         | 19200                      |  |                         |                 |                               |      |          |  | $~\gamma$ XX153     | 3            | F    | $\circ$                 |          | 19200  |
|                  |                      |         |         | 38400                      |  |                         |                 |                               |      |          |  | $~\gamma$ XX153     | 3            | F    | $\circ$                 |          | 38400  |
|                  |                      |         |         | 57600                      |  |                         |                 |                               |      |          |  | $~\gamma$ XX153     | 3            | F    | O                       |          | 57600  |
|                  |                      |         |         | 115200                     |  |                         |                 |                               |      |          |  | $~\gamma$ XX153     | 3            | F    | O<br>k                  |          | 115200 |
| Reset            |                      |         |         |                            |  | $\mathsf{x}$            | $\sim$ XX176    | $\mathbf{1}$                  | F.   | P        |  |                     |              |      |                         |          |        |

Hauptmenü: Informationen

|                  | Level 3             | Level 4 | Level 5 | Option / Value   Step |  | <b>Write Command</b> |               |          |      |  | <b>Read Command</b> |                              |      |             |              |                               |  |
|------------------|---------------------|---------|---------|-----------------------|--|----------------------|---------------|----------|------|--|---------------------|------------------------------|------|-------------|--------------|-------------------------------|--|
| Level 2          |                     |         |         |                       |  | Command              |               | Response |      |  | Command             | Response                     |      |             |              |                               |  |
|                  |                     |         |         |                       |  | <b>CMD</b>           | Set Para<br>ы | Fail     | Pass |  | <b>CMD</b>          | <b>CMD</b><br>space<br>Value | Fail |             |              | Pass                          |  |
| Device           | Regulatory          |         |         |                       |  |                      |               |          |      |  | $\gamma$ XX151      | 3                            | F.   | $\circ$     | k            | nnnnnnn                       |  |
|                  | Serial Number       |         |         |                       |  |                      |               |          |      |  | $~\text{XX}353$     | $\mathbf{1}$                 | F    | $\circ$     | k            | nnnnnnnnnnnnnnn               |  |
|                  | Projection Hours    |         |         |                       |  |                      |               |          |      |  | $\gamma$ XX150      | 21                           | F    | $\circ$     | k            | nnnnn<br>(nnnnn= hour digits) |  |
| System Status    | Standby Mode        |         |         |                       |  |                      |               |          |      |  |                     |                              |      |             |              |                               |  |
|                  | Light Source Mode   |         |         |                       |  |                      |               |          |      |  |                     |                              |      |             |              |                               |  |
|                  | Light Source Hours  |         |         |                       |  |                      |               |          |      |  | $\gamma$ XX108      | $\mathbf{1}$                 | F    | $\circ$     | k            | nnnnn<br>(nnnnn= hour digits) |  |
|                  | <b>Total Hours</b>  |         |         |                       |  |                      |               |          |      |  | $~\text{Y}$ XX108   | $\mathbf{1}$                 | F    | $\mathsf O$ | k            | nnnnn<br>(nnnnn= hour digits) |  |
|                  | Normal              |         |         |                       |  |                      |               |          |      |  | $~\text{Y}$ XX108   | 3                            | F    | $\mathsf O$ | k            | nnnnn<br>(nnnnn= hour digits) |  |
|                  | Eco Mode            |         |         |                       |  |                      |               |          |      |  | $~\gamma$ XX108     | 4                            | F    | $\circ$     | $\mathsf{k}$ | nnnnn<br>(nnnnn= hour digits) |  |
|                  | <b>Custom Power</b> |         |         |                       |  |                      |               |          |      |  | $\textdegree$ XX108 | $\overline{7}$               | F    | $\circ$     | k            | nnnnn<br>(nnnnn= hour digits) |  |
|                  | <b>Ambient Temp</b> |         |         |                       |  |                      |               |          |      |  | $\gamma$ XX150      | 23                           | F    | $\mathsf O$ | k            | nnnnn (e.g. Ok48)             |  |
|                  | Temperature         |         |         |                       |  |                      |               |          |      |  | $~\gamma$ XX150     | 18                           | F    | $\circ$     | k            | nnnnn (e.g. Ok48)             |  |
|                  | AC Voltage          |         |         |                       |  |                      |               |          |      |  |                     |                              |      |             |              |                               |  |
| Communication    | Projector ID        |         |         |                       |  | $\gamma$ XX79        | 00~99         | F        | P    |  | $\textdegree$ XX558 | $\mathbf{1}$                 | F    | $\circ$     | k            | 00~99                         |  |
|                  | Remote Code         |         |         |                       |  | $\gamma$ XX350       | 00~99         | F        | P    |  | $\textdegree$ XX138 | $\mathbf{1}$                 | F    | $\circ$     | k.           | $0^{\sim}9$                   |  |
| Firmware Version | Main Version        |         |         |                       |  |                      |               |          |      |  | $\gamma$ XX122      | $\mathbf{1}$                 | F    | $\circ$     | k            | nnnnnn (FW)+                  |  |

**Hinweis:** *Einige Befehle werden nicht unterstützt, dies variiert je nach Modell*.

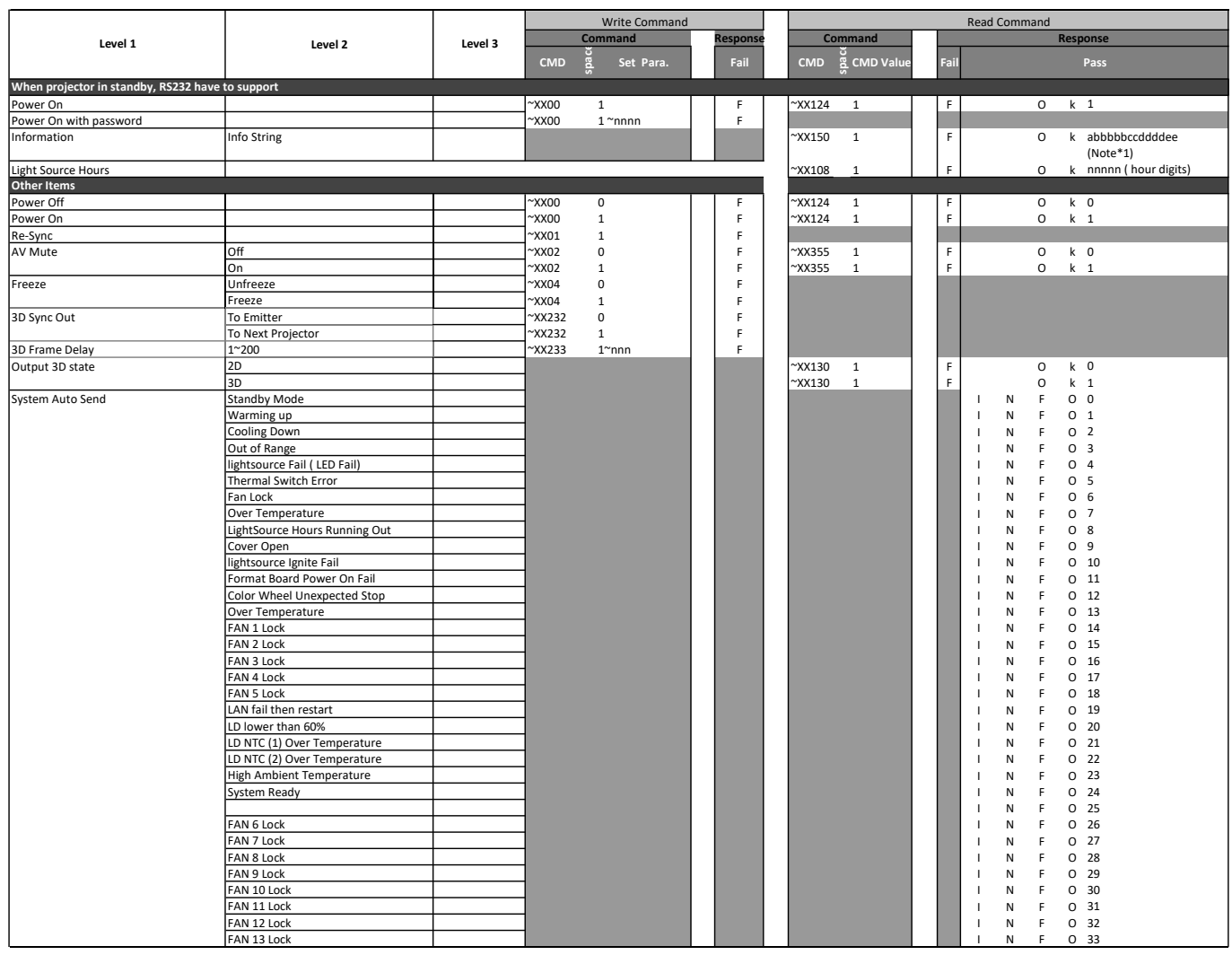

#### Sonstiges RS232

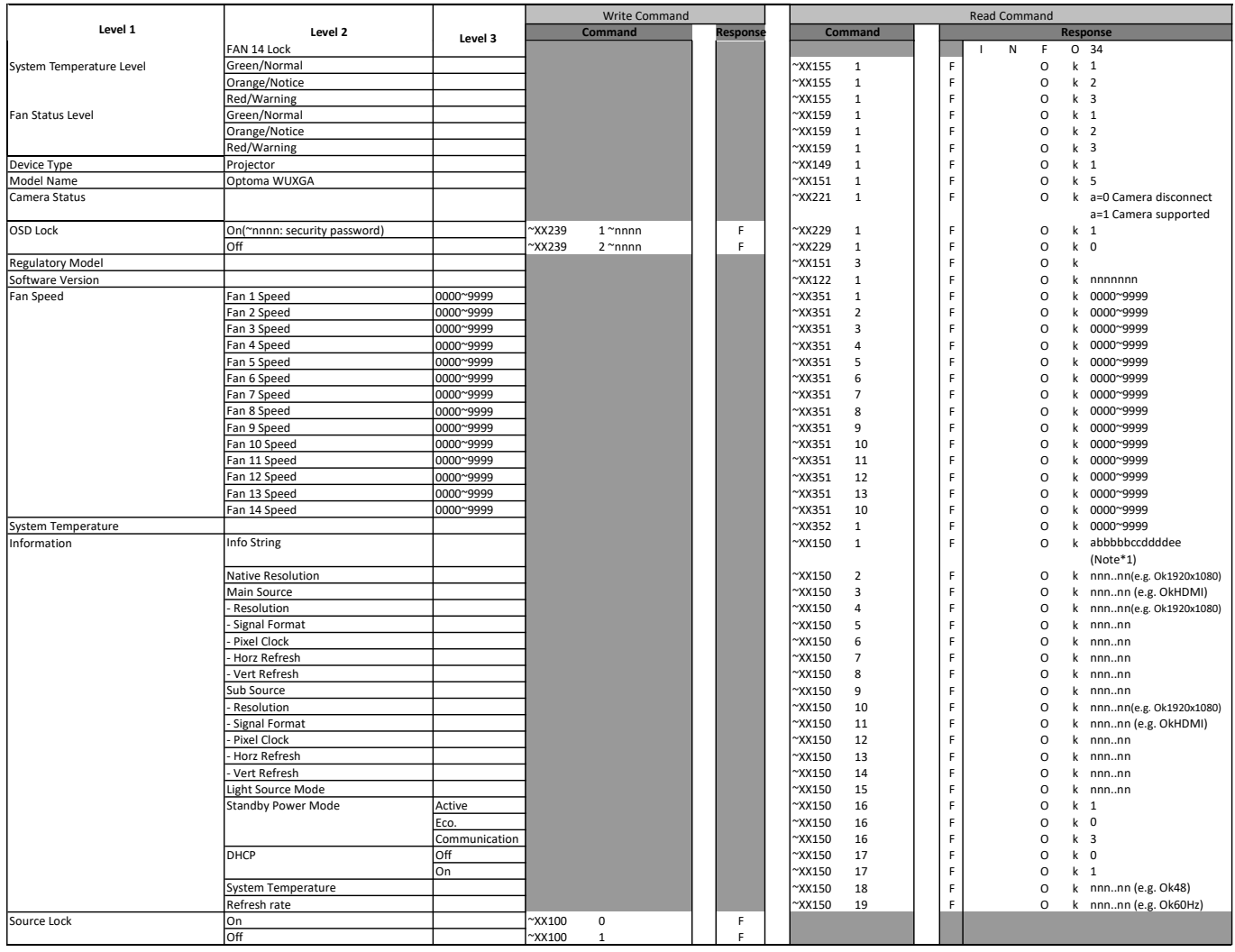

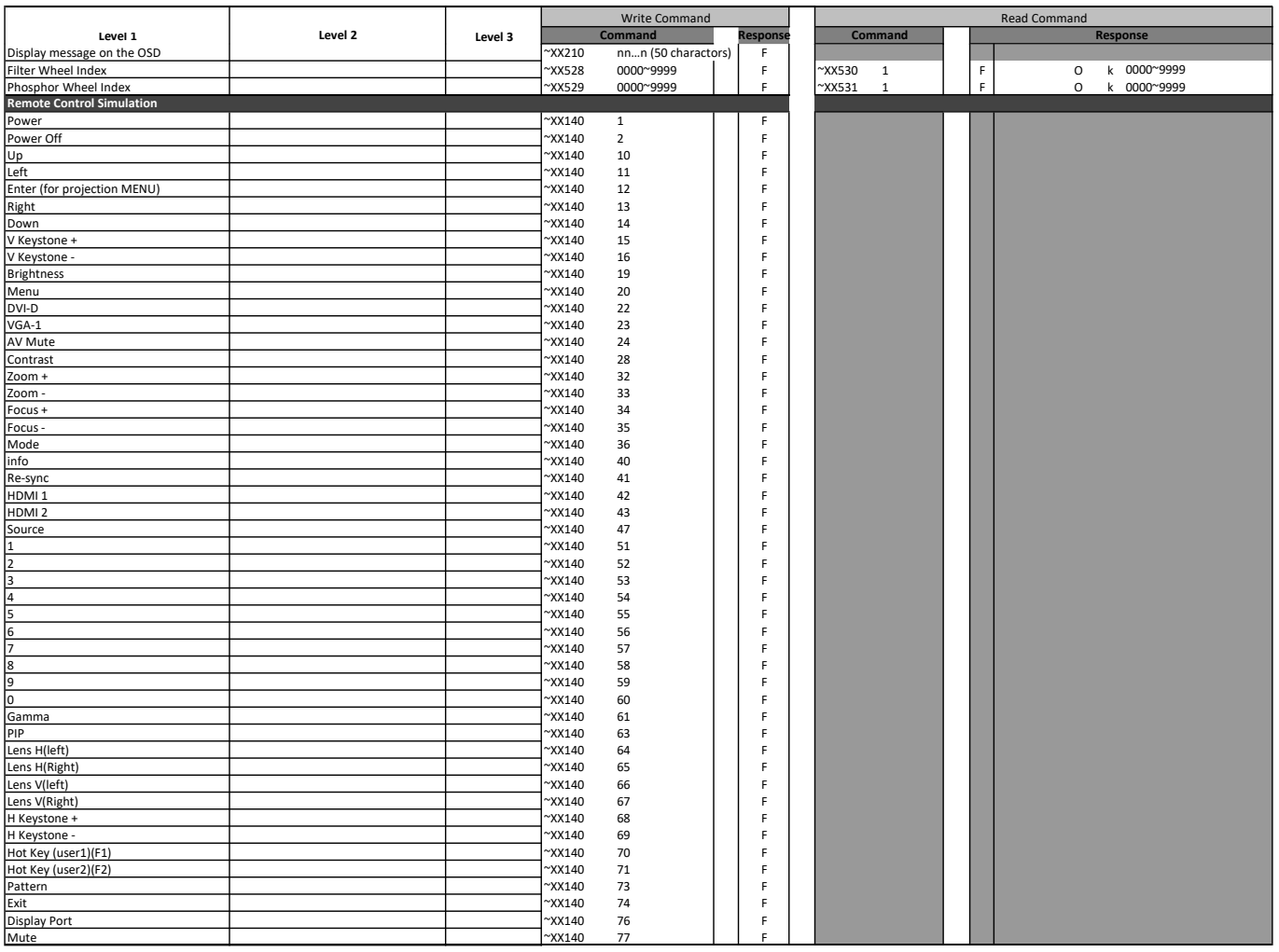

### **Optoma-Niederlassungen weltweit**

Bitte wenden Sie sich für Service und Kundendienst an Ihre örtliche Niederlassung.

#### **USA**

Optoma Technology, Inc. **CCL 888-289-6786**<br>47697 Westinghouse Drive. **6** 510-897-8601 47697 Westinghouse Drive.<br>Fremont, Ca 94539

#### **Kanada**

Optoma Technology, Inc. 888-289-6786 47697 Westinghouse Drive.<br>Fremont, Ca 94539

#### **Lateinamerika**

Optoma Technology, Inc. **(888-289-6786**)<br>47697 Westinghouse Drive. **6 6 10 - 897-8601** 47697 Westinghouse Drive.<br>Fremont, Ca 94539

#### **Europa**

Unit 1, Network 41, Bourne End Mills Hemel Hempstead, Herts, HP1 2UJ, Vereinigtes Königreich +44 (0) 1923 691 800 www.optoma.eu - Fight +44 (0) 1923 691 888 Kundendienst- service@tsc-europe.com Tel.: +44 (0)1923 691865

### **Benelux BV**<br>Randstad 22-123

Die Niederlande www.optoma.nl

### **Frankreich**

81-83 avenue Edouard Vaillant 92100 Boulogne Billancourt, France savoptoma@optoma.fr

#### **Spanien**

C/ José Hierro,36 Of. 1C<br>28522 Rivas VaciaMadrid, (a)  $\frac{1}{2}$  +34 91 670 08 32 28522 Rivas VaciaMadrid. Spanien

### **Deutschland**<br>Am Nordpark 3

Am Nordpark 3  $\binom{4}{1}$  +49 (0) 2161 68643 0<br>41069 Mönchengladbach (1) +49 (0) 2161 68643 9 41069 Mönchengladbach  $\Box$  +49 (0) 2161 68643 99<br>Deutschland allem and all info@optoma.de

### **Skandinavien**<br>Lerpeveien 25

PO.BOX 9515 3038 Drammen Norwegen

#### **Korea**

https://www.optoma.com/kr/

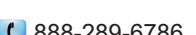

- 
- Services@optoma.com

Services@optoma.com

Sa services@optoma.com

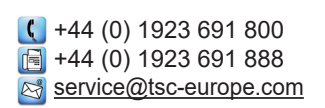

Randstad 22-123<br>1316 BW Almere (1998) 1316 820 0252<br>1316 BW Almere  $\blacksquare$  +31 (0) 36 548 9052

 $\binom{4}{1} + 33141461220$ 

**&** info@optoma.de

 $\binom{1 + 47}{32}$  98 89 90 3040 Drammen 1980 1991 12 132 98 89 99 Norwegen info@optoma.no

#### **Japan**

https://www.optoma.com/jp/

**Taiwan**

https://www.optoma.com/tw/

#### **China**

Room 2001, 20F, Building 4, No.1398 Kaixuan Road, **(** +86-21-62947376 Changning District  $\sqrt{2}$  +86-21-62947375 Shanghai, 200052, China www.optoma.com.cn

#### **Australien**

https://www.optoma.com/au/

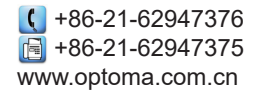

#### www.optoma.com